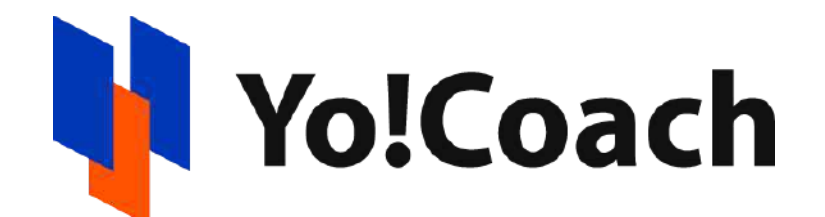

# **Teacher User Manual**

**For Version 4.1**

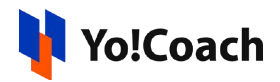

# **Table of Contents**

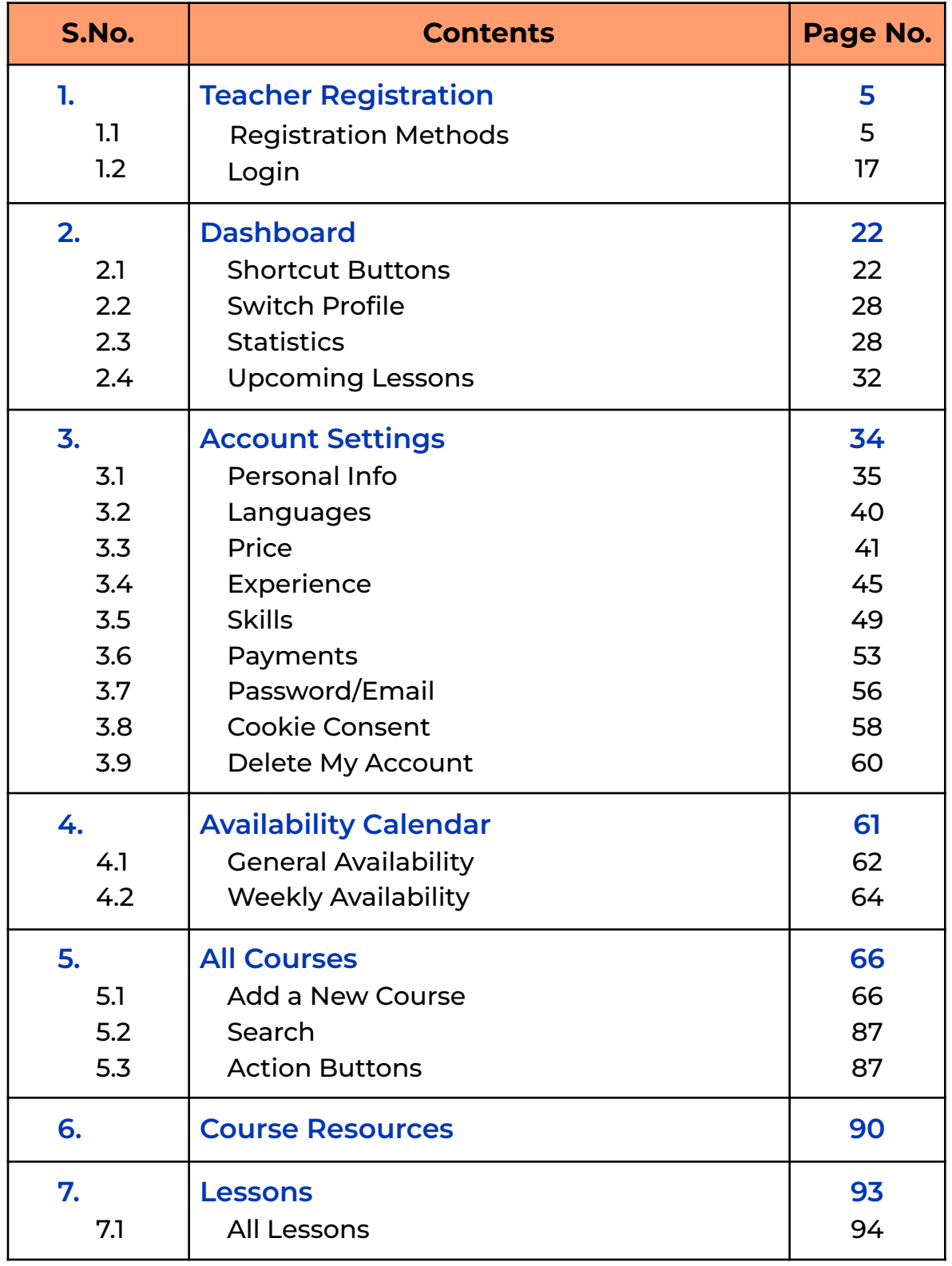

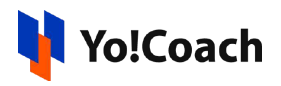

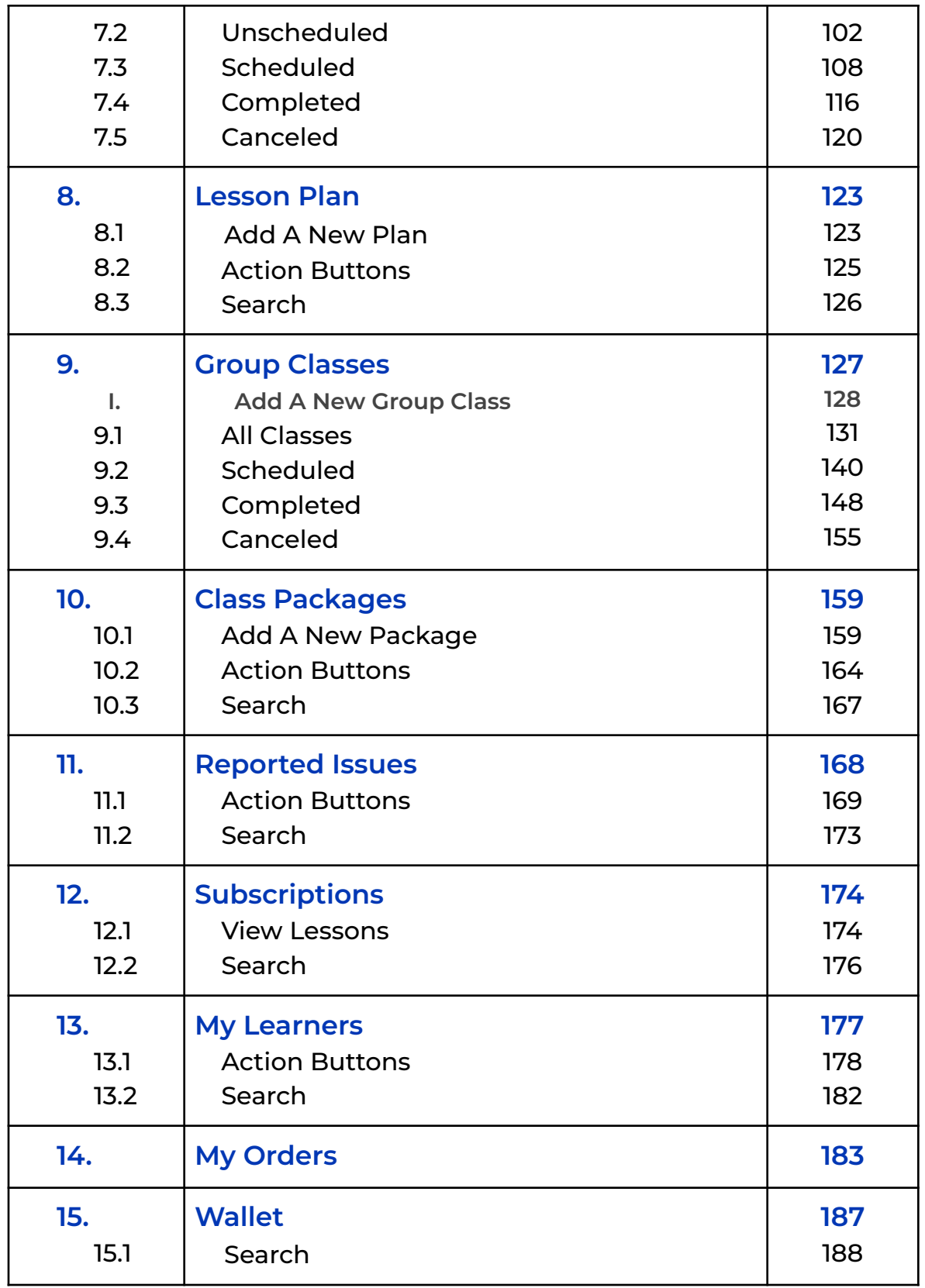

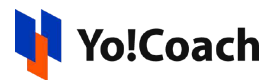

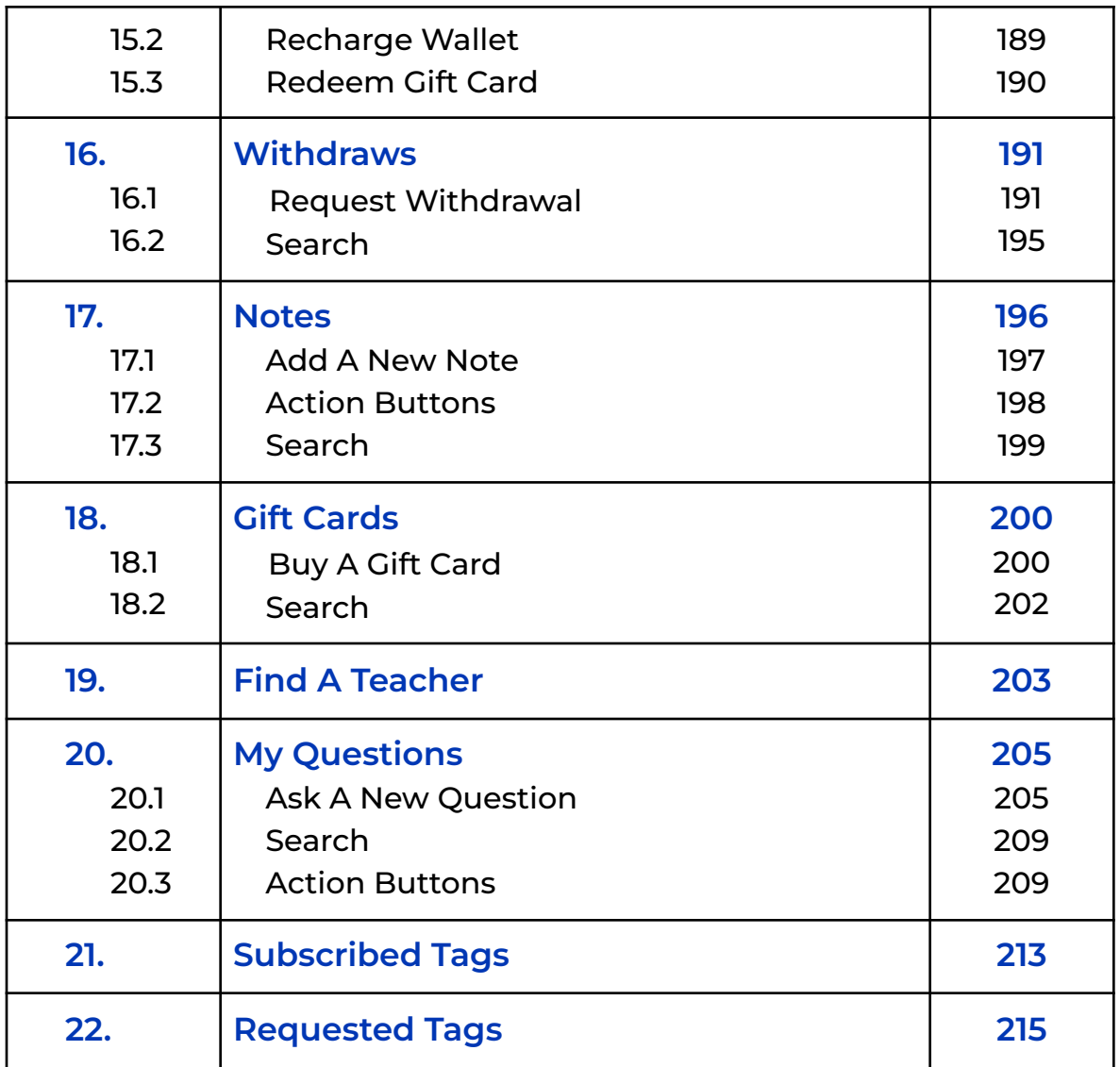

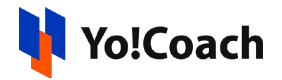

# <span id="page-4-0"></span>**1. Teacher Registration**

Yo!Coach supports one account, dual profile functionality, meaning that both teacher and learner profiles can be operated from a single account. Registering as a teacher on Yo!Coach is simple and can be done using two methods.

# <span id="page-4-1"></span>1.1 Registration Methods

<span id="page-4-2"></span>I. Registration Method One - Register Directly As A Teacher

On the [Yo!Coach](https://www.teach.yo-coach.com/) home page, click **Apply to Teach** from the page header.

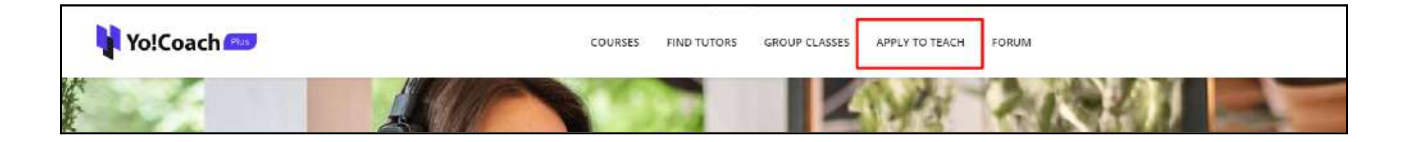

You are redirected to the user application page where the **Apply To Teach** form is displayed with the following fields:

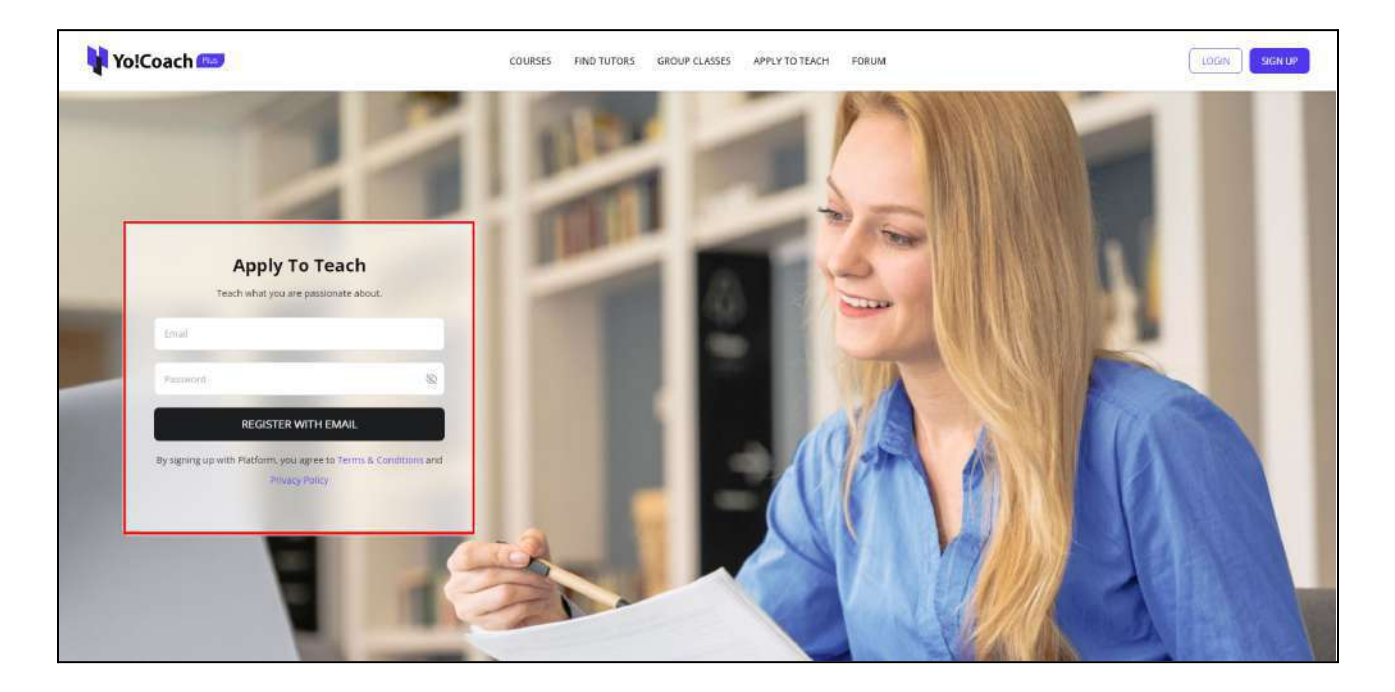

**Email:** Enter a valid email address to be used for registration.

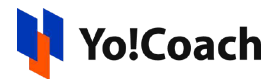

● **Password**: Enter a strong password for your account.

Click **Register with an email** and the **Teacher Registration** page will open displaying the following tabs:

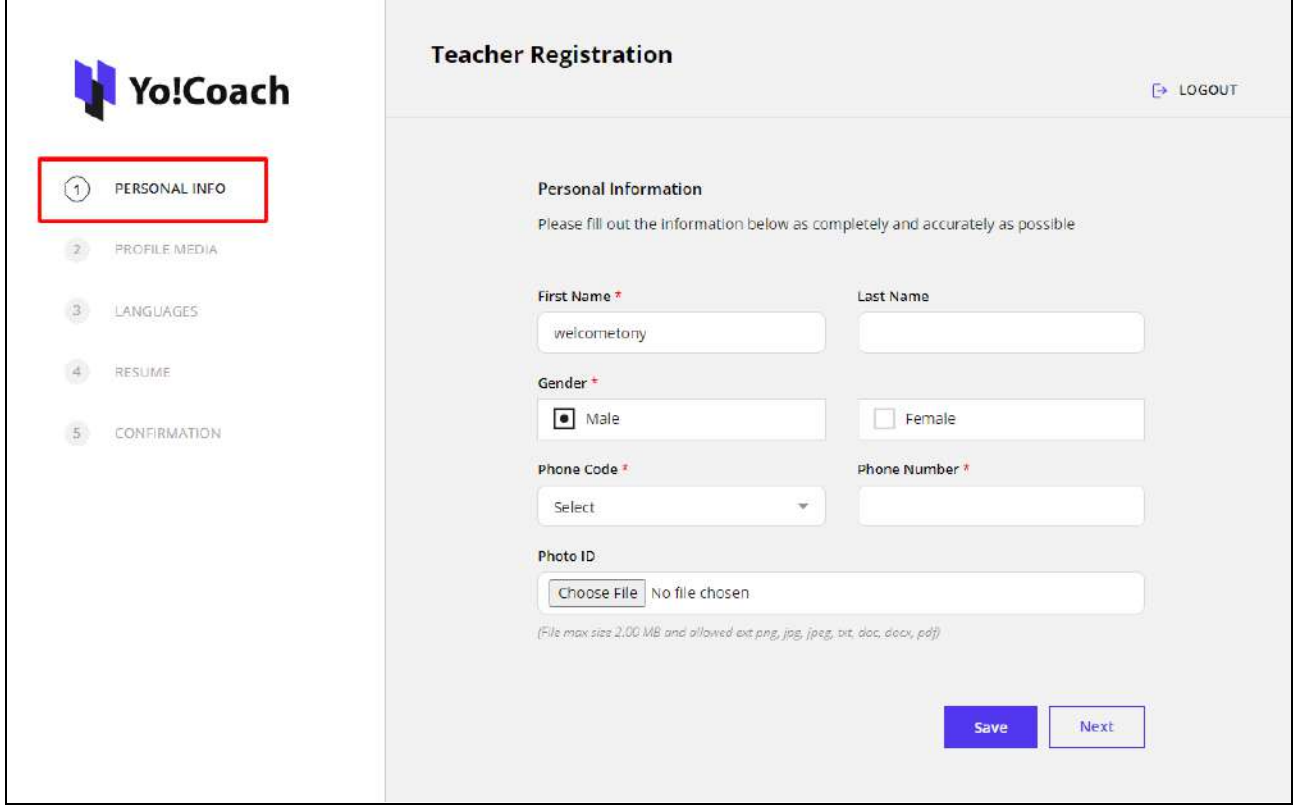

#### **a. Personal Info**

Enter the following personal information in the provided fields:

- **First Name\*:** View/Edit your first name in the provided field. The name is pre-filled as derived from your email address.
- **Last Name**: Enter your last name.
- **Gender\*:** Select your gender from the provided radio buttons, **Male** or **Female**.
- **Phone Code\*:** Select the valid phone code from the drop down list.
- **Phone Number\*:** Enter your phone number.
- **Photo ID**: Click **Choose File** and upload a valid photo ID proof in the prescribed format.

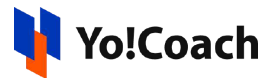

Click **Save** to save the entered details. Once saved, click **Next** to move to the next tab.

#### **b. Profile Media**

To be easily identified on the platform, certain media upload options are available while registering. The following fields are displayed in this tab:

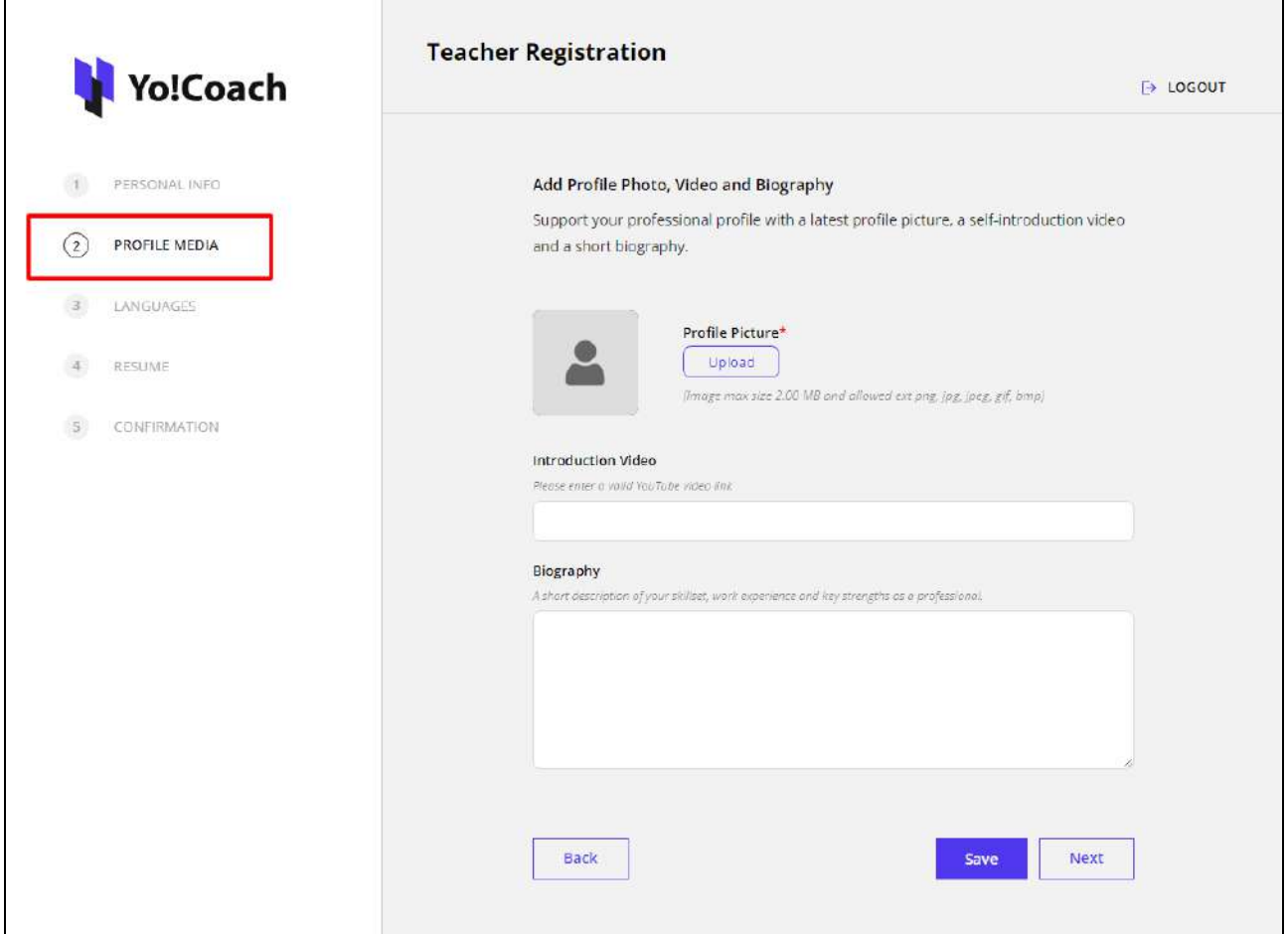

- **Profile Picture\*:** Click **Upload** and upload a profile picture in the prescribed format.
- **Introduction Video**: Paste the link of your youtube video giving a brief about your personal information, experience, and teaching skills.
- **Biography:** Enter a brief paragraph stating your experience, skills, and any other information you want to share with the learners on the platform.

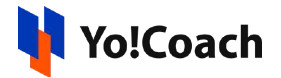

Click **Save** to save the details and click **Next** to move to the next tab. Click **Back** to move to the previous tab. You can also use the left navigation panel to move to any of the tabs directly.

#### **c. Languages**

To register on the platform, information about your language preference is necessary. Select the following details:

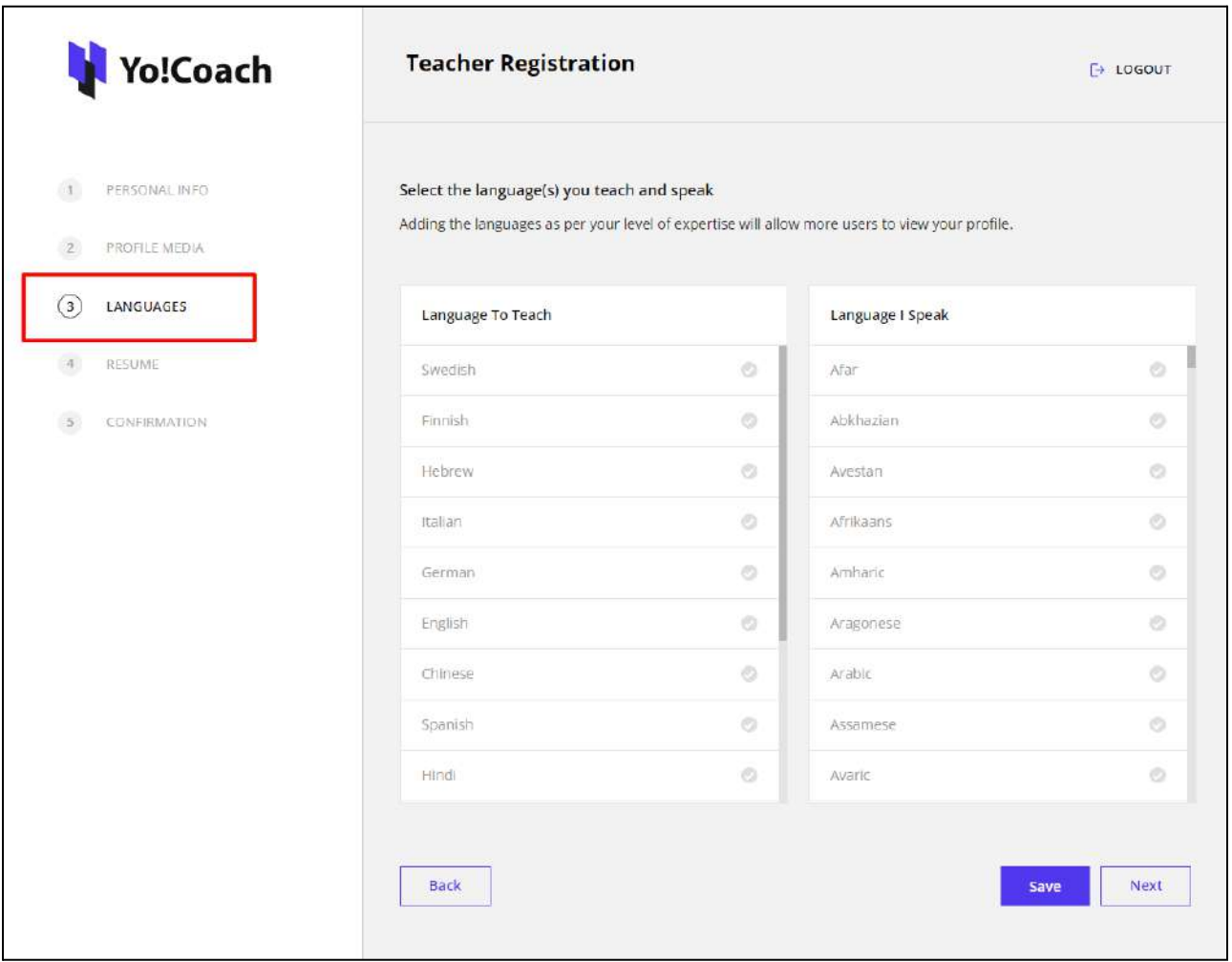

● **Language To Teach**: From the provided languages list, select one or more languages you want to teach on the platform.

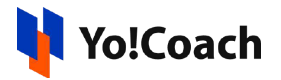

● **Language I Speak**: From the provided languages list, select one or more languages that you speak. Once you select a language, select your level of fluency from the list displayed.

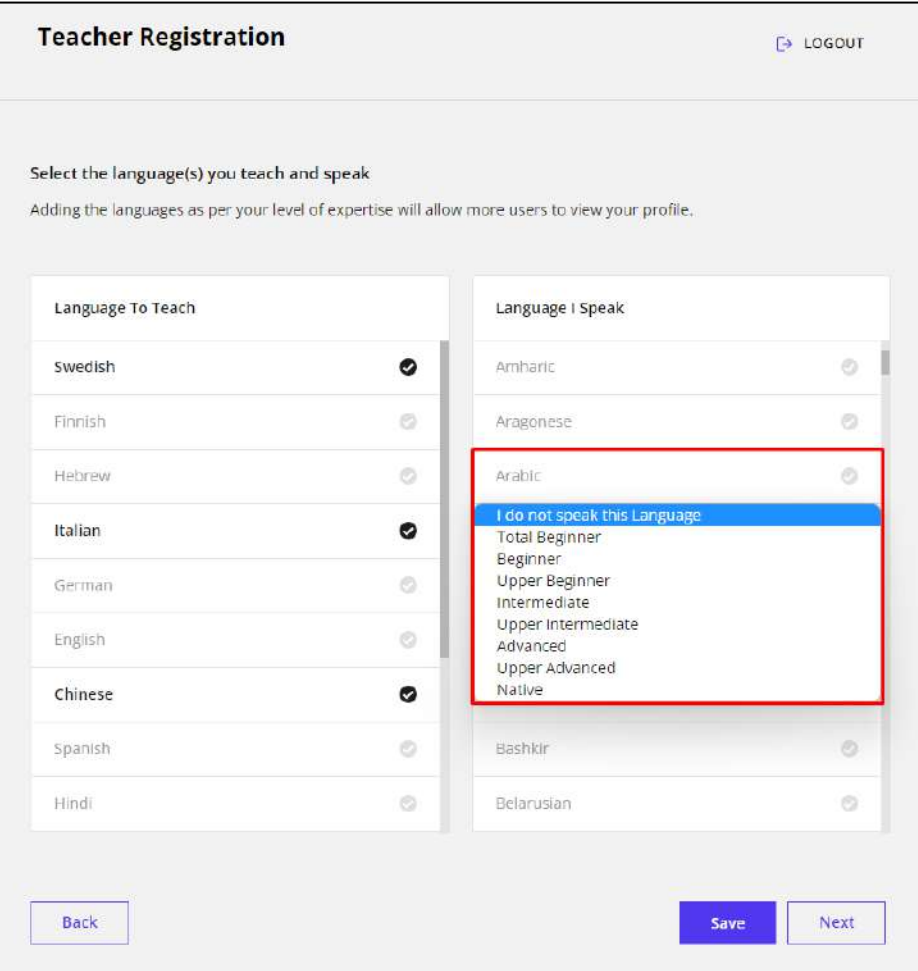

Click **Save** to save the selected language details. Once saved, click **Next** to move to the next tab.

#### **d. Resume**

Add your qualifications and experience details from the **Resume** tab.

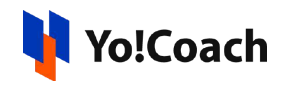

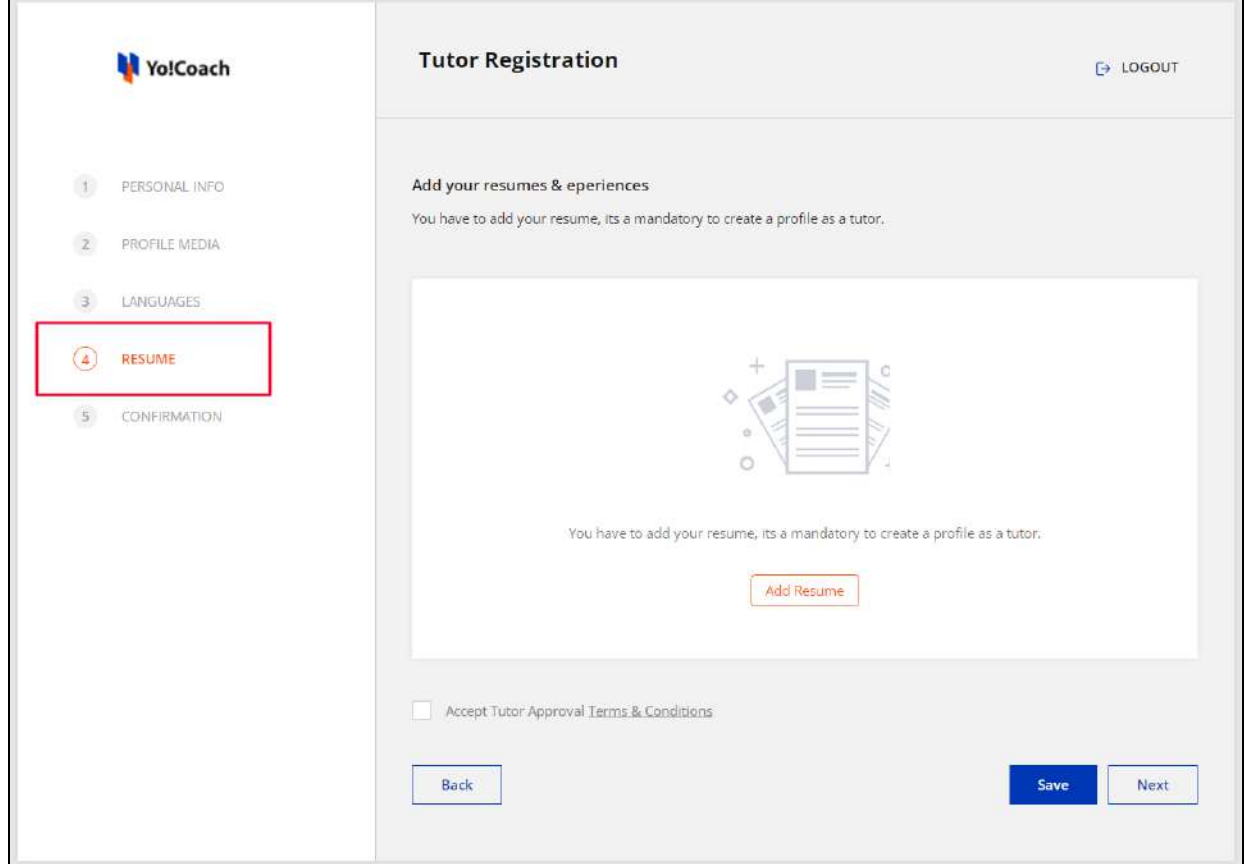

Click **Add Resume** to open the **Add Your Experience** window form. Enter the work experience or educational qualification-related details in the following fields:

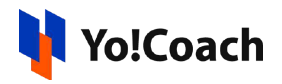

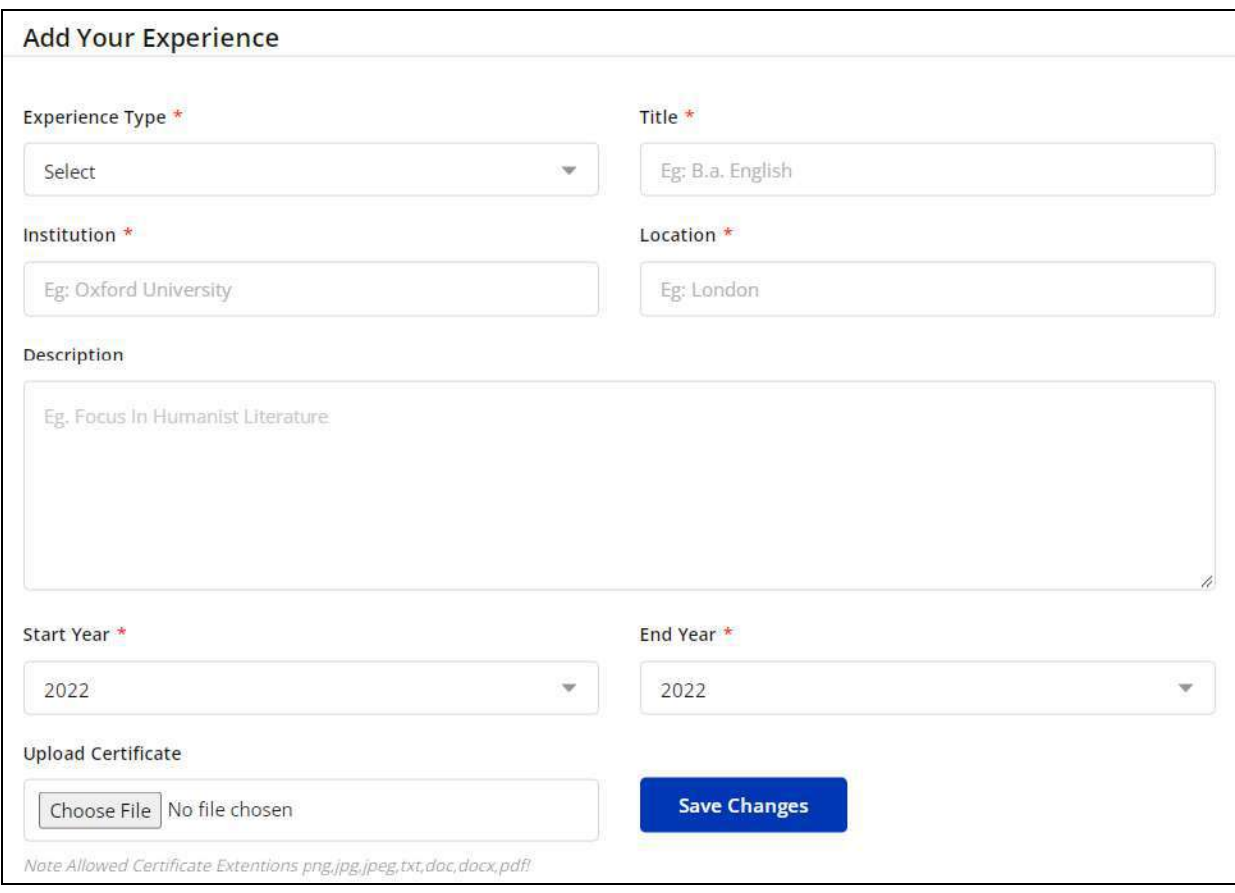

- **● Experience Type\***
- **Title\***
- **● Institution\***
- **● Location\***
- **● Description**
- **● Start Year\***
- **● End Year\***
- **● Upload Certificate**

Click **Save Changes** to save the details.

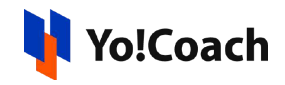

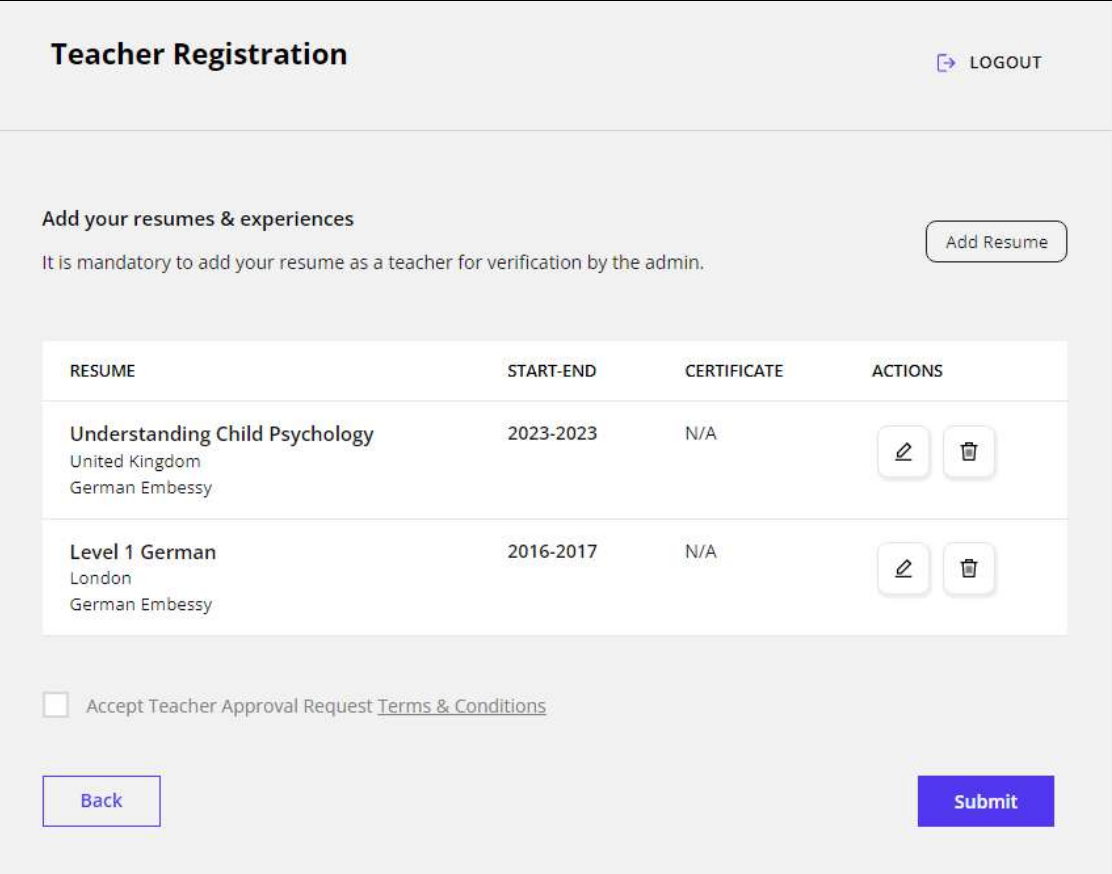

Click **Add Resume** from the upper right corner of the section to add more qualifications or work experience details. The new experiences are displayed in the form of a list and the following action buttons are provided with them:

• **Edit**  $\boxed{2}$ : Click the edit icon button to open the **Edit Your Experience** window form. Make the required changes in the provided fields and click **Save Changes**.

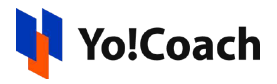

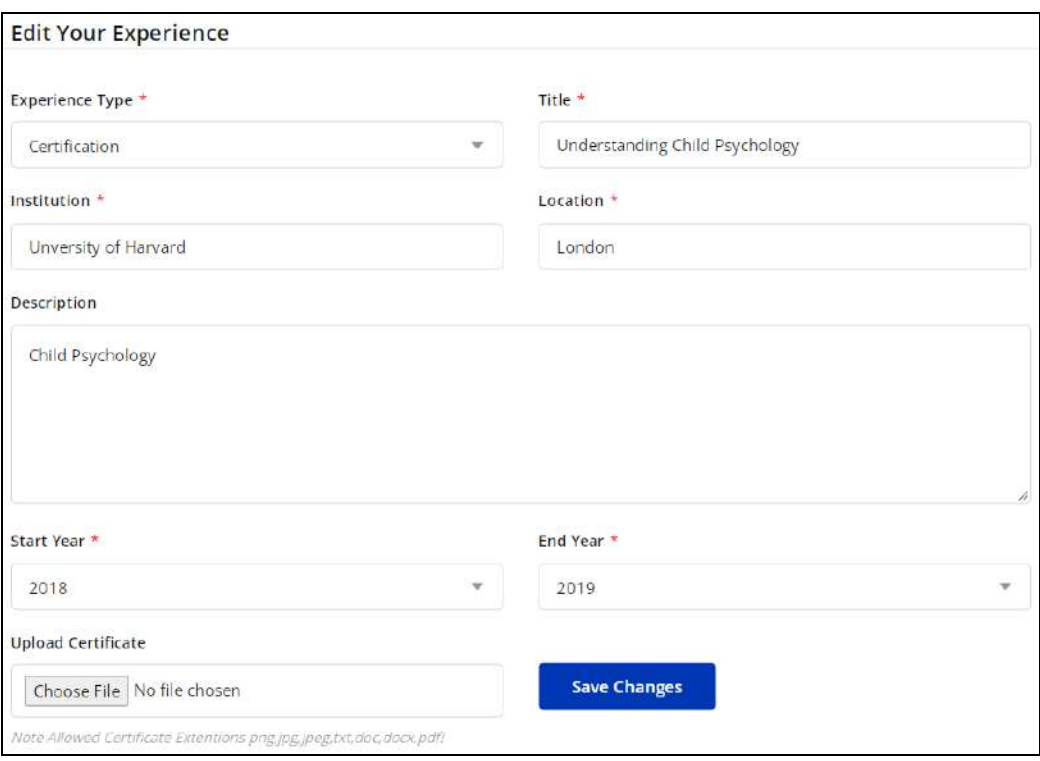

• **Delete**  $\boxed{0}$ : Click the delete icon button and follow the prompts to remove an entry.

Once all the experience details are added, accept the **Teacher Approval Terms and Conditions** by selecting the provided checkbox. Click **Save** to save the details and click **Next** to move to the next tab.

#### **e. Confirmation**

The page displays a confirmation for submission of your teacher application along with the application reference number. Your registration request is sent to the admin for approval. Once your request is approved, you are notified on your registered email.

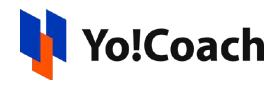

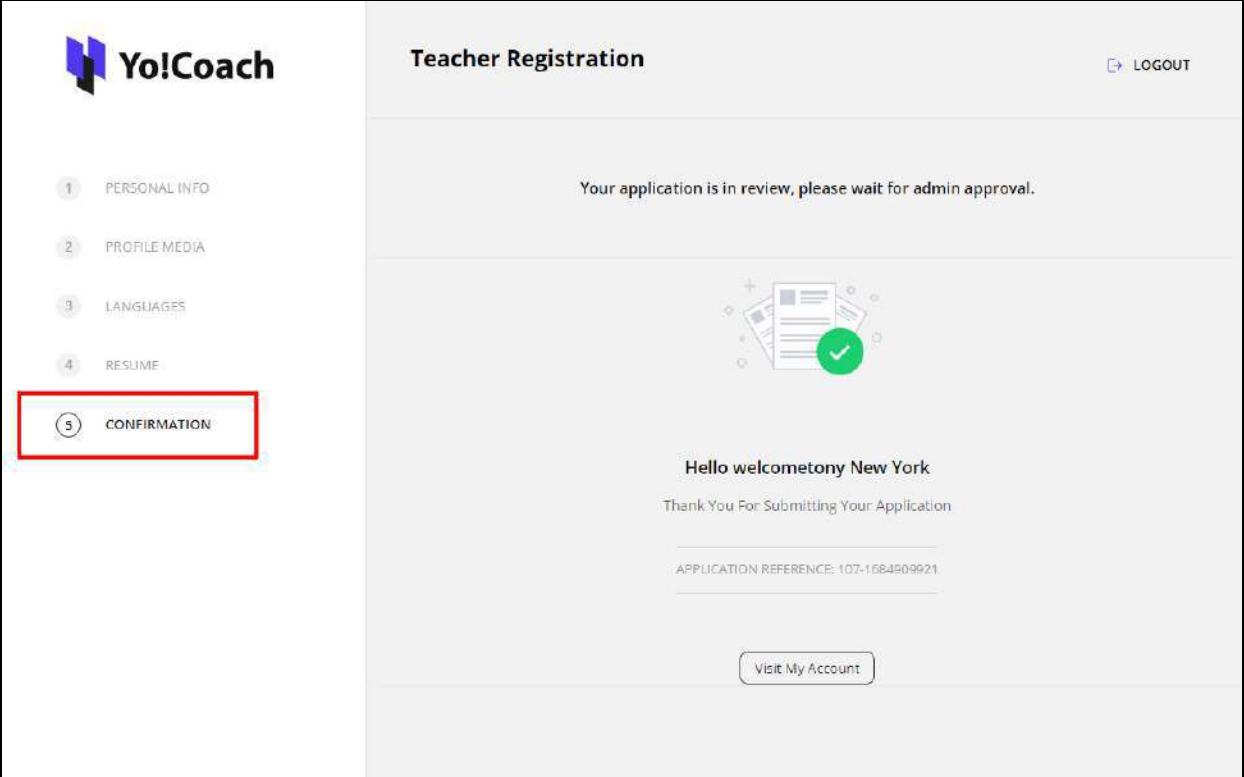

Every user registered as a teacher is also registered as a learner by default.

#### II. Registration Process Two - Already Registered As A Learner

When you are formerly registered as a learner, Yo!Coach allows you to request registering as a teacher through a simple and straightforward process. From the side navigation menu on your learner **Dashboard**, click **Apply To Teach**.

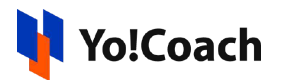

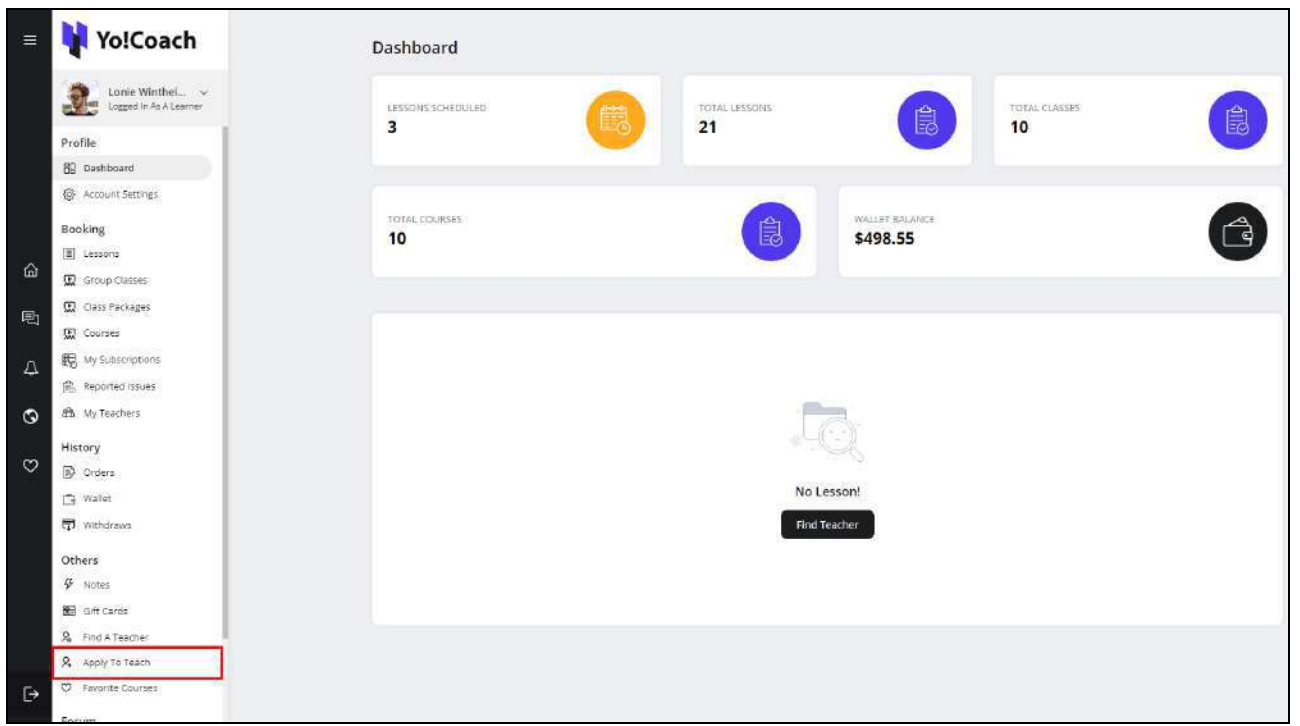

You are redirected to the **Apply To Teach** form page. To proceed, click **Become A Teacher** from this page.

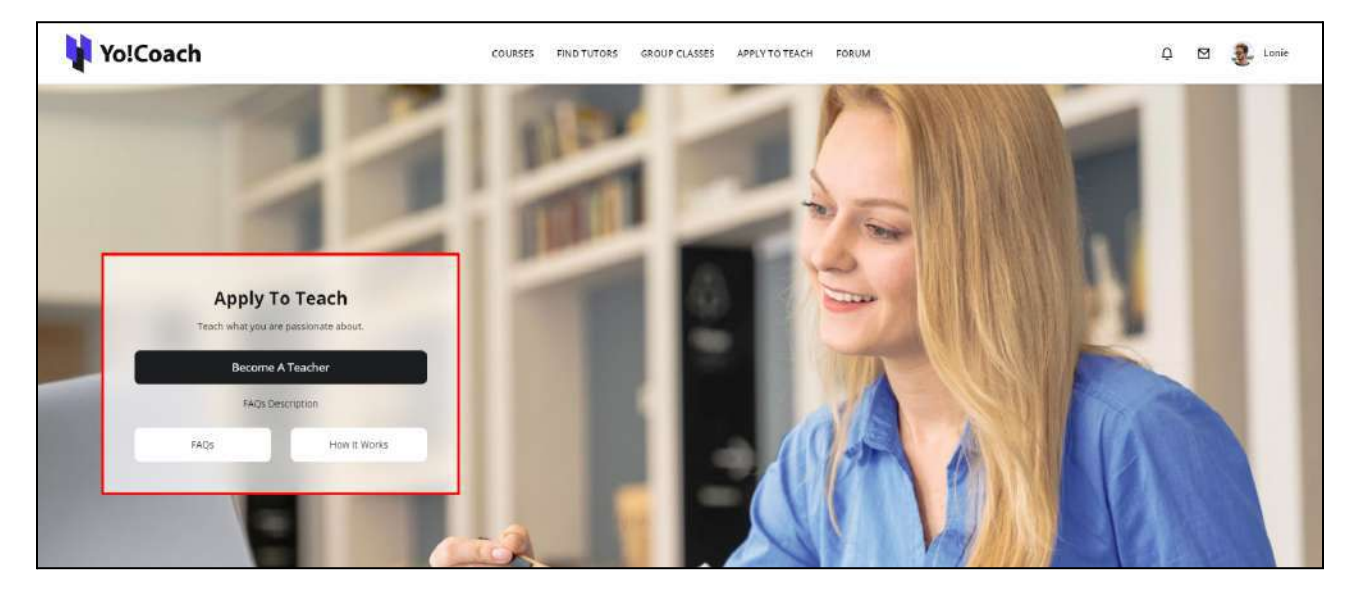

You are taken to the **Teacher Registration** form displaying different data tabs.

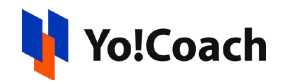

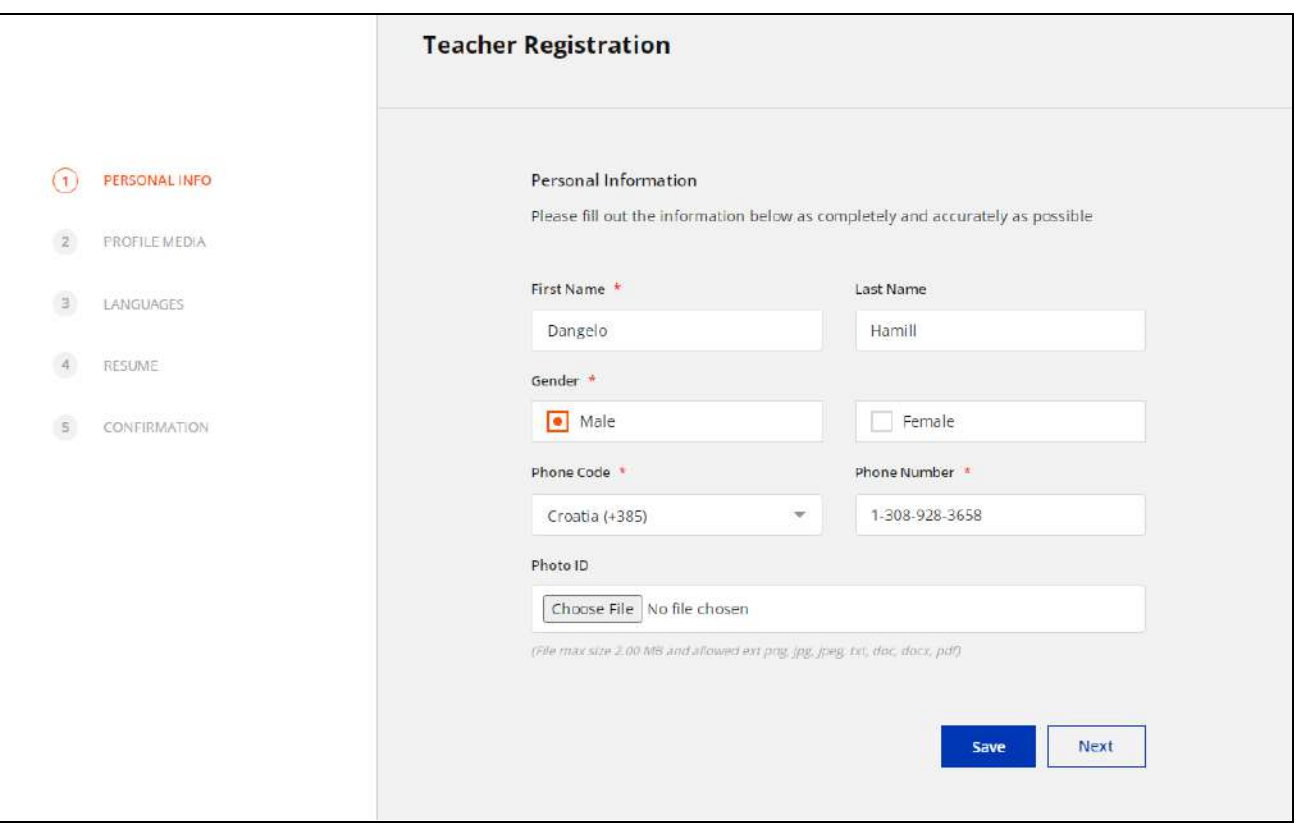

This form is the same as the **Teacher [Registration](#page-4-2)** form displayed while registering directly as a teacher, as explained earlier. Follow the similar procedure and enter the required information to submit the teacher registration request. Once the admin approves your request, you are able to access your teacher dashboard. To switch to your teacher profile, hover over the **Role Switcher** section from the left navigation on your learner dashboard and click **Switch to Teacher Profile**.

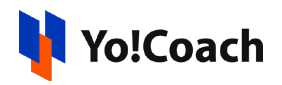

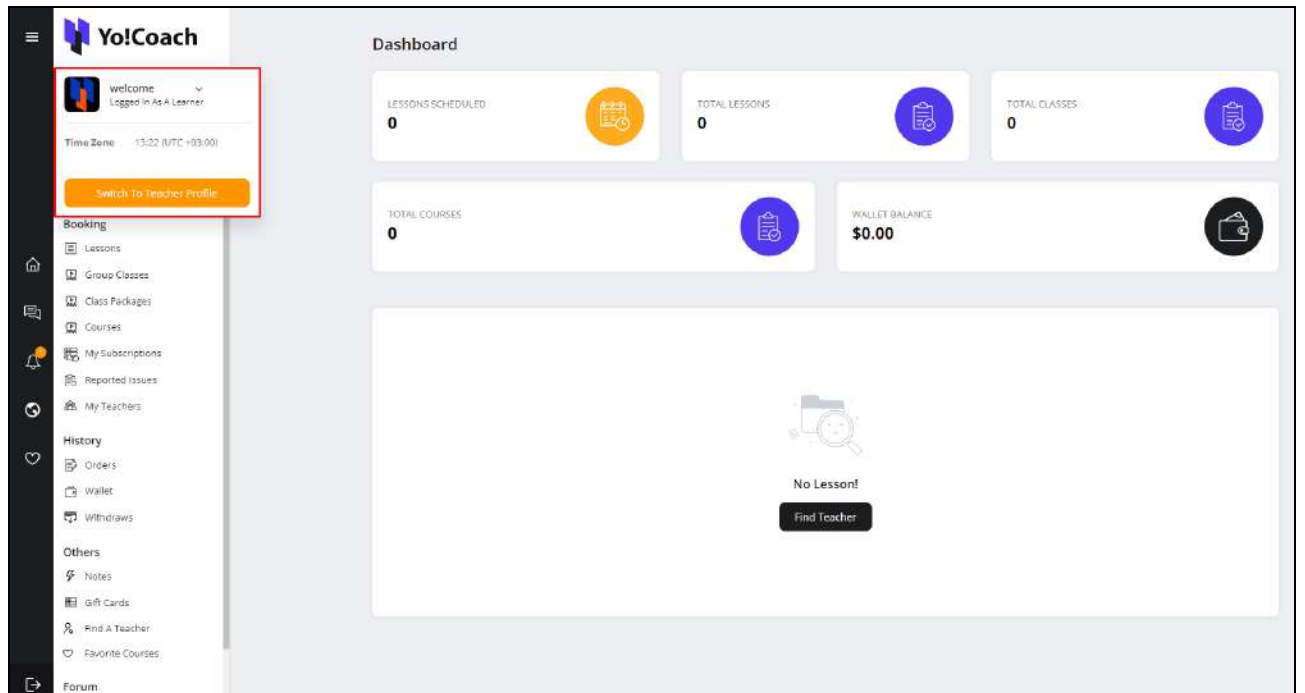

You are redirected to your **Teacher Dashboard**. As soon as you are registered as a teacher, the **Apply To Teach** button is removed from the side navigation menu on your learner dashboard.

# <span id="page-16-0"></span>1.2 Login

Once you are successfully registered as a teacher, you can simply log into and set up your account, and start hosting sessions.

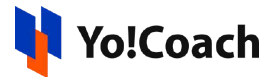

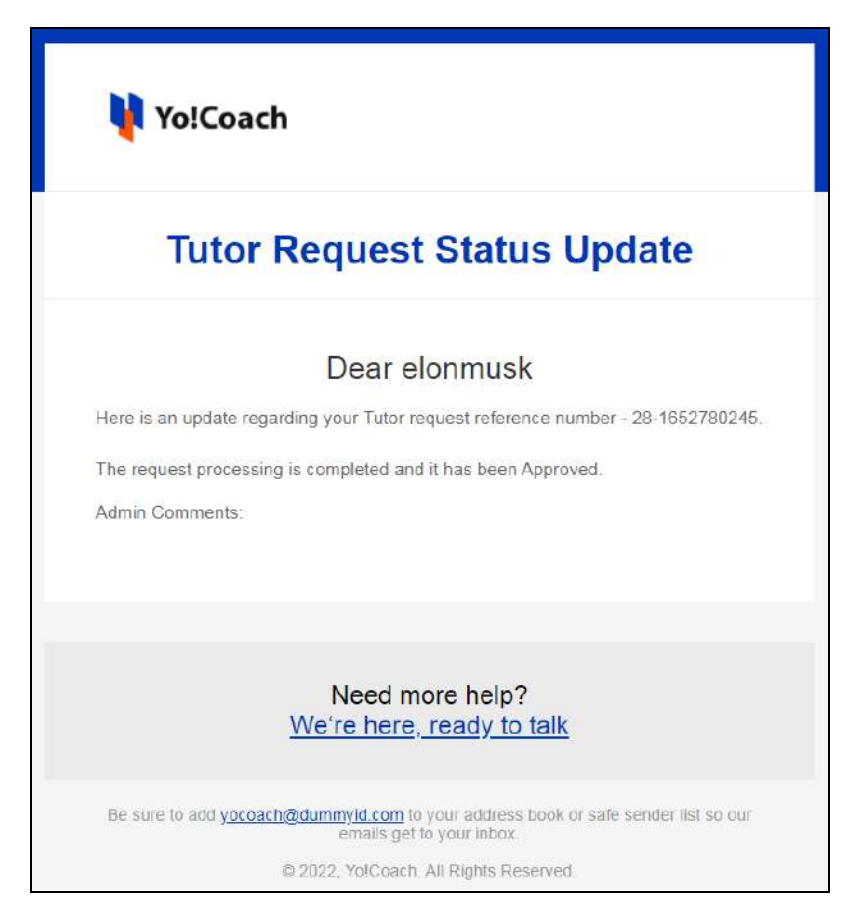

To log into your account, click **Log In** from the upper right corner of the Yo!Coach home page. You are redirected to the **Login** form where the following details are required:

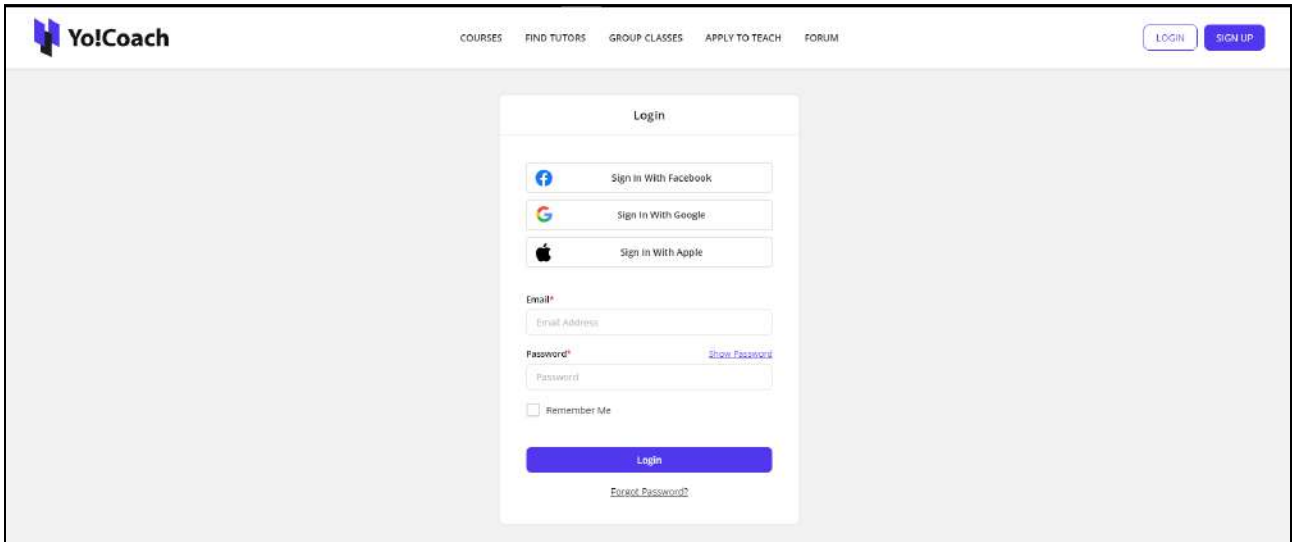

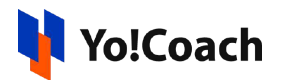

- **Email\*:** Enter the registered email address.
- **Password\*:** Enter your profile password.

Click **Log In** to log into your teacher account.

#### Forgot Password

Yo!Coach allows you to reset your profile password if you can't recall it. From the **Login** form, click **Forgot Password?**

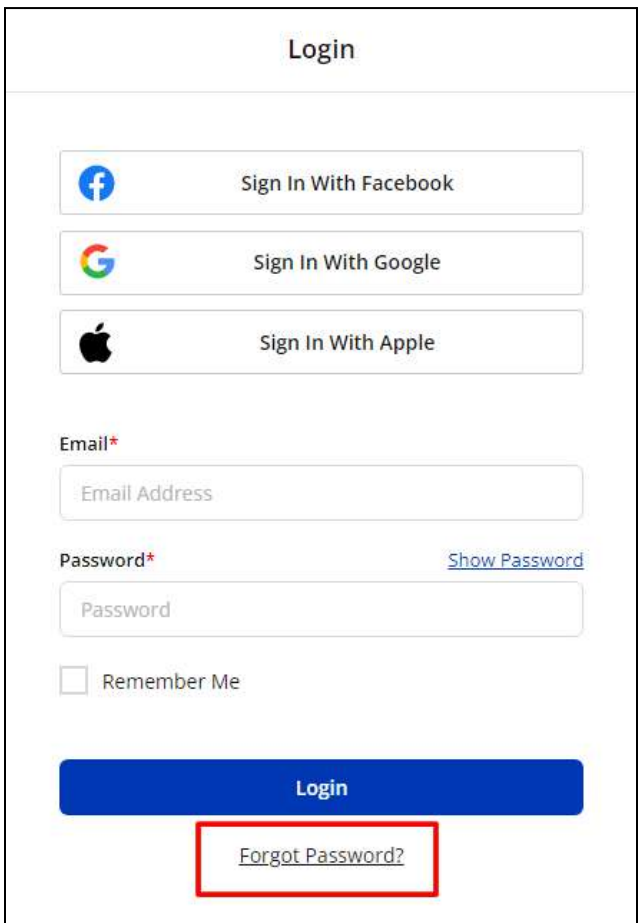

You are redirected to the **Forgot Password** form page. Enter your registered email address in the provided field and click **Submit**.

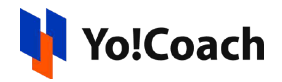

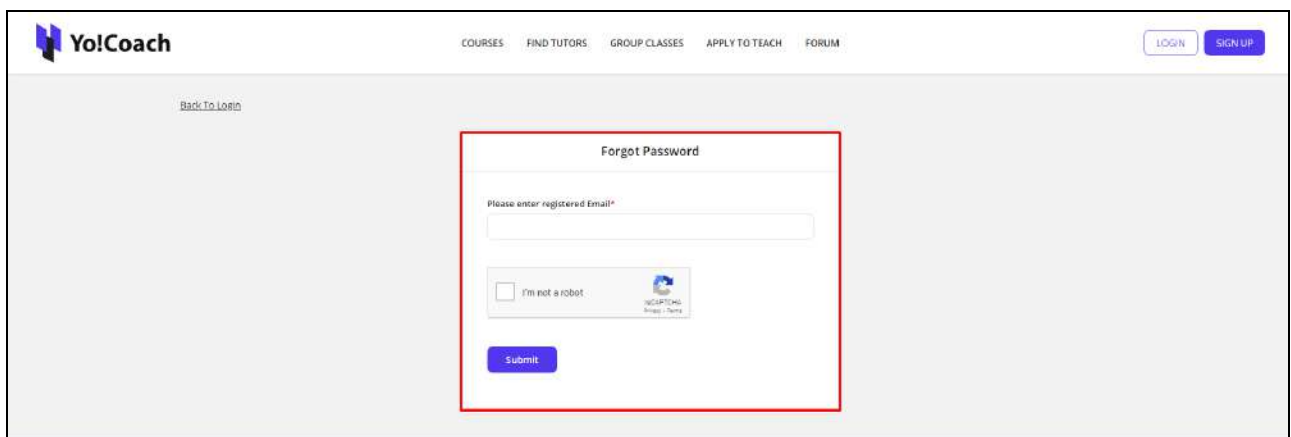

The reset password request details are mailed to you at your email address.

Find the system email from your inbox and proceed with the provided link to move to the **Reset Password** page.

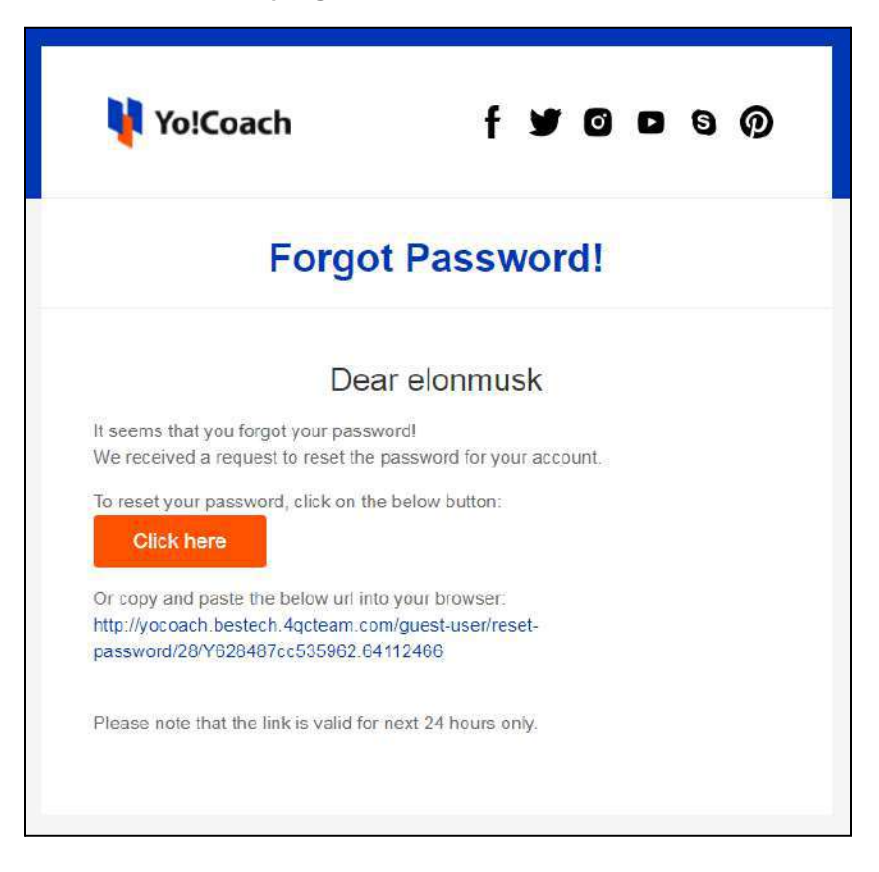

Enter the new password in the mandatory password field. Re-enter the new password and click **Reset Password** to save. The reset password confirmation prompt displays on the screen.

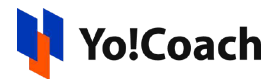

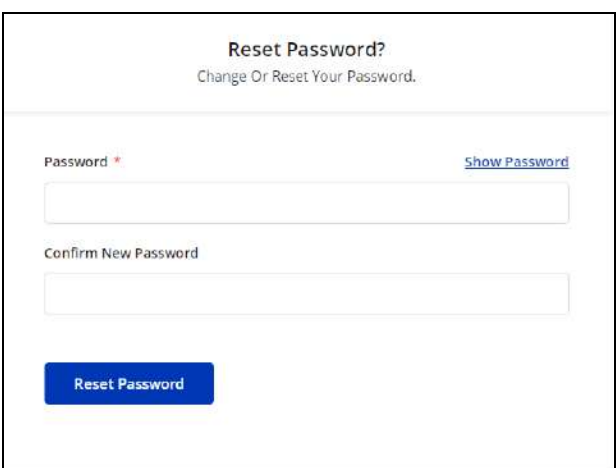

Enter the new credentials on the **Login** form and click **Log In** to log into your teacher profile.

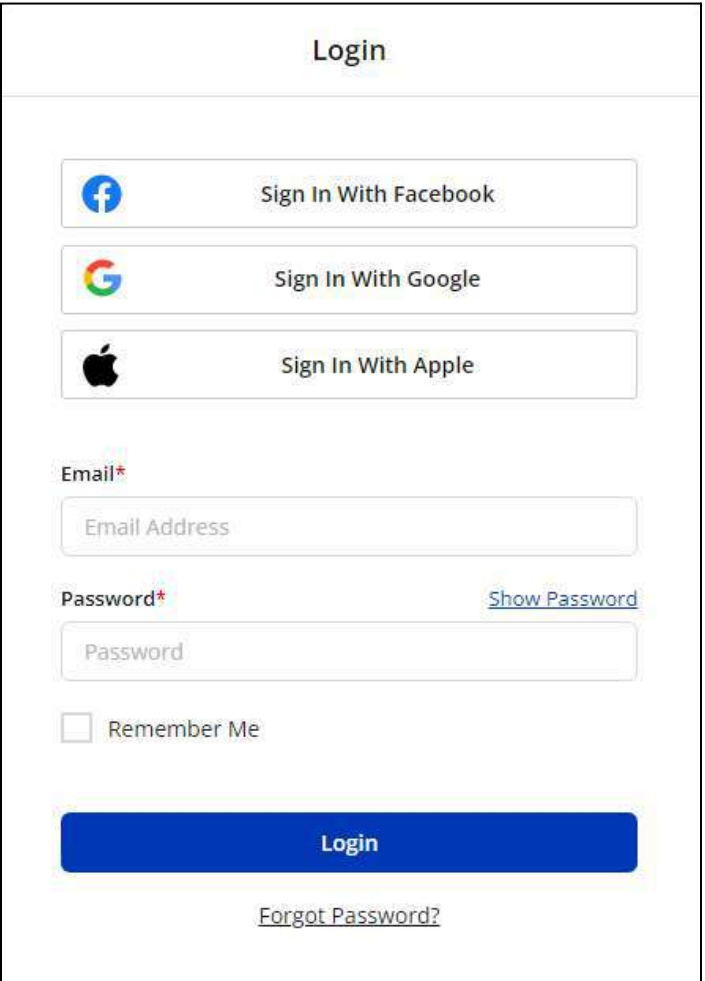

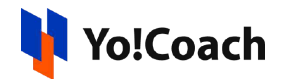

# <span id="page-21-0"></span>**2. Dashboard**

**Dashboard** gives a complete overview of the teacher profile through various sections. The top section displays the account summary such as, the total earnings, the number of lessons scheduled, the number of group classes scheduled, and the amount in the digital wallet. A graphical representation of sales revenue and a number of sessions sold on the platform is also displayed. Your upcoming lessons in the calendar and list view can also be found on the right hand section of the **Dashboard**.

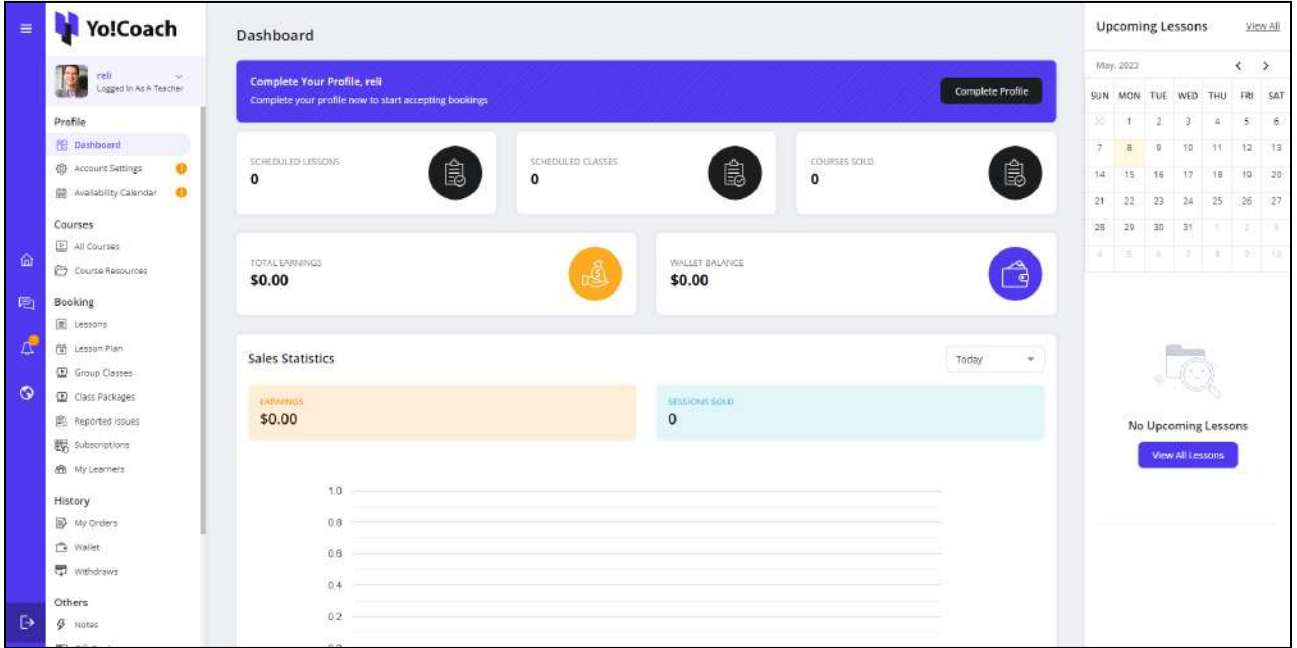

## <span id="page-21-1"></span>2.1 Shortcut Buttons

The left panel of the **Dashboard** displays the following sections:

a. Hamburger Menu $\equiv$ 

Click the hamburger menu icon to expand or contract the dashboard side navigation panel.

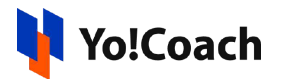

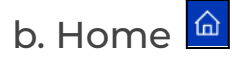

Click the home icon button and you will be instantly redirected to the **Dashboard** page from any other teacher profile page.

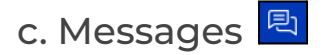

Click the messages icon button to display the messages page. This page displays the ongoing communication threads with other users on the platform.

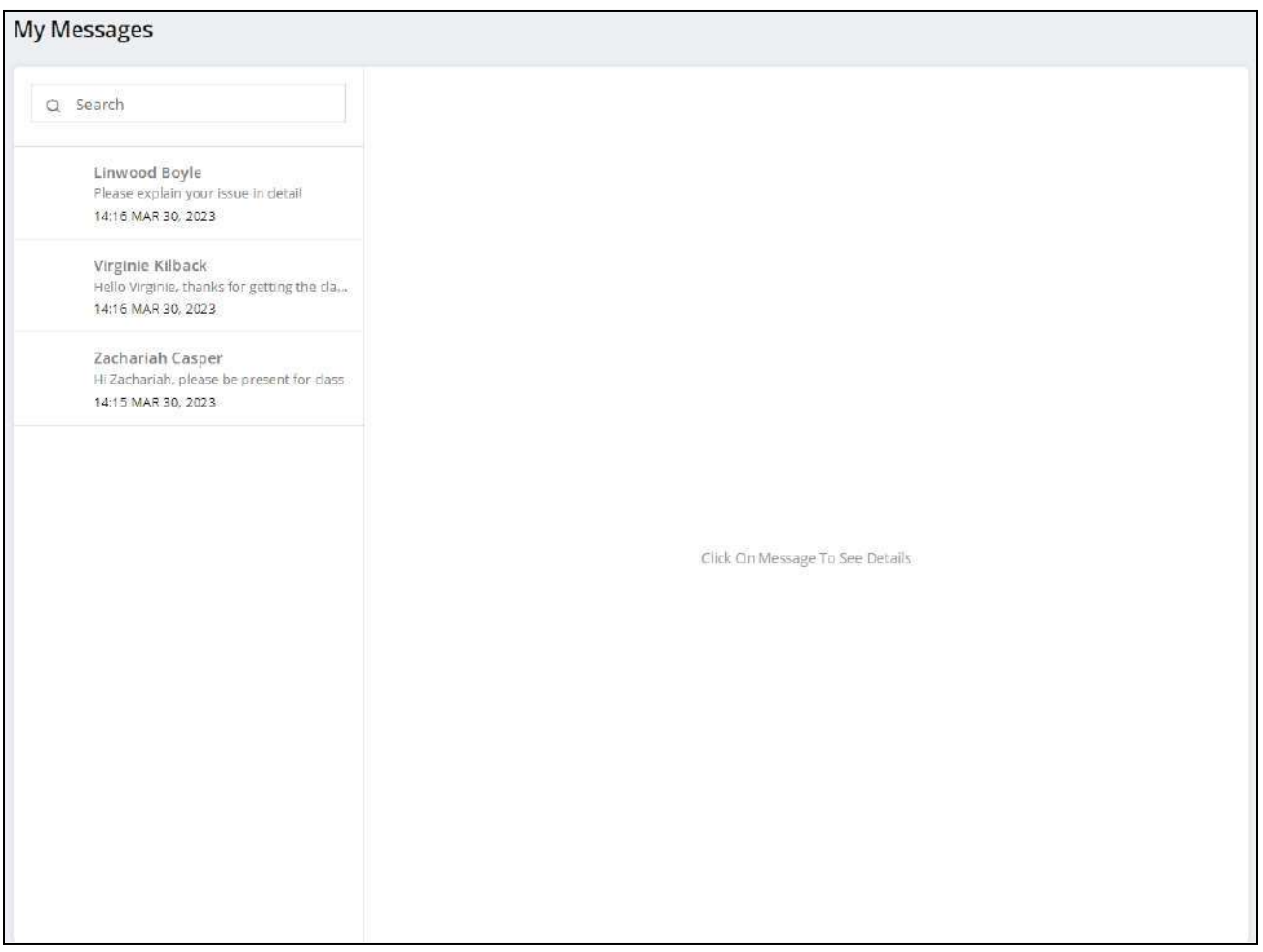

Click any user communication thread and the messages are displayed on the right side of the page.

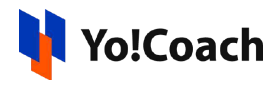

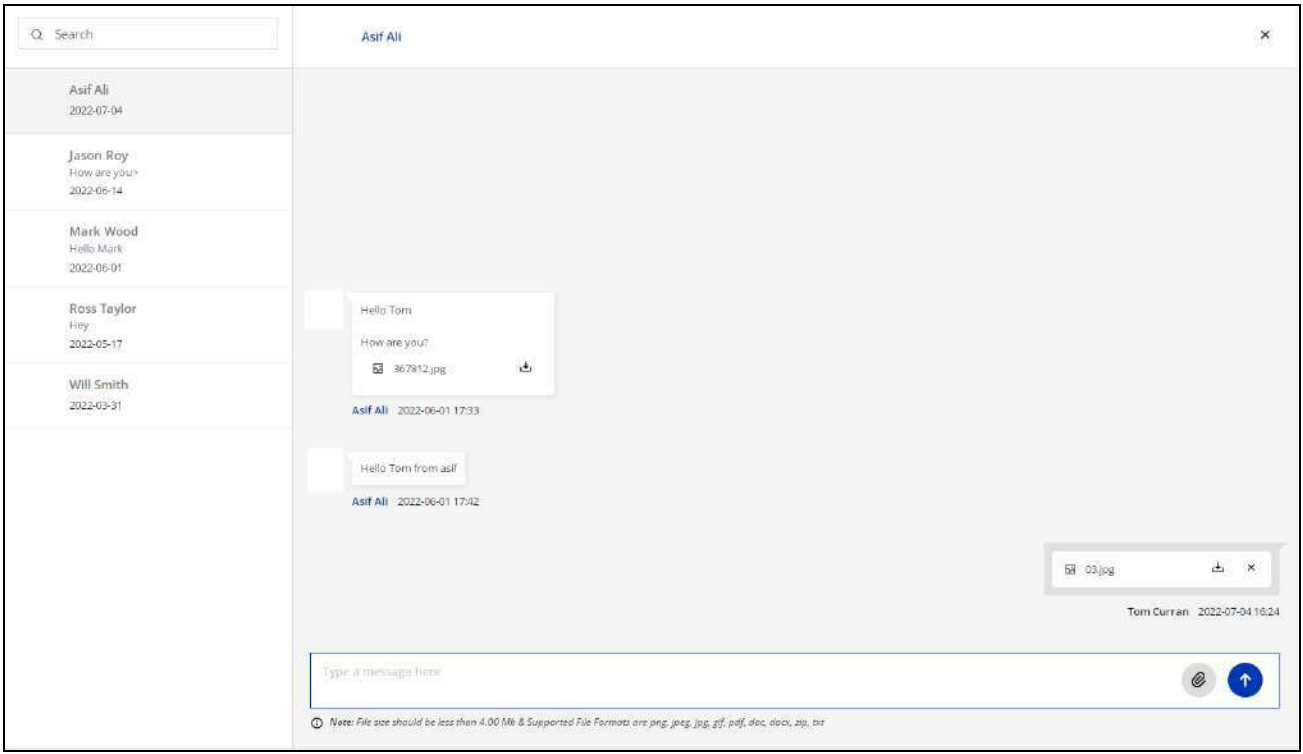

Certain functionalities are available to you here:

- **Message Text Box**: Enter the message in the provided text box.
- **Attach Document:** Click the attach icon  $\Box$  to insert a message attachment from your internal storage.

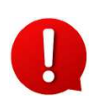

The attached file should be less than 8 Mb and the supported file formats are png., jpeg., gif., pdf, doc, docx, zip, and txt. Contact Yo!Coach team for further support.

- **Send:** Click the send icon **to** to send a message and/or file attachment.
- **Download Document:** Click the download icon **Fig. 1** from the sent message attachment to download the sent file.

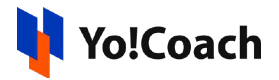

- **Delete Attachment**: Click the delete icon  $\vert x \vert$  from the sent message attachment to delete it for both the sender and receiver.
- 

The time allowed to delete a message attachment is admin-manageable. After the specified time, the sender cannot delete an attachment already sent.

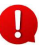

**The sender can download or delete only one attachment at a time.** 

The recipient can download but can not delete a message attachment.

#### A search bar is provided at the top of the messages page.

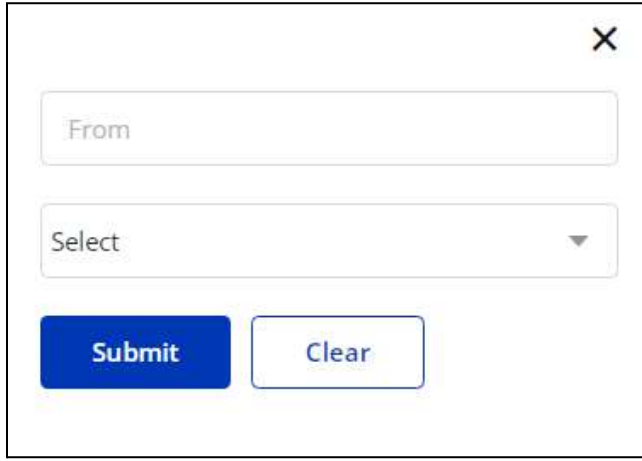

Enter the name of the sender in the **From** field to perform a sender-specific search. Select the message status as **Read** or **Unread** from the provided drop down menu and click **Submit** to display the search results. Click **Clear** to display the complete list again.

# d. Notifications

Click the notifications icon button to display the **My Notifications** page. The page displays the list of all actions that have an effect on your account. These may include wallet balance revisions, request updates, unread messages, new sessions booked or canceled, and so on and so forth.

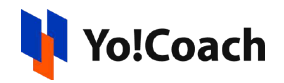

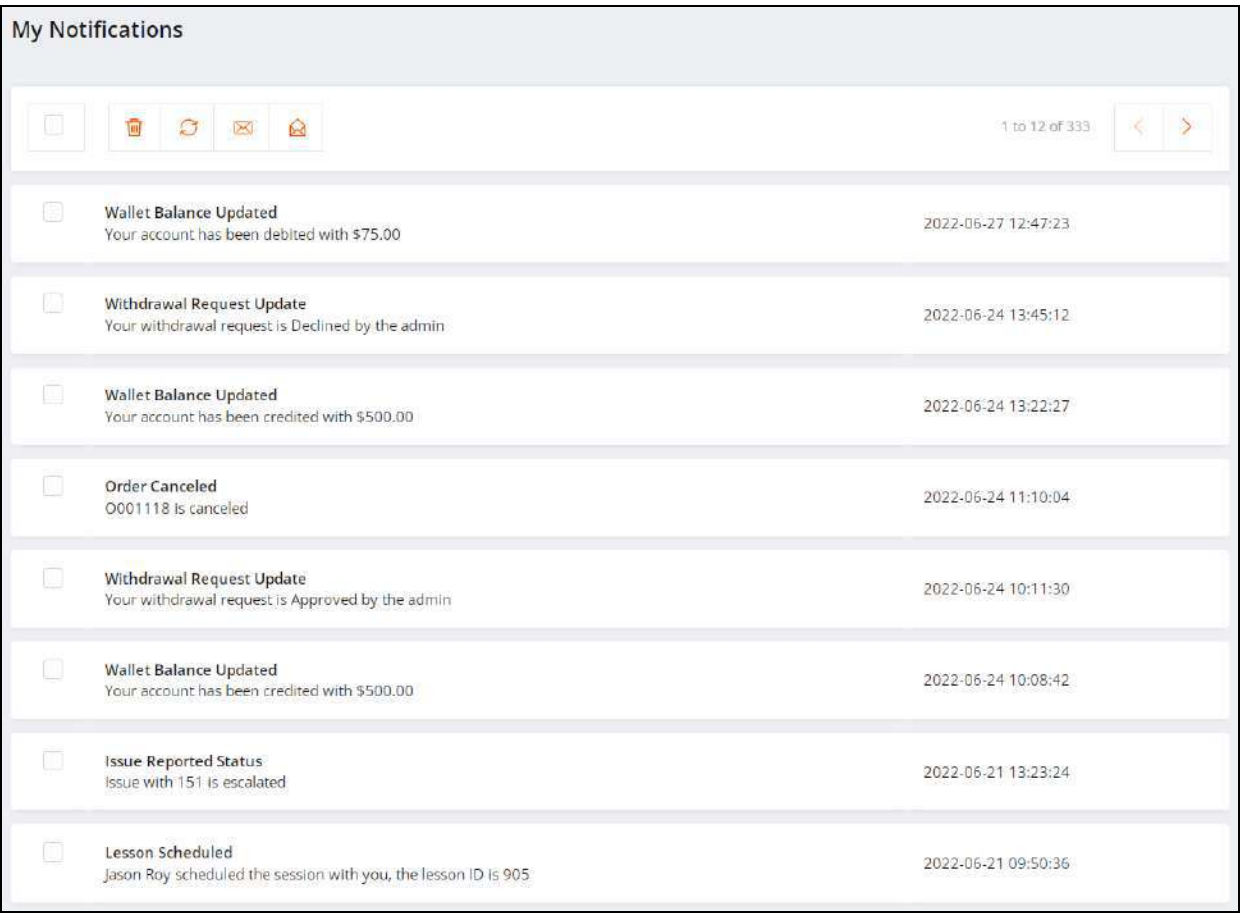

#### Certain functionalities are provided on this page:

- **• Select**  $\Box$ : Use this checkbox to select a particular notification. To select all the notifications in one go, use the checkbox provided at the top of the list.
	- **Delete**  $\boxed{w}$ : Click the delete icon to permanently delete the selected notification.
	- **Refresh C**: Click the refresh icon to refresh and reload the notifications page.
	- **Mark As Unread** : Click the mark as unread icon to mark a selected notification as unread.

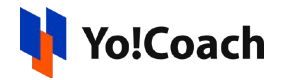

- **Mark As Read** : Click the mark as read icon to mark a selected notification as read.
- **Next**  $\geq$ : Click the next icon to move to the next notifications list page.
- **Previous**  $\left\{ \frac{\langle}{\rangle} \right\}$ : Click the previous icon to move to the previous notifications list page.

# e. Languages/Currencies

Hover over the **Languages/Currencies** icon to display the **Choose Languages** box. Select your default language and currency from the enlisted languages and currencies.

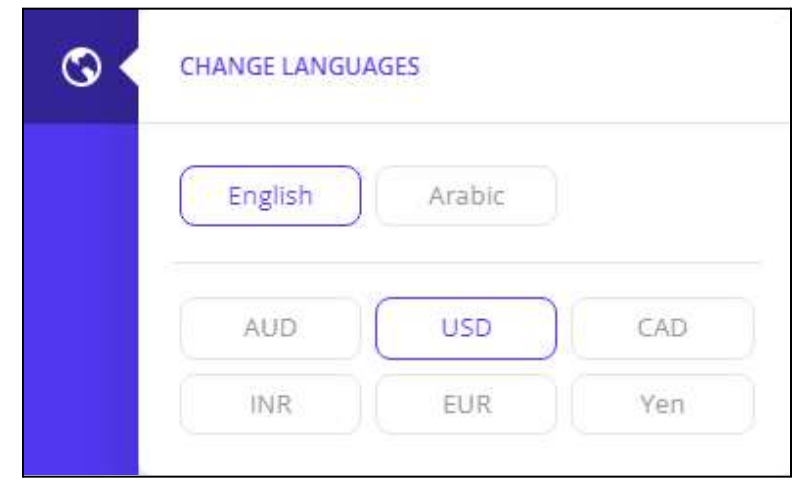

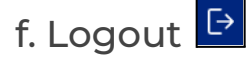

Click the logout icon button to log out of your account.

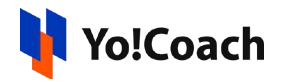

# <span id="page-27-0"></span>2.2 Switch Profile

The current profile orientation is displayed under the Yo!Coach logo on the dashboard side panel. Hover over the section to display additional details (such as current location and timezone) and certain functionalities:

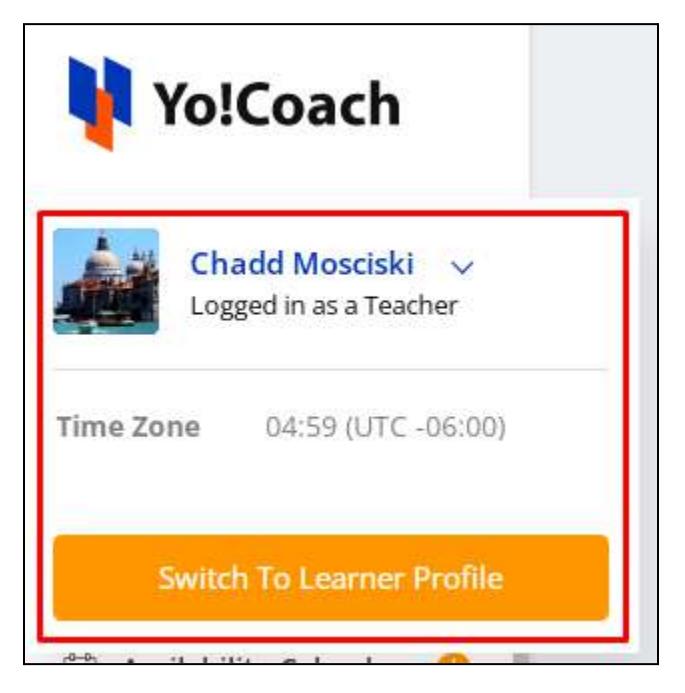

**Switch To Learner Profile:** Click this button to switch to your learner profile and access the respective dashboard and features.

By default, every teacher registered on the portal is also registered as a learner.

# <span id="page-27-1"></span>2.3 Statistics

**Dashboard** displays the brief and regularly updated summary of the teacher's activities such as teacher earnings, scheduled lessons, wallet balance, and sales statistics.

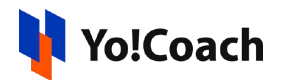

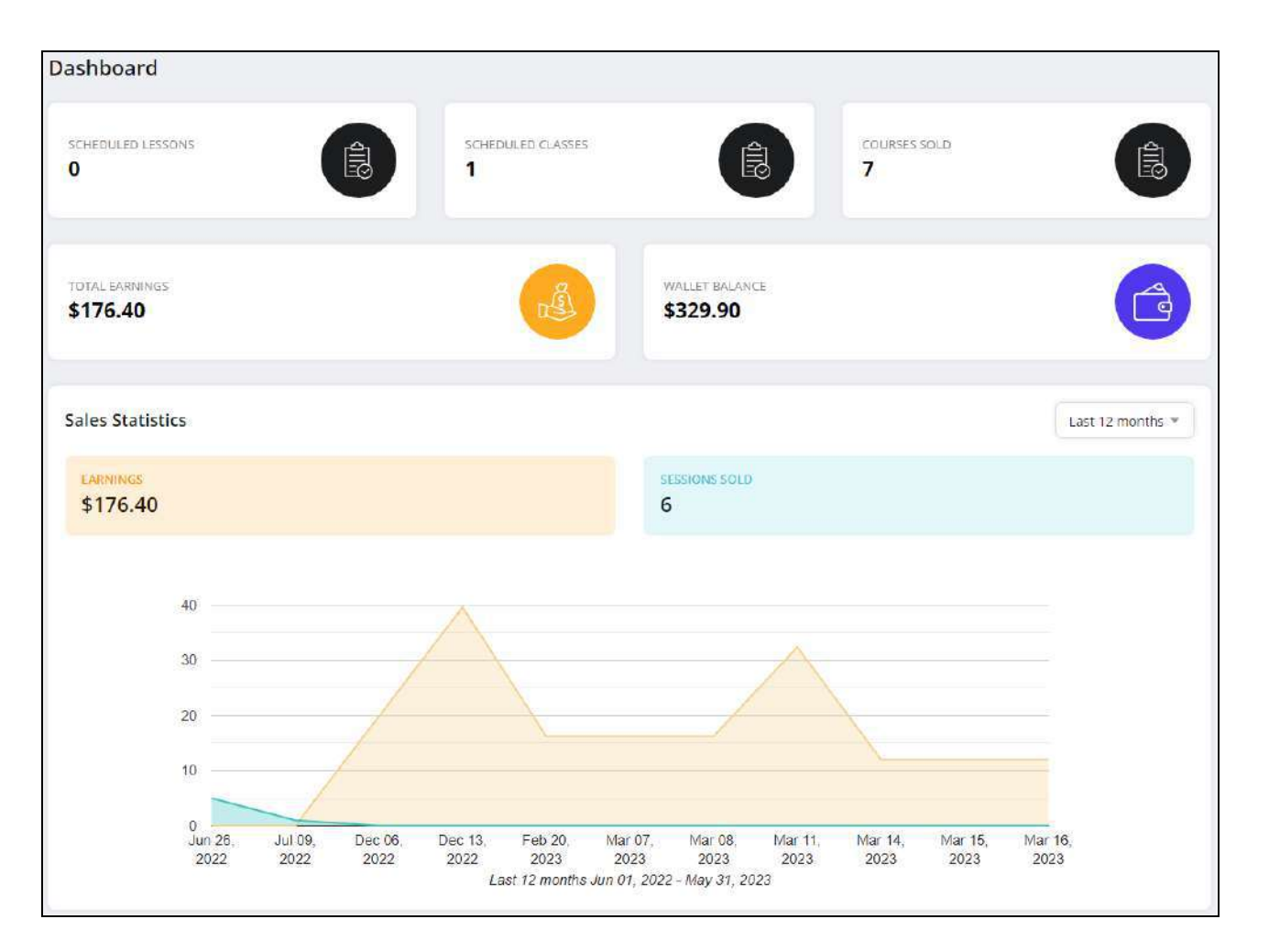

#### **● Complete Profile Prompt**

Once you are successfully logged into your teacher profile, there are certain additional details required to be submitted. You are discoverable by the learners on the front end only when all the mandatory details are provided. Till these details are added, the top section of the **Dashboard** displays a **Complete Your Profile** prompt informing you that your profile's completion is pending. Click **Complete Profile** to move to the **Account Settings** page where the profile can be completely set up.

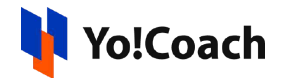

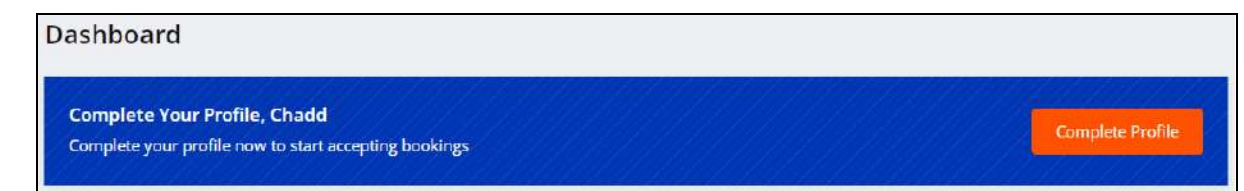

## a. Earnings

This block displays the amount of your earnings till date. Earnings include the payments received on completed lessons and group classes.

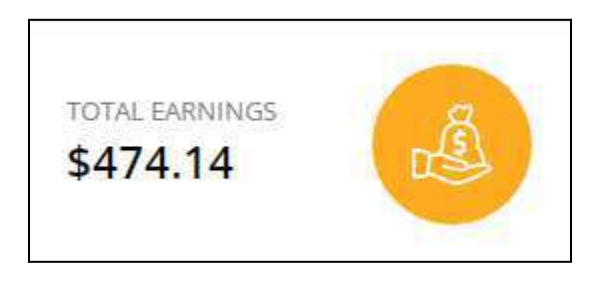

## b. Scheduled Lessons and Classes

These blocks display the number of lessons and group classes that are scheduled for the coming days.

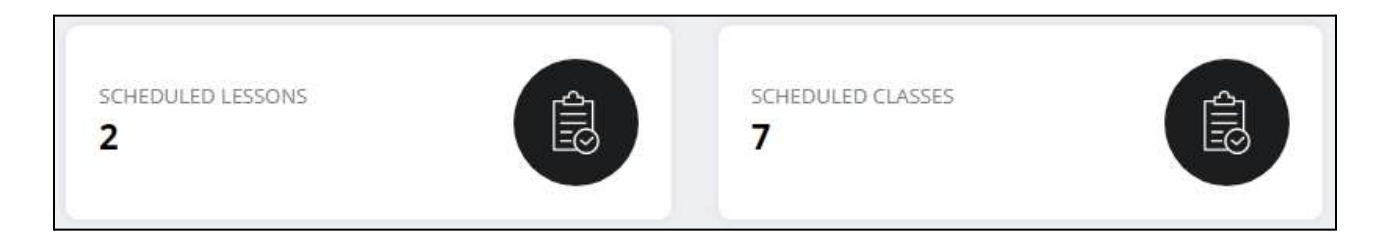

Click the **Scheduled Lessons** block to open the **Manage Lessons** page and view the complete details of all the scheduled lessons. Click the **Scheduled Classes** block to open the **Manage Classes** page to view the complete details of all the scheduled classes.

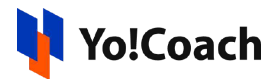

## c. Courses Sold

This block displays the pre-recorded courses sold to the learners so far.

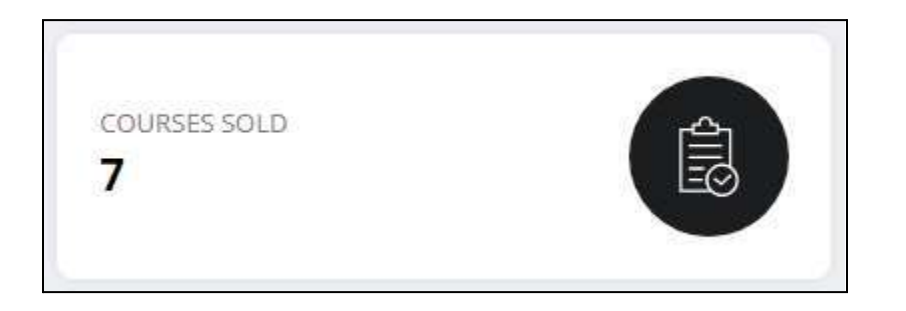

Click this block to move to the **Manage Courses** page where all the courses created by you and their details are displayed.

### d. Wallet

This block displays your current digital wallet balance. Click this block to move to the **My Wallet** page and view the complete details of the transactions made so far.

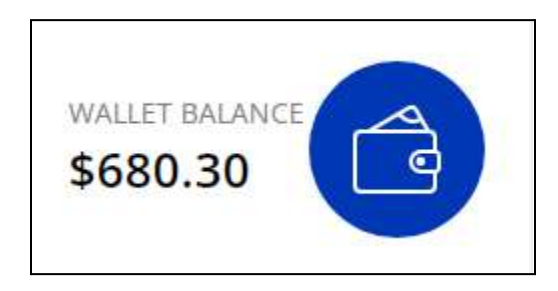

## e. Sales Statistics

This section displays a line graph reflecting the summary of your **Earnings** and **Lessons Sold**.

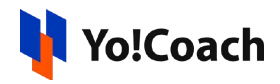

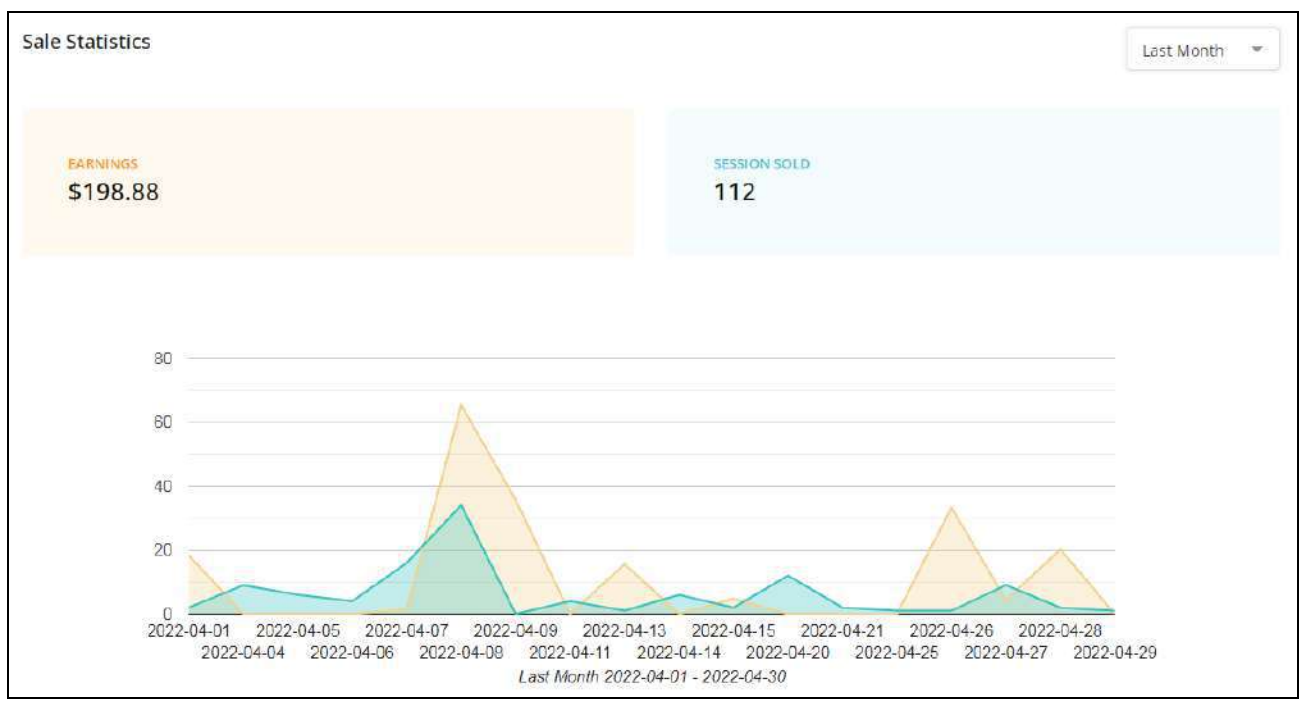

From the drop down menu provided at the upper right corner of this, select the preferred time duration for which sales stats are to be displayed.

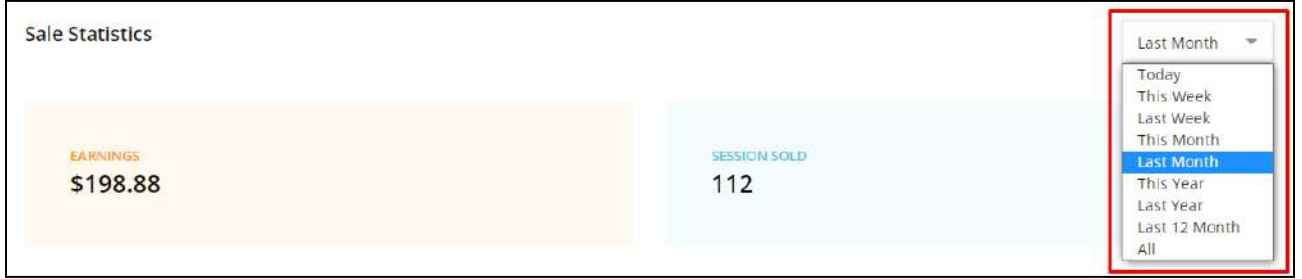

## <span id="page-31-0"></span>2.4 Upcoming Lessons

The right-side panel of the **Dashboard** page displays a brief list of all the upcoming lessons.

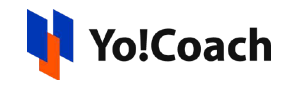

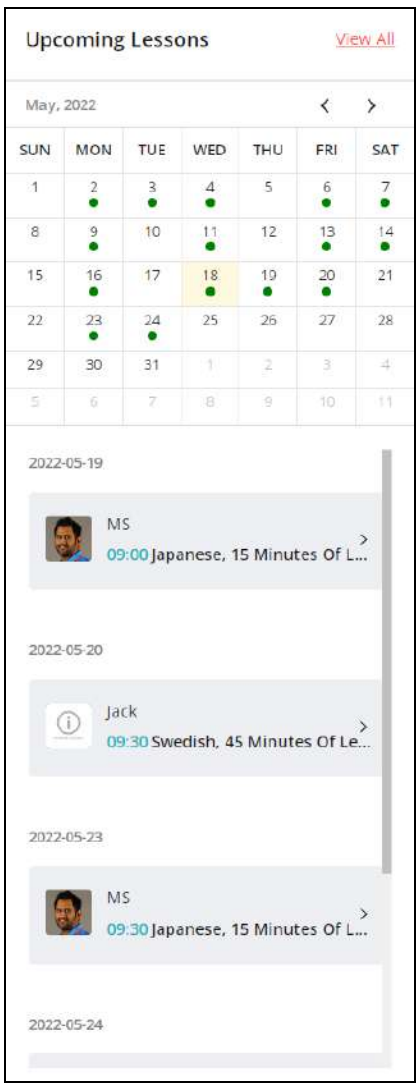

A window calendar provided under the **Upcoming Lessons** header displays the scheduled lessons for the month. Under the calendar, the list of scheduled lessons is displayed in chronological order. Click any lesson to open the respective **Lesson Schedule** page. Click the **View All** link text from the upper right corner to move to the **Manage Lessons** page where a detailed view of lessons is provided.

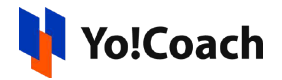

# <span id="page-33-0"></span>**3. Account Settings**

Once you are logged into your teacher profile, you are required to complete your account details and settings to be able to receive lesson bookings. Open the **Account Settings** page from the left navigation panel.

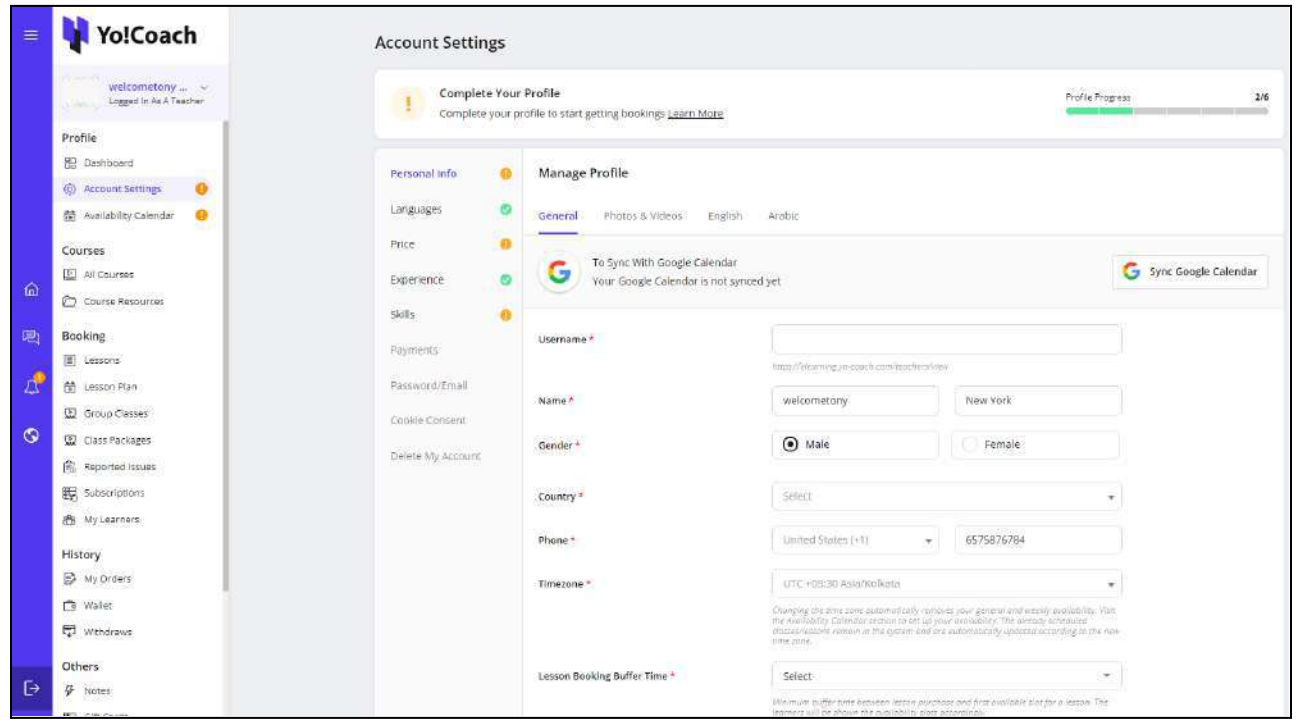

On the top of the page, a **Complete Your Profile** section is displayed where the current profile progress can be viewed. Click **Learn More** to expand the section and read the profile completion instructions.

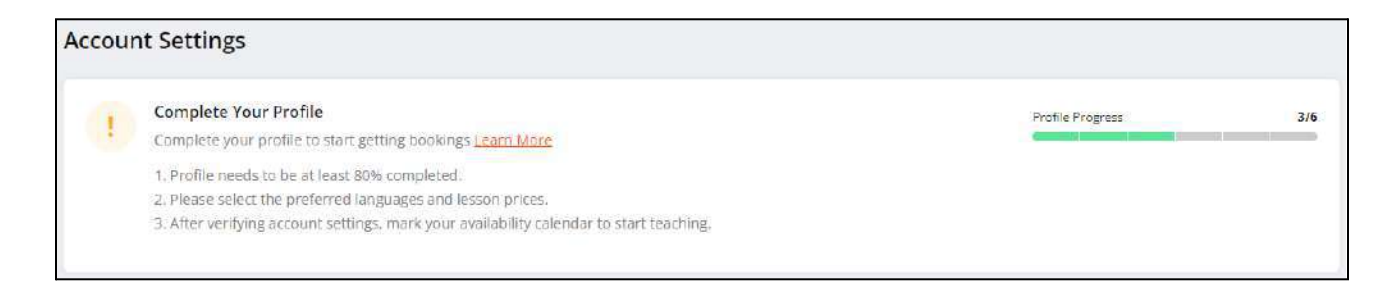

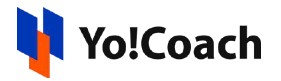

## <span id="page-34-0"></span>3.1 Personal Info

Enter your personal details in the **Personal Info** section. The section displays a form bifurcated in the following tabs:

#### a. General

The following general information fields are displayed:

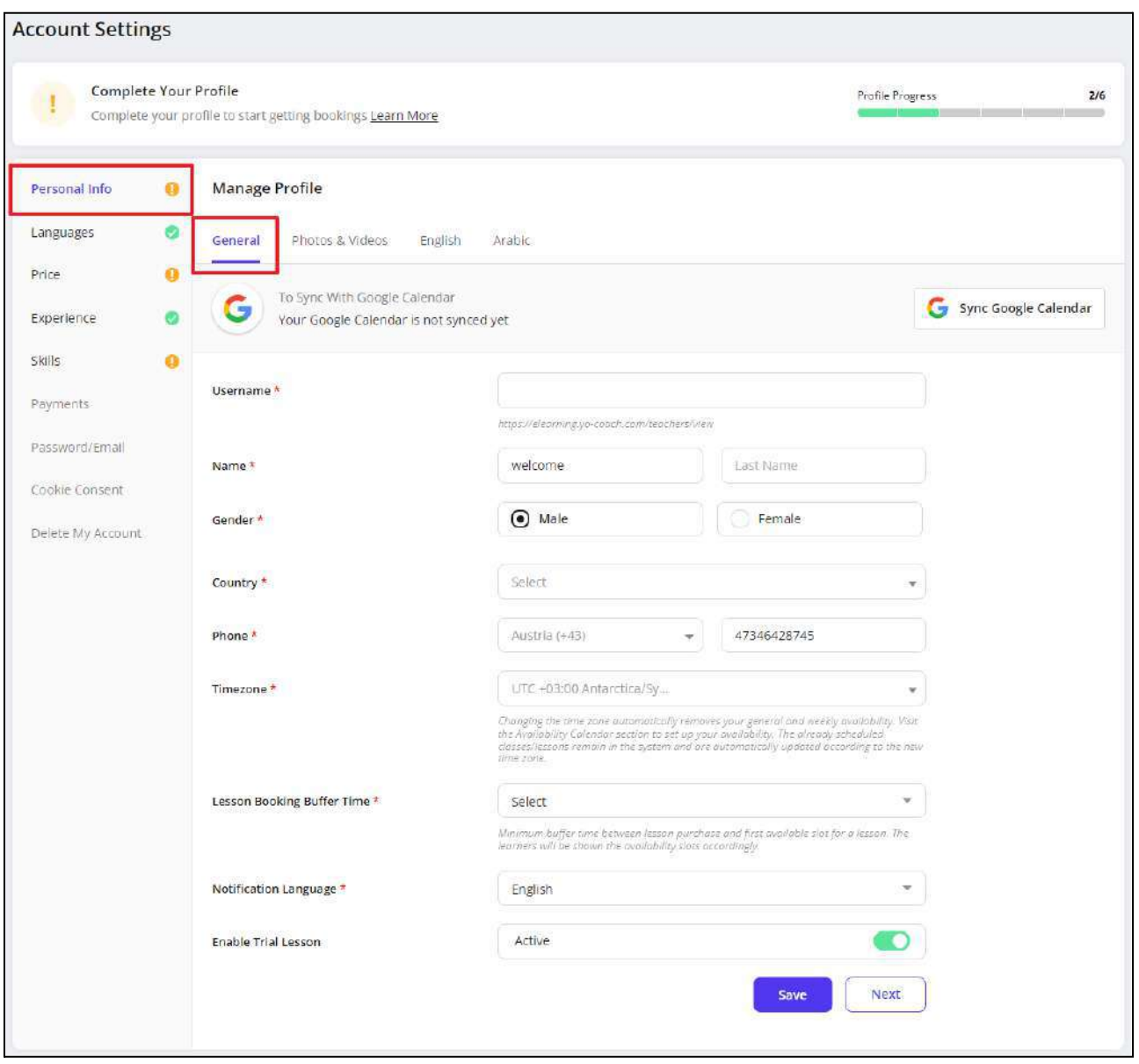

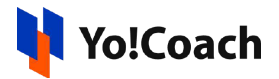

Click **Sync Google Calendar** to sync the session schedules with Google Calendar. Once configured, the session slots are displayed in your Google calendar as well. **However**, the system sync with Google Calendar is **one-way**. This means that your events from Google Calendar are **not** synced and displayed on the Yo!Coach availability calendar.

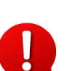

To successfully sync with Google Calendar, Google Analytics API setup is required. Contact your system administrator for details on the same.

- **Username\*:** Enter a unique username for your teacher profile.
- **Name\*:** Enter/Edit your first and last names in the provided fields. The data is pre-filled according to the details entered in the **Teacher Registration** form.
- **Gender\*:** View/Edit your formerly selected gender.
- **Country\*:** Select your country of residence from the drop down list.
- **Phone\*:** View/Edit your formerly entered country code and phone number in the provided fields.
- **Time Zone\*:** Select your country's time zone from the drop down list. Once you log into the system, your timezone is automatically detected and is reflected here.

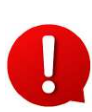

When the time zone is changed later, your selected general and weekly availability are removed. Revisit the **[Availability](#page-60-0) Calendar** module to update your new availability timings.

- **Lesson Booking Buffer Time\*:** From the drop down list, select the time mandate between purchase and schedule of a lesson. For example, when set to 12 hours, the learners can schedule a one-on-one lesson for a slot falling after 12 hours of placing the order.
- **Notification Language\*:** From the active languages, select the preferred language for notifications. All the system notifications are received in the selected language.
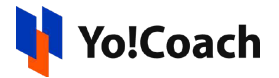

● **Enable Trial Lesson**: Use the toggle switch to activate or deactivate free trial sessions. When deactivated, learners will not be able to book one-time free trial lessons with you.

#### Click **Save** to save the details. Click **Next** to move to the next tab.

## b. Photos & Videos

Access the following media settings:

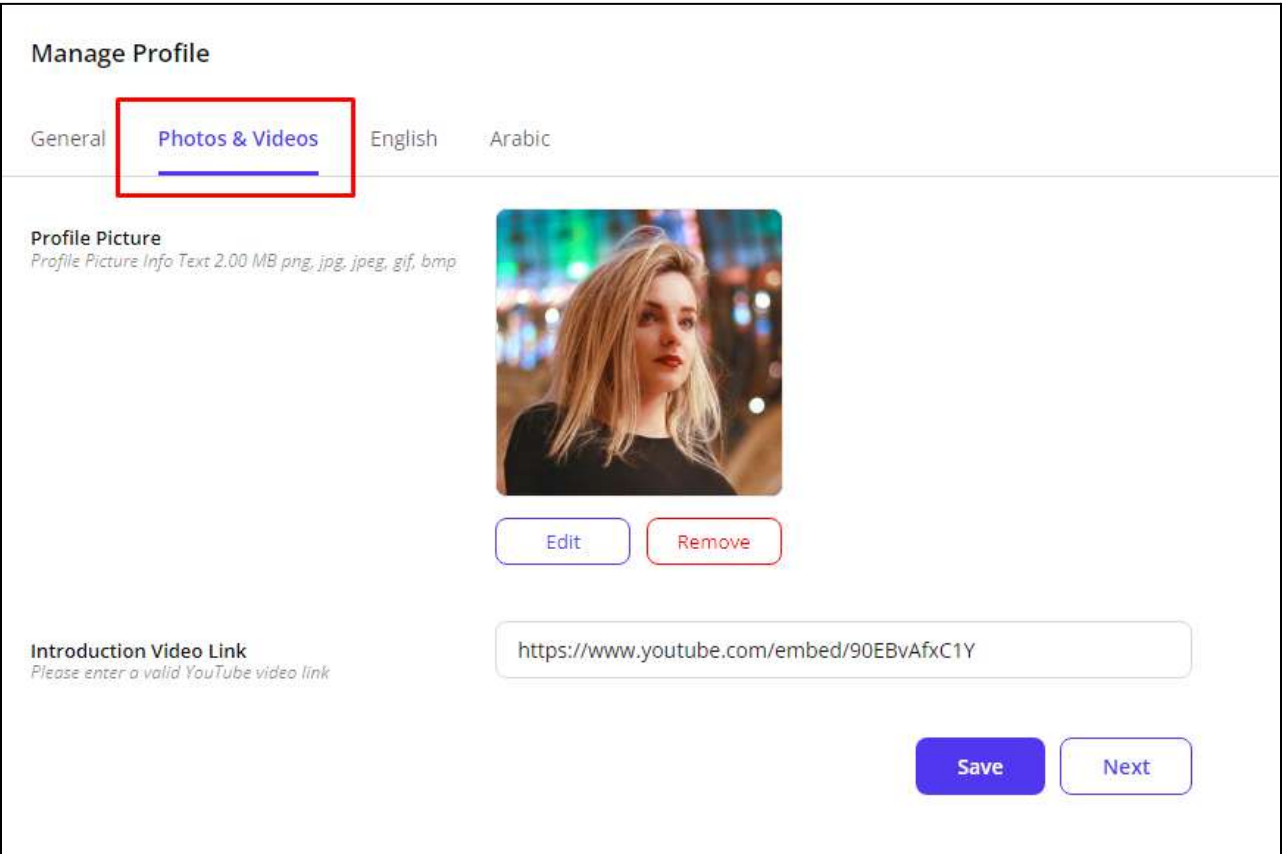

● **Profile Picture**: View or change your profile picture uploaded during registration. To upload a new profile picture, click **Edit** and select an image from the internal storage. Click **Remove** to remove the profile picture. Once the picture is removed, use the **Add** button now available to upload a new picture.

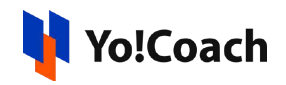

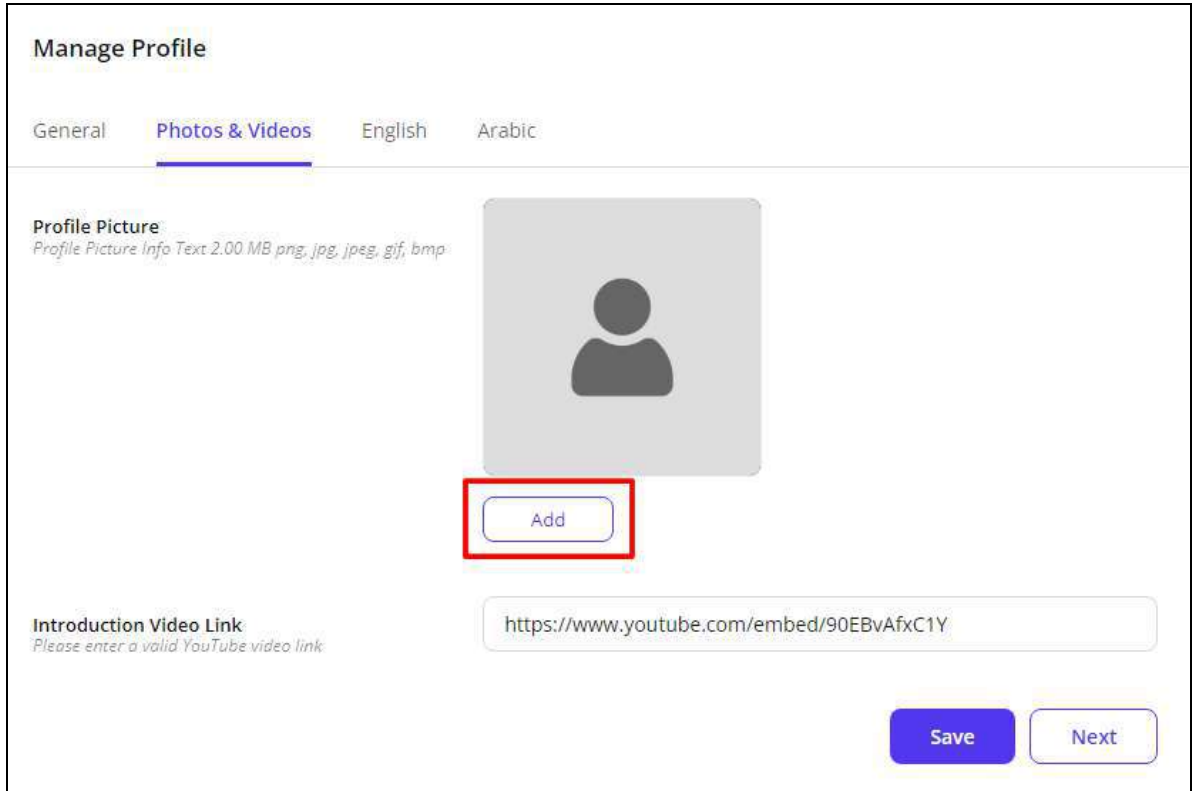

● **Introduction Video Link**: Paste the youtube link for your introduction video. This is displayed on your profile page and can be viewed by the learners who visit your profile.

#### Click **Save** to save the details. Click **Next** to move to the next tab.

## c. Primary Language

The primary language tab displays the mandatory **Biography** field. Enter a brief paragraph stating your experience, skills, and any other information you want to share with the learners on the platform.

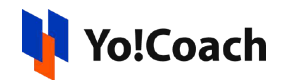

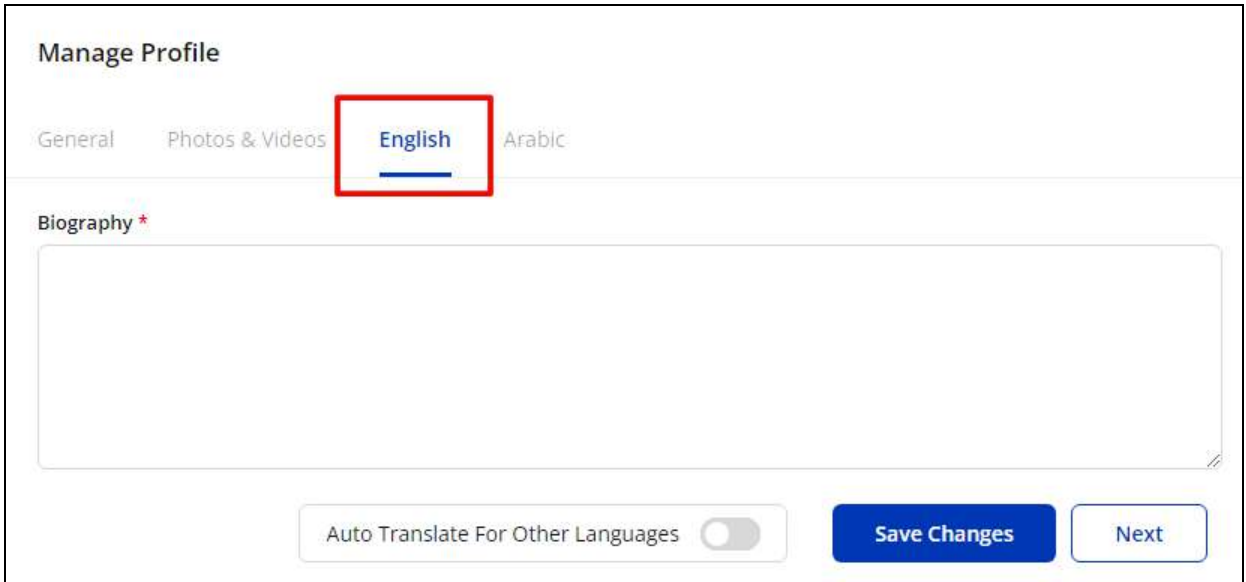

Activate the **Auto-Translate For Other Languages 12** from the bottom of the form to automatically translate the data filled here for other system languages. To enter the secondary language data manually, keep the toggle switch off

. Your biography is displayed on your public profile page on the system front-end.

#### Click **Save Changes** to save the details. Click **Next** to move to the next tab.

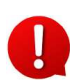

In case you have added your biography while registering, it will be prefilled in the provided field. Make the edits as required.

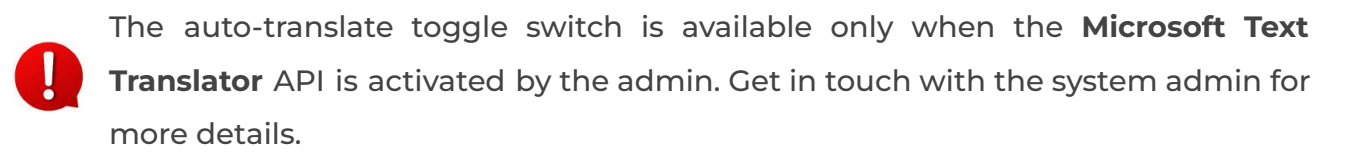

## d. Secondary Language(s)

Enter/Edit the biography for other languages active in the system from the secondary language tab(s).

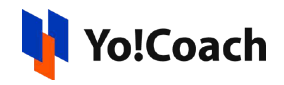

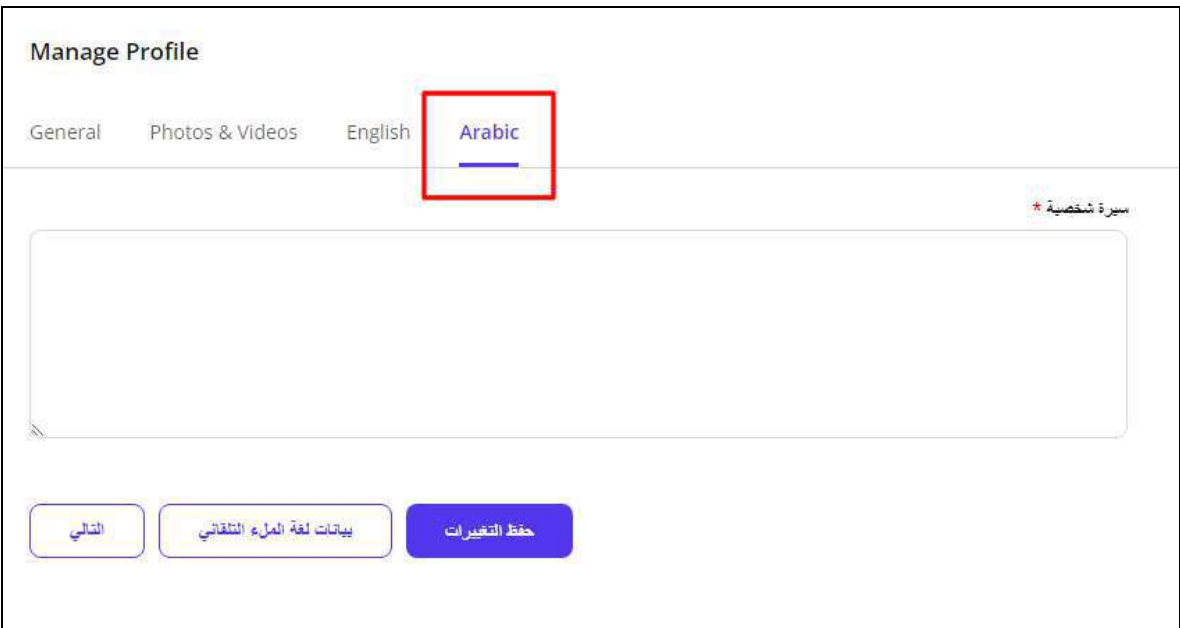

Click **Autofill Language Data** and the data filled in the primary language tab is automatically translated into other languages. However, when the **Auto-translate to Other Languages** toggle switch is turned on from the primary language data tab, the fields will be pre-filled here. Click **Save Changes** to save the language data. Click **Next** to move to the next section.

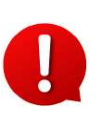

The **Autofill Language Data** button is displayed only when the **Microsoft Text Translator** API is activated by the system admin. Get in touch with the admin for more details.

The language tabs are displayed here depending on the languages currently active in the system.

## 3.2 Languages

Manage your preferred teaching and speaking languages through the following settings:

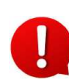

The languages are already selected according to the preferences selected by you while teacher registration.

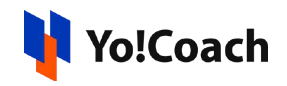

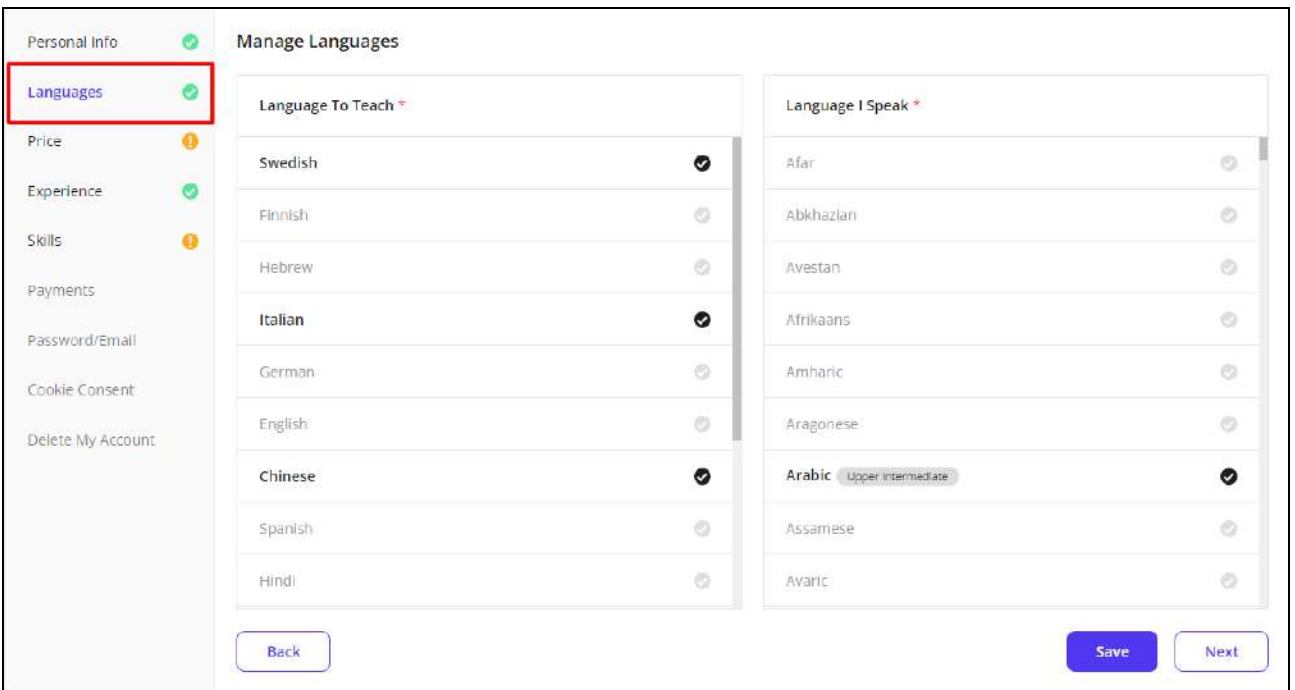

- **Language To Teach\*:** View/Edit the previously selected languages. Select more languages that you want to teach.
- **Language I Speak\*:** View/Edit the previously selected languages. Select more languages and your fluency for each language that you speak.

Click **Save** to save the changes made. Click **Next** to move to the next section.

## 3.3 Price

The **Price** section allows you to view and manage the lesson slots and subject-wise lesson prices. As set by the system admin, these lesson prices can either be managed by the admin or the teachers. According to the permissions granted by the admin, the settings would be accessible on the **Manage Prices** page.

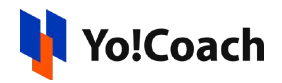

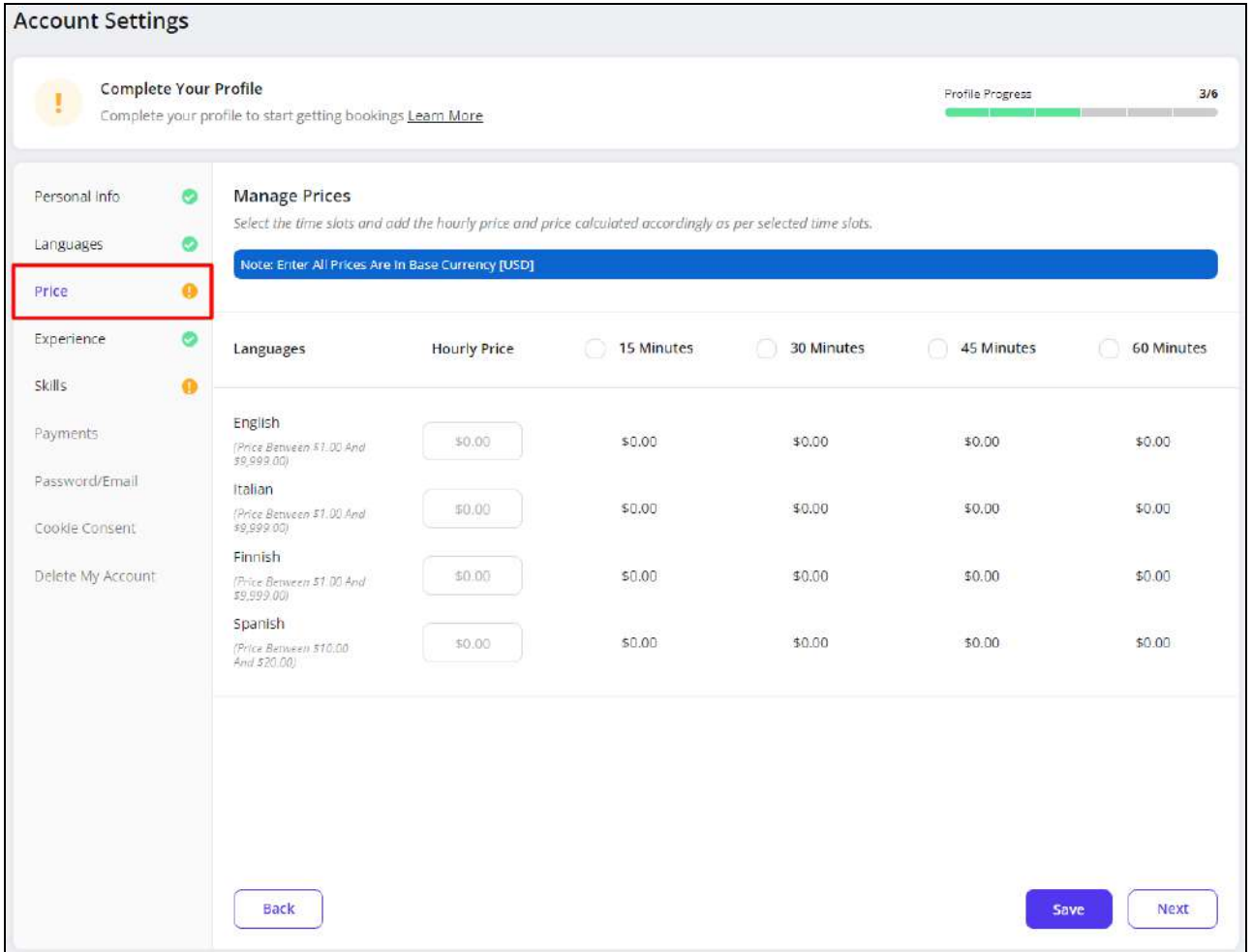

#### **a. Teacher-Manageable Prices**

When the teachers are responsible for managing the subject-wise prices, you can set the hourly lesson charges according to your discretion. From the top of the **Manage Prices** page, select the slots you want to offer on the platform using the checkboxes  $\Theta$  available with each slot.

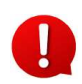

The lesson time slots are admin-manageable. Only such slots are displayed on the **Price** section as enabled by the admin.

Then, specify the hourly prices for the teaching languages offered by you. Enter the hourly prices for each language in the fields given under the **Hourly Price**

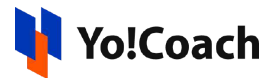

header. As you enter the per-hour price, the prices for each time slot are automatically proportioned and displayed.

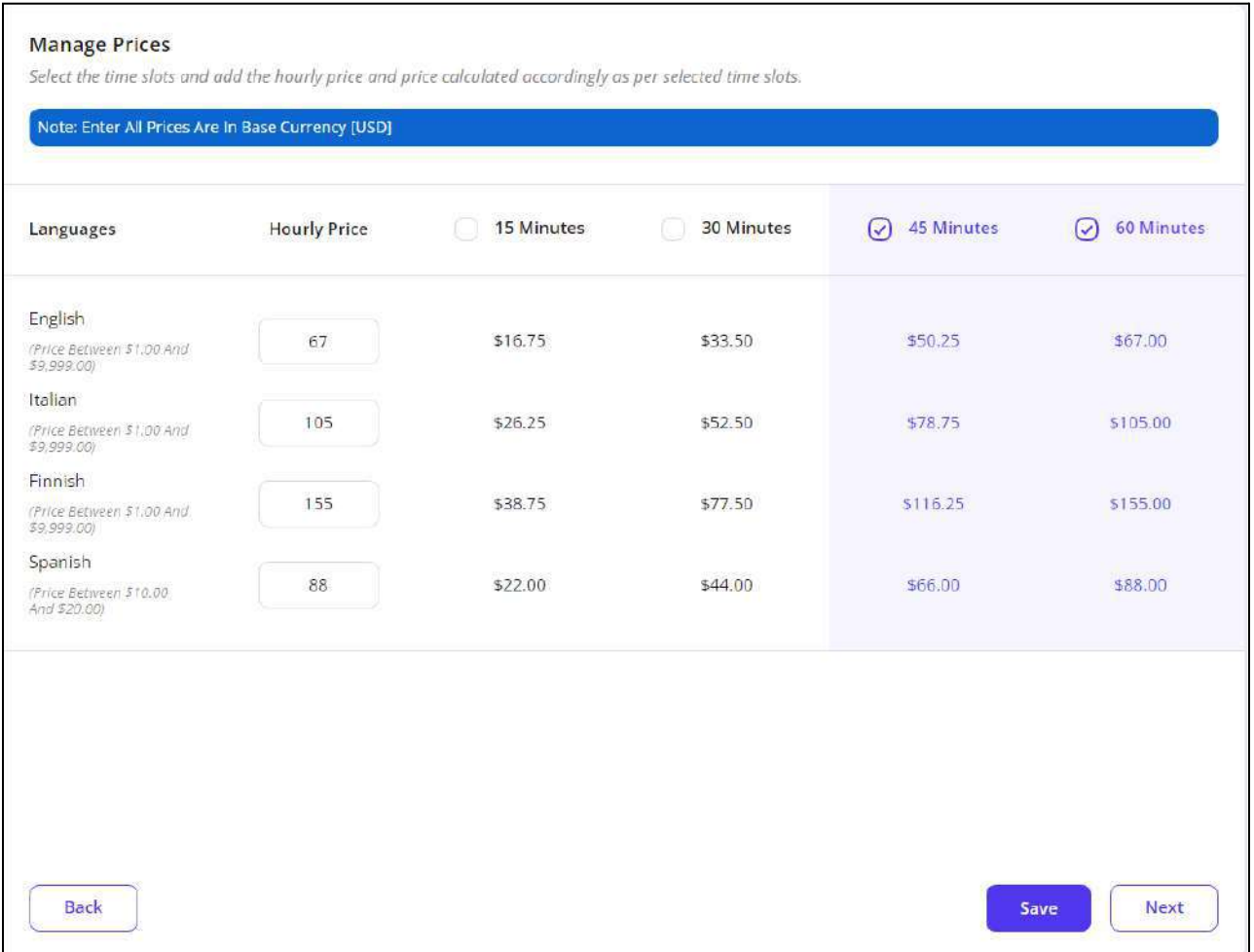

However, the prices set here ought to be within the range allowed by the admin. The system does not allow you to save the prices that do not fall under the permitted price range.

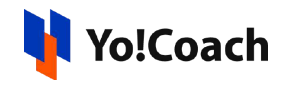

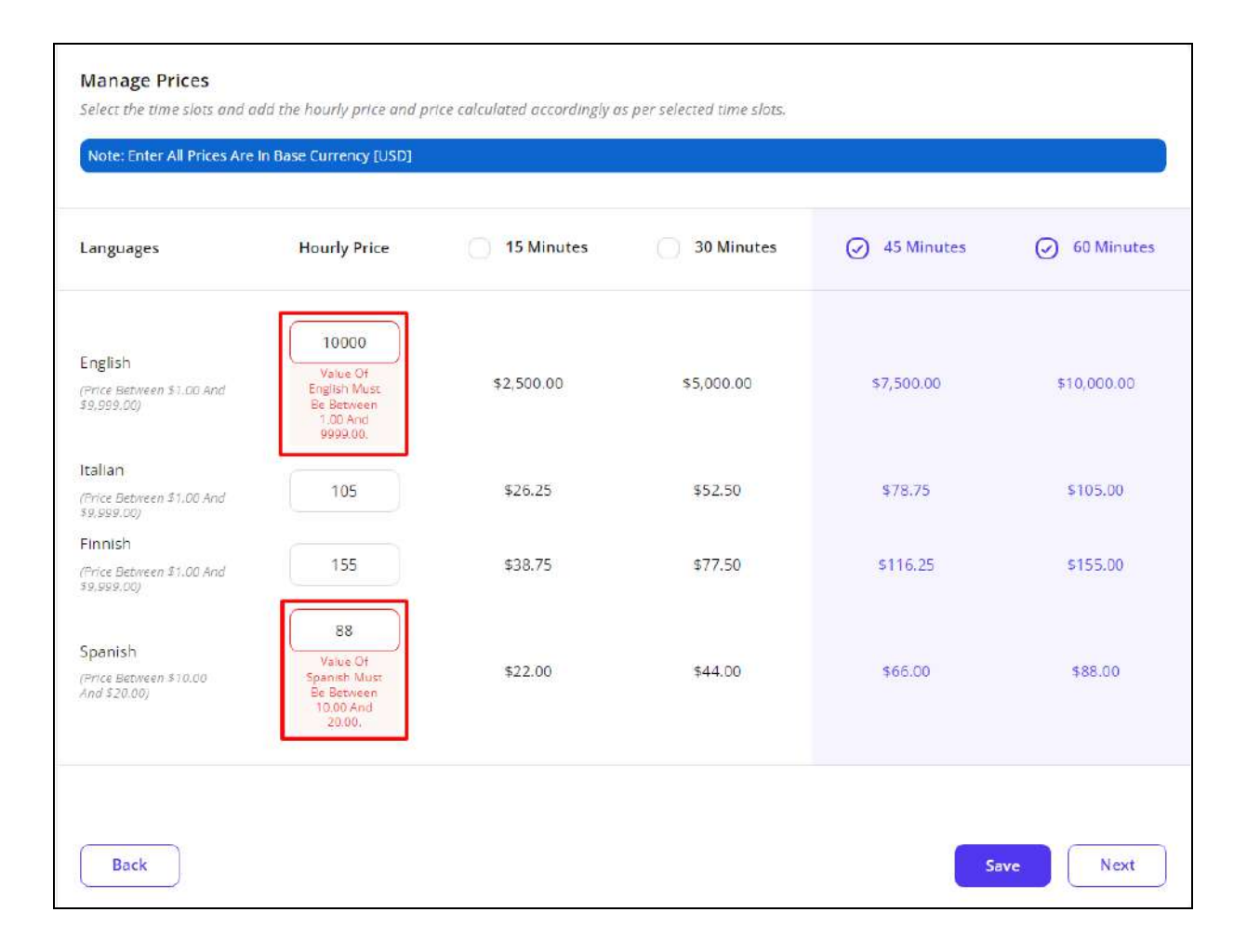

Once the prices have been entered, click **Save** from the bottom of the page to save these details. Click **Next** to move to the next section.

#### **b. Admin-Manageable Prices**

When the admin is responsible for managing the subject-wise prices, you can **not** edit the hourly lesson prices. The admin-set prices for the teaching languages offered by you are displayed on the **Manage Prices** page. The **Hourly Prices** field is disabled for all the languages. For each slot, the lesson charges are calculated proportionately according to the hourly prices.

From the lesson time slots displayed at the top of the page, select the ones you want to offer on the platform using the checkboxes  $\boxed{\odot}$  available with each slot.

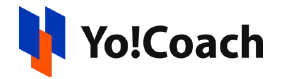

For example, if you want to offer lessons for 45 minutes and 60 minutes time slots, select the checkbox given to the left of each of these slots.

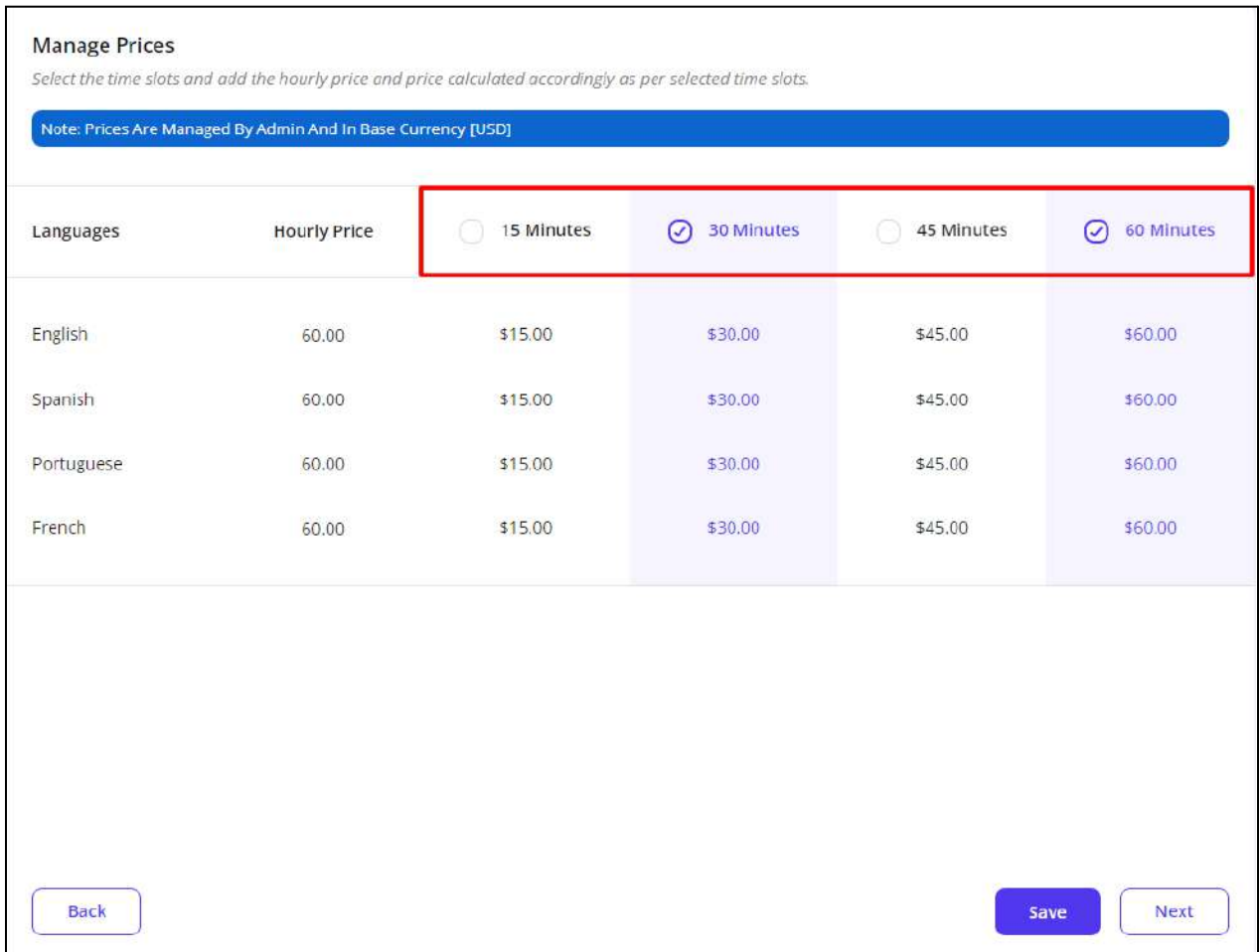

Once the slots are selected, click **Save**. The predefined lesson prices are displayed on the teacher listing pages. Whenever a learner books a lesson with you, the price for the respective slot and language is charged to them.

## 3.4 Experience

The **Experience** section allows you to add, view and edit your experience and qualification details. The **Manage Experience** page auto-displays the details

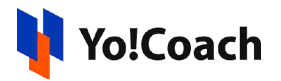

entered in the **[Resume](#page-8-0)** tab while registering as a teacher. The following functionalities are available here:

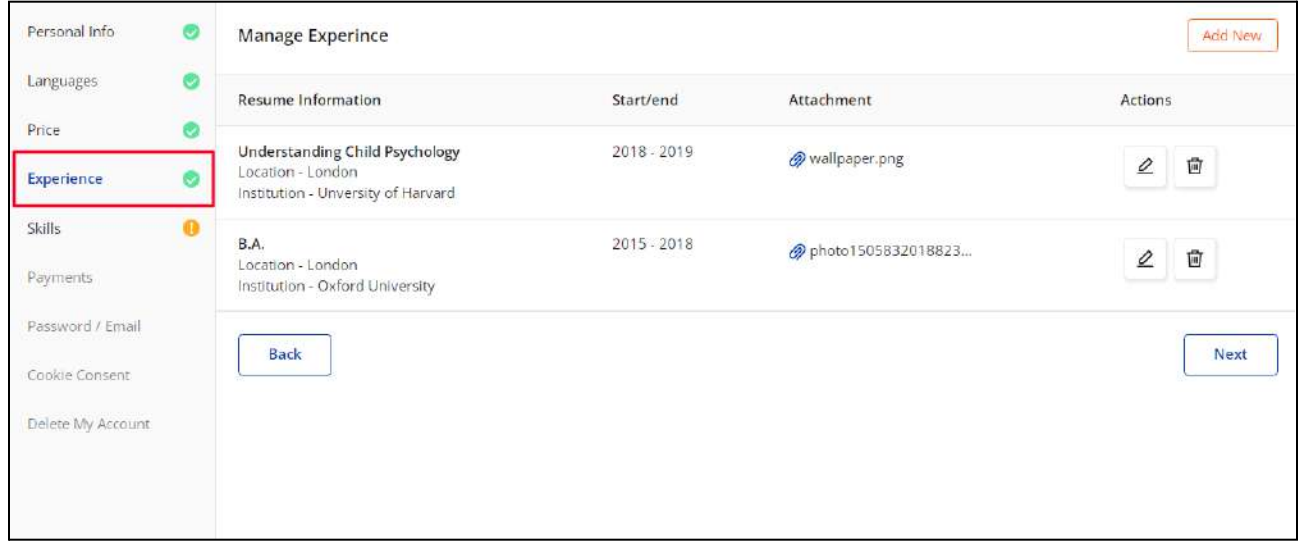

I. Add New Experience

Click **Add New** from the upper right corner of the page to open the **Setup Resume** window form. Enter the experience or educational qualification details in the provided data fields:

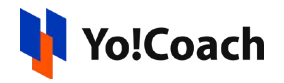

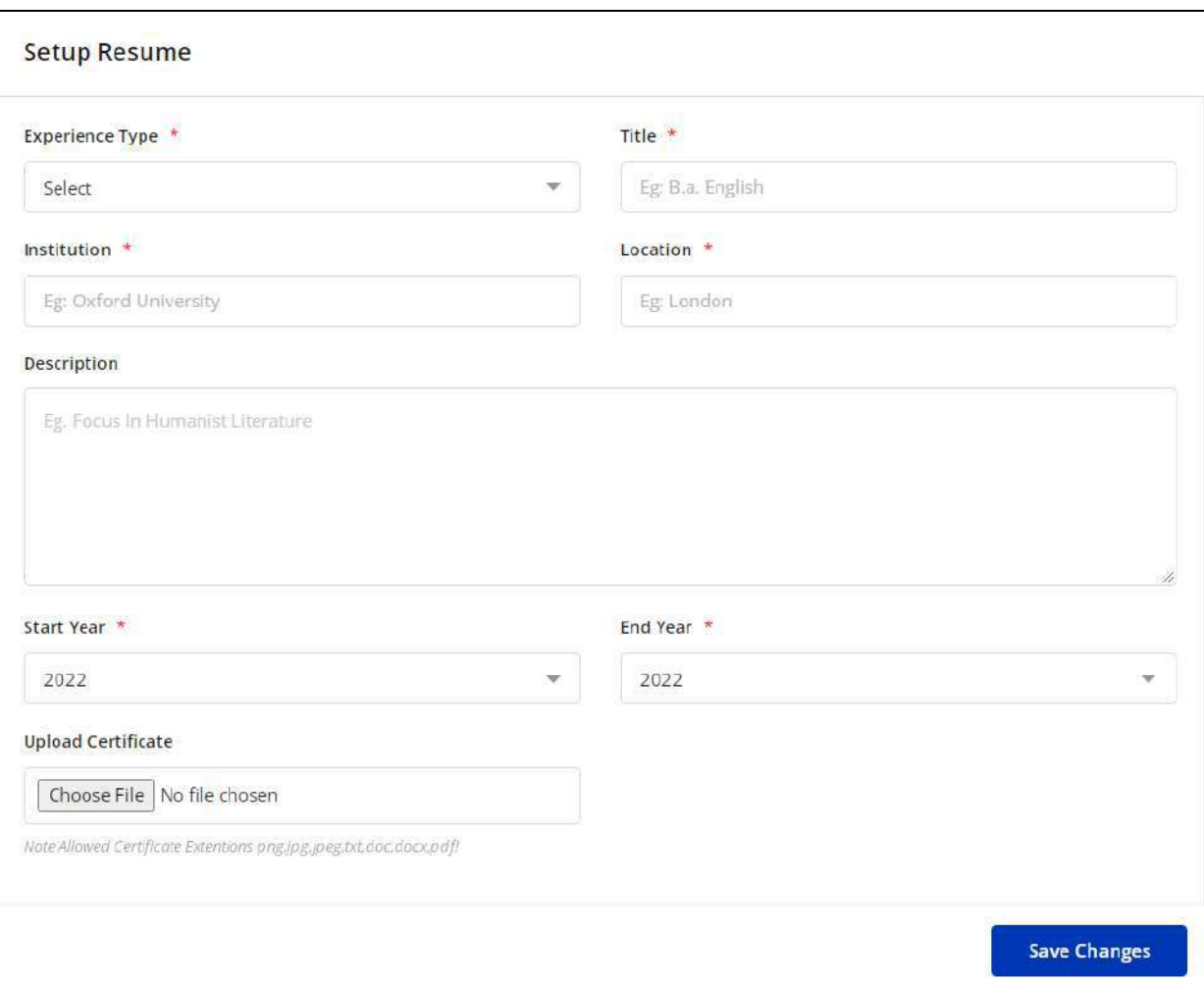

- **Experience Type\***
- **● Title\***
- **● Institution\***
- **● Location\***
- **● Description**
- **● Start Year\***
- **● End Year\***
- **● Upload Certificate**

Click **Save Changes** to save the information. The added details are displayed in the form of a list on the **Manage Experience** page. View the resume

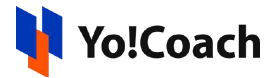

information, and start and end dates. Click on the certificate attachment to download the attached file.

II. Edit  $\boxed{\underline{\mathcal{L}}}$ 

Click the edit icon button provided under the **Actions** header to open the **Setup Resume** window form where the previously entered details can be edited.

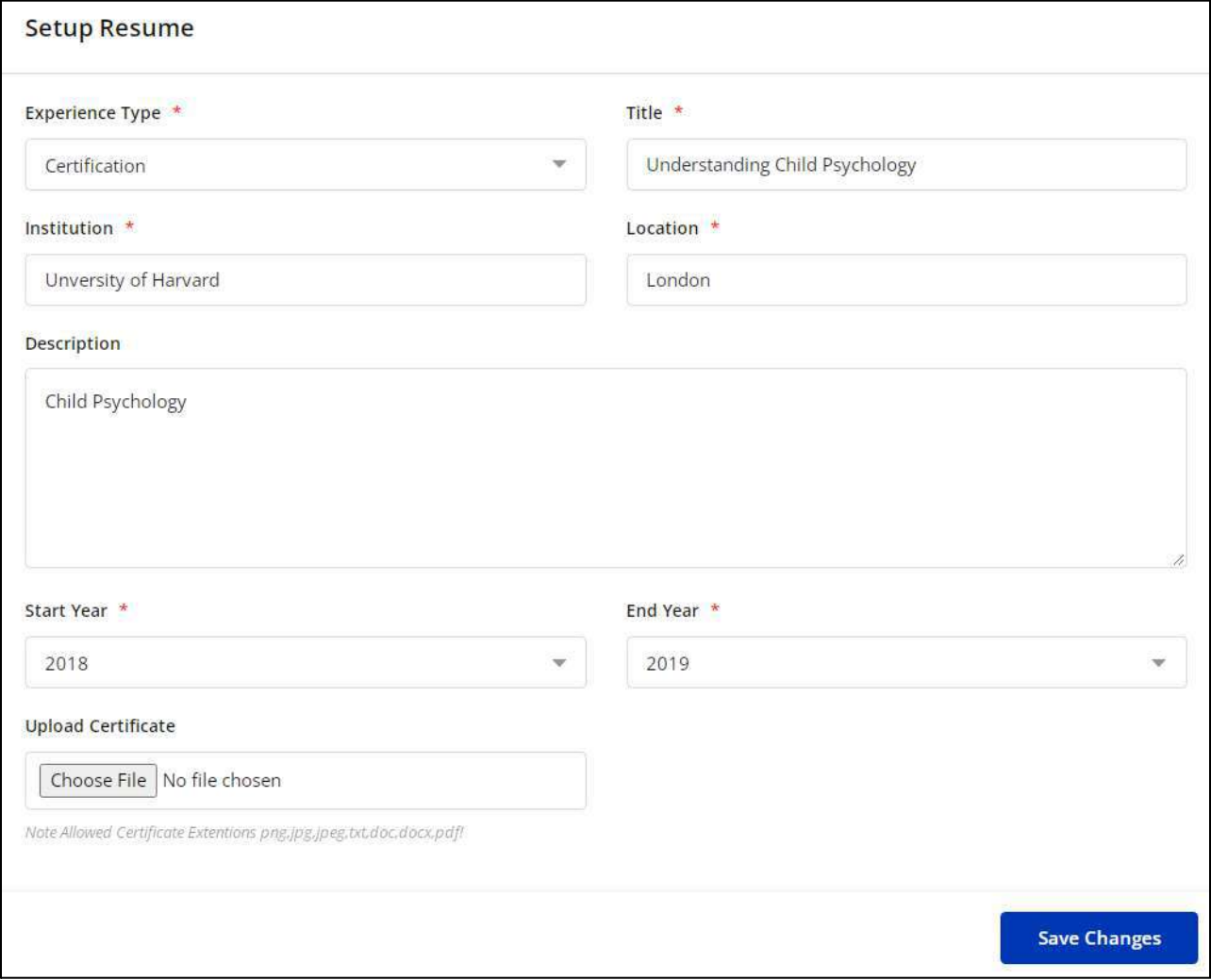

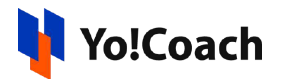

III. Delete

Click the delete icon button provided under the **Actions** header and follow the prompts to remove an experience.

After all the experience details are added, click **Next** to move to the next section.

# 3.5 Skills

The **Skills** section displays a number of areas and parameters defining the skills of a teacher. Select the ones appropriate to your teaching skills and your public profile is accordingly updated. Setting up your skills helps the learners to understand you better before signing up for your sessions. The following parameters are available on the **Manage Skills** page:

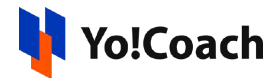

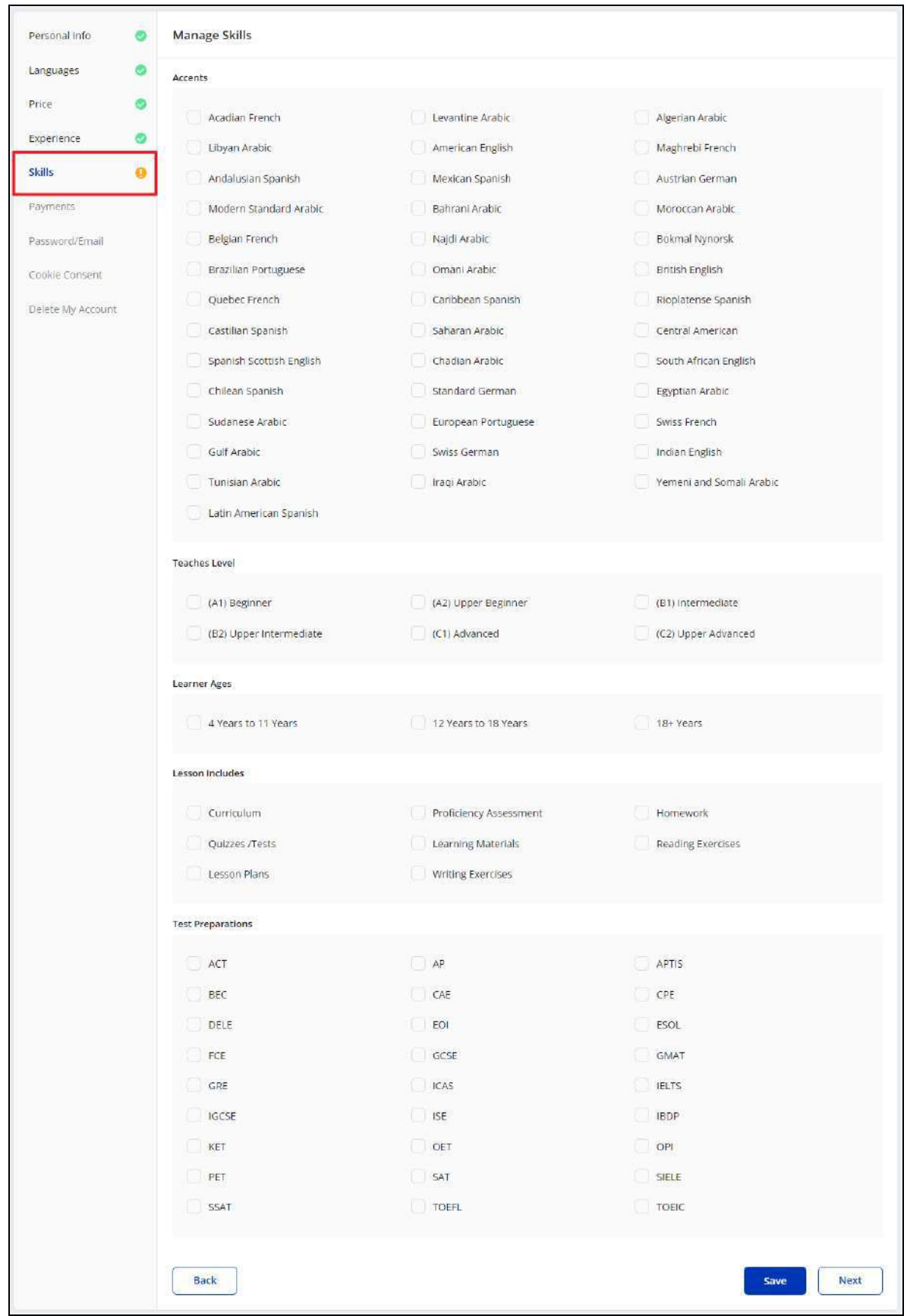

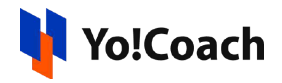

## I. Accents

A list of accents added in the system are displayed with checkboxes provided alongside them. Select one or more accent preferences that best represent your pronunciation and language.

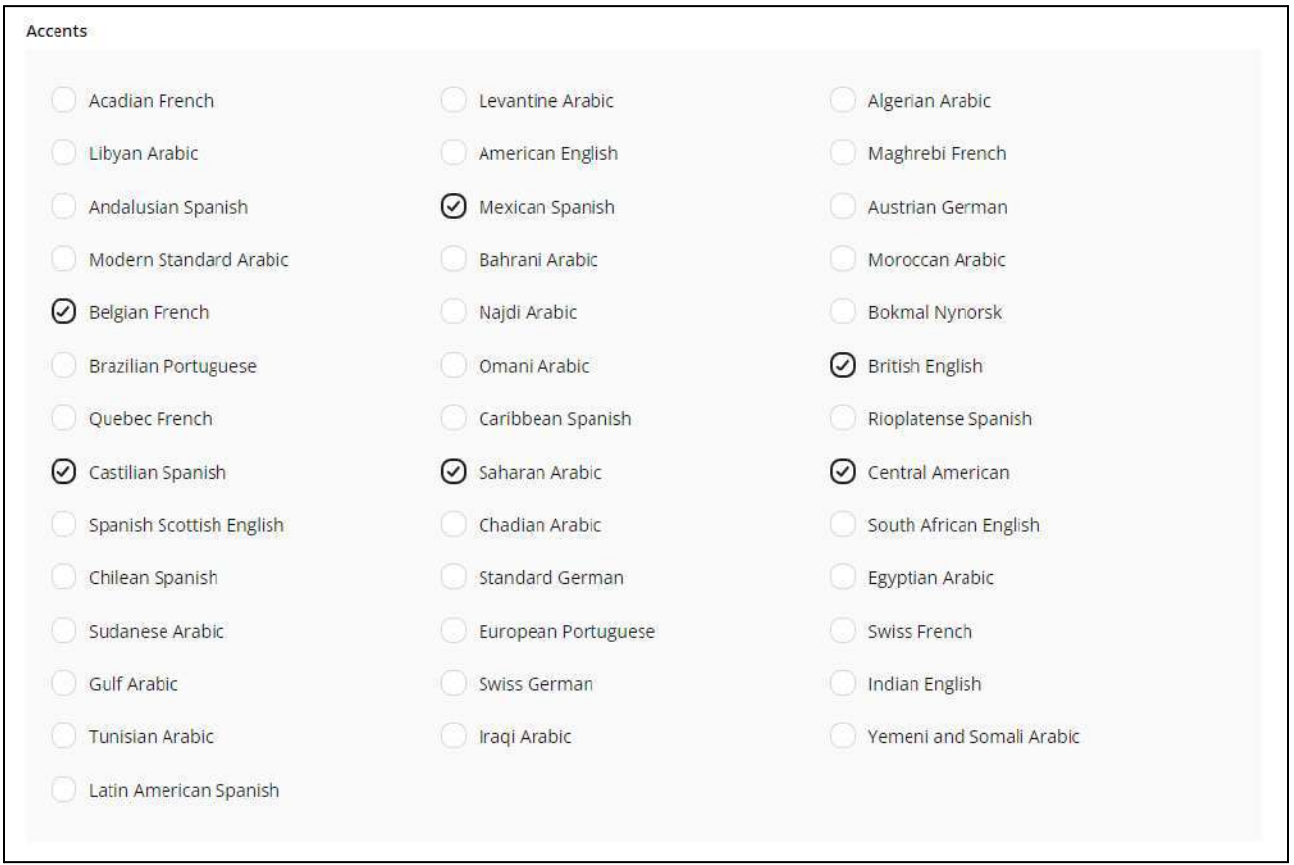

## II. Teaches Level

A list of teaching levels added in the system is displayed with checkboxes provided alongside them. Select one or more level preferences from the list.

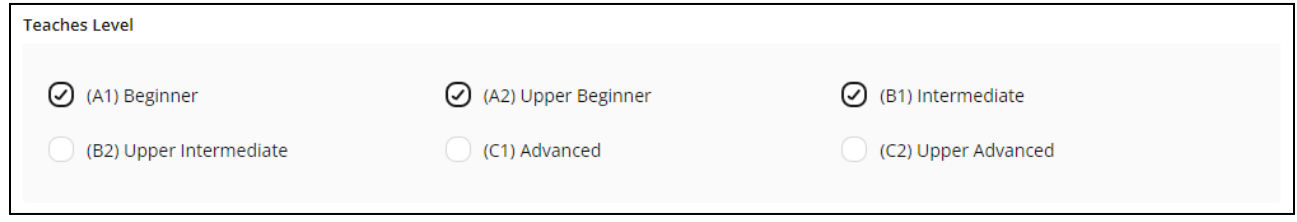

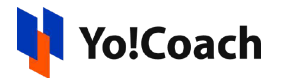

## III. Learner Ages

Select one or more learners' age group preferences. This allows the learners falling in the selected age group to find you easily and helps you to specify your preferred learner group.

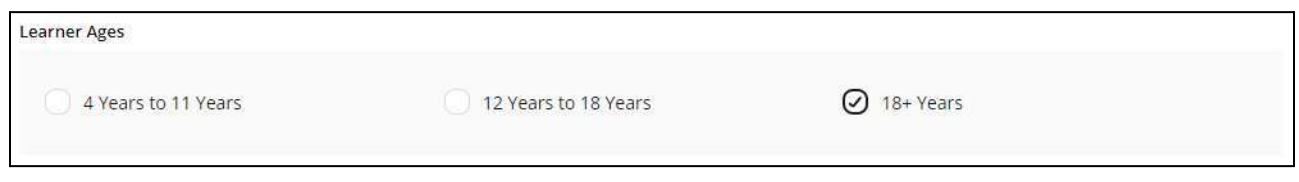

## IV. Lesson Includes

From the provided list of options, select one or more component(s) included in the lessons you deliver. This helps the learners to know the scope of your sessions.

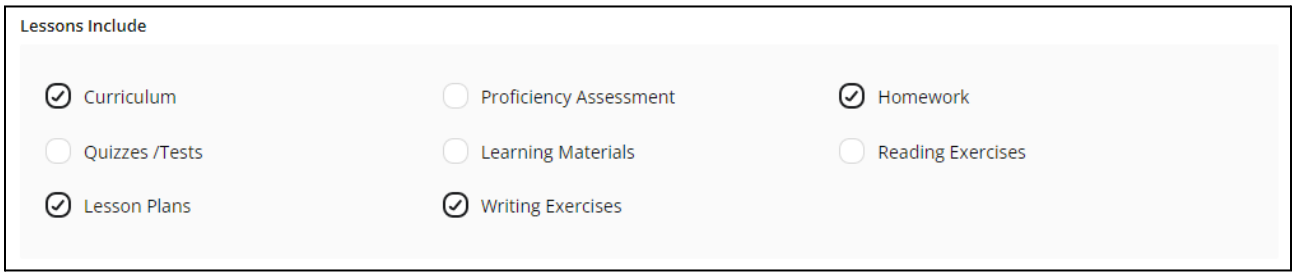

## V. Test Preparations

Select one or more tests that you help your learners to prepare for through your sessions.

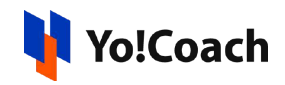

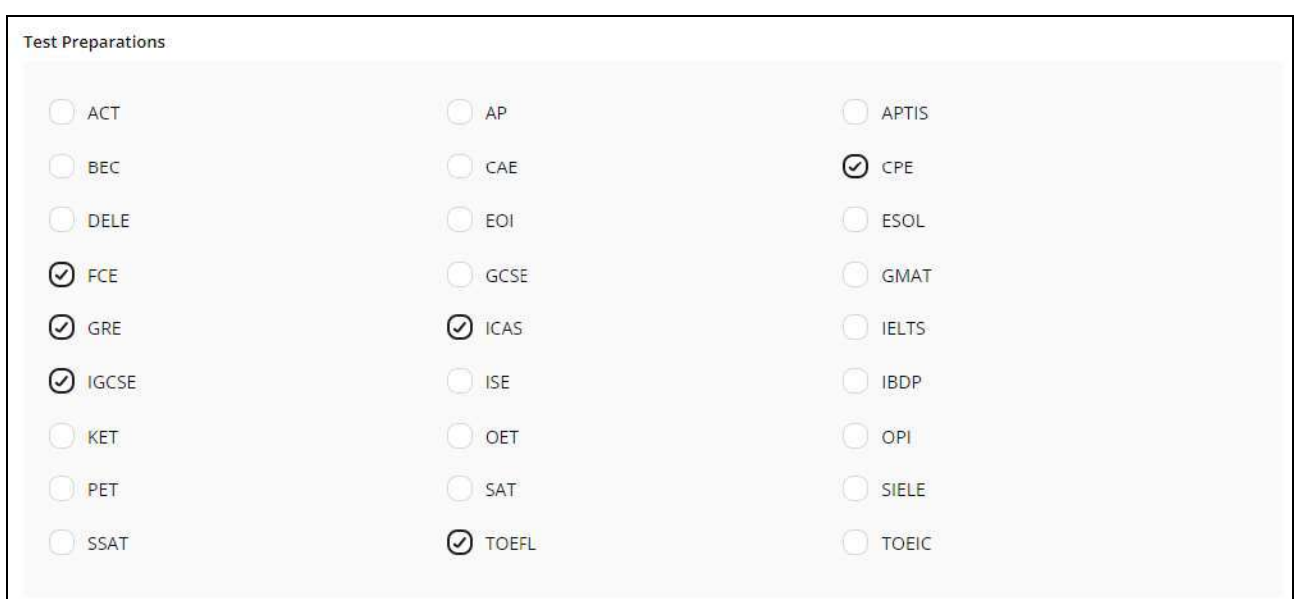

Once done, click **Save** to save your chosen preferences. Click **Next** to move to the next section.

Selecting one or more skills is mandatory to complete the account settings.

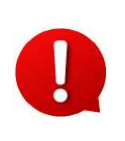

The teacher preferences are optional settings. You can select the skills relevant to you and leave the rest of the details blank and move to the next section directly.

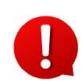

The preferences selected are not permanent and can be changed at any time by visiting the **Skills** section.

#### 3.6 Payments

Set up and manage your payment methods through the **Payments** section. This is to enter your personal Bank and PayPal account details for streamlining the wallet withdrawals process.

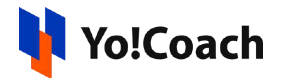

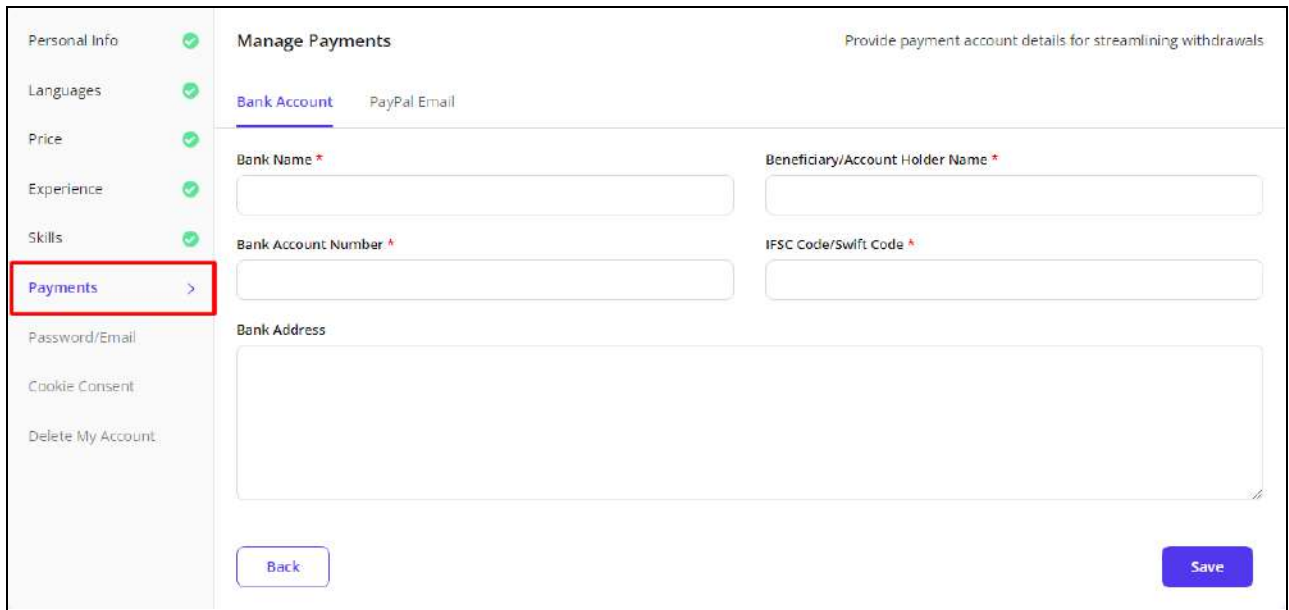

The following tabs are available in the **Manage Payments** section:

**a. Bank Account:** Enter the following bank account details:

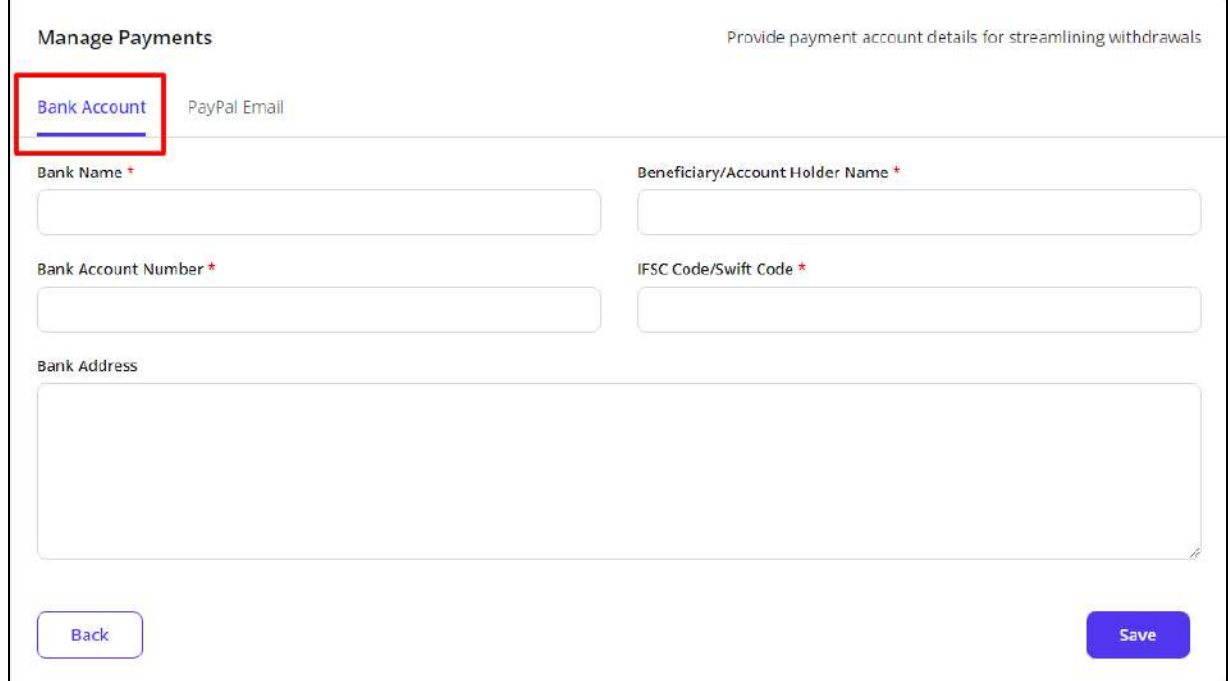

● **Bank Name\*:** Enter the bank name.

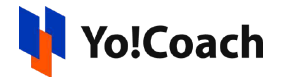

- **Beneficiary/Account Holder Name\*:** Enter the name of the bank account holder or the beneficiary, whichever is applicable.
- **Bank Account Number\*:** Enter the valid bank account number.
- **IFSC Code/Swift Code\*:** Enter the relevant bank code or swift code, whichever is applicable.
- **Bank Address:** Enter the bank's official address.

Click **Save** to save the added bank account details. These details are escalated to the admin when you initiate a wallet withdrawal request.

**b. PayPal Email:** Enter the valid PayPal account email address in the **PayPal Email Address** mandatory field and click **Save** to save the account details.

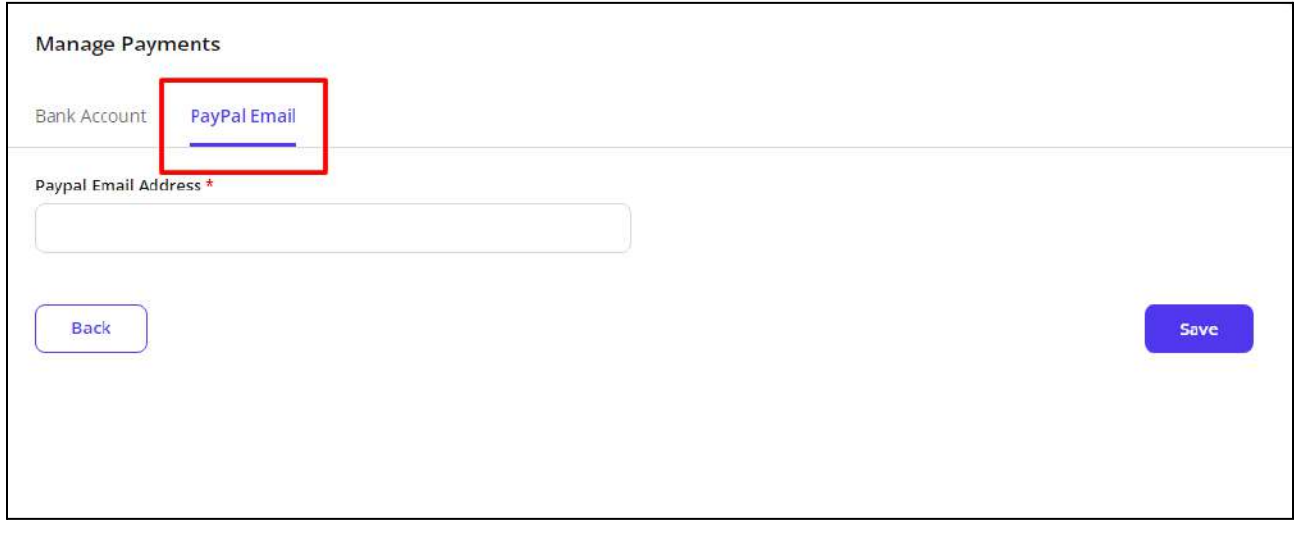

Setting up your payments is not mandatory to start receiving lesson orders. You can choose to enter the payment related details later.

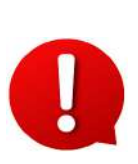

All the session payments are credited to your digital wallet by default. Your wallet is automatically activated once you sign up on the platform. You can request wallet withdrawals when needed to get the wallet money in your personal account. The [withdrawal](#page-190-0) process is discussed later in this document.

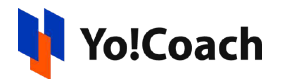

# 3.7 Password/Email

Manage your passwords and official email address details from the **Password/Email** section. This section displays the following two tabs:

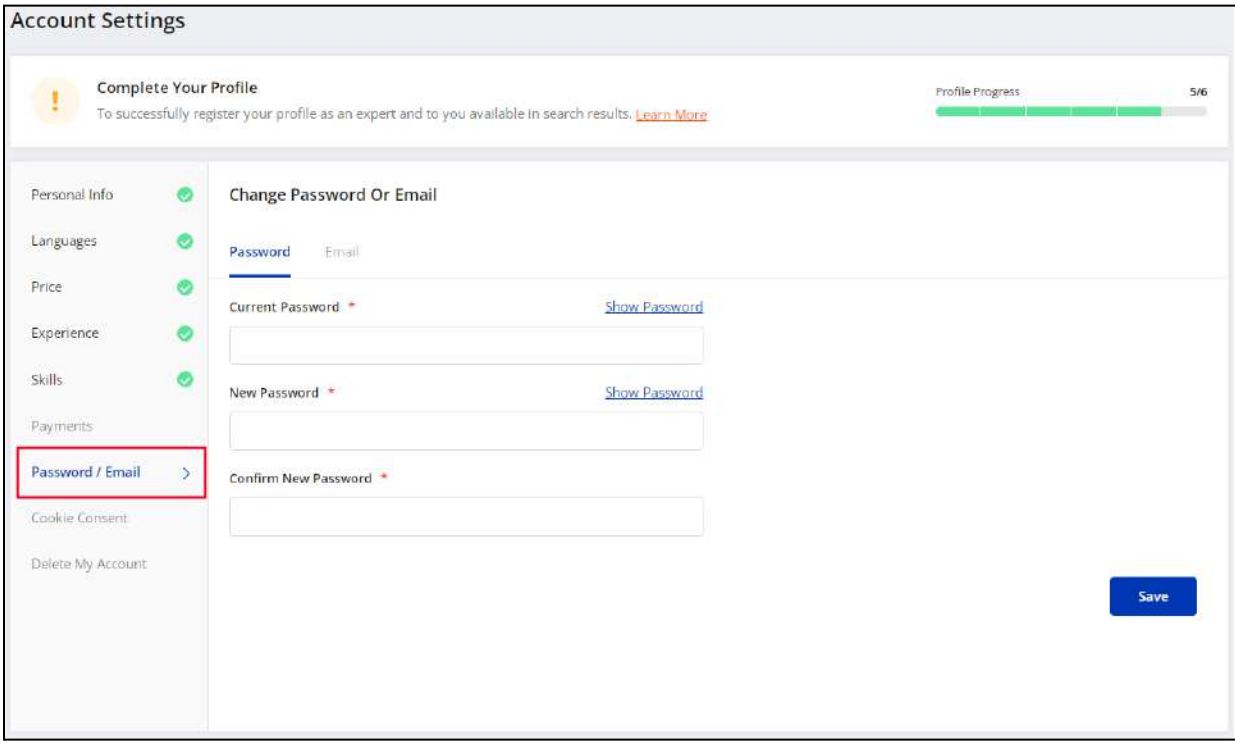

**a. Password:** Change your account password using the following data fields:

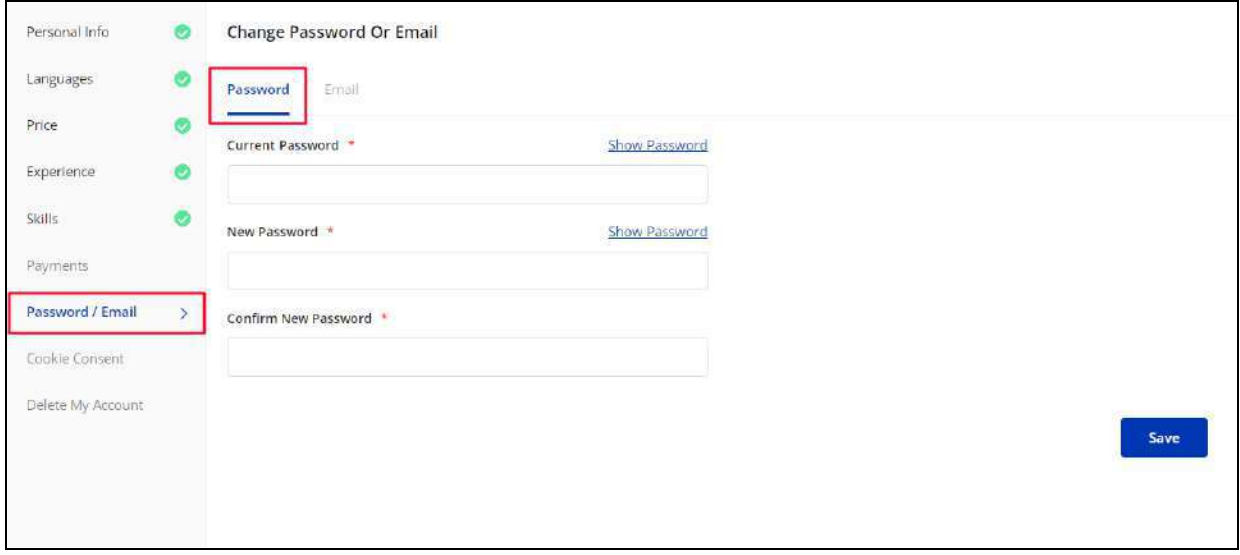

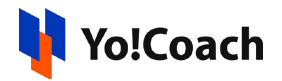

- **Current Password\*:** Enter your current account password.
- **New Password\*:** Enter a new password for your account.
- **Confirm New Password\*:** Re-enter the new password to verify and confirm.

By default, the current and new passwords are displayed in the form of bullets for privacy compliance. To view the entered password, click **Show Password** provided with the **Current Password** and **New Password** fields.

Click **Save** to successfully change your account password.

**b. Email:** Change the email address linked with your account using the following data fields:

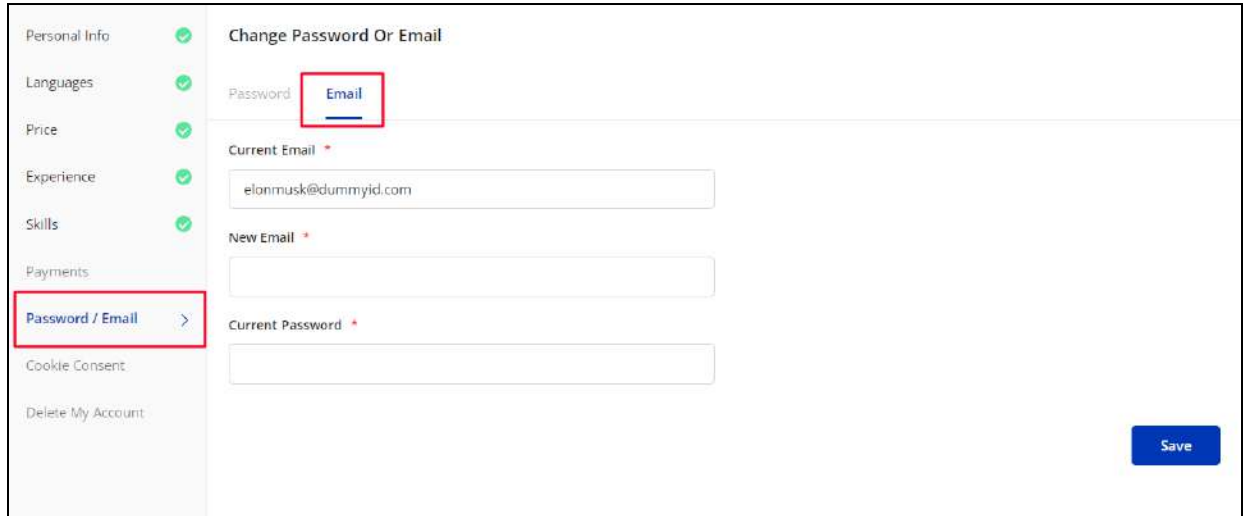

- **Current Email\*:** The current email address linked with your account is prefilled in the field.
- **New Email\*:** Enter the new email address to be linked with your account.
- **Current Password\*:** Enter your account password for the purpose of security check.

Click **Save** to successfully change your email address. The newly added email address will now be considered your official email and all the system-generated emails are routed to the new email address.

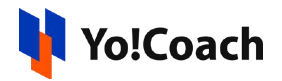

## 3.8 Cookie Consent

Access and manage your cookies permissions and preferences from the **Cookie Consent** section. Cookies are small information files generated by a web server and are sent to a web browser. These cookies fetch data about users' preferences and search habits to ultimately use this information to improve the user's experience online. You can allow or limit cookies on your account through the **Cookies Consent** section. This section displays the following three tabs pertaining to the types of cookies active in the Yo!Coach platform:

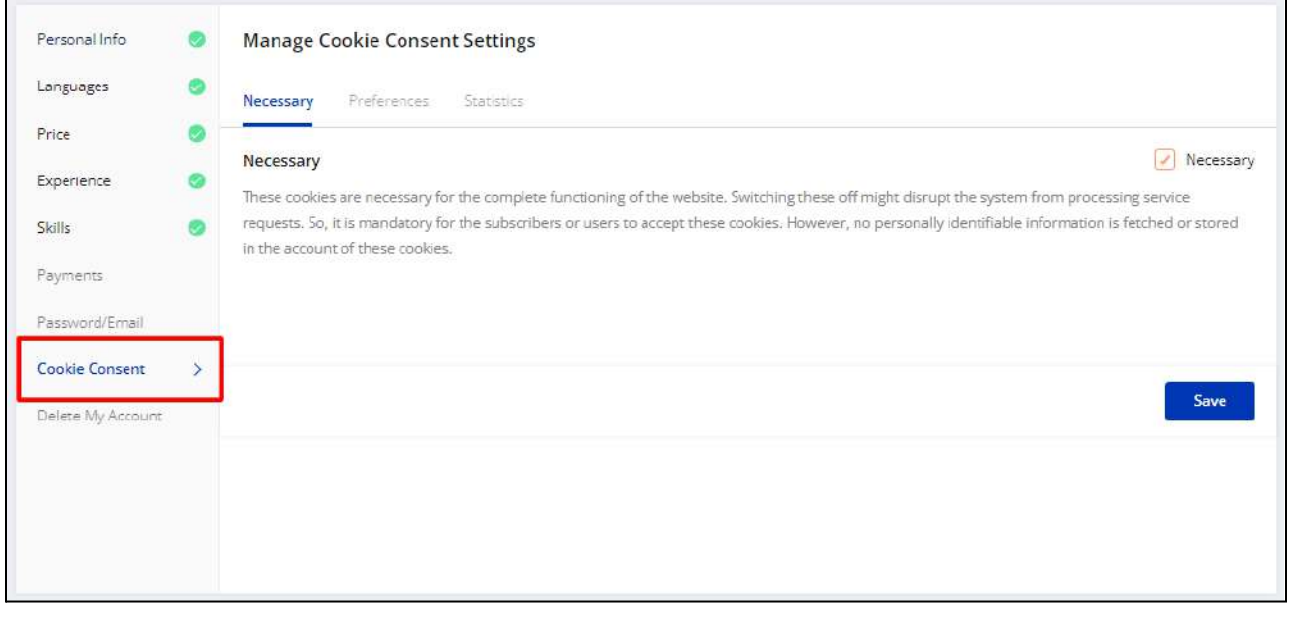

**a. Necessary:** View the permissions associated with the necessary cookies. These cookies are automatically activated on the system and can not be deactivated.

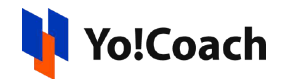

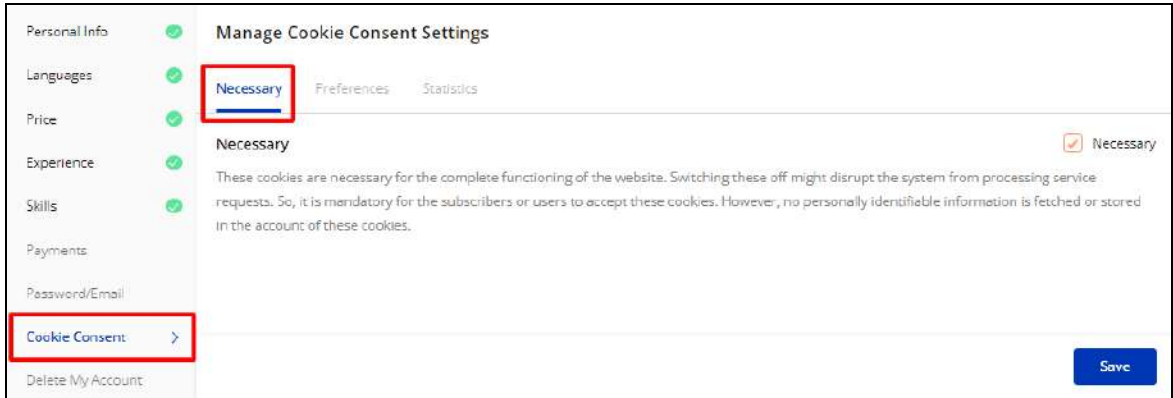

**b. Preferences:** View the permissions associated with the preference cookies. Select the **Preferences** checkbox provided at the upper right corner of the section to activate these cookies. Clear the checkbox to disallow the preference cookies.

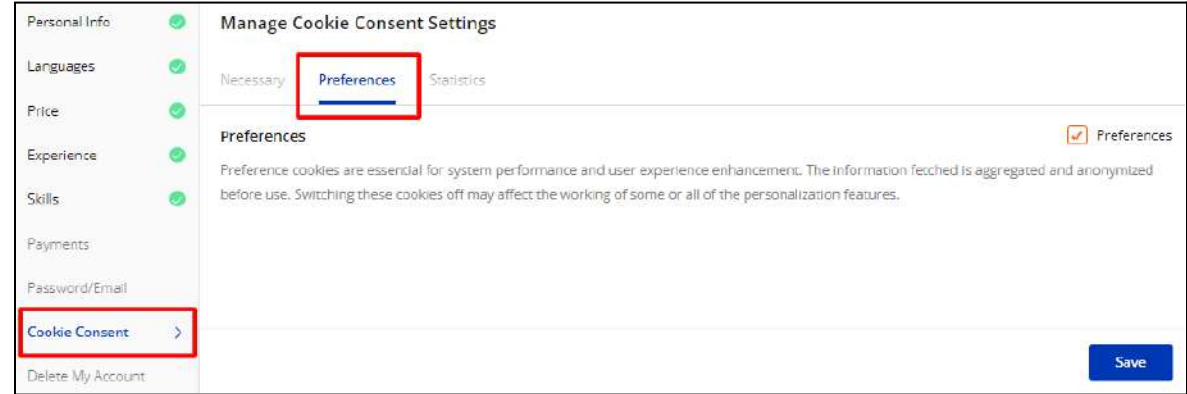

Click **Save** to save your cookie settings.

**c. Statistics**: View the permissions associated with the statistics cookies. Select the **Statistics** checkbox provided at the upper right corner of the section to activate these cookies. Clear the checkbox to disallow the statistics cookies.

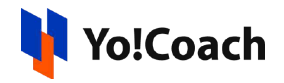

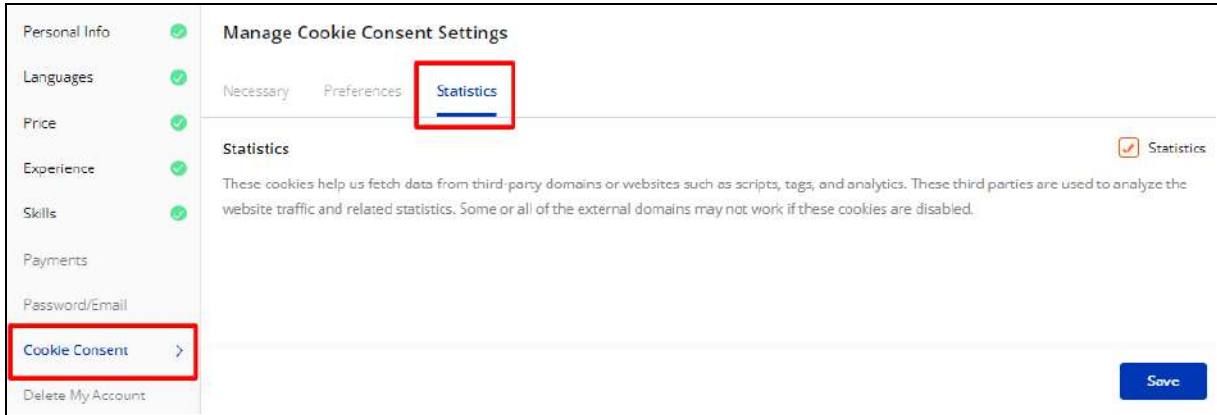

Click **Save** to save your cookie settings.

# 3.9 Delete My Account

The **Delete My Account** section allows you to request the admin to delete your account and user data from the platform.

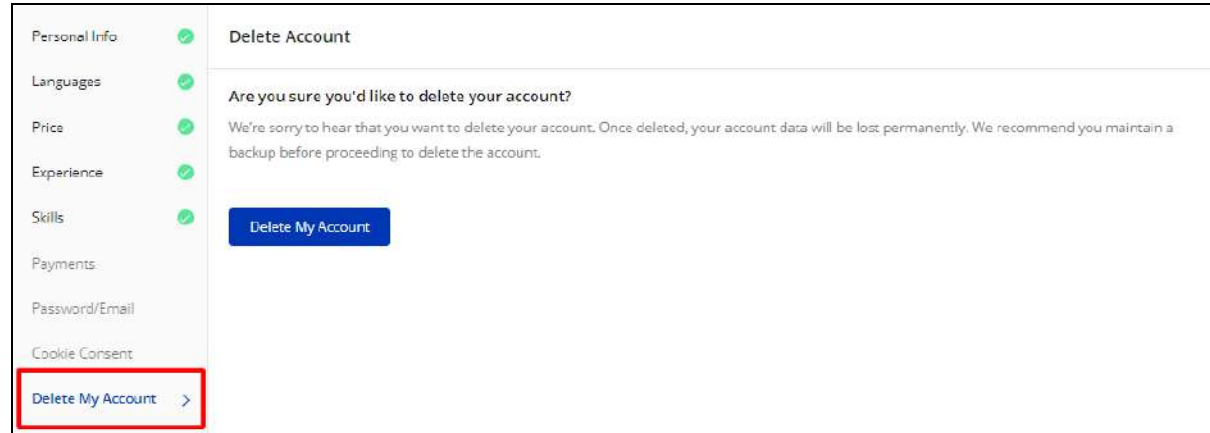

Click **Delete My Account** and follow the prompts to proceed with account deletion. A GDPR request is generated on the platform to delete your user account data from the system and is escalated to the admin. If approved by the admin, your account is removed from the portal. Once deleted, your account is no longer displayed to the learners and your account data can not be restored later. To access the platform again, **new registration** is required. We recommend you to give it a thorough thought before requesting account deletion.

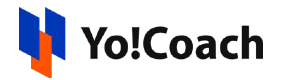

# **4. Availability Calendar**

Set up the time when you are available to take sessions and open to lesson bookings through the **Availability Calendar** module. In order to complete your profile to get listed on the system front-end and start receiving lesson bookings, setting up your availability is mandatory.

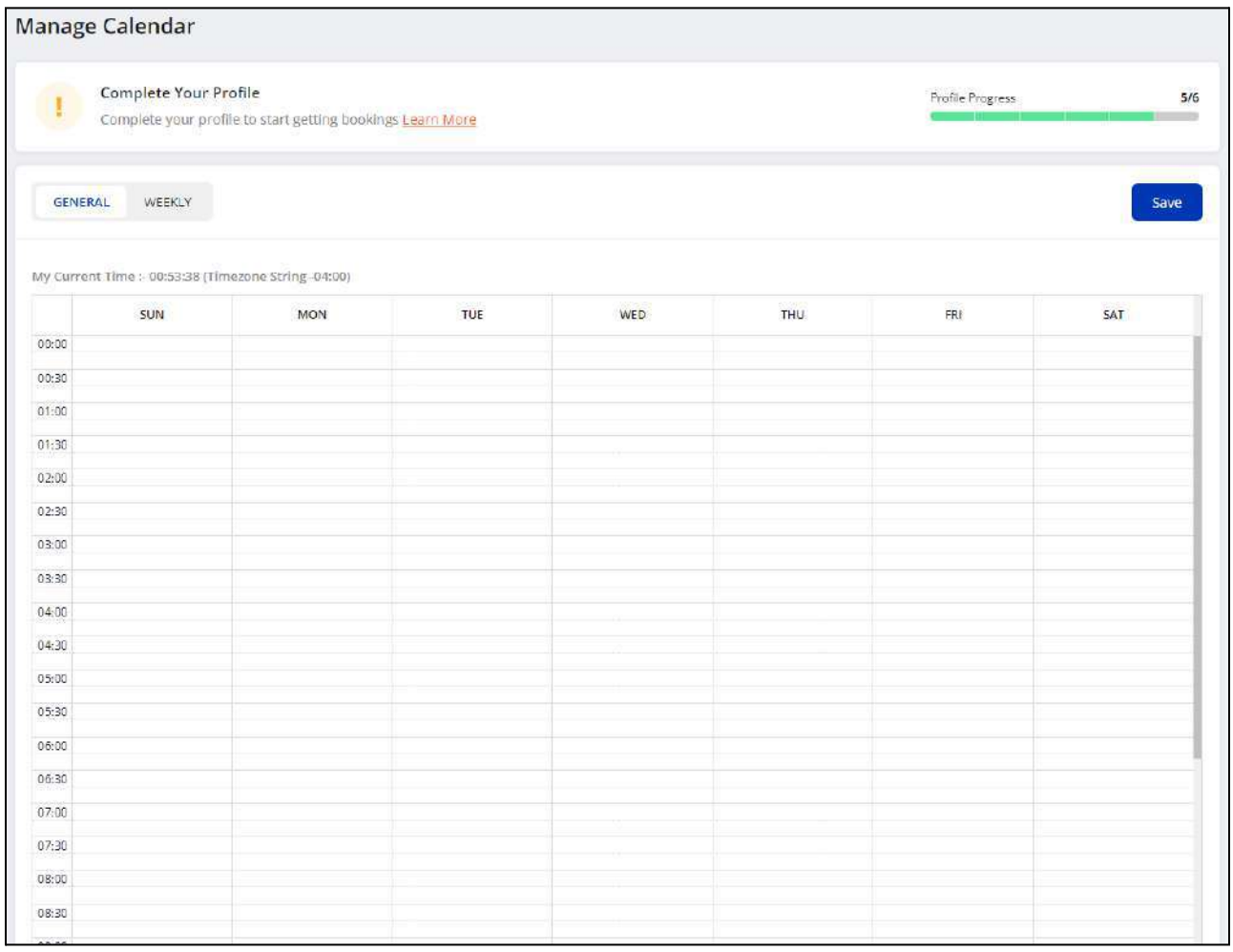

There are two ways of managing your availability, **General Availability** and **Weekly Availability**.

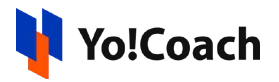

# 4.1 General Availability

Manage and update your day-wise availability through the **General** tab. The page displays a half-hourly calendar for each day of the week.

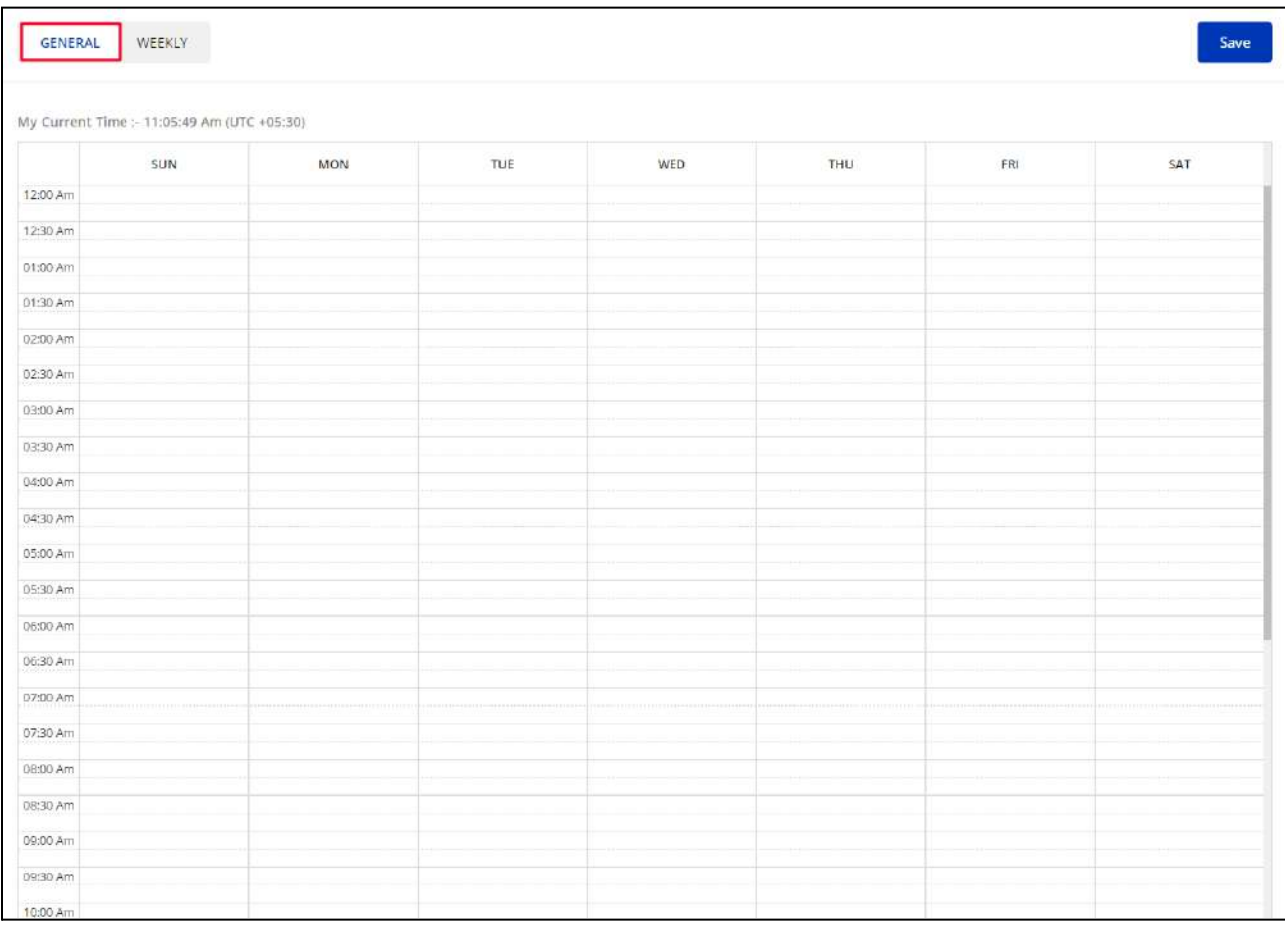

Hold and stretch through the time to select your availability for a day. Simply leave the days clear when you are unavailable. Click the delete icon button  $\mathbf{X}$ provided in the selected area to remove the time slot.

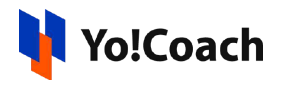

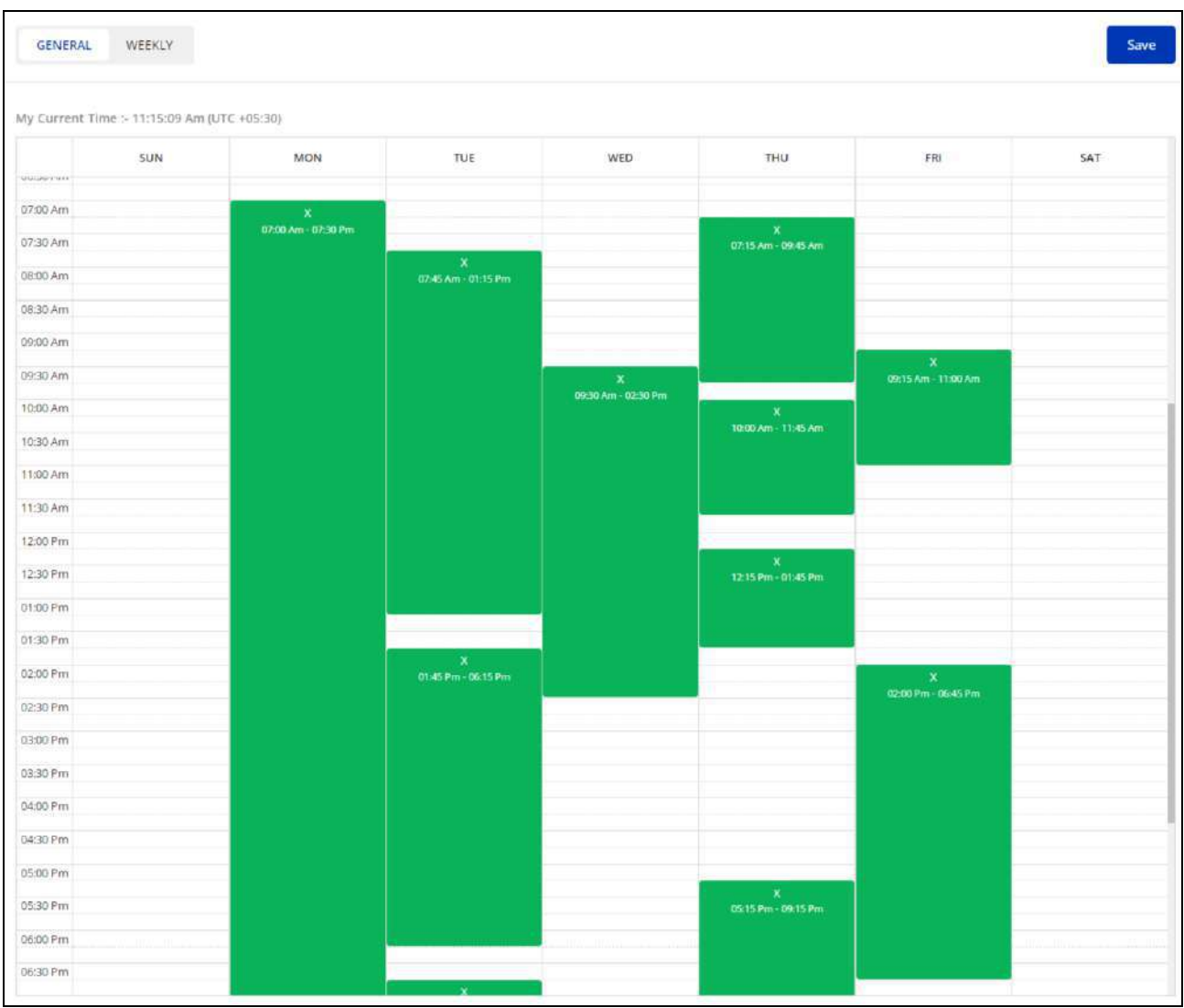

Click **Save** from the upper right corner to save the selected timings. Your availability time slots are reflected accordingly on the front-end and the learners can book their slots with you.

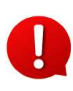

General availability is considered as universal for all the weeks unless specific availability for a week is set through the **Weekly Availability** tab.

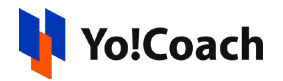

# 4.2 Weekly Availability

Set up your date-wise availability through the **Weekly** tab. The tab displays the dates in a weekly format. The general availability saved in the previous tab is also reflected here. Use the arrow buttons  $\left|\frac{\langle x\rangle}{\langle y\rangle}\right|$  provided at the top right of the calendar section to access different weeks. Select the availability for a specific date in a week through hold and stretch action or click the delete icon button  $\overline{X}$  to remove a selected time slot.

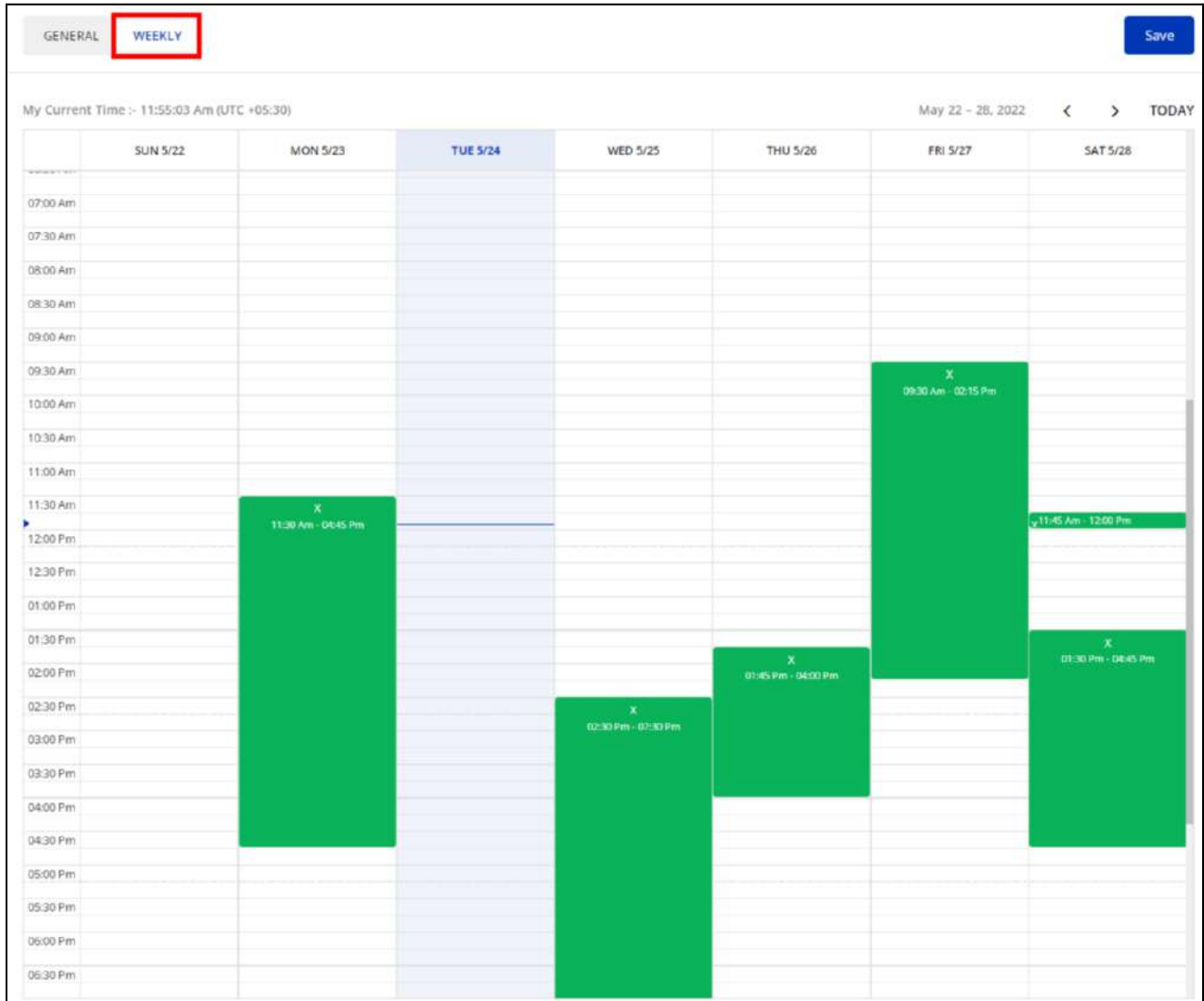

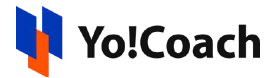

Click **Save** to save the weekly availability. If both general and weekly availability are specified, the system will override the weekly availability over the general availability for that day. This means that the learners will view the time slots according to the weekly availability selected by you.

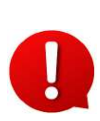

In case you edit your timezone from the **Personal Info** section under **[Account](#page-34-0) [Settings](#page-34-0)**, the general and weekly availability will be reset. Revisit this module to update your availability.

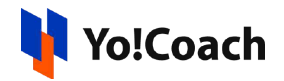

# **5. All Courses**

Yo!Coach allows you to create courses and add a number of pre-recorded lectures to the course. Once a course you create is approved by the admin, it is published on the course listing pages. The learners purchase your course for a course fee set by you and get access to all the course resources. Create and manage the courses from the **All Courses** module.

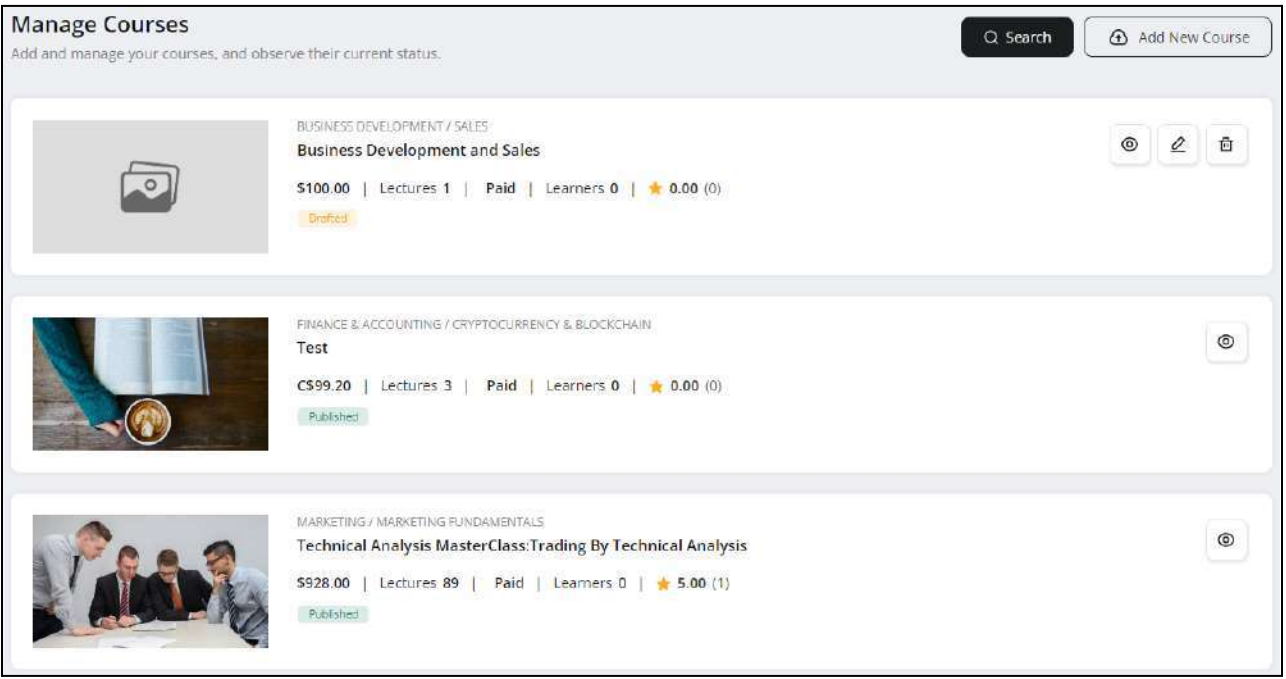

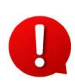

The **Courses** functionality is available on the platform only when activated by the system administrator. Please contact the platform admin for more details.

The **Manage Courses** page lists all the courses created by you and their details. Perform the following functionalities on this page:

# 5.1 Add a New Course

To add a new course, click the  $\Box$  Add New Course icon button from the upper right corner of the page. You are redirected to the **Manage Course Details** form

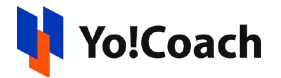

page. The form is divided into various sections for providing detailed course information:

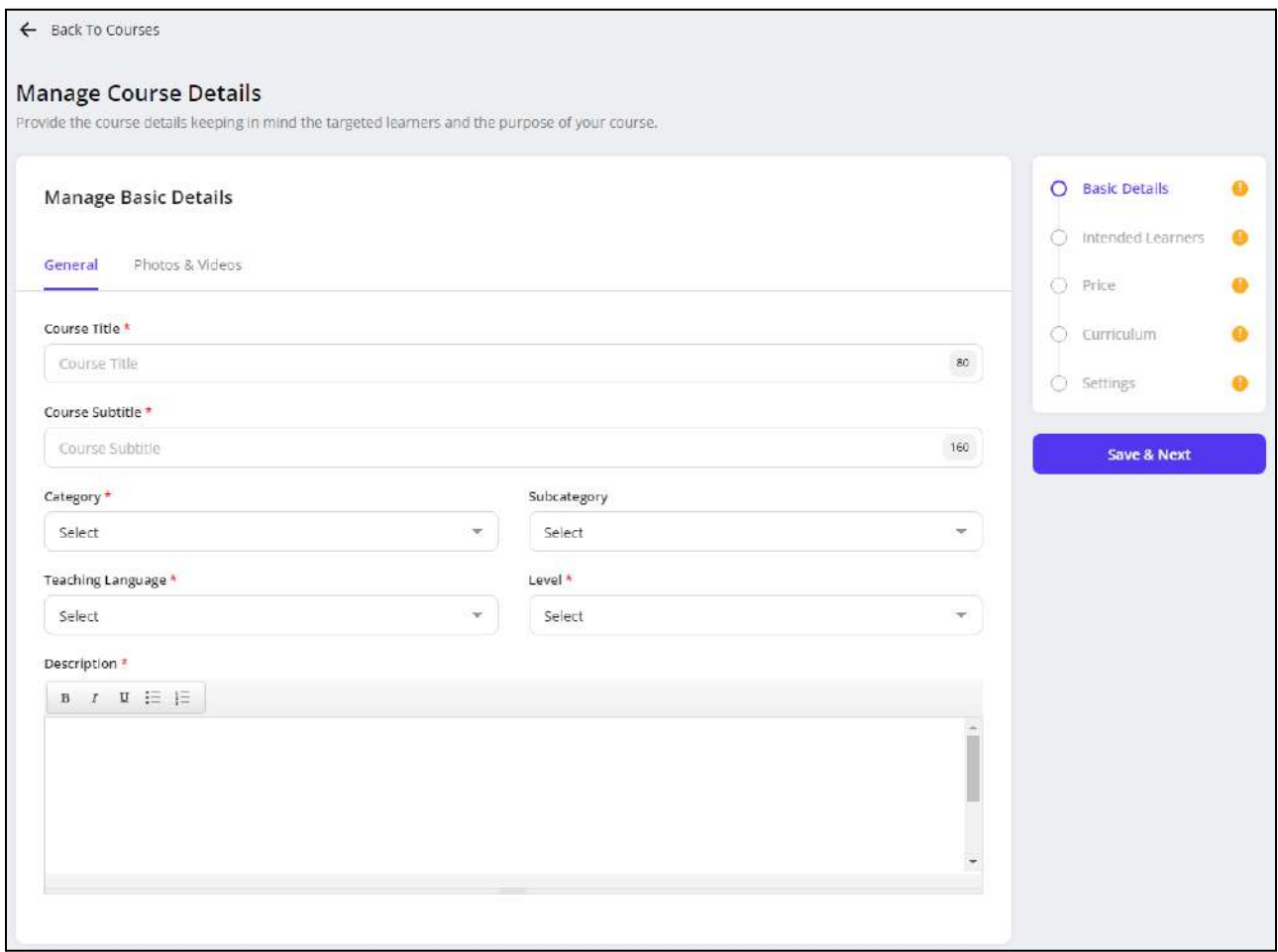

## I. Basic Details

In the **Manage Basic Details** section of the form, provide the basic details for the course being added in the following tabs:

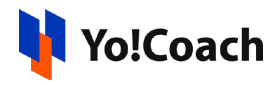

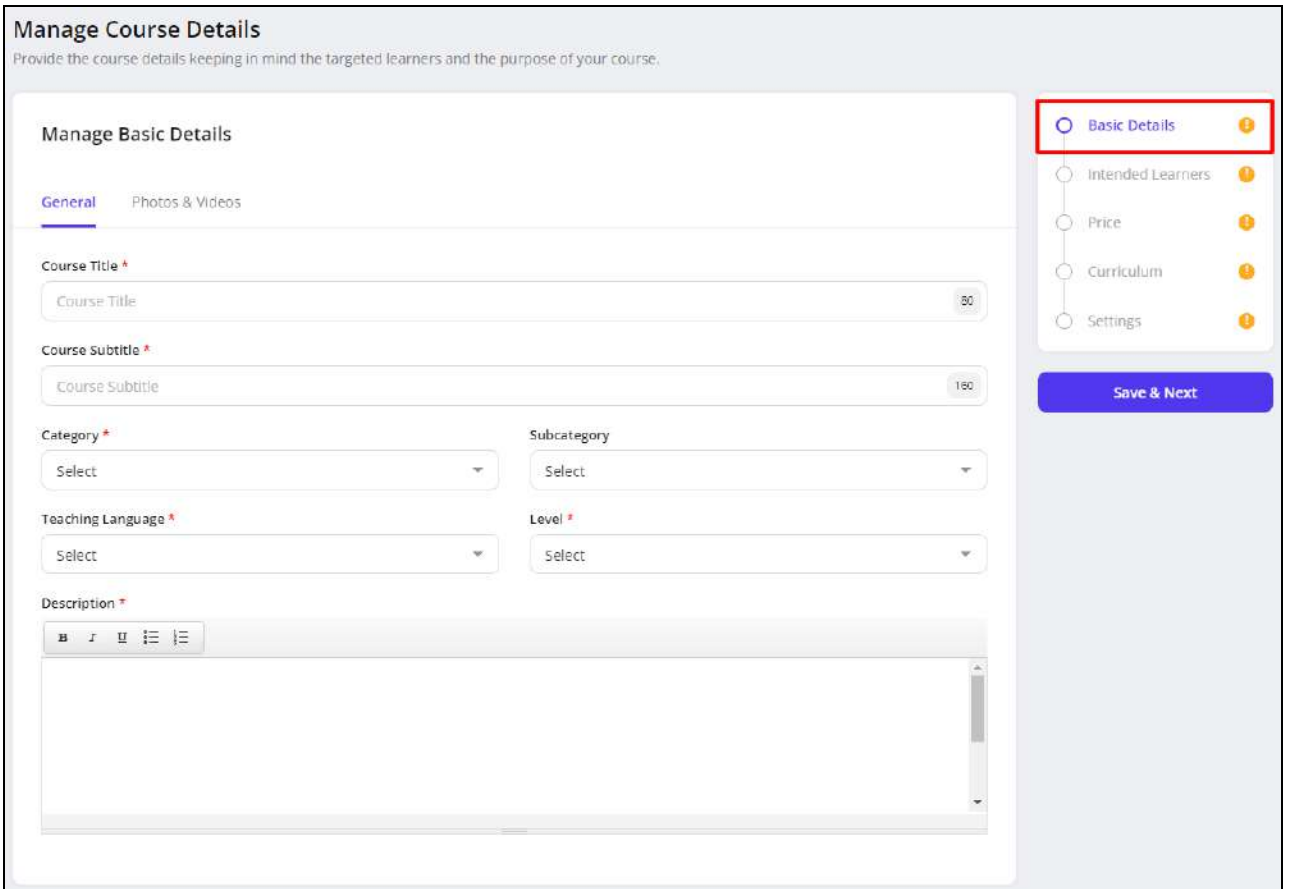

#### **a. General**

Provide the general course details in the following data fields:

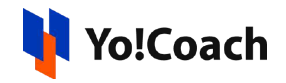

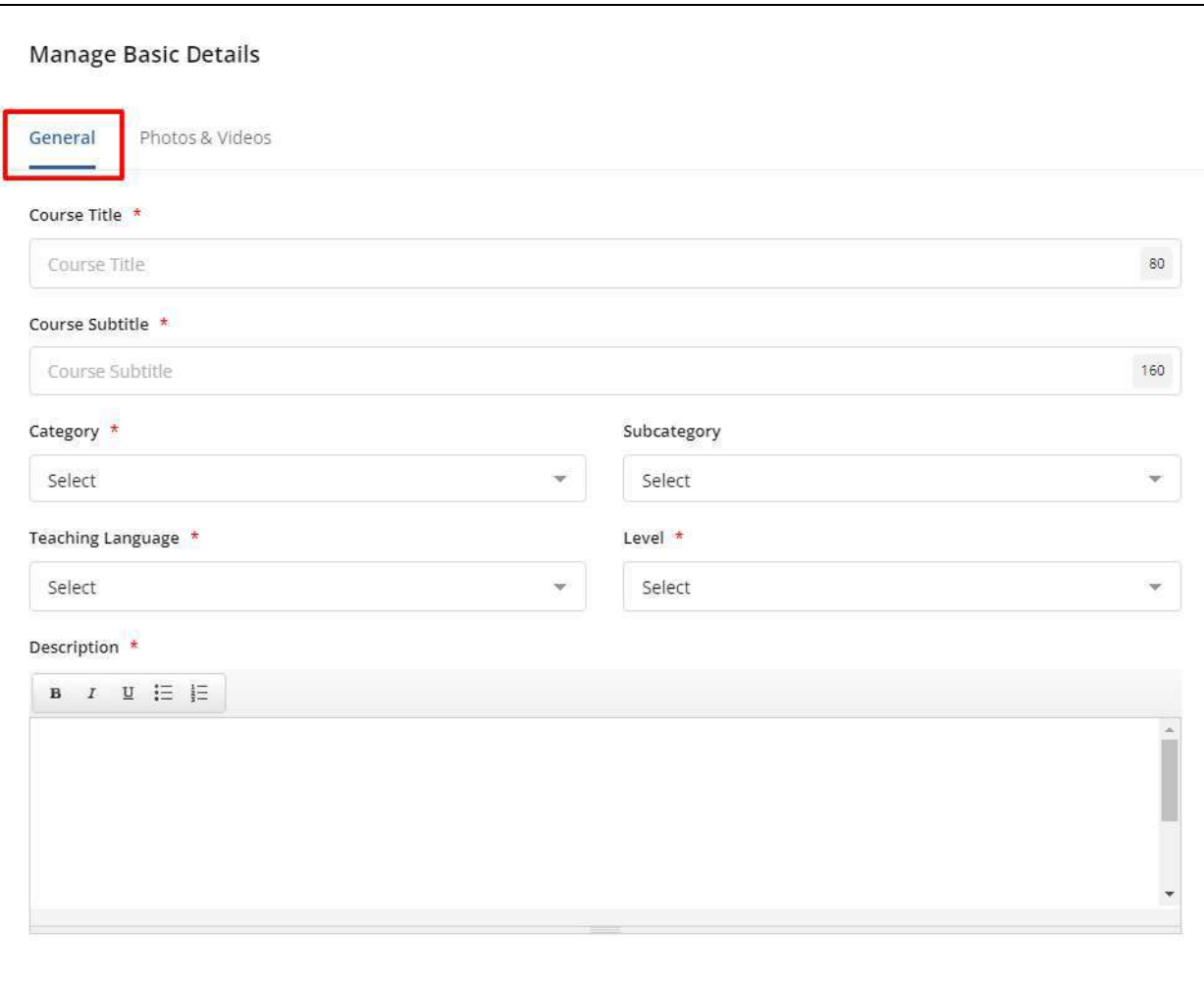

● **Course Title\***: Enter a title for the course. The maximum character count is indicated at the right within the field.

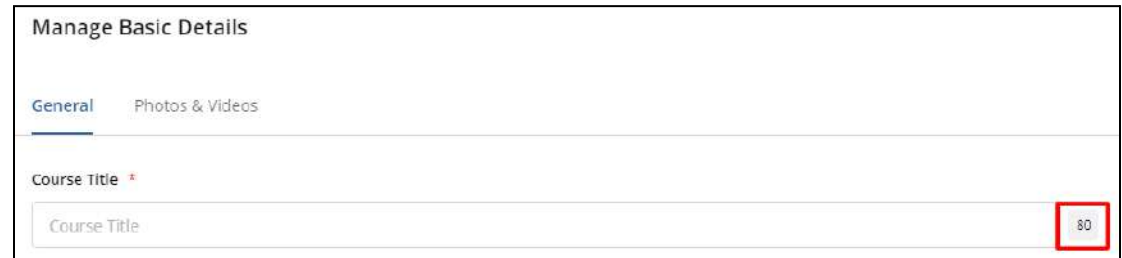

● **Course Subtitle\***: Enter a subtitle for the course.

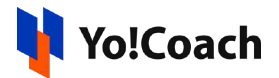

- **Category\***: From the drop down list, select the category that best defines the subject of discussion for the course. The list is populated with the categories added by the admin.
- **Subcategory**: According to the selected category, select the subcategory for the course from the drop down list. This list is populated with the subcategories added by the admin. Adding a subcategory is optional.
- **Teaching Language\***: From the drop down list, select the language to be used to share the study material.
- **Level\***: From the drop down list, select the level of the course as **Beginner**, **Intermediate,** or **Expert**.
- **Description\***: In the provided description box, enter a brief description about the course, its contents, and key takeaways for the learners.

Click **Save and Next** from the right hand side to save the details and move to the next tab.

#### **b. Photos & Videos**

On the **Photos & Videos** tab, upload the following required media files:

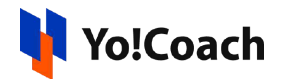

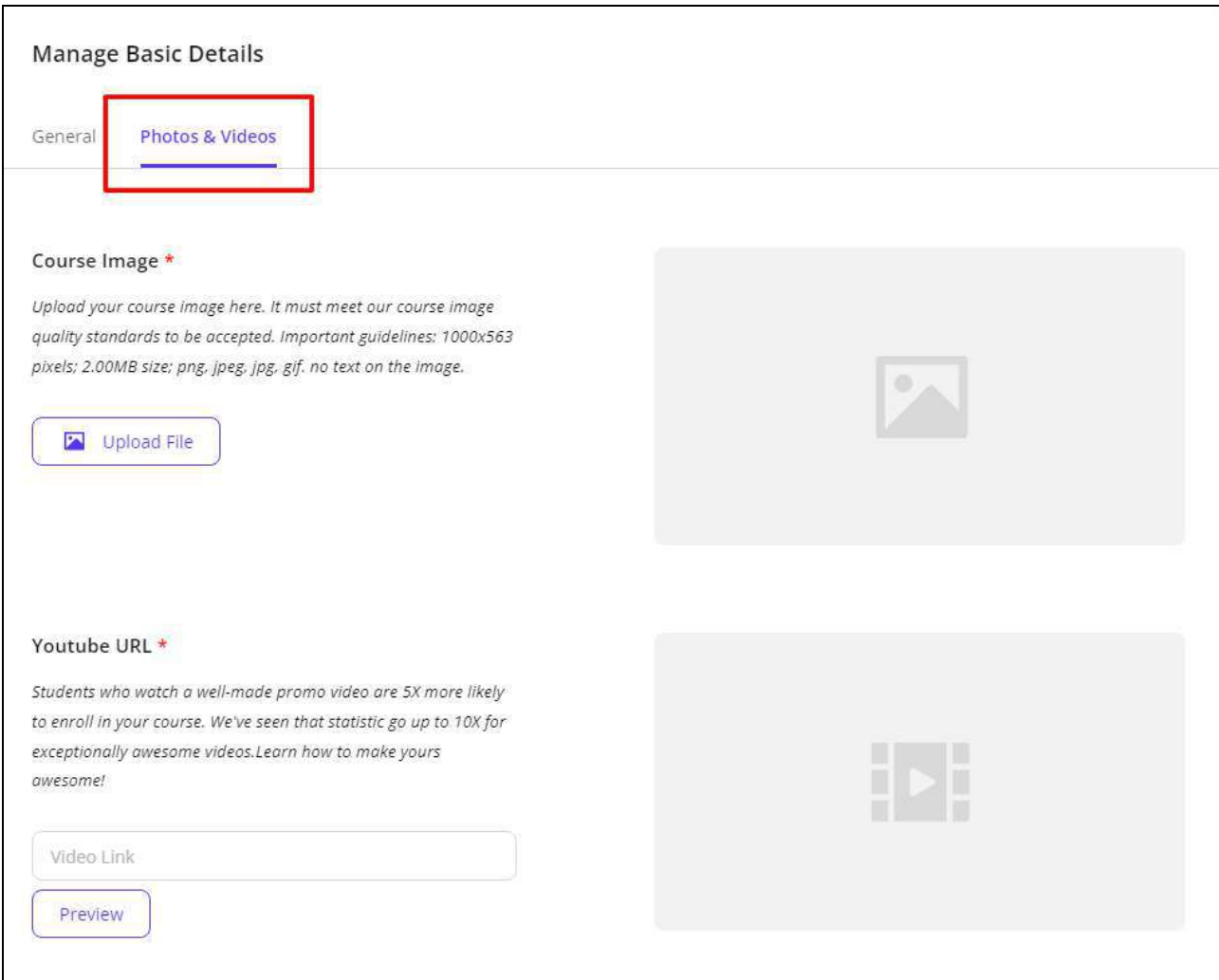

- **Course Image\*:** Click **Upload File** and upload a course banner image from the internal storage. The image is displayed on the course listing pages with the course details. View the upload guidelines mentioned in the field.
- **YouTube URL\***: Enter the link to the course preview video uploaded on youtube in the provided field. Click **Preview** to view the video in the right-hand side preview window.

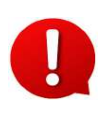

The YouTube video will be visible on the platform only when the **YouTube Data API** has been configured by the system administrator. In case you are facing any such issues, please contact the admin.

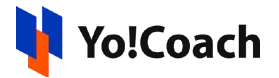

Click **Save & Next** from the right-hand side to save the media details and move to the next section.

#### II. Intended Learners

In this section, answer the listed questions and provide more details about the course being added. The learners refer to the provided details to understand the scope of the course and make their decision to enroll for the course.

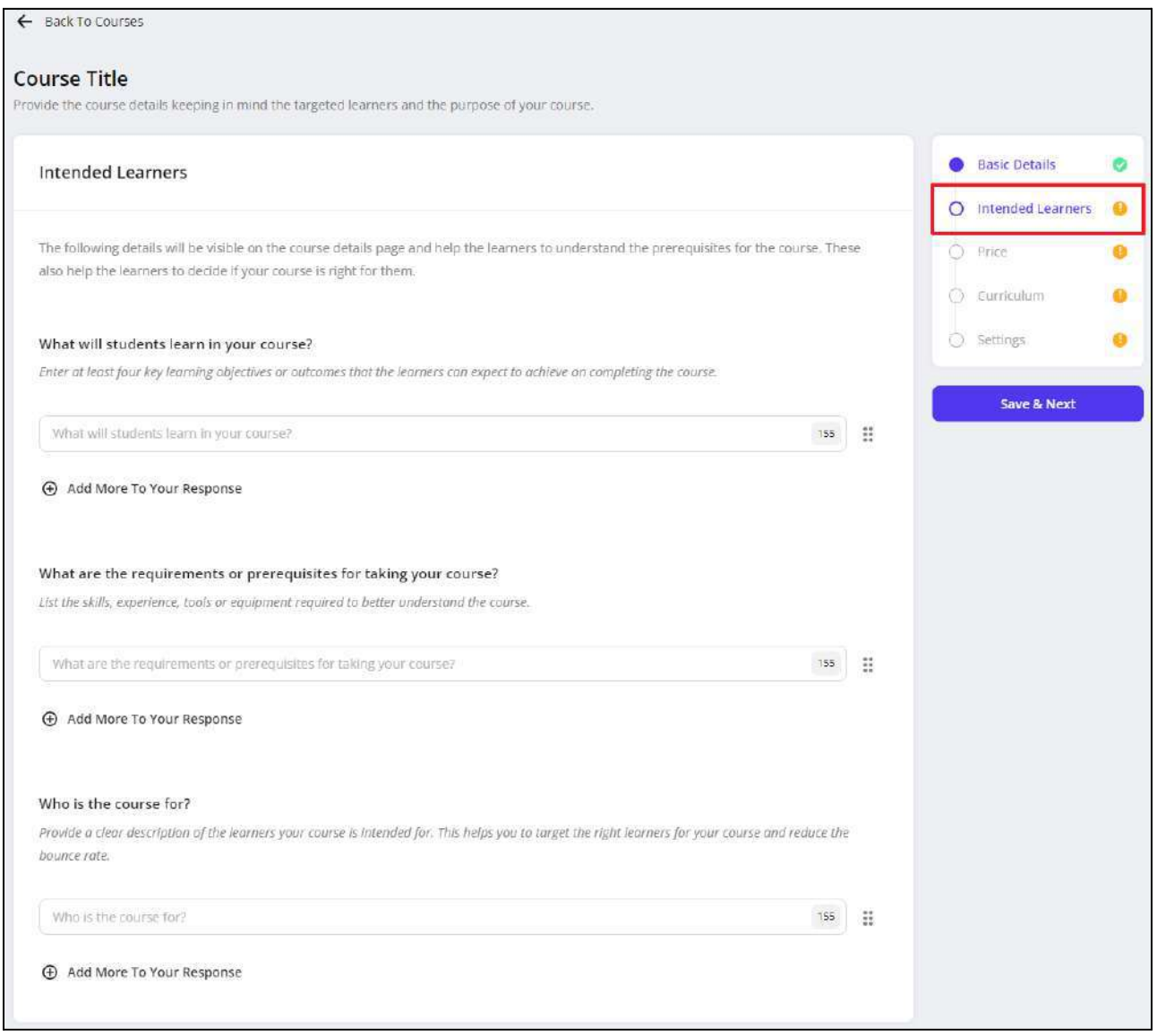
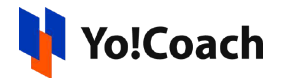

Enter the relevant answer to the questions in the provided fields. The following functionalities are available with each field:

- **Add More Responses**  $\bigoplus$ : Click  $\bigoplus$  **Add More To Your Response** to add an additional answer field. Enter the additional details and supporting comments in this field.
- **Drag and Drop**  $\left| \frac{...}{...} \right|$ : Use the drag and drop icon button  $\left| \frac{...}{...} \right|$  provided at the right of each answer field to rearrange the answers sequence. The sequence is updated accordingly on the course details page.
- **Delete**  $\boxed{\text{in}}$ : Click the delete icon button  $\boxed{\text{in}}$  to remove a response. The system does not allow you to delete the last available response.

Once all the questions have been answered, click **Save & Next** from the right hand side. The details are saved and you are redirected to the next section.

## III. Price

In the **Price** section, set the price for the whole course and the default display currency. The following data input fields are available here:

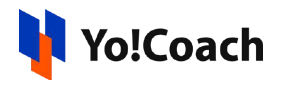

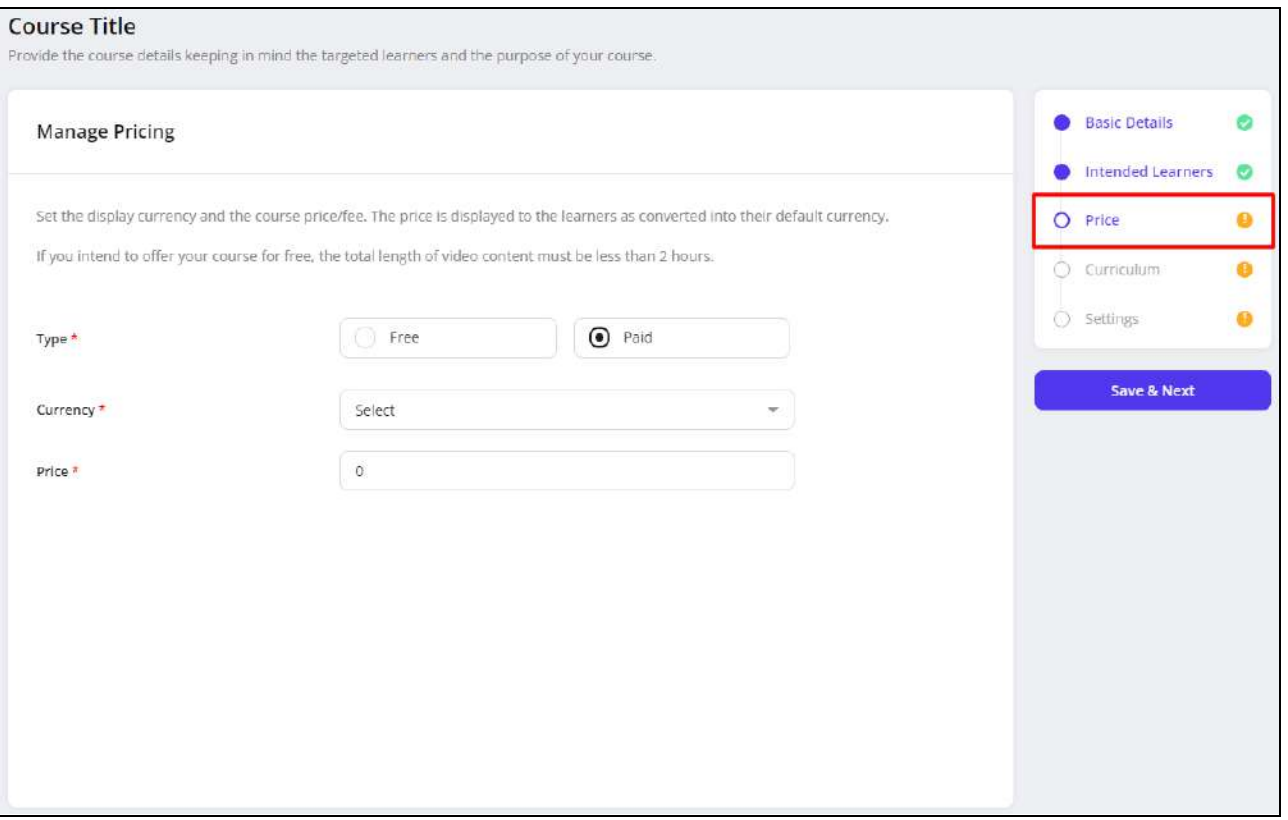

- **Type\***: Select the type of course as **Free** or **Paid**. Select **Free** to offer the course to the learners for free and the learners will not be charged any course fee. When you offer a course for free, the maximum length of the course should not be more than 2 hours. Select **Paid** when a certain fee is to be charged from the learners to enroll for the course.
- The following fields are displayed only when **Paid** course type is selected. H
	- **Currency\***: Select your preferred currency.
	- **Price\***: Enter the amount to be charged as a course fee from the learners.

Click **Save & Next** from the right hand side to save the price details and move to the next section, **Curriculum**.

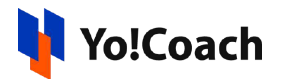

# IV. Curriculum

Add the study material, videos, and complete contents of the course from the **Curriculum** section.

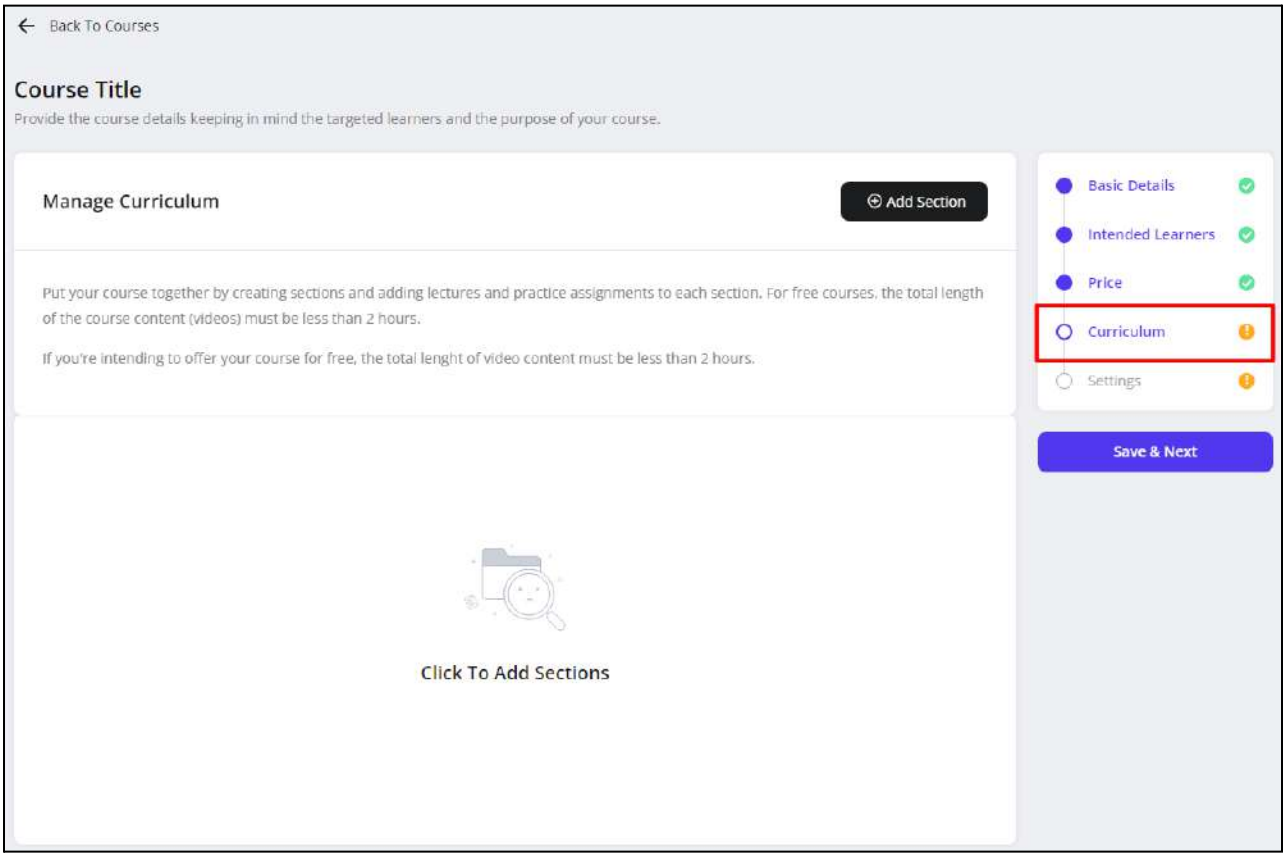

The lectures to be covered in the course are added with **Sections** covering a specific topic. These sections and attached resources are displayed to the learners on the **Course Details** page.

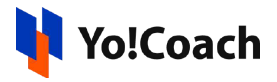

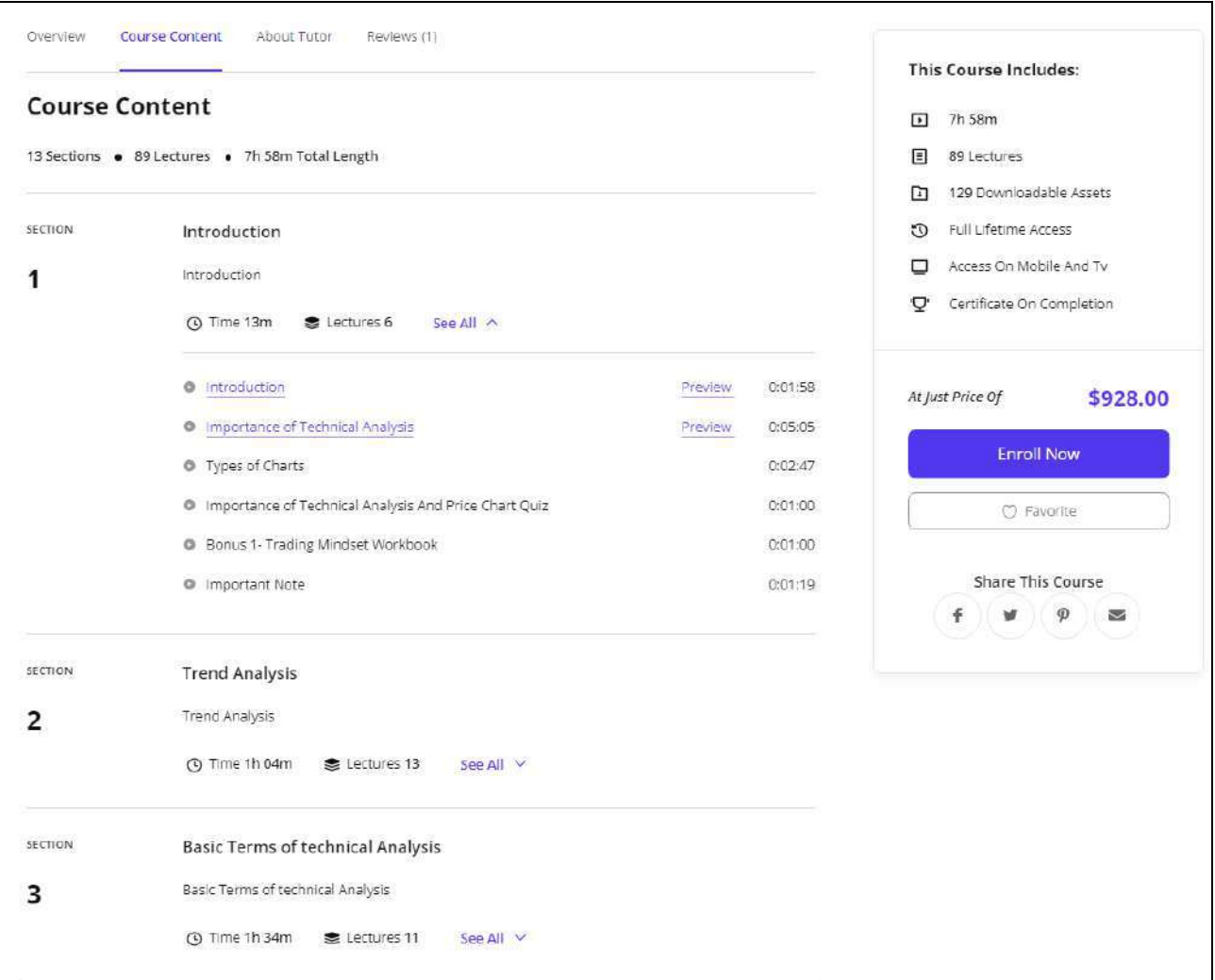

The following functionalities are available on the **Manage Curriculum** page:

#### **a. Add a New Section**

To add sections to the course, click **Add Section** from the upper right corner of the form. A new section appears on the page with the following input fields:

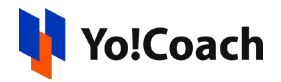

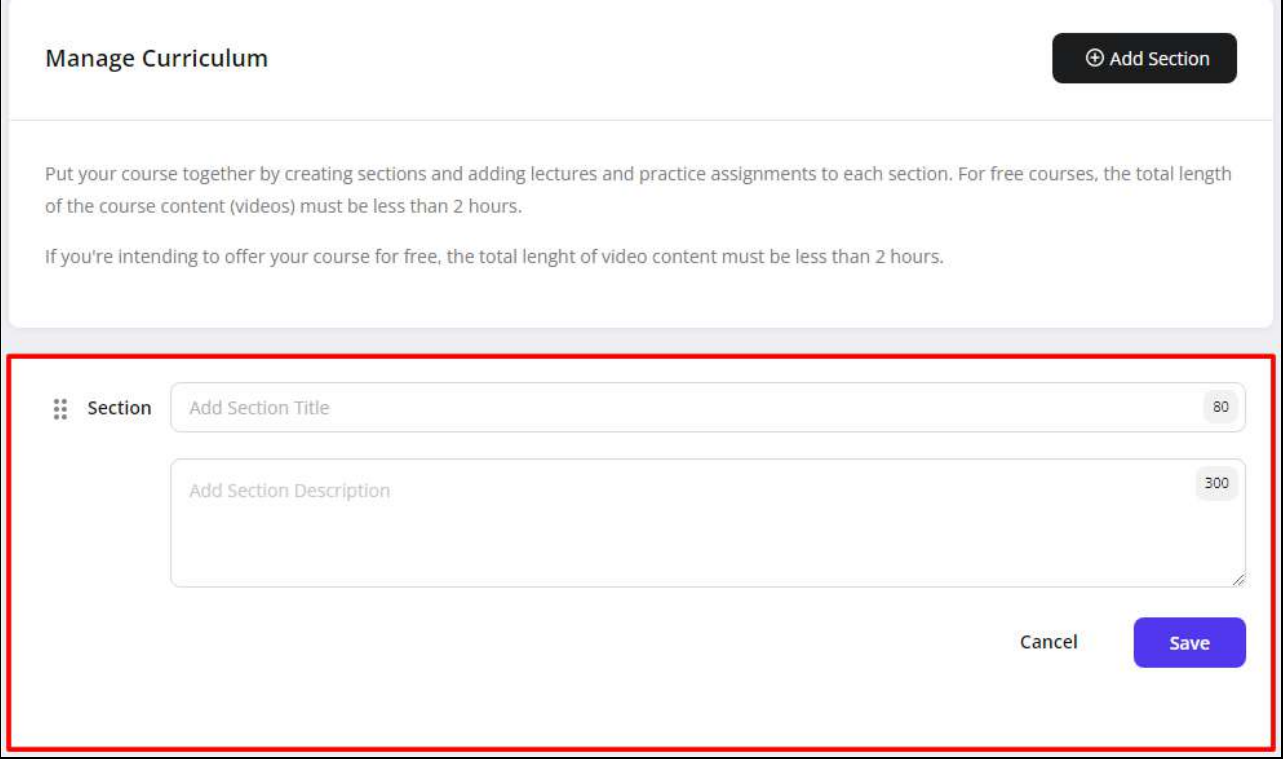

● **Add Section Title**: Enter a title for the section being added. View the maximum character limit given at the right corner of the field.

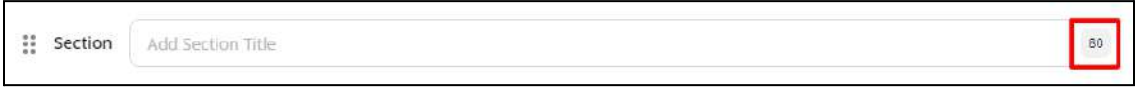

● **Add Section Description**: Enter a brief description for the section, indicating its contents and any additional details for the learners.

Click **Save** to save and add the section. To add more sections, click **Add Section** again and provide the section title and description.

Access the following functionalities with the added sections:

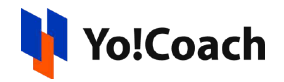

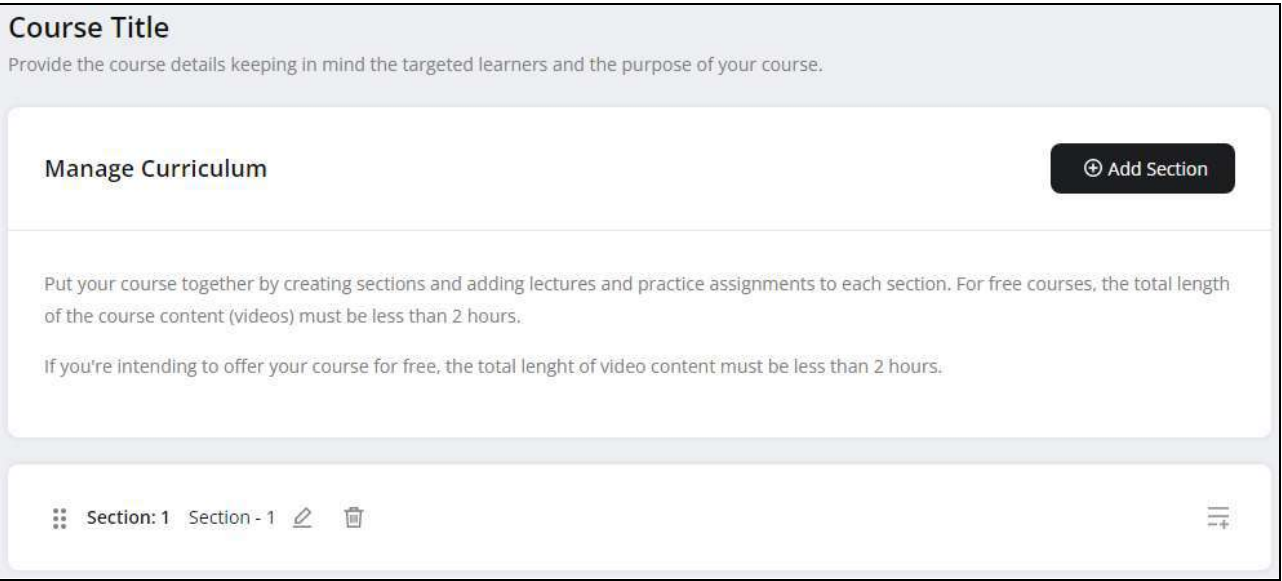

- **Drag and Drop**  $\left| \frac{11}{11} \right|$ . Hold the drag and drop icon button  $\left| \frac{11}{11} \right|$  from the left and move it to rearrange the section list. The order of the sections on the course details page is updated accordingly.
- **Edit**  $\mathbb{Z}$ : Hover over the section and click the edit icon button  $\mathbb{Z}$  to edit the section. Make the required changes in the title and description fields and click **Save** to save the made changes. Or click Cancel to discard the changes.

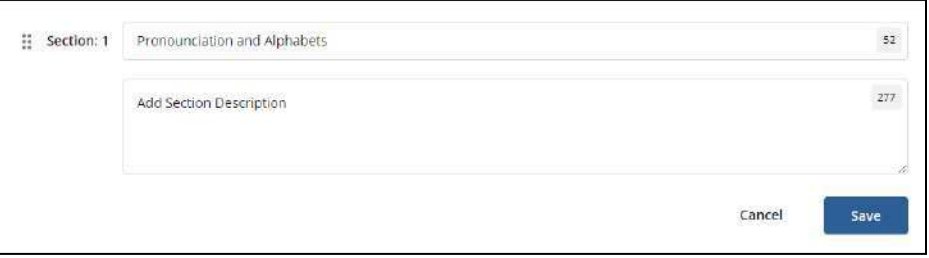

**Delete**  $\boxed{0}$ : Hover over the section and click the delete icon button  $\boxed{0}$  to permanently delete a section from the course. Confirm the action from the modal window and the section is deleted.

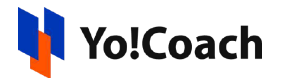

#### **b. Add Lecture**

The subject matter for the course is covered through lectures added under different sections. To add lectures under a section, click the add lecture icon button  $\equiv$  from the right hand corner of the section.

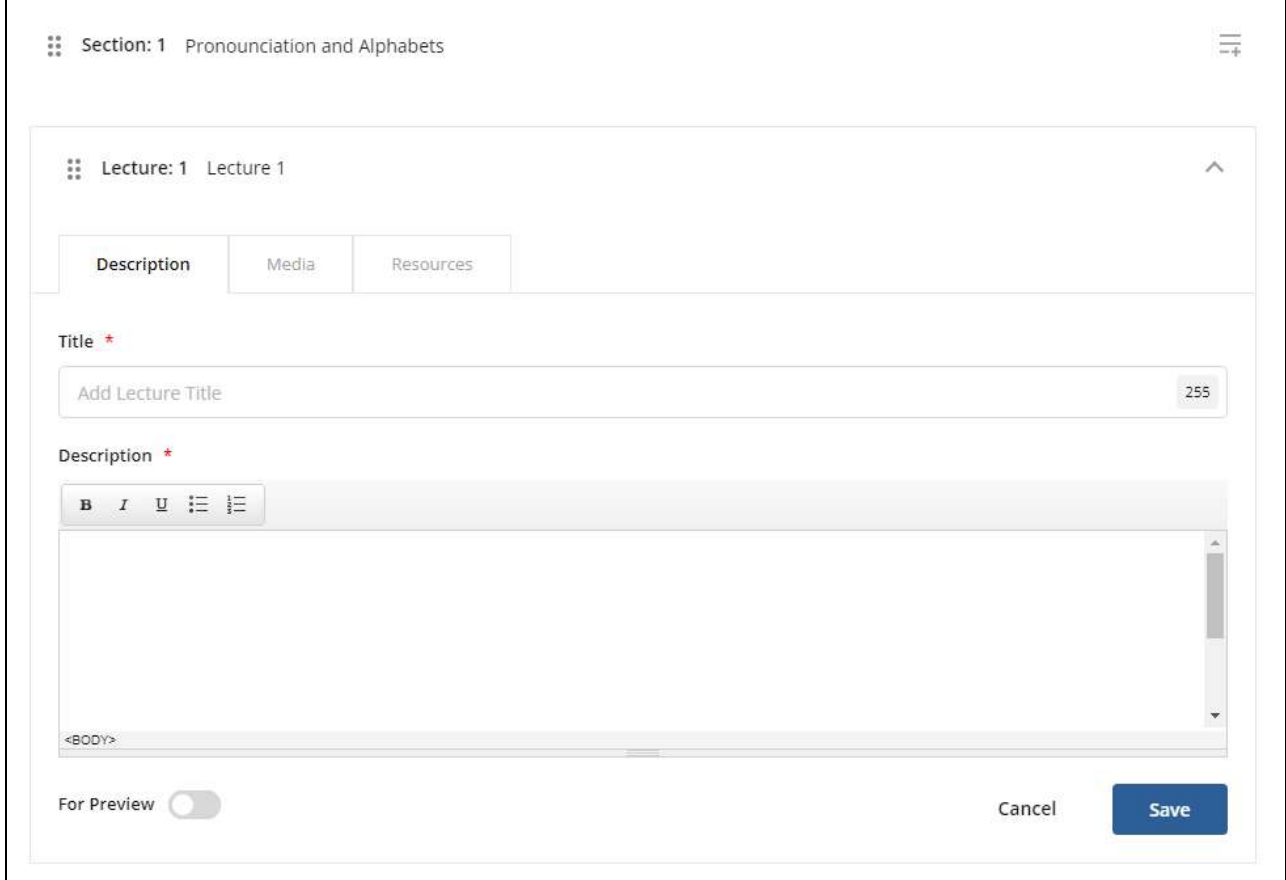

The following tabs are displayed in the **Lecture** form:

## **i. Description**: Enter the details in the following data input fields:

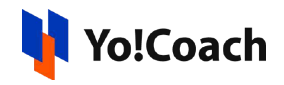

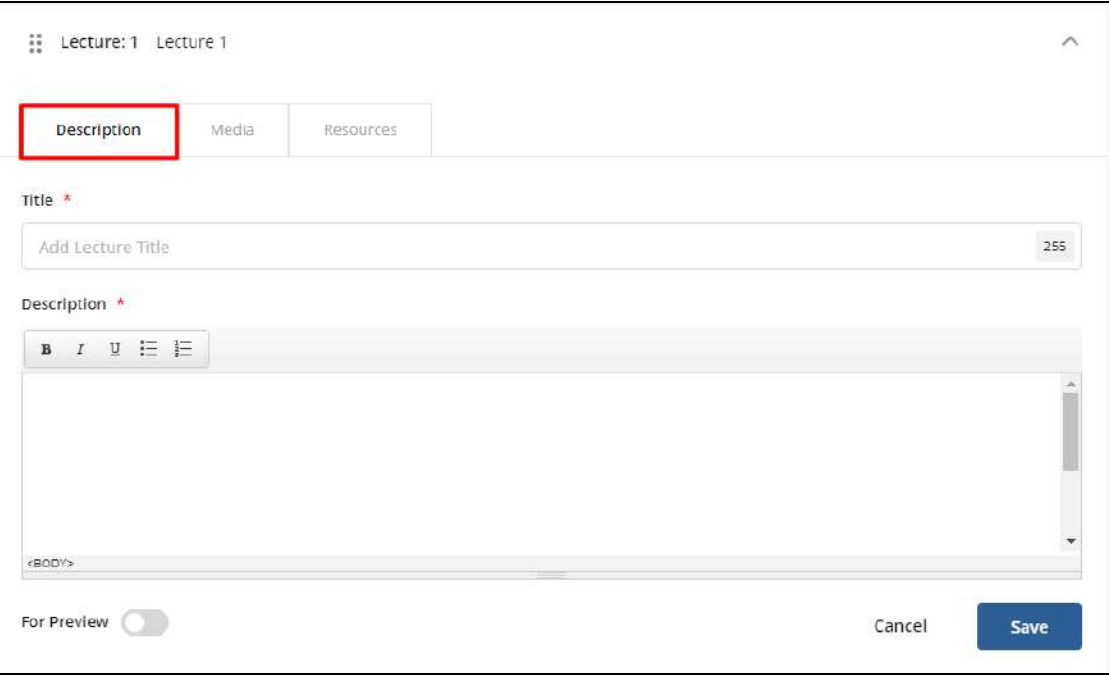

- **Title\***: Enter the title of the lecture. View the maximum character count from the right corner of the field.
- **Description\***: Enter the brief description and additional information about the lecture in the provided content editor.
- **For Preview Prove**: Set the toggle to green **CO** to make the lecture available for preview. When activated, the learners will be able to view the resources and media attached to the specific lecture without having to enroll in the course. Or

set to gray  $\Box$  and the lecture preview will not be available on the course details page.

Click **Save** to save the details and move to the next tab.

**ii. Media**: On the **Media** tab, provide the YouTube link to the course lecture video in the **YouTube URL** mandatory field.

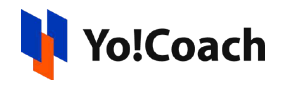

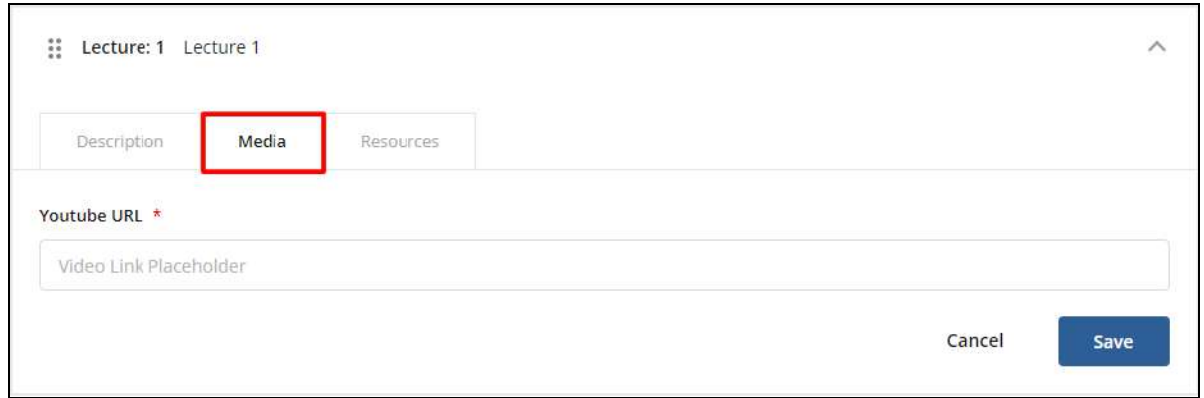

Click **Save** to save the details and move to the next tab.

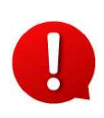

The YouTube video added with a lecture will be visible on the platform only when the **YouTube Data API** has been configured by the system administrator. In case you are facing any such issues, please contact the admin.

**iii. Resources**: On the **Resources** tab, upload the course resources and access the following functionalities:

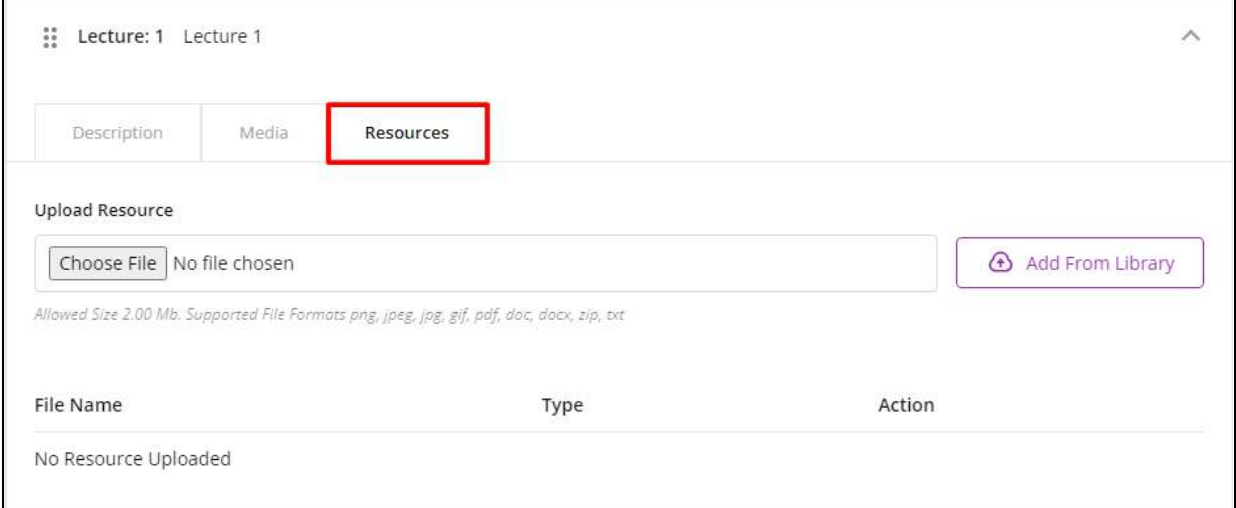

- **Upload Resource**: Click **Choose File** and upload a resource file from the internal storage. The uploaded files are displayed in the form of a list below this field.
- **Add From Library**: To attach an already uploaded resource file, click **Add From Library** from the right. The **Attach Course Resources** pop-up window is

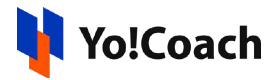

displayed where the resource files added in the library are listed. Perform the following functionalities from this window:

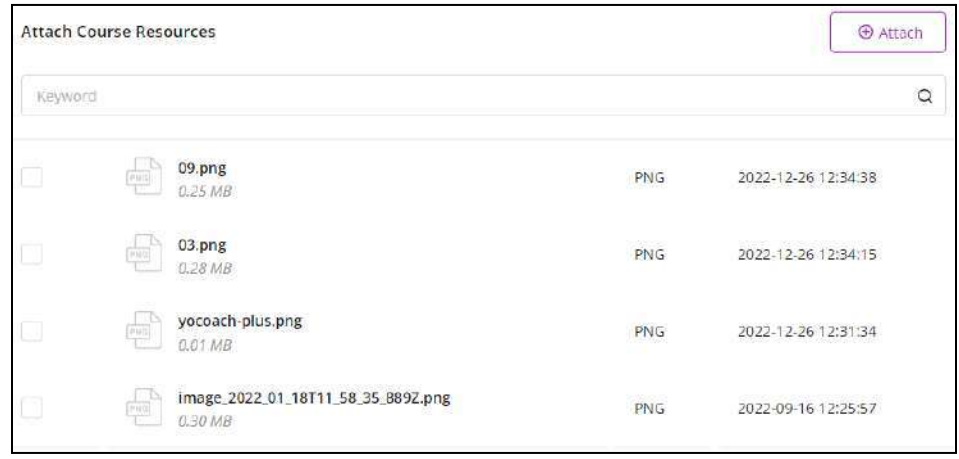

- **Search**: Search a file by typing the file name as a keyword in the search field given at the top of the list. Click the  $\boxed{Q}$  icon from the right of the field to display the search results.
- **Select** <u>|</u>: Use the checkbox given at the left of each file to select the file. Select one or more files to be attached with the lecture.
- $\oplus$  Attach ○ **Attach**: Once all the files to be attached are selected, click the icon from the upper right corner of the window.

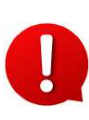

The list of files displayed in the **Attach Course Resources** window is populated with the files uploaded from the **Course [Resources](https://docs.google.com/document/d/1I0ktc7W6PnVazpuPcN6ondbVjpgSipQl/edit#heading=h.flz89at6xhvs)** module. The module is explained later in this document.

The attached file(s) are displayed in the form of a list.

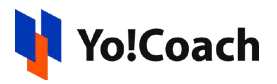

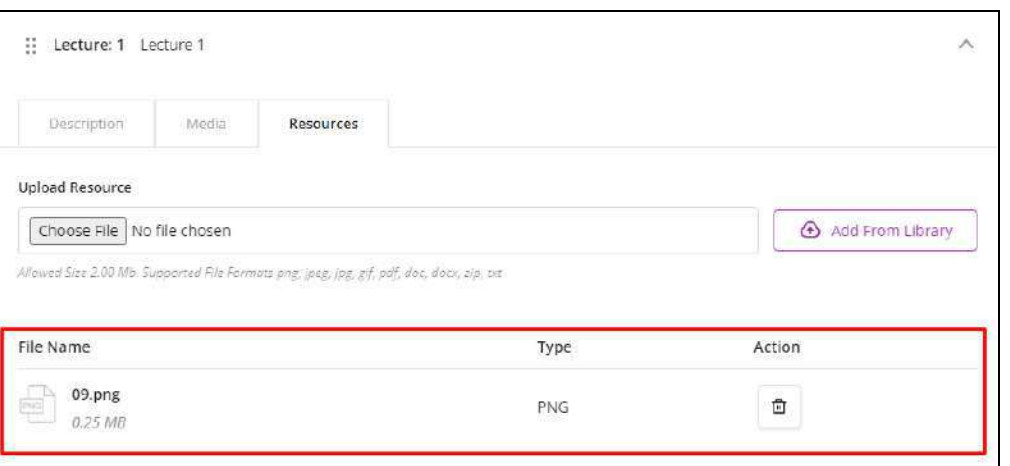

**Delete a**: To remove a file from the lecture, click the delete icon button **a** given at the right of the file and confirm the action from the modal window.

The added files are automatically saved in the lecture. To add more lectures, click the  $\boxed{\equiv}$  icon again and provide the lecture details in the **Description**, **Media,** and **Resources** tabs.

Access the following functionalities with the added lectures:

- **Drag and Drop**  $\left| \frac{11}{11} \right|$ . Hold the drag and drop icon button  $\left| \frac{11}{11} \right|$  from the left and move it to rearrange the list of lectures. The order of lectures on the course details page is updated accordingly.
- **Edit**: Hover over the lecture and click the edit icon button  $\boxed{\angle}$  or the drop-down icon button  $\Box$  to edit the lecture details. Make the required changes in the **Description**, **Media,** and **Resources** tabs.

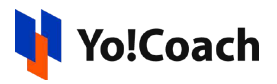

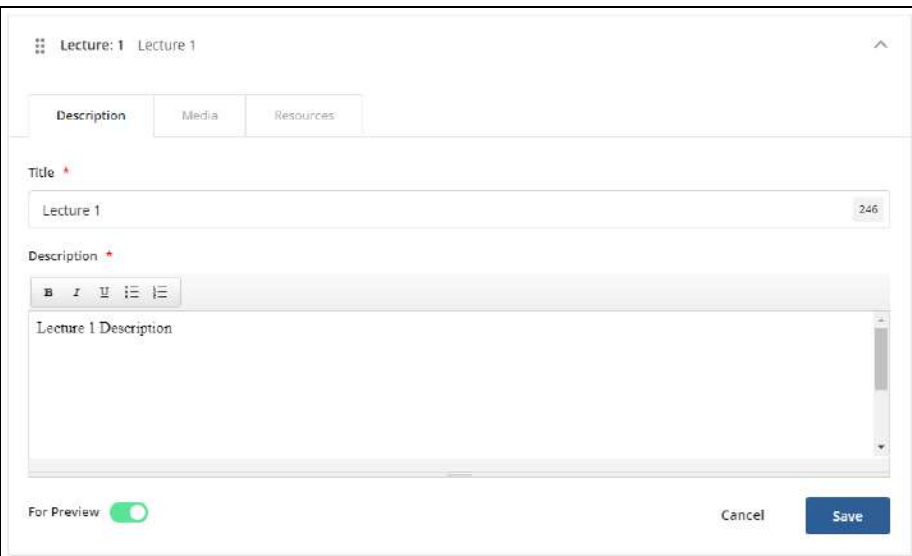

**Delete**  $\boxed{\text{a}}$ : Hover over the lecture and click the delete icon button  $\boxed{\text{a}}$  to permanently delete a lecture from the course. Confirm the action from the modal window and the lecture is deleted.

Once all the curriculum details have been provided, click **Save & Next** from the right hand menu to save the details and move to the next section.

## V. Settings

From the **Settings** section, access the following course certificate and tags settings:

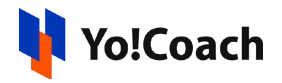

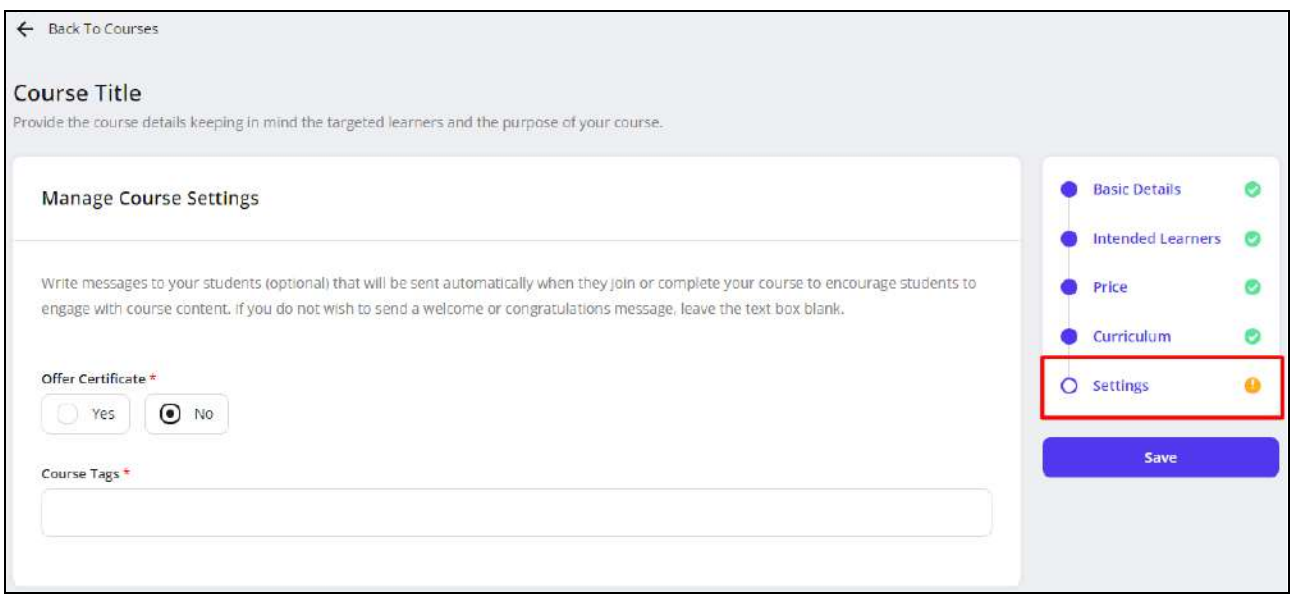

- **Offer Certificate\***: From the radio buttons, select **Yes** to offer certificates to the learners on successful completion of the course. Or, select **No** and the learners will not receive any certificate after they complete the course.
- **Course Tags\***: Enter one or more tags for the course. These tags help in the easy identification of the course on the platform.

Once the details have been provided, click **Save** from the right hand menu. View the status of all the sections of **Manage Course Details** form from the right hand menu. A green tick mark  $\bullet$  is displayed with the sections which have been completely set up. A yellow alert mark  $\boxed{\bullet}$  is displayed with the sections yet pending for set up. Once all the sections are set up, a **Submit For Approval** button is available below the **Save** button. Click it and confirm the action from the modal window to submit the course with the admin for their approval.

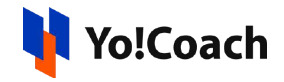

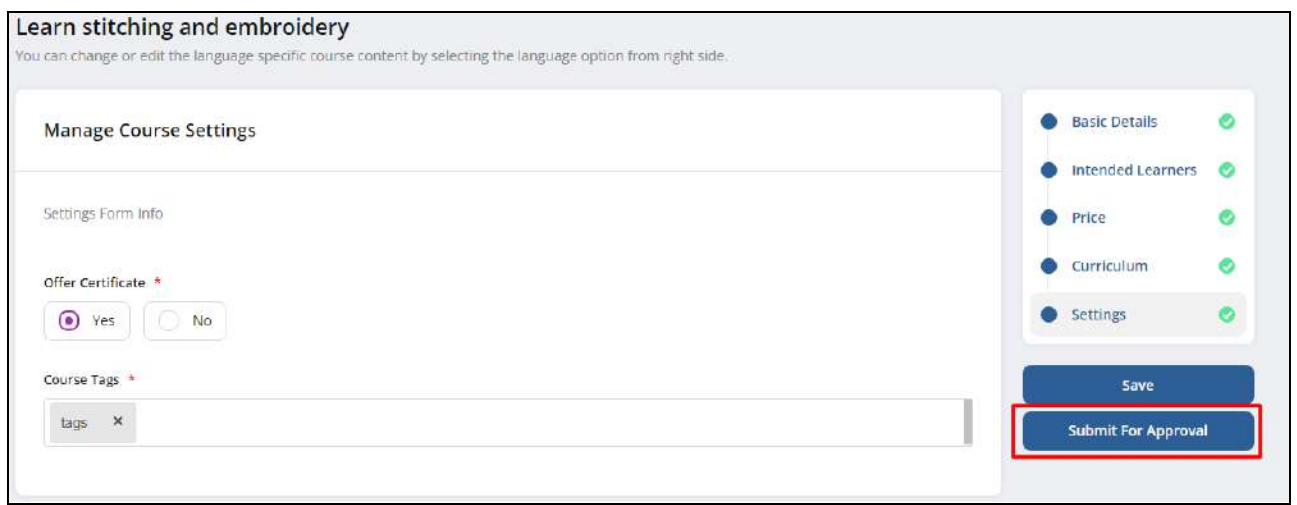

Once the course is submitted, the course status is updated as **Submitted For Approval** on the **Manage Courses** page.

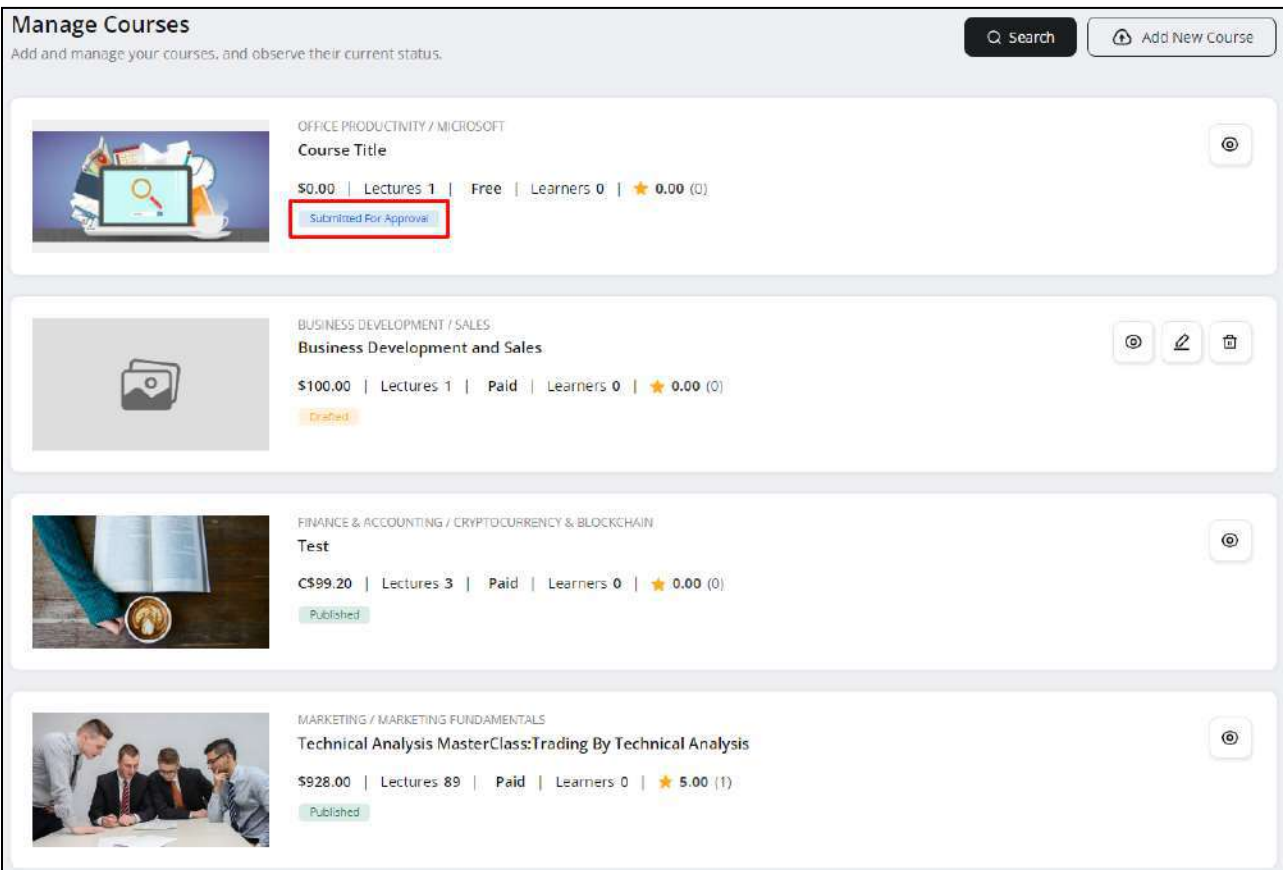

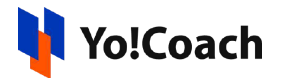

# 5.2 Search

Click **Search**  $\frac{Q \text{ Search}}{P}$  from the upper right corner of the **Manage Courses** page to display the search section. The following search filters are available for performing a focused search:

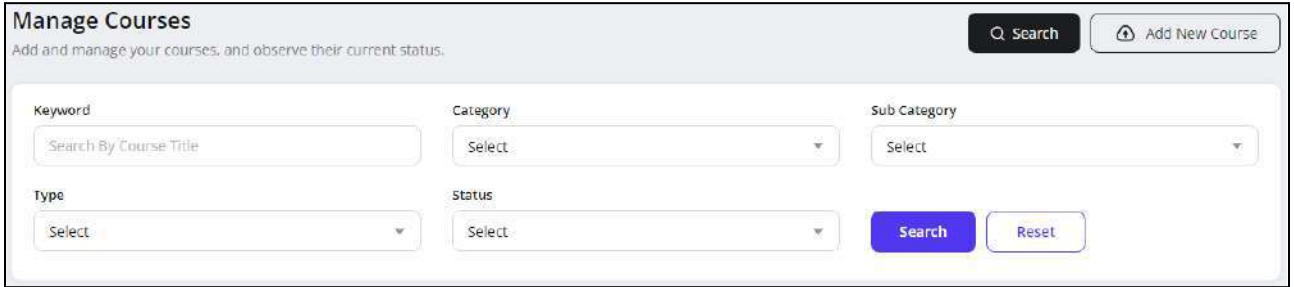

- **Keyword**: Type the name of a course as the keyword to search.
- **Category**: Select a category from the drop down list for a category-specific search.
- **Subcategory**: Select a subcategory from the drop down list for a subcategory-specific search.
- **Type**: Search by the type of the course as **Free** or **Paid**.
- **Status**: Search by the current status of the course as **Drafted**, **Submitted For Approval** or **Published**.

Click **Search** to display the search results. Once the search is complete, click **Reset** to display the whole list of courses again.

# 5.3 Action Buttons

On the **Manage Courses** page, the following action buttons are available with the courses, depending on their current status:

• **Preview**  $\boxed{\circledcirc}$ : Click the preview icon button  $\boxed{\circledcirc}$  and you are redirected to the course preview page. This page is a replica of the course page displayed to the learners when they enroll for a course.

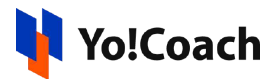

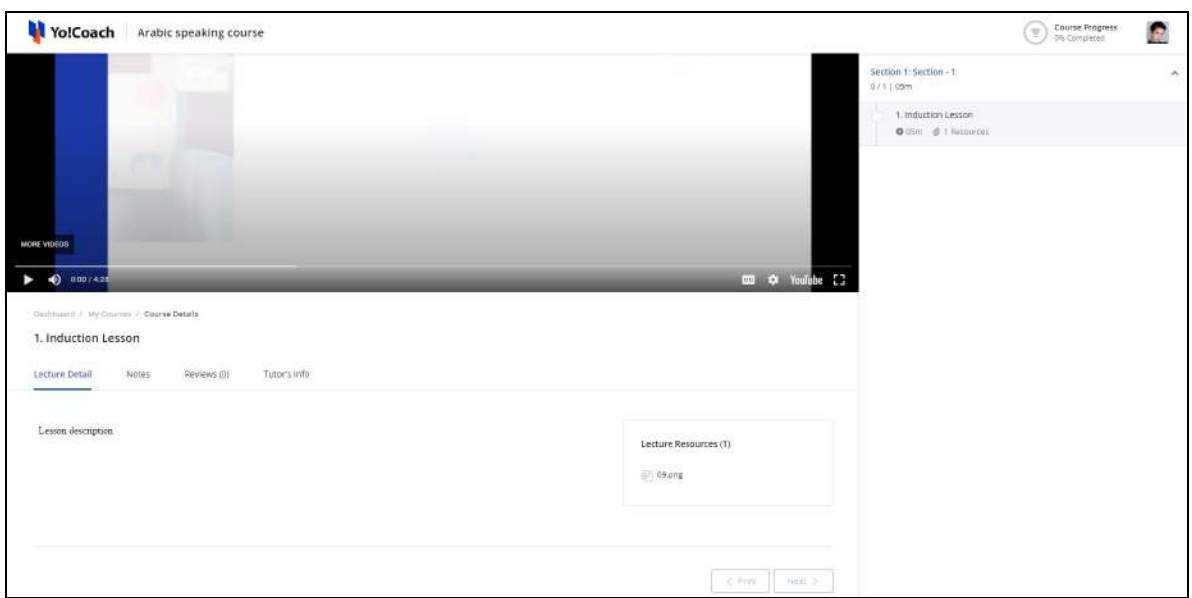

View the course details, such as, attached media and resources, course progress, course sections and lectures, notes, reviews and teacher's information.

- The preview button  $\boxed{\circledcirc}$  is available only for courses having one or more lectures added with them.
	- **Edit**  $\boxed{\mathcal{L}}$ : Click the edit icon button  $\boxed{\mathcal{L}}$  and you are redirected to the respective course details form page.

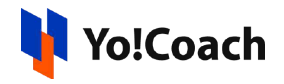

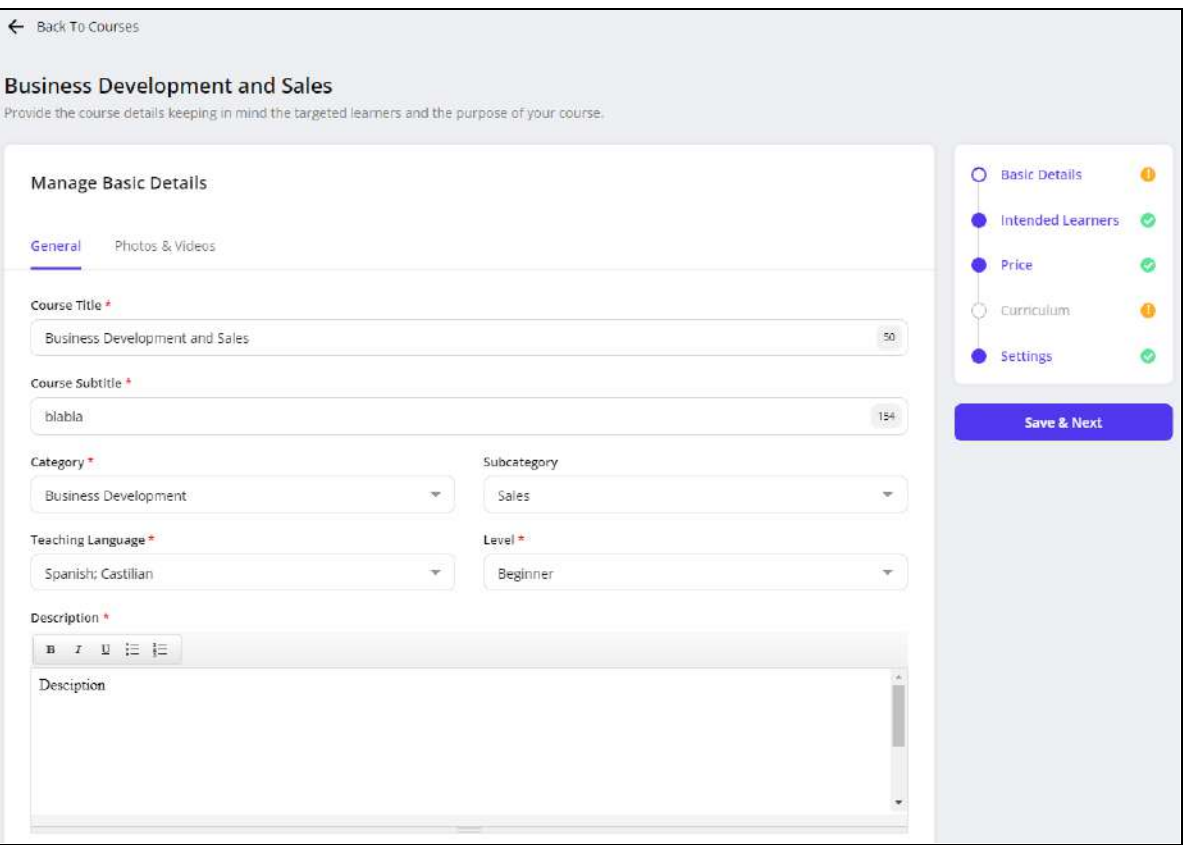

Access the various form sections from the right navigation and make the required changes. Click **Save** to save the changes. Once all the details have been provided, click **Submit For Approval** to submit the course with the admin for their approval.

- The edit icon button  $\boxed{\mathcal{L}}$  is not available for the courses submitted for admin's approval and already published courses.
	- **Delete**  $\boxed{\text{m}}$ : Click the delete icon button  $\boxed{\text{m}}$  and confirm the action from the modal window to permanently delete a course from the system.

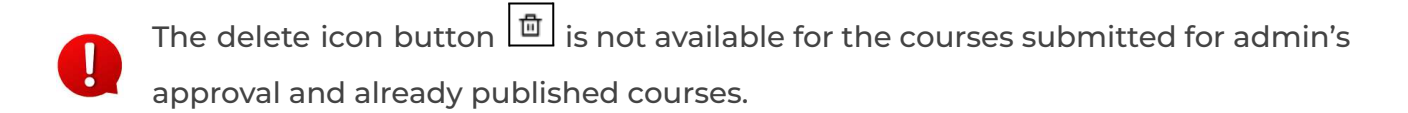

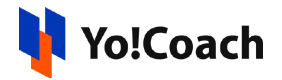

# **6. Course Resources**

Upload and manage the courses resource files from the **Course Resources** module. This module allows you to bulk upload the course resources. These files can be attached directly to the course without having to upload fresh files every time a new course is being created.

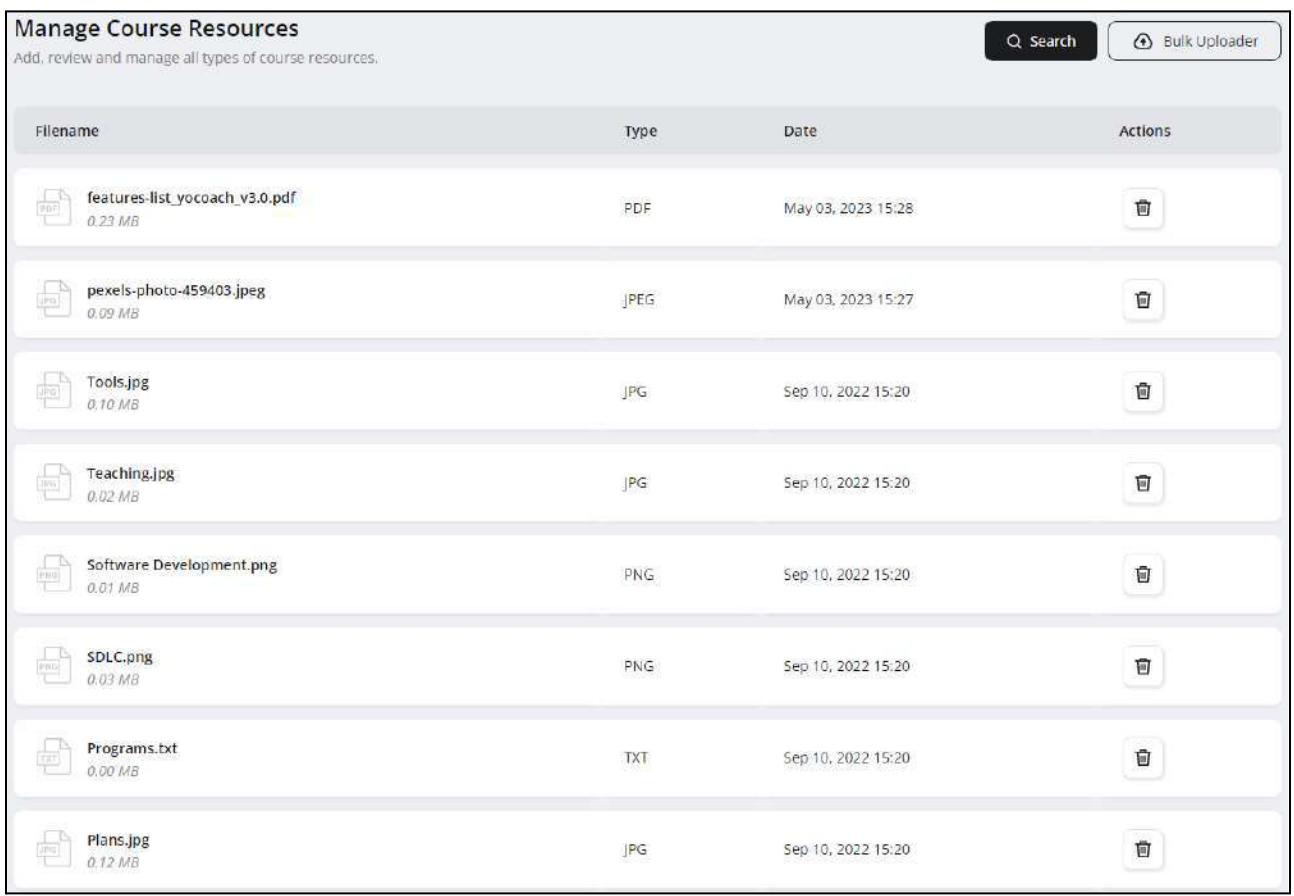

The following functionalities are available on the **Manage Course Resources** page:

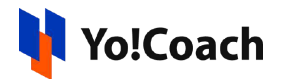

## I. Bulk Uploader

Use the **Bulk Uploader** to upload a number of files in one go. Click the **4** Bulk Uploader button from the upper right corner of the page and the **Upload Resources** window pops-up on the screen.

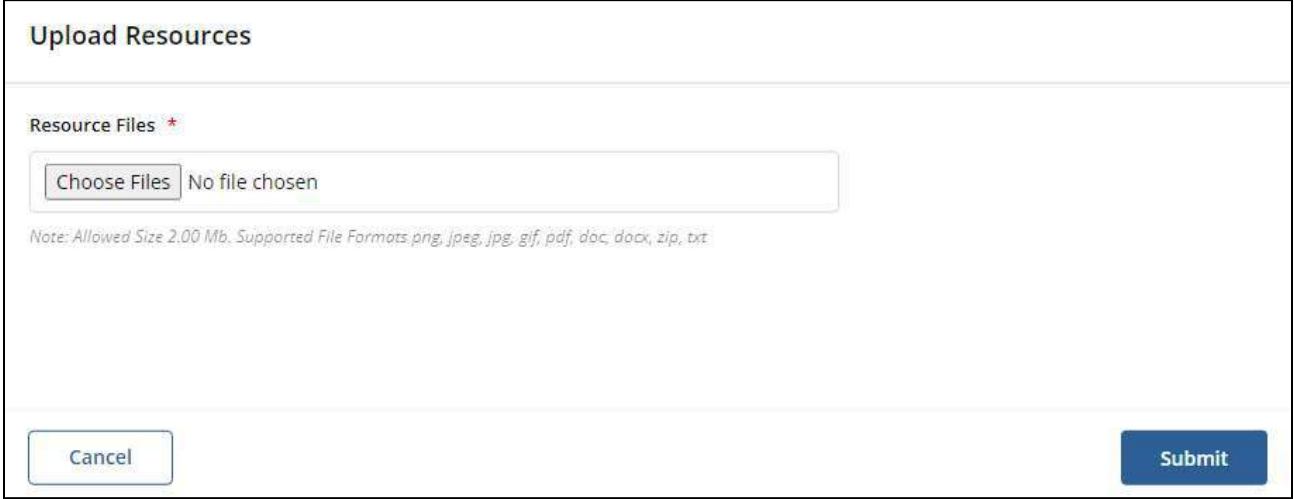

Click **Choose Files** from under the mandatory **Resource Files** field. Select one or more files from the internal storage to be uploaded. View the preferred file size and formats mentioned below the field. Once all the files have been selected, click **Submit** to upload these on the system. The newly uploaded files are displayed in the form of a list on the **Manage Course Resources** page.

## II. Search

Click **Search**  $\frac{Q \text{ Search}}{P}$  from the top of the page to display the search section.

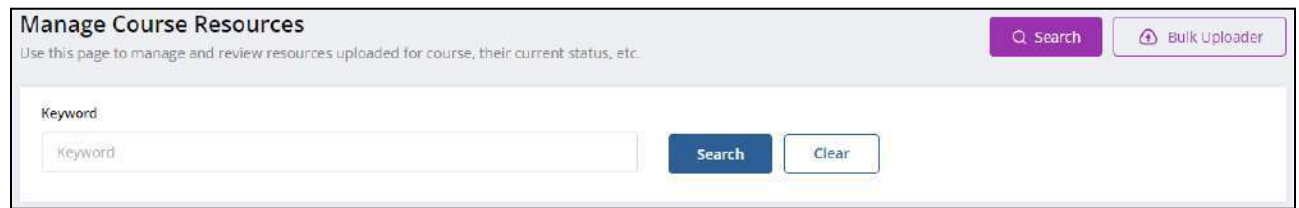

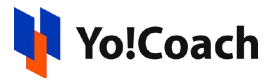

Enter the name of the uploaded file in the displayed **Keyword** field for a focused search. Click **Search** to display the search results. Once the search is complete, click **Clear** to display the whole list again.

#### III. Delete

To permanently delete a file from the system, click the delete icon button  $\boxed{\text{m}}$ provided under the **Actions** header. Confirm the action from the modal window and the file is deleted.

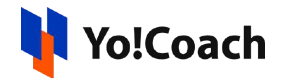

# **7. Lessons**

Once all the account and availability settings are complete, your teacher profile is listed on the system front-end for the learners to discover. The learners can view your preferences and expertise, and book lessons according to your available time slots. Lessons booked by the learners are displayed in the **Lessons** module under different modular tabs.

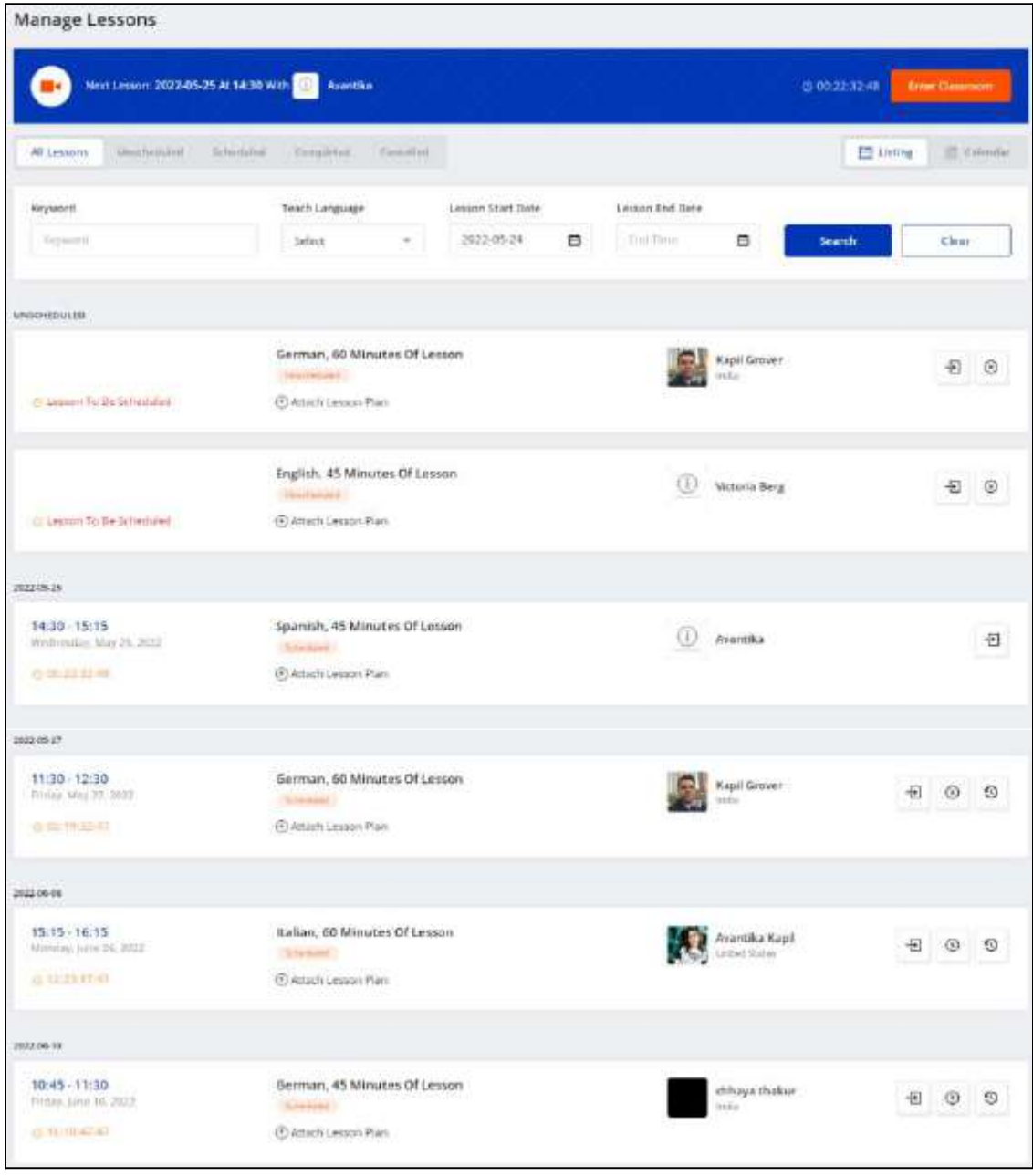

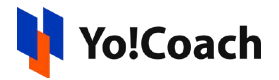

On the top of the **Manage Lessons** page, a lesson countdown section is displayed where the date and time of the upcoming lesson and the learner's details are available. When the time arrives, simply click **Enter Classroom** to start the lesson.

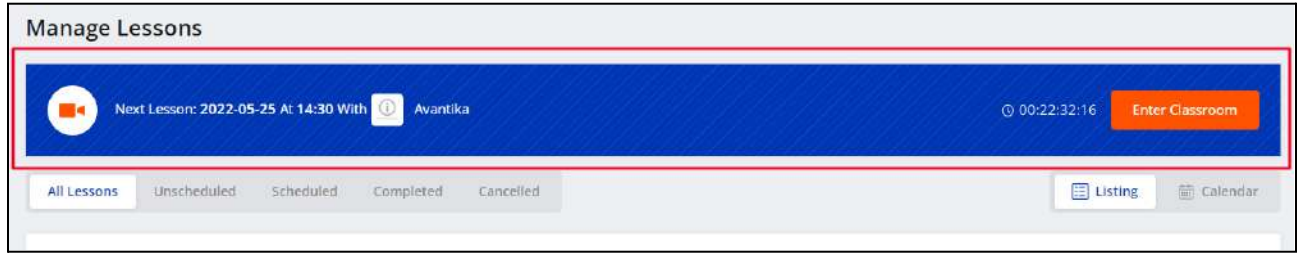

The lessons are classified into five modular tabs according to their current status. Access these tabs from the top navigation on the **Manage Lessons** page:

## 7.1 All Lessons

On the **All Lessons** modular tab, all the booked lessons, canceled lessons, and free trials are displayed. The following functionalities are available on this page:

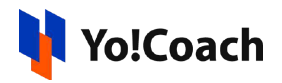

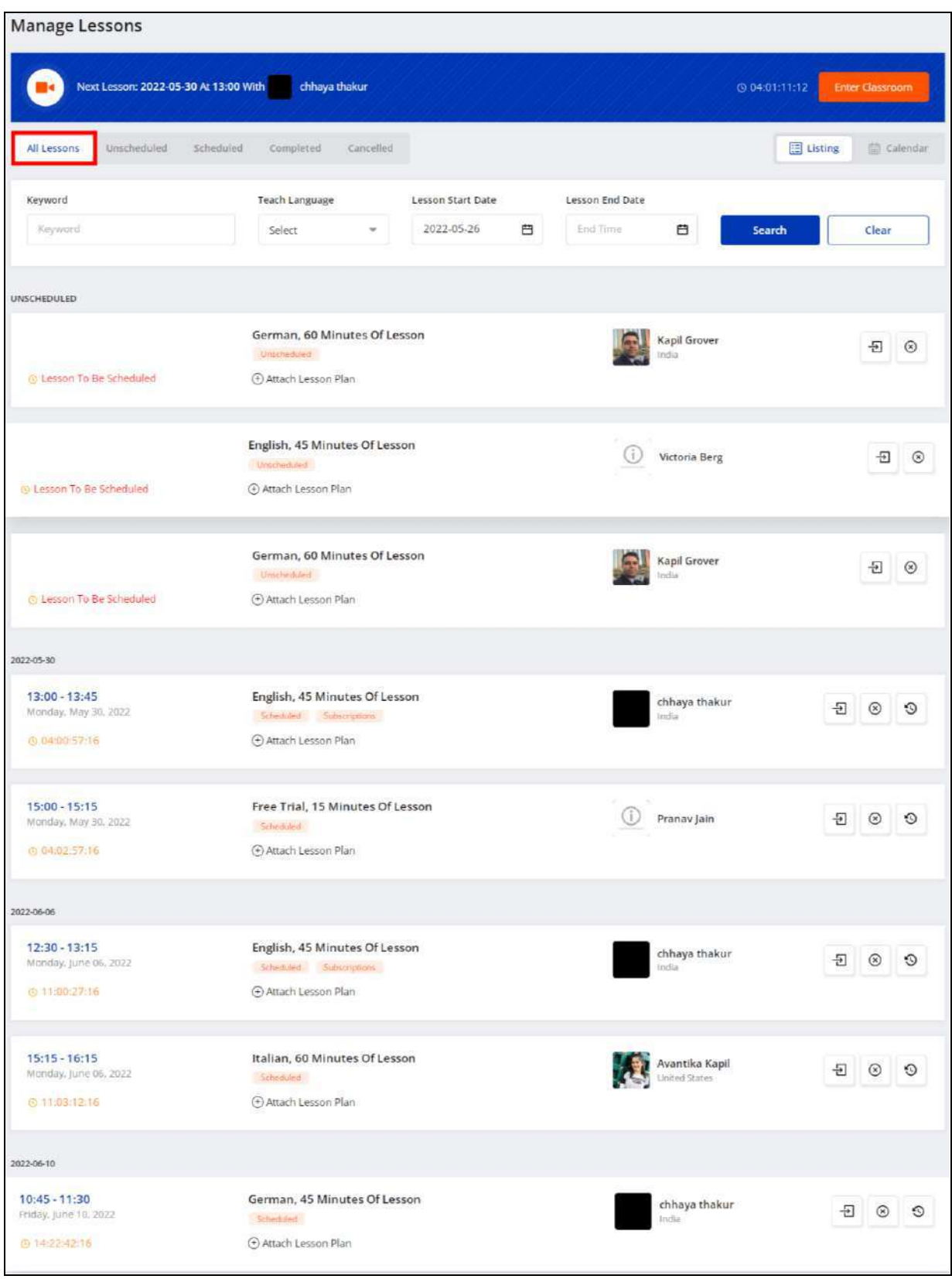

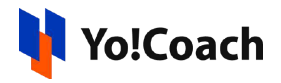

### I. Search

A search bar is provided at the top of this page to perform a focused search using the following filters:

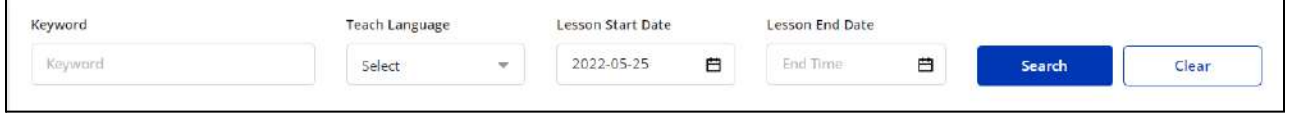

- **Keyword**: Search by entering the name of the learner as a keyword.
- **Teach Language**: To perform a language-specific search, select a language from the drop down list.
- **Lesson Start Date**: Select a date from the calendar drop down to display the lessons starting on or after this date.
- **Lesson End Date**: Select a date from the calendar drop down to display the lessons ending on or before this date.

Click **Search** to generate the filtered list. Once the search is complete, click **Clear** to display the whole of the lessons list again.

## II. Display View

There are two types of display available to view your lessons, **List** view and **Calendar** view. By default, all the modular tabs on the **Manage Lessons** page are displayed in the list format. The following two buttons are provided on the upper right corner to access each view:

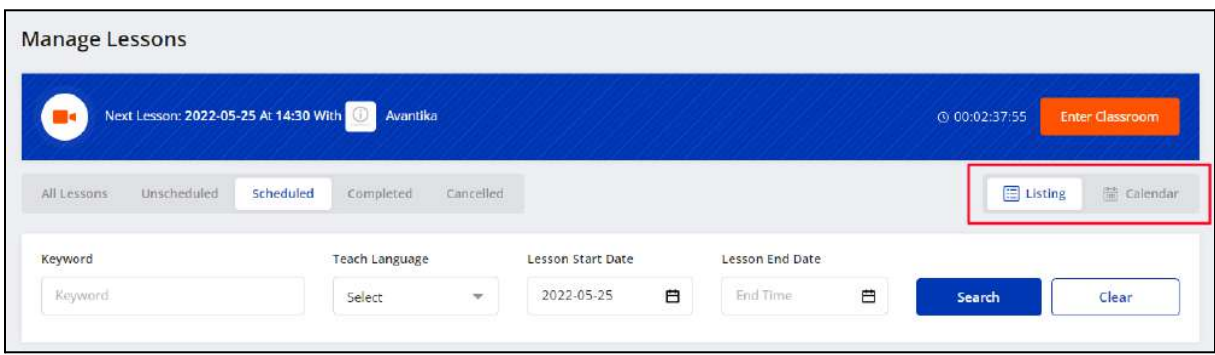

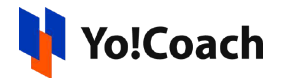

### **i. Listing**

Select **Listing** to display the lessons in the form of a list. The list is displayed in chronological order. On the **All Lessons** tab, the unscheduled lessons are displayed at the top, followed by scheduled lessons, and the canceled lessons are displayed at the end.

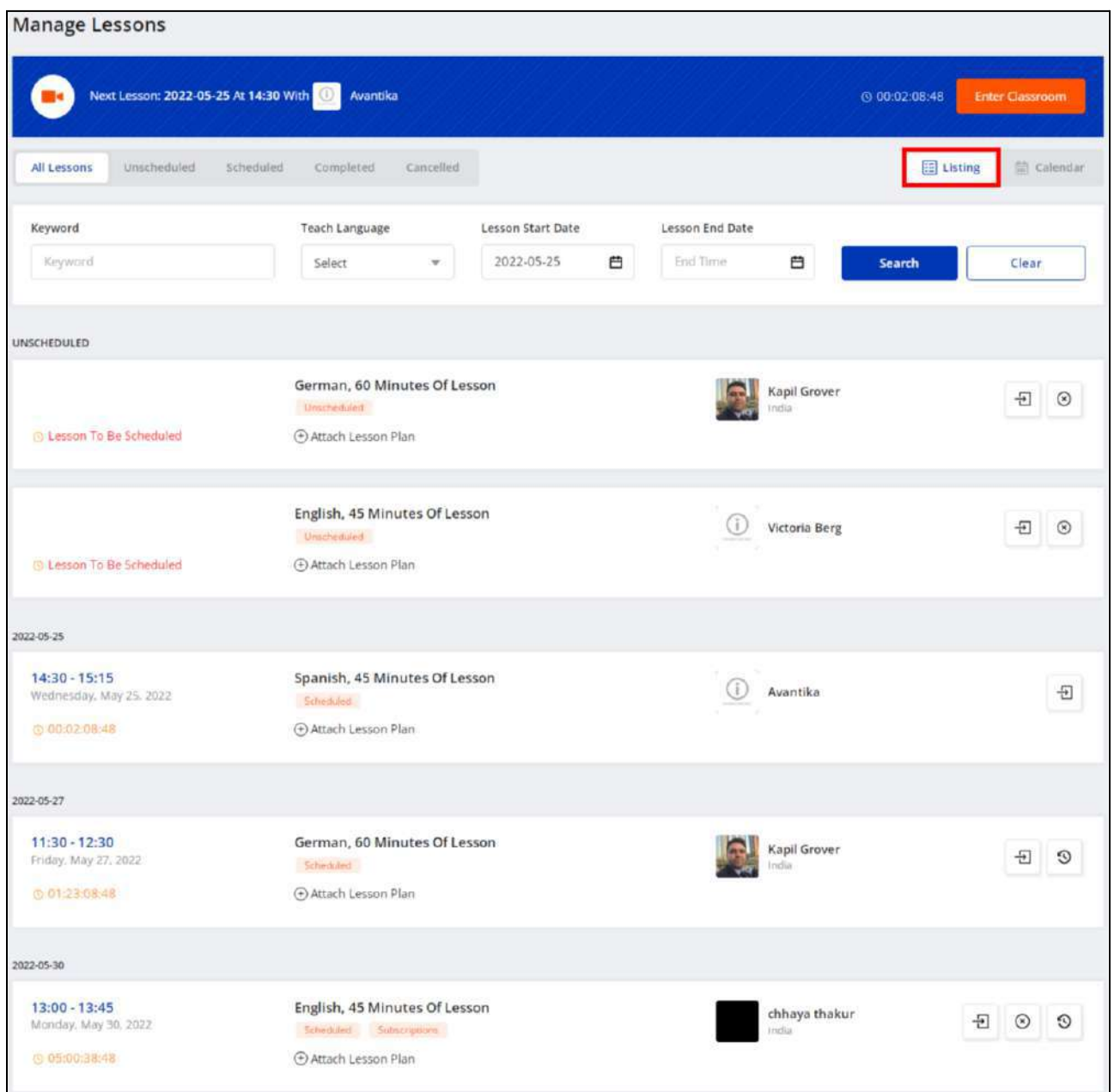

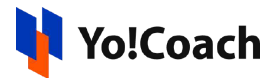

The lessons list displays the date and time of the lesson, schedule count-down, lesson duration, language, current lesson status, and the name and location of the learner. The following functionalities are also available here:

# *a. Attach Lesson Plan*

Click **Attach Lesson Plan** provided with every lesson and the **Manage Lesson Plans** window is displayed on the screen.

**i.** If you have already added the lesson plans from the **[Lesson](#page-122-0) Plan** module, the added plans are listed in this window.

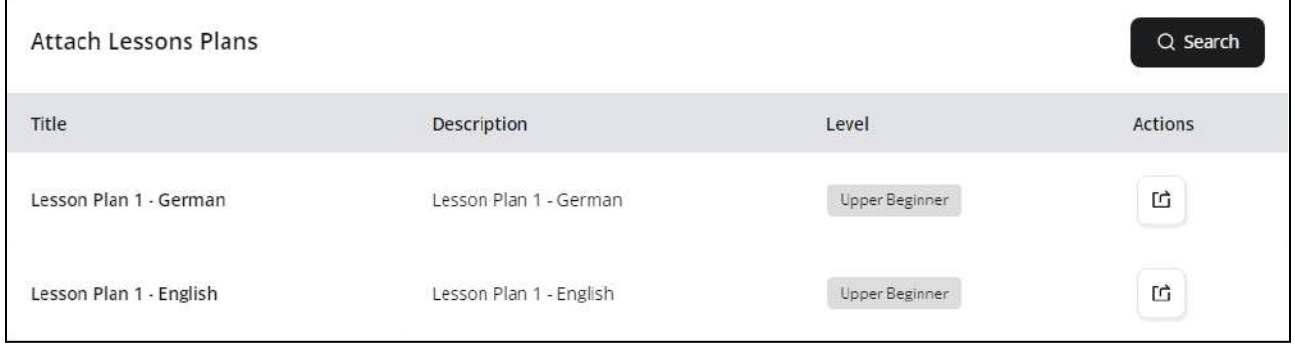

Click the assign plan icon button  $\boxed{\underline{\mathfrak{m}}}$  to assign a lesson plan to the lesson. Click **Search** from the upper right corner of the window to search for a specific plan using the following filters:

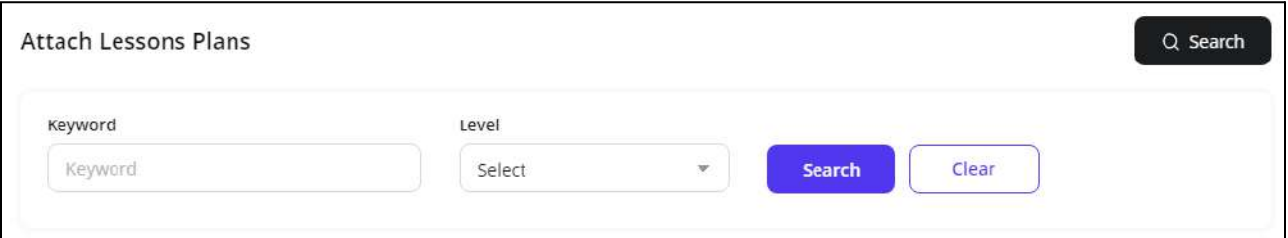

- **Keyword**: Enter the plan title or description as a keyword.
- **Level**: Select the level for the lesson plan from the drop down list.

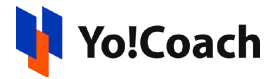

Click **Search** to generate the search results. Click **Clear** to display the complete list again.

**ii.** If you don't already have any lesson plans added, the **Manage Lesson Plans** window prompts you to add one.

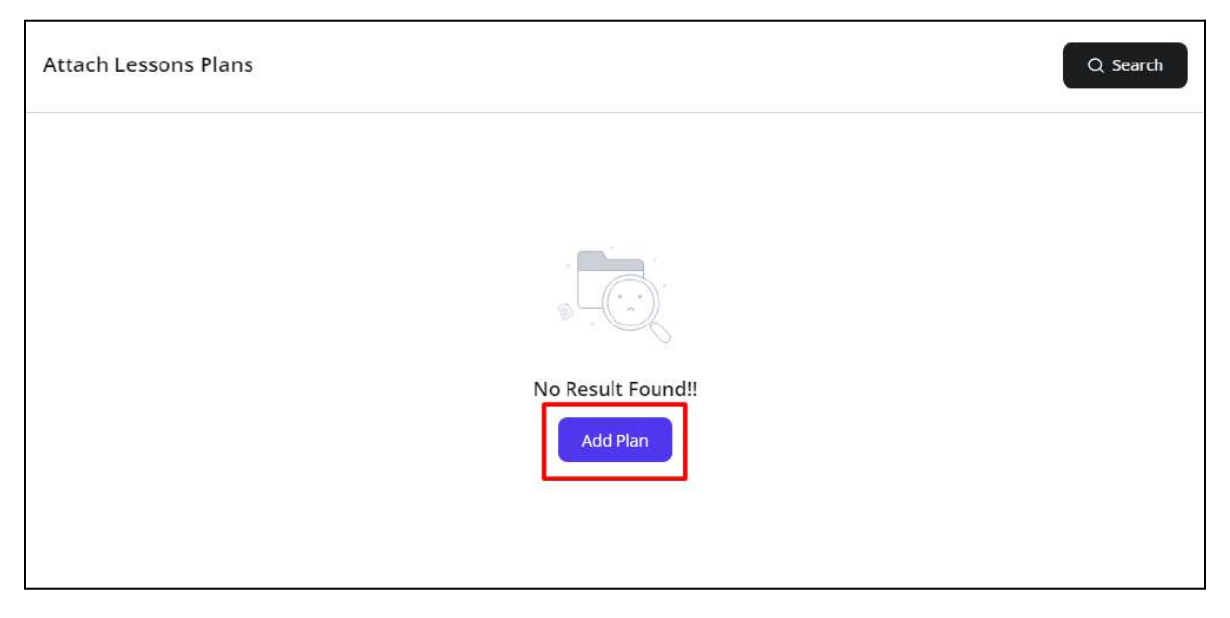

Click **Add Plan** and you will be redirected to the **Manage Lesson Plans** page where you can add new lesson plans. The complete **[Lesson](#page-122-0) Plans** module is explained later in this document.

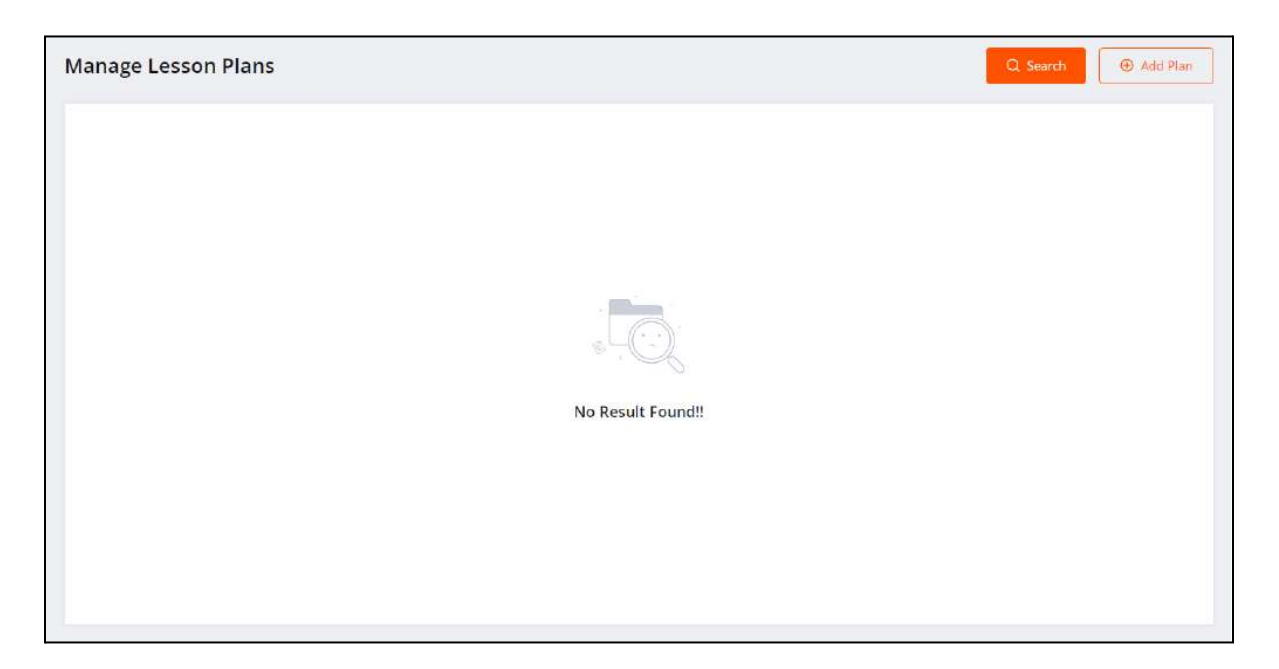

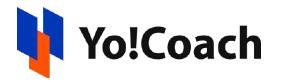

*b. Enter Classroom*

When the time of the lesson arrives, click the enter classroom icon button  $\boxed{\pm}$ to start the lesson. You will be redirected to the lesson page where you can conduct your session.

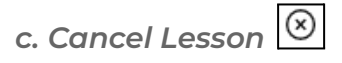

To cancel a booked lesson, click the cancel icon button  $\boxed{\otimes}$  provided with the lesson. The **Cancel Lesson** window appears on the screen.

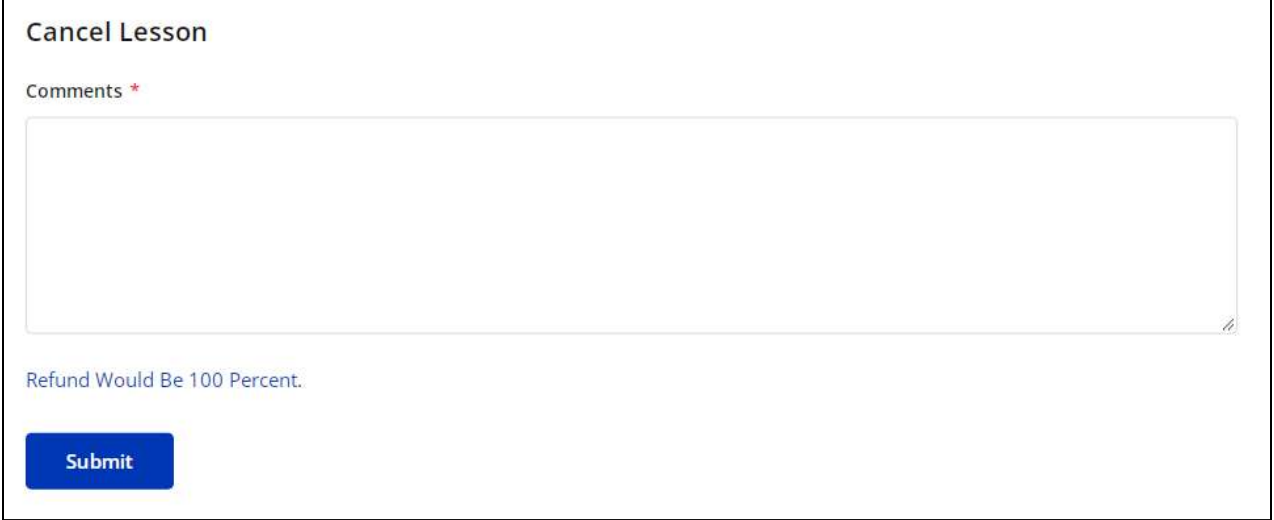

Enter the cancellation reasons or related comments in the mandatory **Comments** field and click **Submit** to proceed with the cancellation. The whole lesson fee is refunded to the **learners**. The canceled lessons are displayed at the end of the list on the **All Lessons** tab.

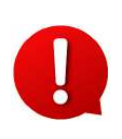

The lesson cancellation feature is admin-managed. The admin defines the time allowed to cancel a lesson and post this time, the cancel lesson icon button is not displayed.

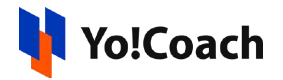

*d. Reschedule Lesson*

To request the learners to reschedule a scheduled lesson to another time, click the reschedule icon button provided with the lesson. The **Request Reschedule** window will appear on the screen.

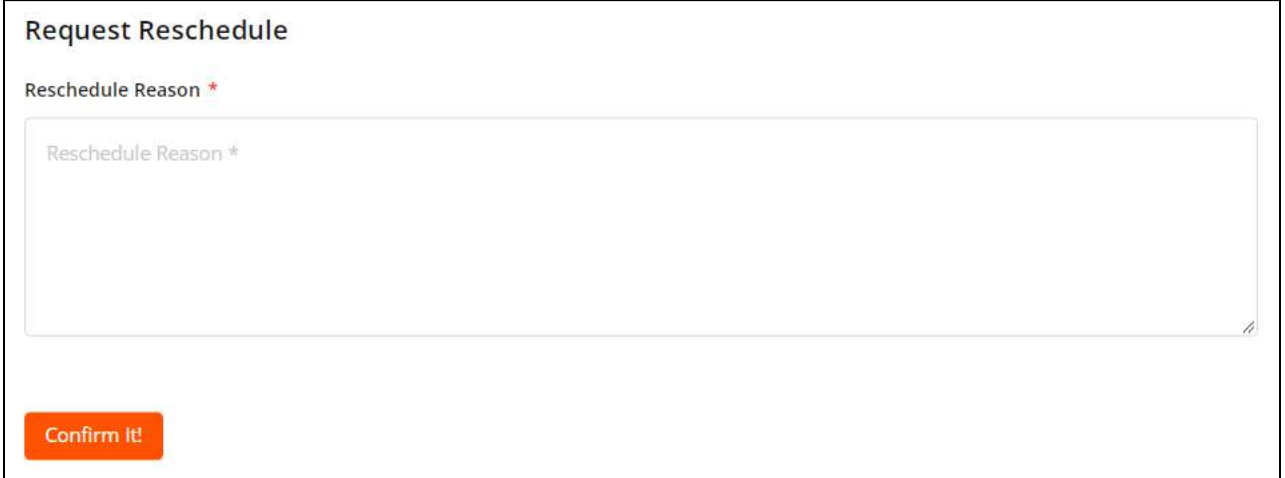

Enter the reason for requesting reschedule in the **Reschedule Reason** mandatory field and click **Confirm It!.** The requested lesson is updated as unscheduled for both you and the learner. The lesson is then rescheduled by the learner for another time from their learner dashboard.

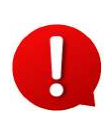

The Lesson Reschedule feature is admin-managed. The admin defines the time allowed to reschedule a lesson and posts this time, the reschedule lesson icon button is not displayed.

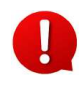

For the unscheduled lessons, the reschedule functionality is not available and so, the reschedule icon is not displayed.

#### **ii. Calendar**

Select **Calendar** to display the month-wise calendar marked with the scheduled lessons for the month.

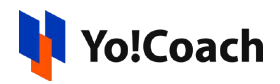

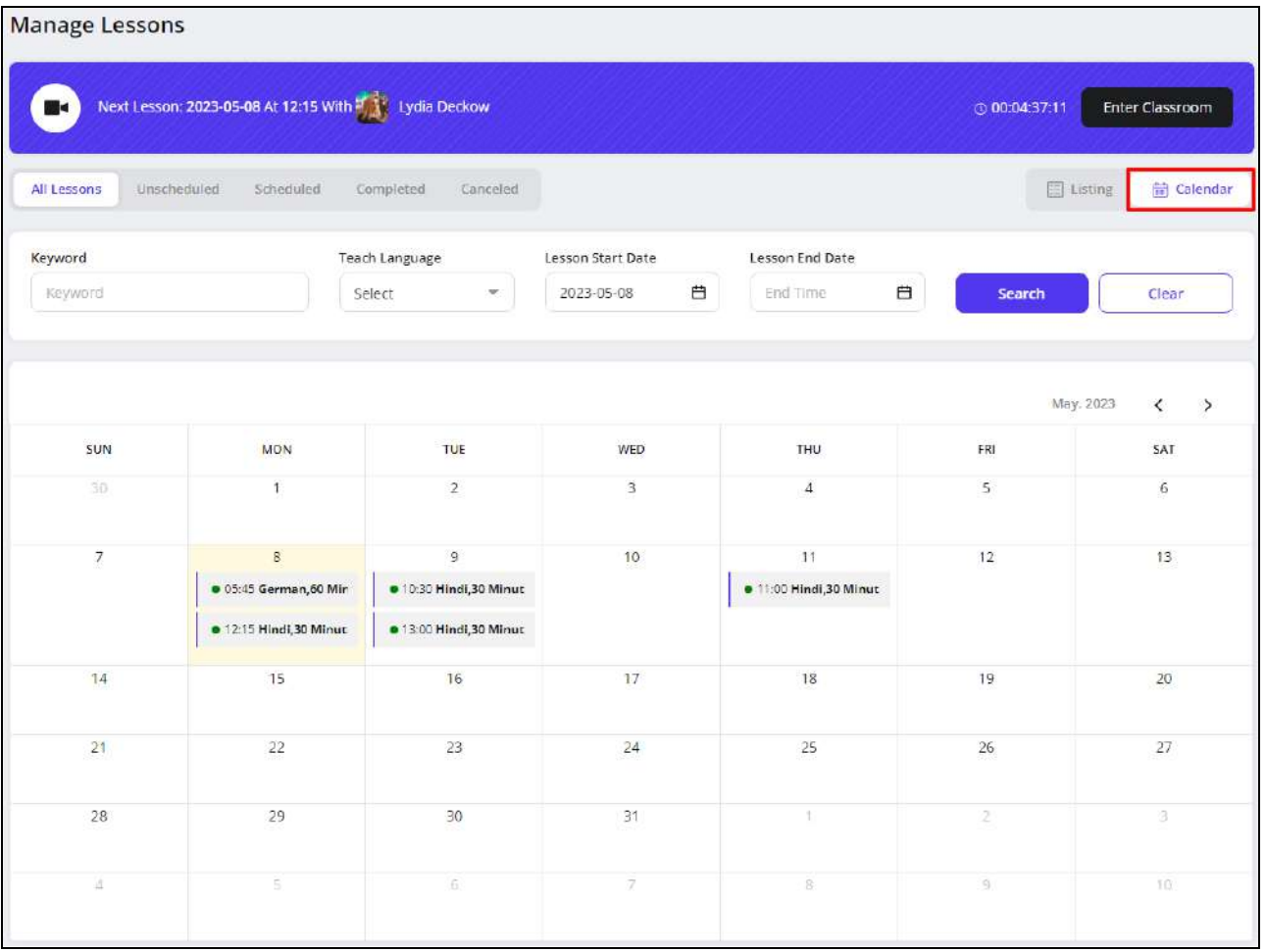

Move to the previous or next month using the arrow buttons  $\boxed{\leftarrow}$  provided at the upper right corner of the calendar section.

# 7.2 Unscheduled

The **Unscheduled** modular tab displays the lessons that are booked but are not yet scheduled by the learners.

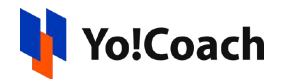

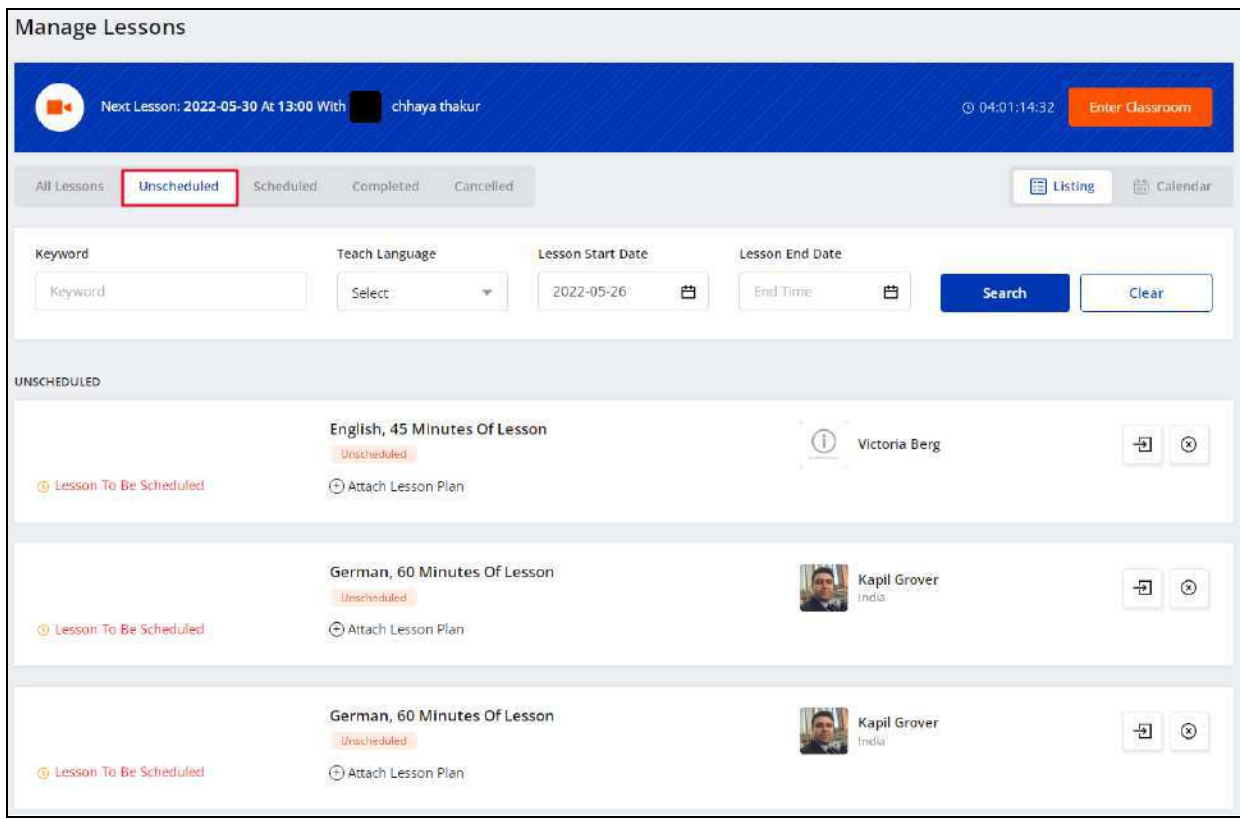

# Display View

There are two types of display available to view your unscheduled lessons, **List** view and **Calendar** view. By default, the **Unscheduled** modular tab is displayed in the list format. The following two buttons are provided on the upper right corner to access each view:

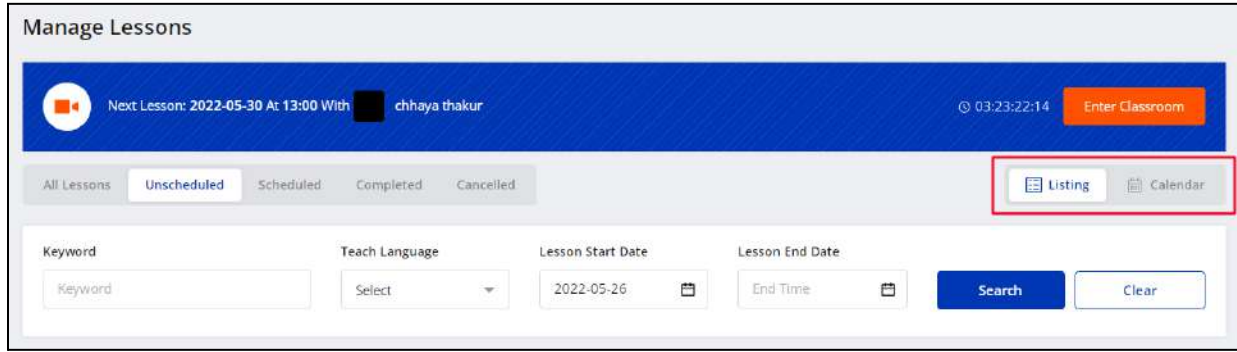

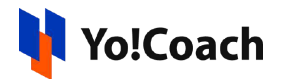

## **i. Listing**

Select **Listing** to display the lessons in the form of a list. The latest lesson purchased is displayed at the top of the list.

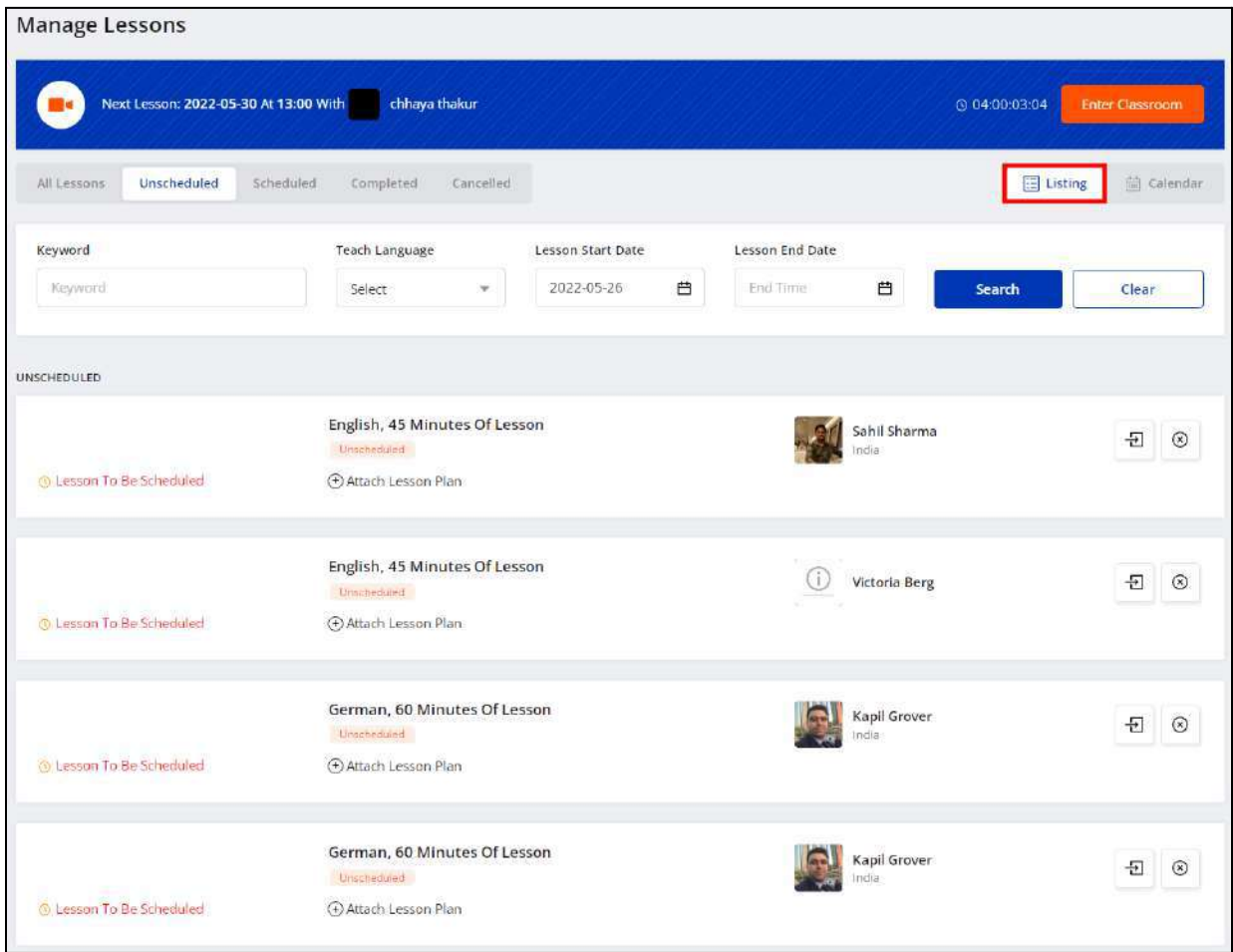

The lessons list displays the lesson status, lesson duration, language and the name and location of the learner. The following functionalities are also available here:

*a. Attach Lesson Plan*

Click **Attach Lesson Plan** provided with every lesson and the **Manage Lesson Plans** window is displayed on the screen.

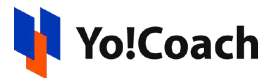

**i.** If you have already added the lesson plans from the **Lesson Plan** module, the added plans are listed in this window.

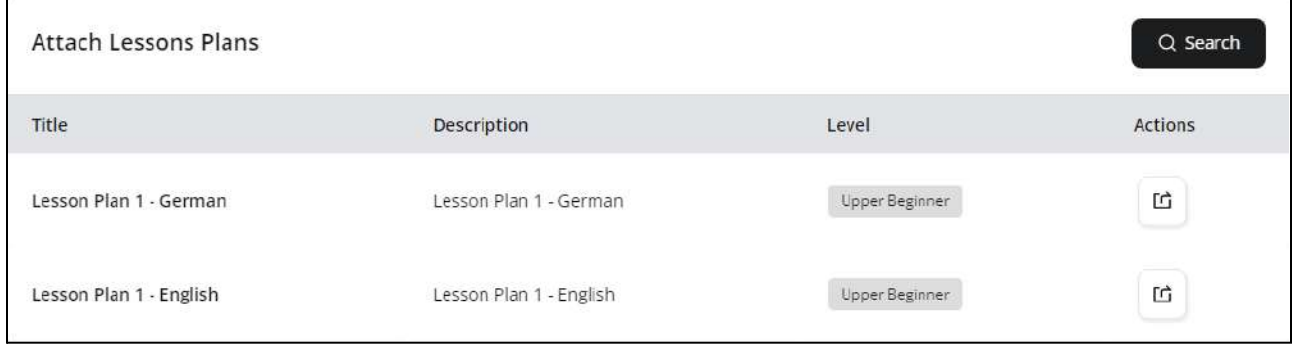

Click the assign plan icon button  $\boxed{\underline{\upmu}}$  to assign a lesson plan to the lesson. Click **Search** from the upper right corner of the window to search for a plan using the following filters:

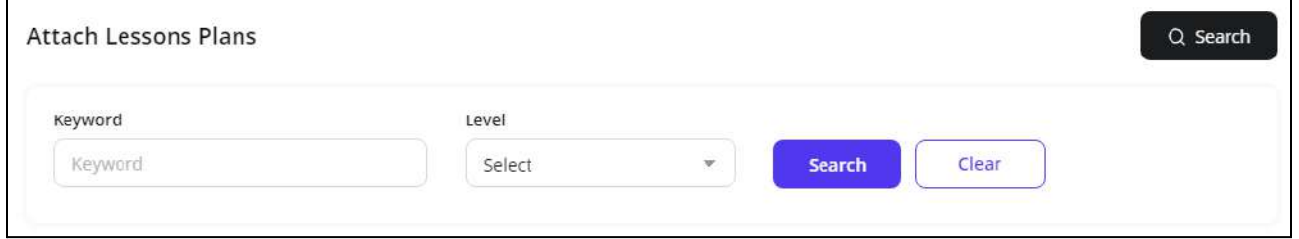

- **Keyword**: Enter the plan title or description as the keyword.
- **Level**: Select the level for a lesson plan from the drop down list.

Click **Search** to generate the search results. Click **Clear** to display the complete list again.

**ii.** If you don't already have any lesson plans added, the **Manage Lesson Plans** window prompts you to add one.

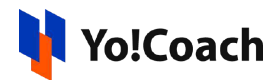

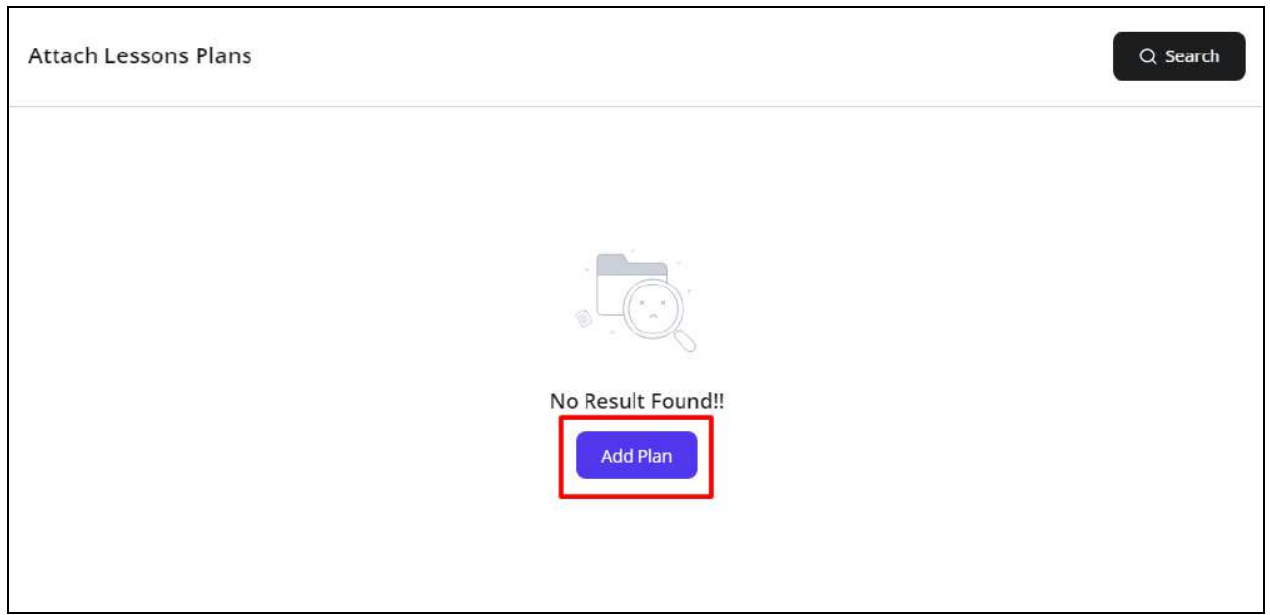

Click **Add Lesson Plan** and you will be redirected to the **Manage Lesson Plans** module where you can add new lesson plans. The complete **[Lesson](#page-122-0) Plans** module is explained later in this document.

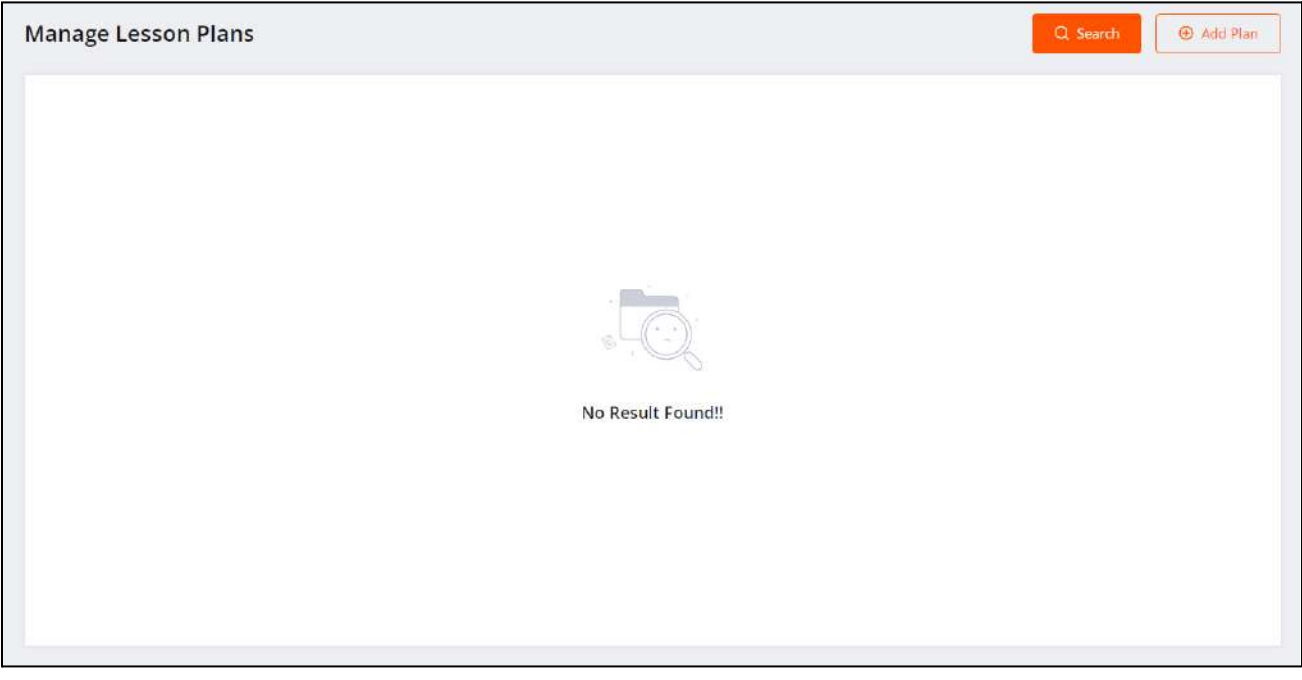

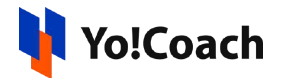

# *b. Enter Classroom*

Click the enter classroom icon button  $\boxed{\pm}$  to open the lesson page where you are prompted to encourage the learner to schedule the lesson. Once the lesson is scheduled, use this icon to conduct your session at the scheduled time.

*c. Cancel Lesson*

To cancel a booked lesson, click the cancel icon button  $\boxed{\otimes}$  provided with the lesson. The **Cancel Lesson** window appears on the screen.

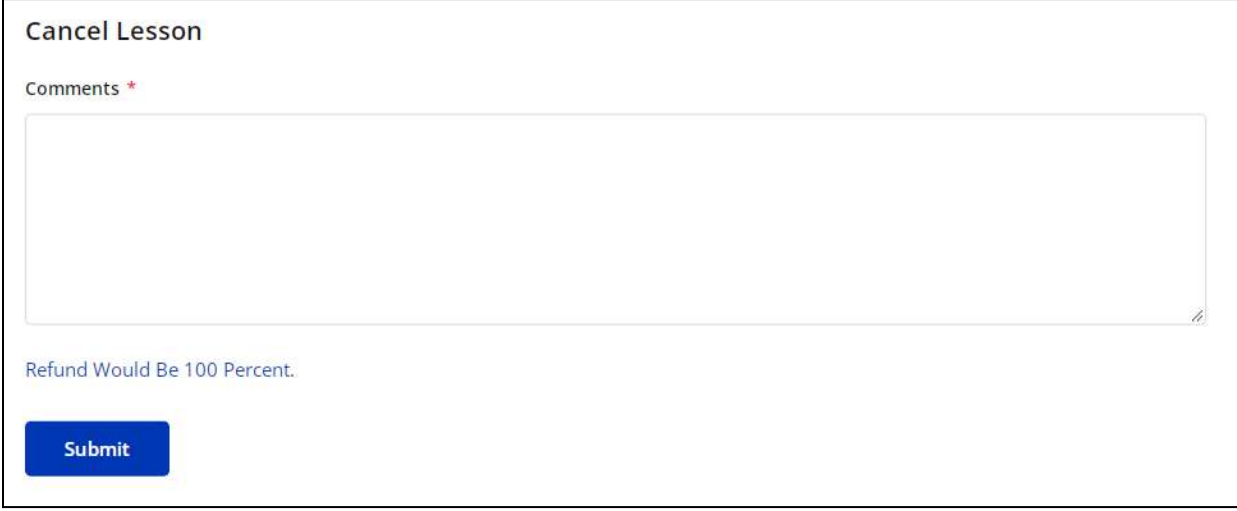

Enter the cancellation reasons or related comments in the mandatory **Comments** field and click **Submit** to proceed with the cancellation. The whole lesson fee is refunded to the learners. The canceled lessons are displayed at the end of the list on the **All Lessons** tab and in the **Canceled** tab.

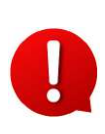

The lesson cancellation feature is admin-managed. The admin defines the time allowed to cancel a lesson and post this time, the cancel lesson icon button is not displayed.

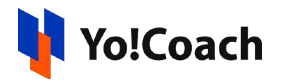

### **ii. Calendar**

Select **Calendar** to display the month-wise calendar. However, the calendar is unmarked because the lessons are yet to be scheduled.

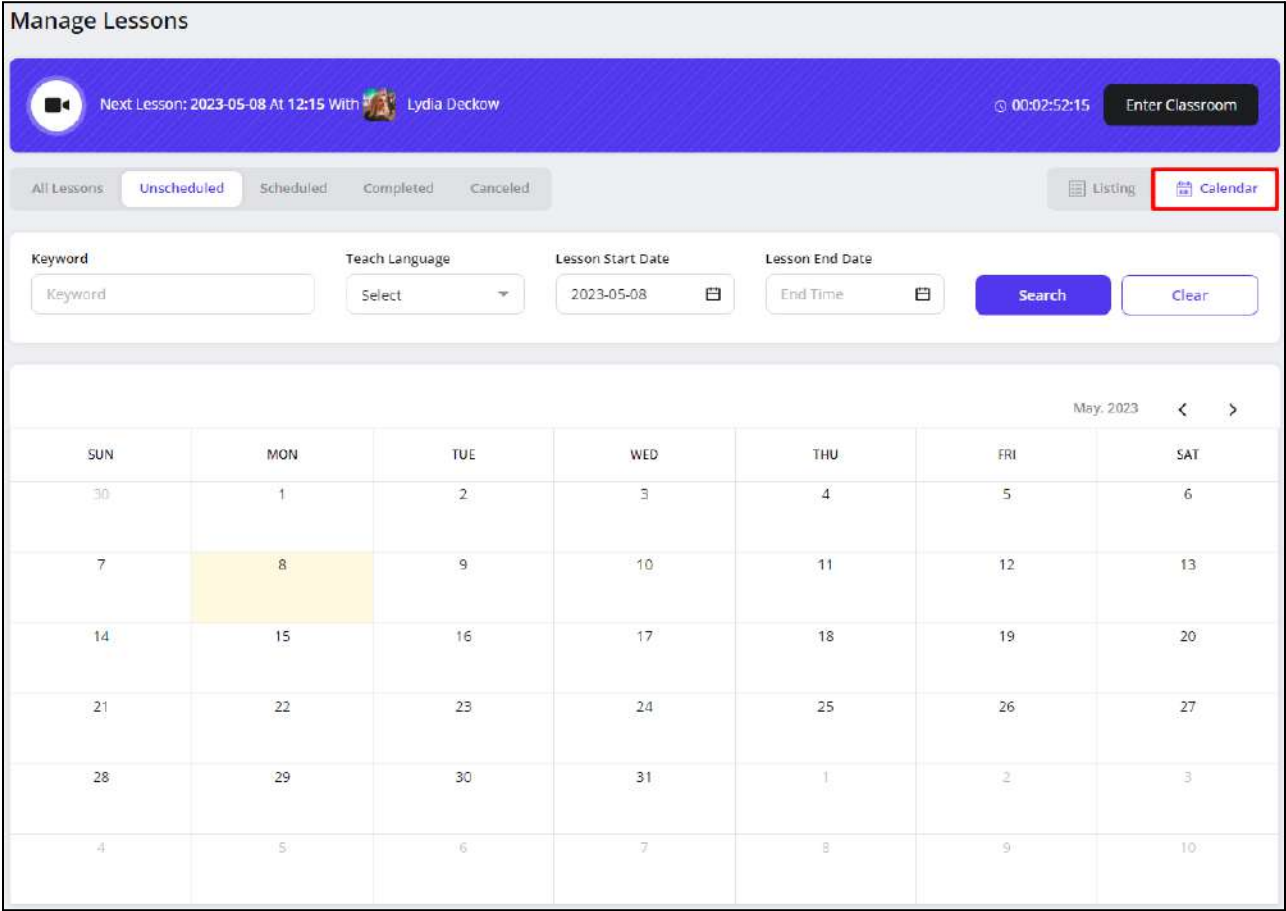

# 7.3 Scheduled

Displays the lessons that are booked with you and are already scheduled by the learners.
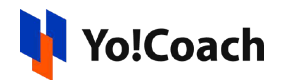

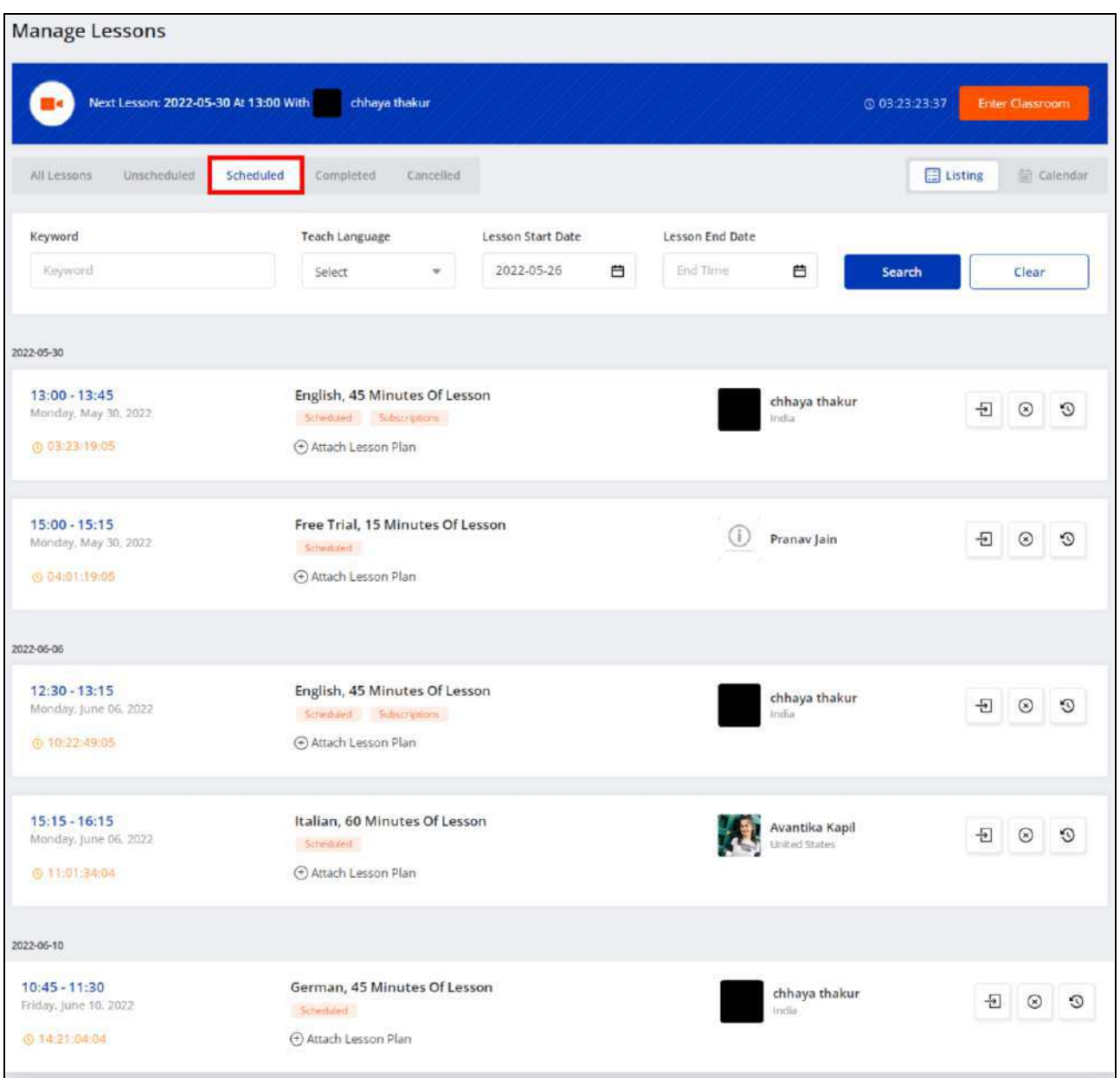

#### Display View

There are two types of display available to view your lessons, **List** view and **Calendar** view. By default, the **Unscheduled** modular tab is displayed in the list format. The following two buttons are provided in the upper right corner to access each view:

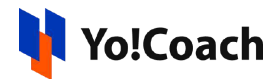

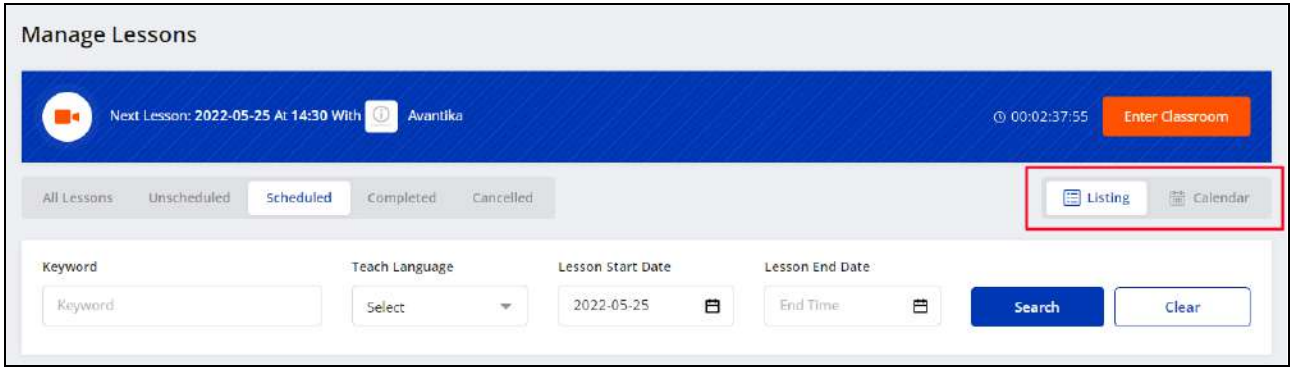

### **i. Listing**

Select **Listing** to display the upcoming lessons in the form of a list. The list is arranged in chronological order on the basis of the lesson schedule dates.

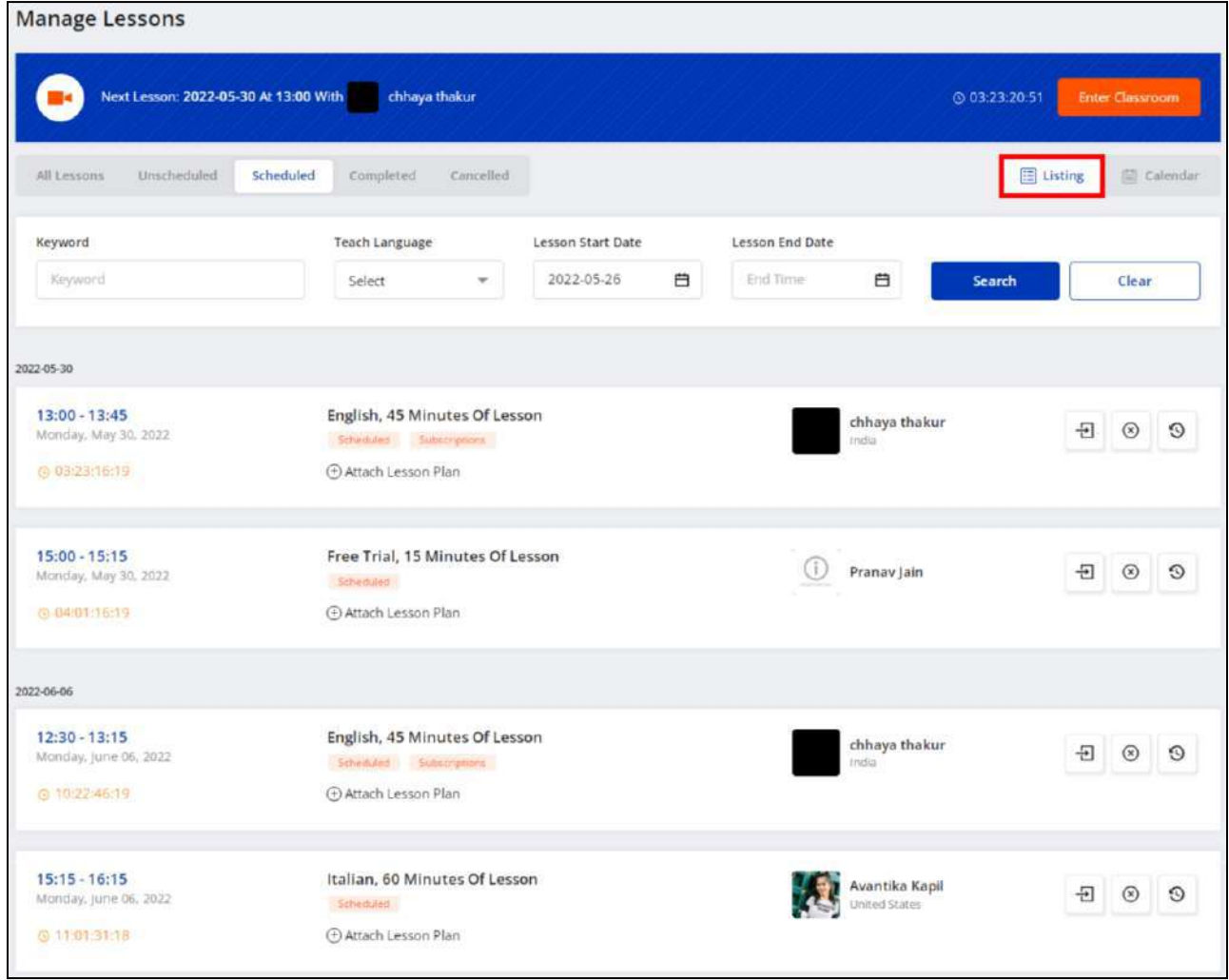

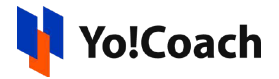

The lessons list displays the date and time of the lesson, schedule count-down, lesson duration, language, current lesson status, and the name and location of the learner. The following functionalities are also available here:

# *a. Attach Lesson Plan*

Click **Attach Lesson Plan** provided with every lesson and the **Manage Lesson Plans** window is displayed on the screen.

**i.** If you have already added the lesson plans from the **Lesson Plan** module, the added plans are listed in this window.

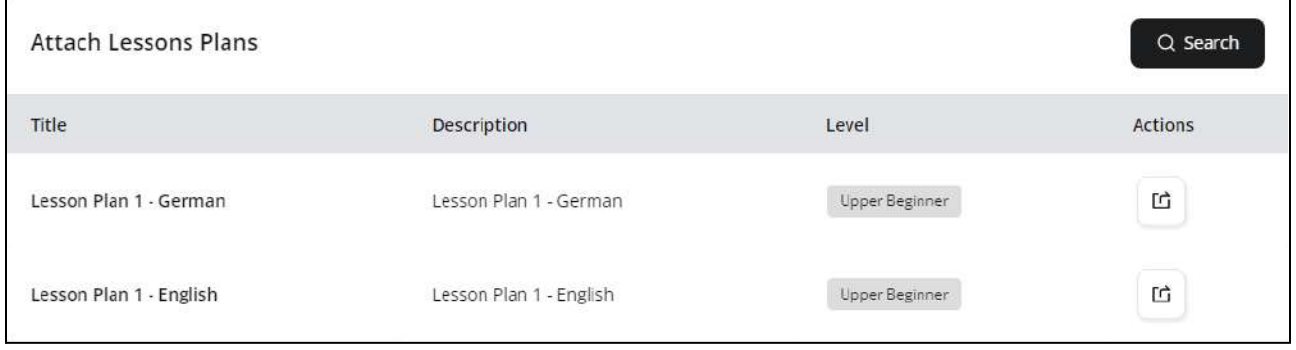

Click the assign plan icon button  $\boxed{\underline{\mathfrak{m}}}$  to assign a lesson plan to the lesson. Click **Search** from the upper right corner of the window to search for a plan using the following filters:

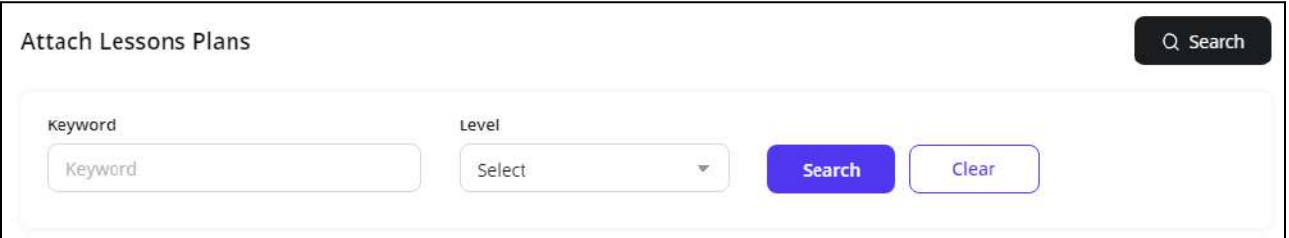

- **Keyword**: Enter the plan title or description as a keyword.
- **Level**: Select the level for a lesson plan from the drop down list.

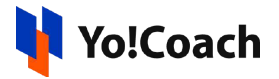

Click **Search** to generate the search results. Click **Clear** to display the complete list again.

**ii.** If you don't already have any lesson plans added, the **Manage Lesson Plans** window prompts you to add one.

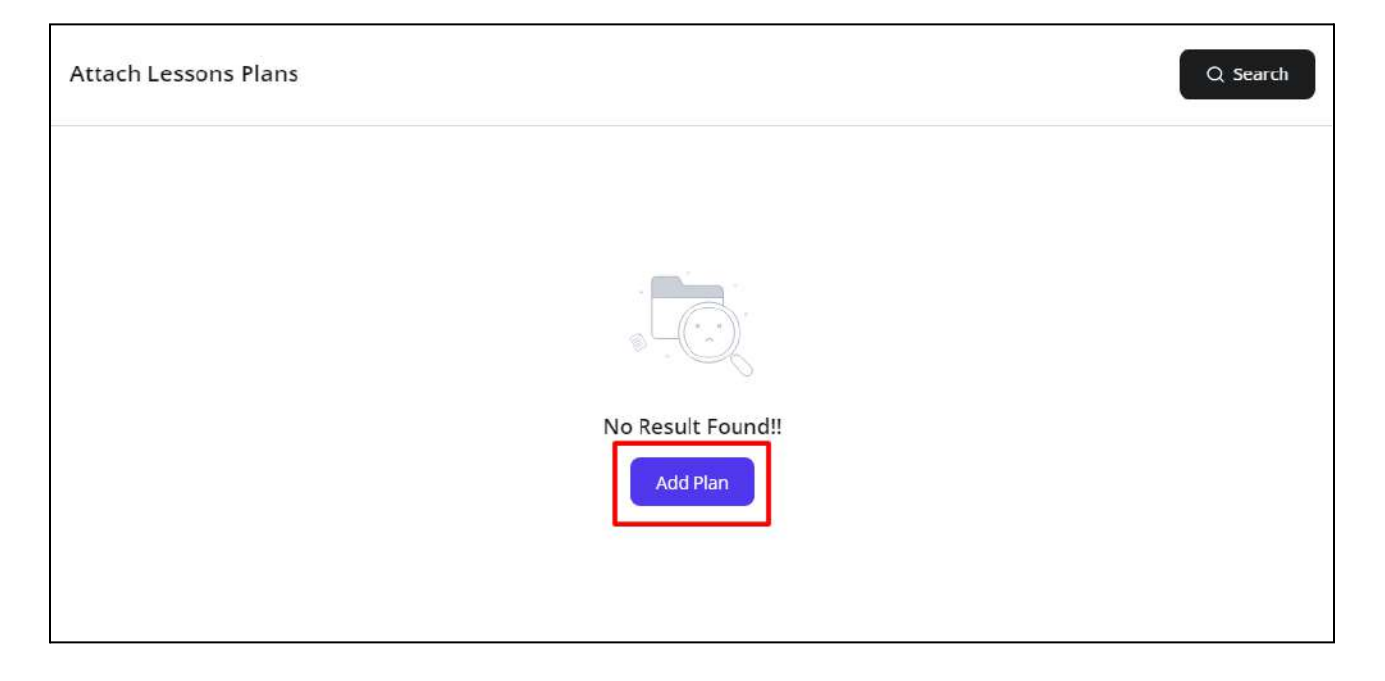

Click **Add Lesson Plan** and you will be redirected to the **Manage Lesson Plans** module where you can add new lesson plans. The complete **[Lesson](#page-122-0) Plans** module is explained later in this document.

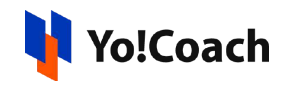

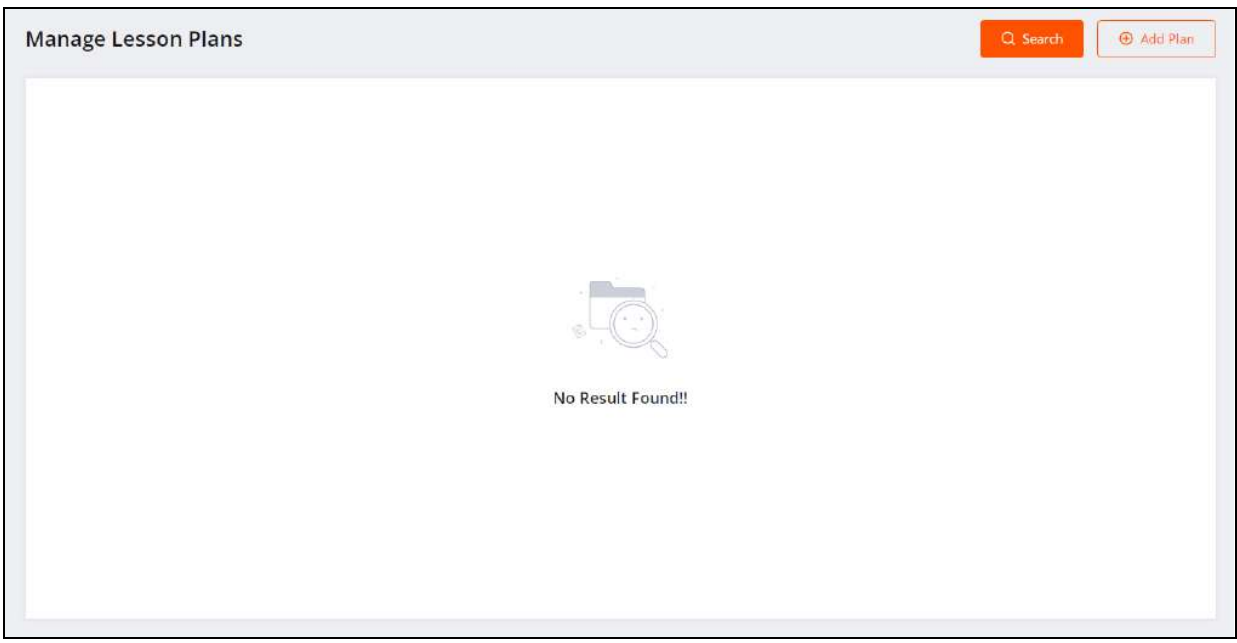

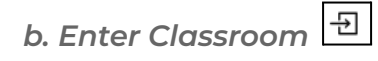

When the time of the lesson arrives, click the enter classroom icon button  $\boxed{\pm}$ to start the lesson. You will be redirected to the lesson page where you can conduct your session.

*c. Cancel Lesson*

To cancel a booked lesson, click the cancel icon button  $\boxed{\otimes}$  provided with the lesson. The **Cancel Lesson** window appears on the screen. Enter the cancellation reasons or related comments in the mandatory **Comments** field and click **Submit** to proceed with the cancellation. The whole of the lesson fee is refunded to the learners. The canceled lessons are displayed at the end of the list on the **All Lessons** tab and in the **Canceled** tab.

The lesson cancellation feature is admin-managed. The admin defines the time allowed to cancel a lesson and post this time, the cancel lesson icon button is not displayed.

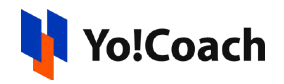

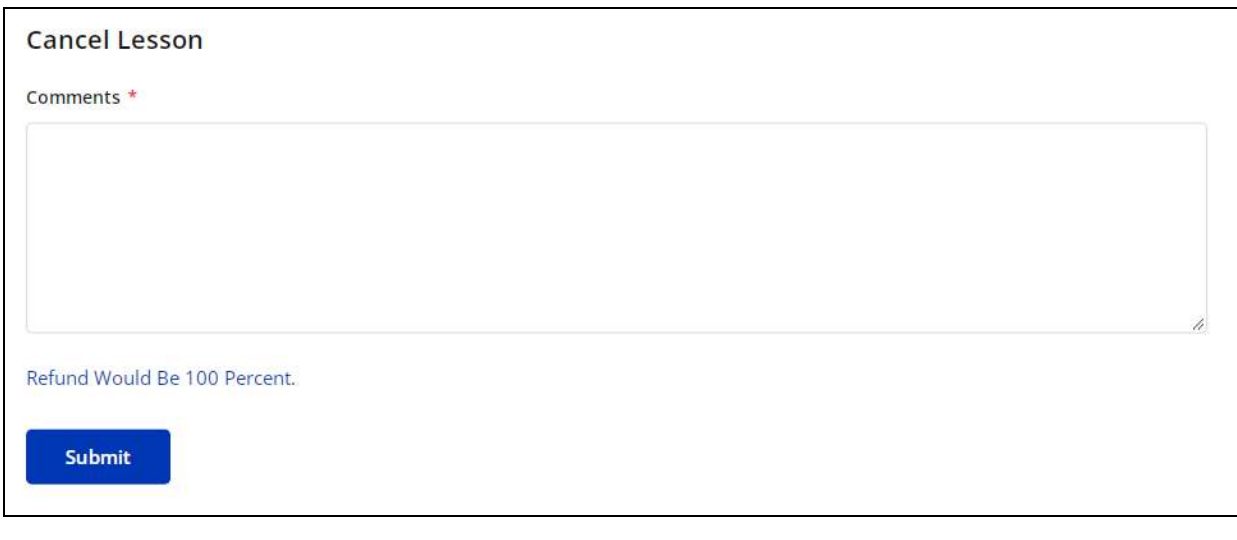

*d. Reschedule Lesson*

To request the learners to reschedule a scheduled lesson to another time, click

the reschedule icon button provided with the lesson. The **Request Reschedule** window will appear on the screen.

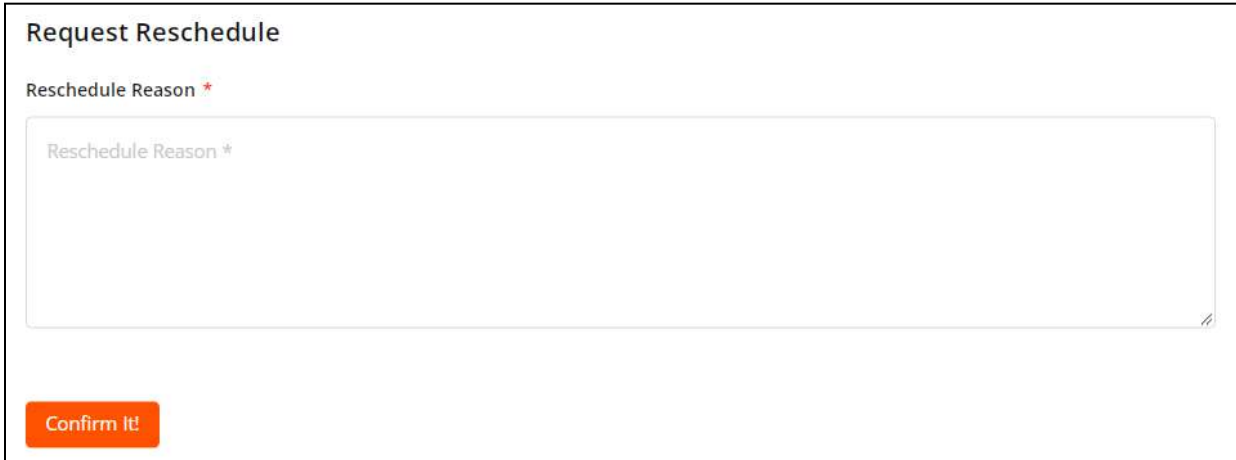

Enter the reason for requesting reschedule in the **Reschedule Reason** mandatory field and click **Confirm It!.** The requested lesson is updated as unscheduled for both you and the learner in the **All Lessons** and **Unscheduled** modular tabs. The lesson is then rescheduled by the learner for another time from their learner dashboard.

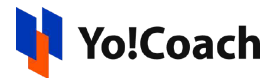

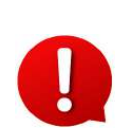

The Lesson Reschedule feature is admin-managed. The admin defines the time allowed to reschedule a lesson and post this time, the reschedule lesson icon button is not displayed.

#### **ii. Calendar**

Select **Calendar** to display the month-wise calendar marked with the scheduled lessons for the month.

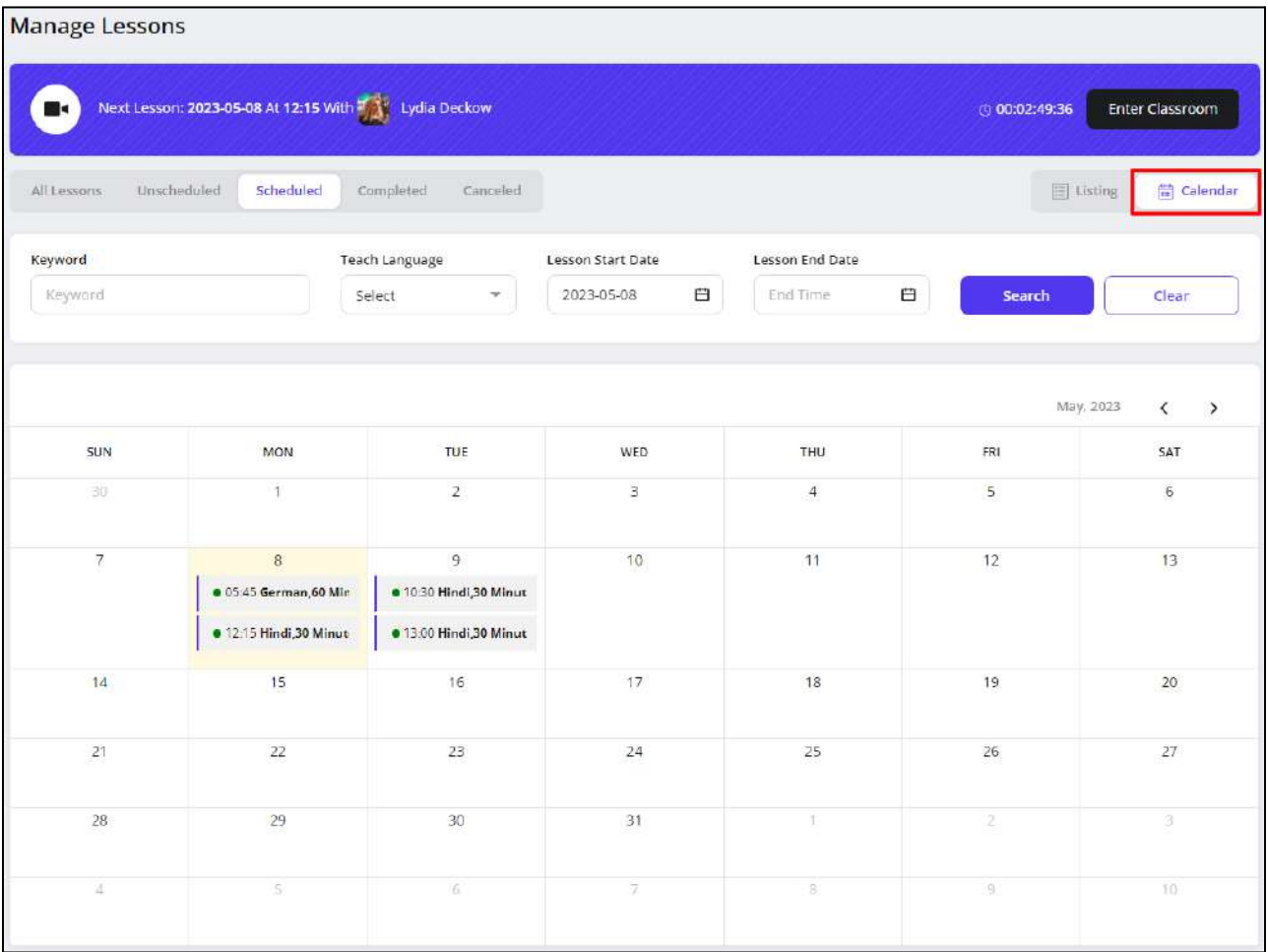

Move to the next or previous months using the arrow buttons  $\boxed{\leftarrow}$  > provided at the upper right corner of the calendar section.

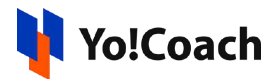

## 7.4 Completed

#### Displays the lessons that you have successfully delivered and are complete.

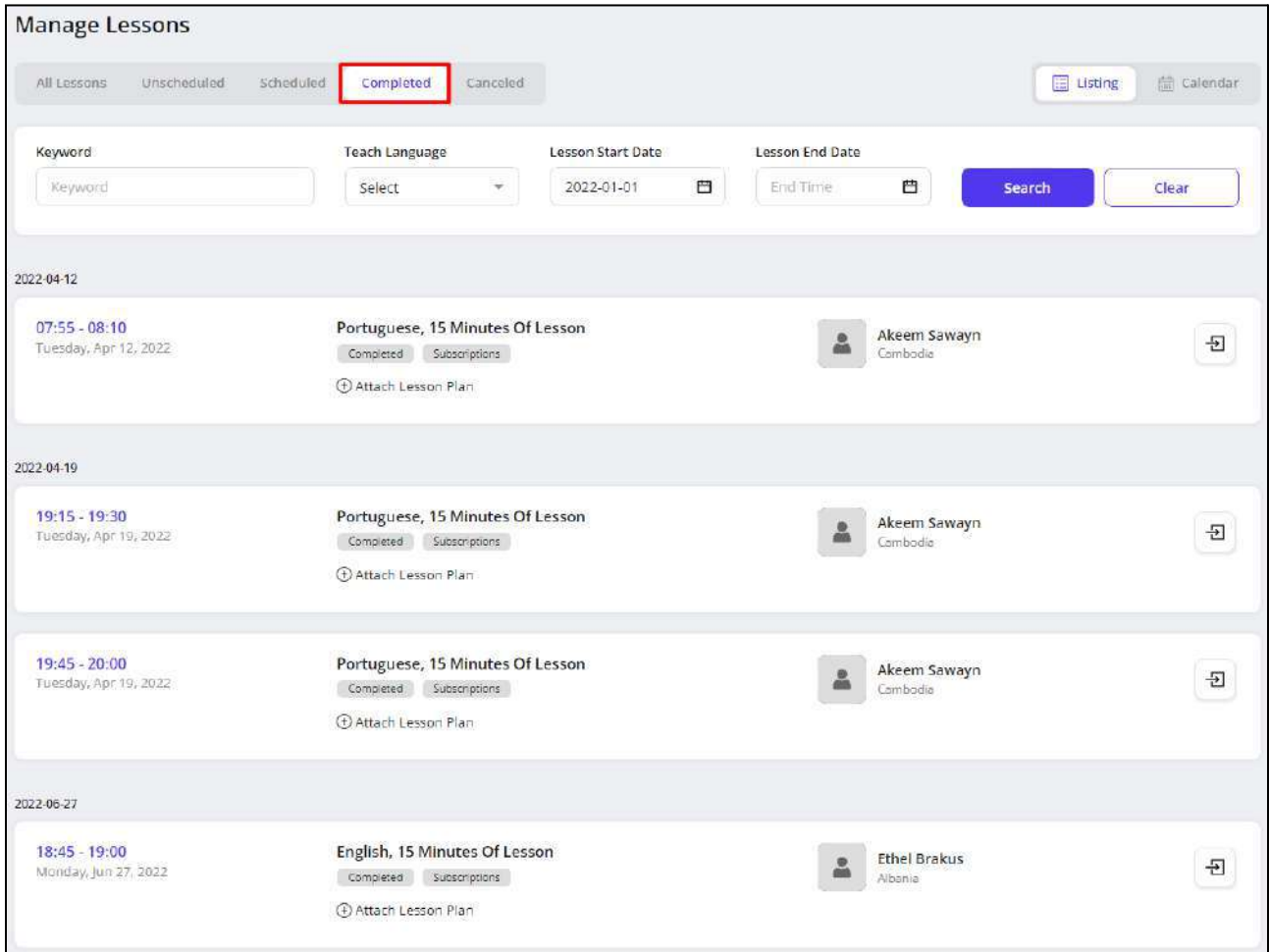

#### Display View

There are two types of display available to view your lessons, **List** view and **Calendar** view. By default, all the modular tabs on the **Manage Lessons** page are displayed in the list format. The following two buttons are provided on the upper right corner to access each view:

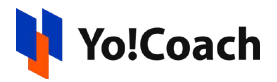

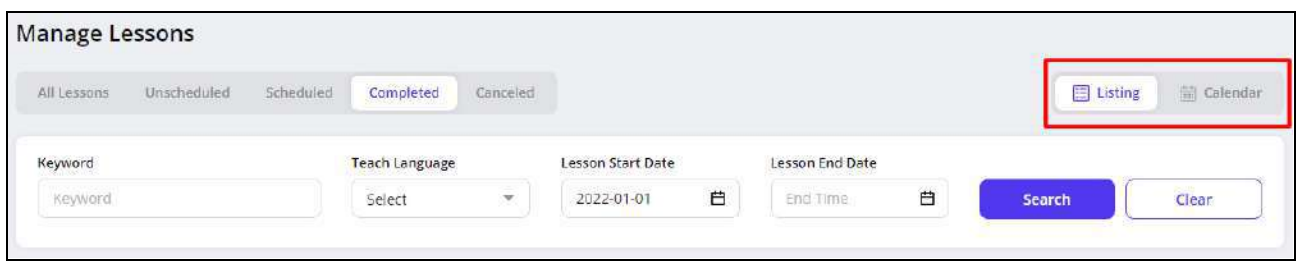

## **i. Listing**

Select **Listing** to display the lessons in the form of a list. The list is displayed in a chronological order according to the scheduled date of the lessons. Make sure to select the start date for lessons from the **Search** section to display the lessons completed on or after the selected date.

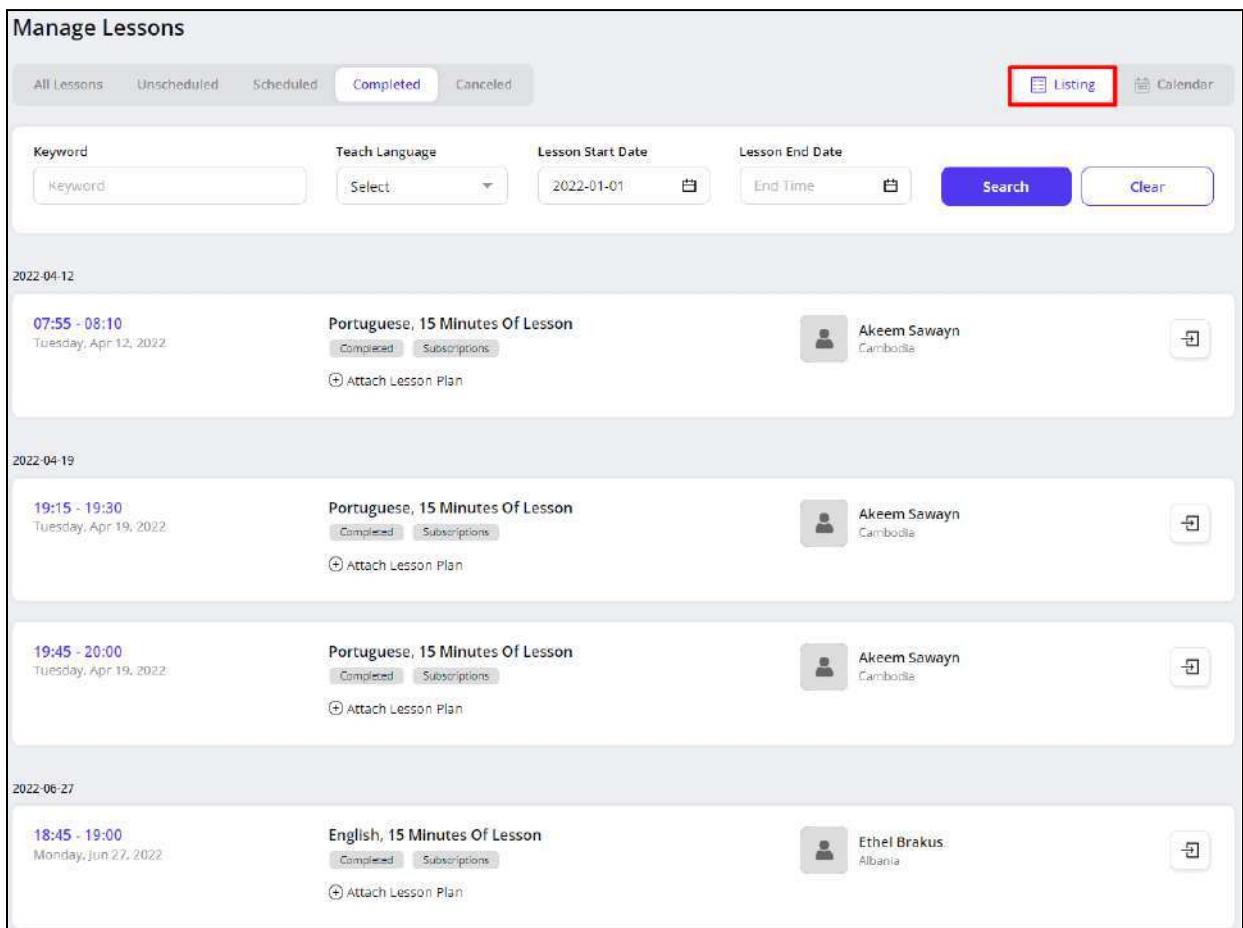

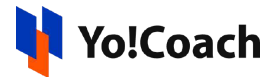

The lessons list displays the scheduled date and time of the lesson, lesson duration, language, current lesson status, issue report status and the name and location of the learner. The following functionalities are also available here:

*a. Enter Classroom*

When the time of the lesson arrives, click the enter classroom icon button  $\boxed{\pm}$ to start the lesson. You will be redirected to the lesson page where you can conduct your session.

*b. Issue*

After a lesson has ended, the learner has the option to report an issue with the teacher regarding any difficulty or discrepancies faced during the lesson. Click the issue icon button to open the **Issue Details** window displaying all the details regarding the reported issue and the lesson.

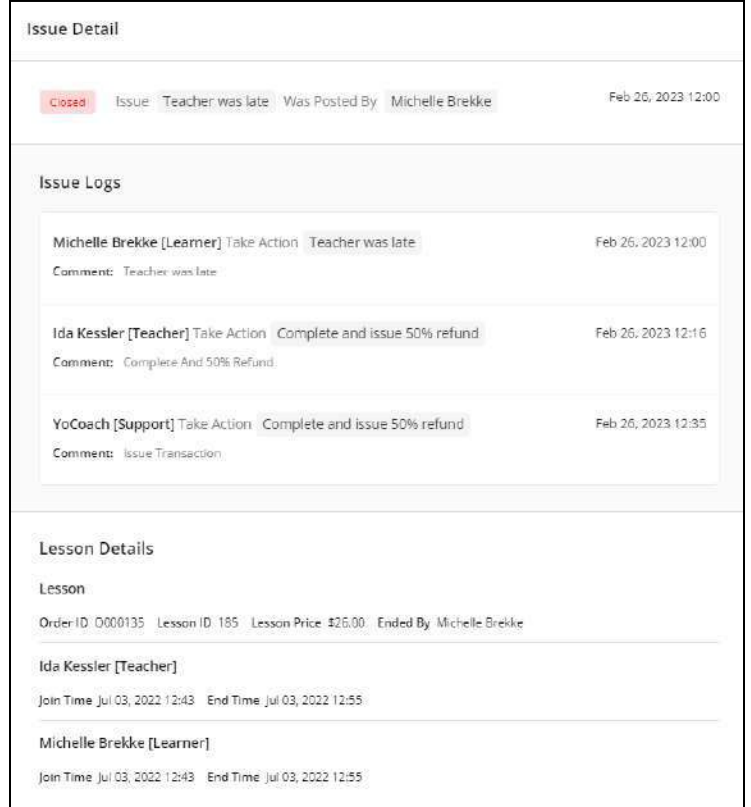

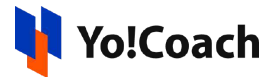

This button is available only for lessons for which learners have reported an issue.

#### **ii. Calendar**

Select **Calendar** to display the month-wise calendar marked with the completed lessons for the month.

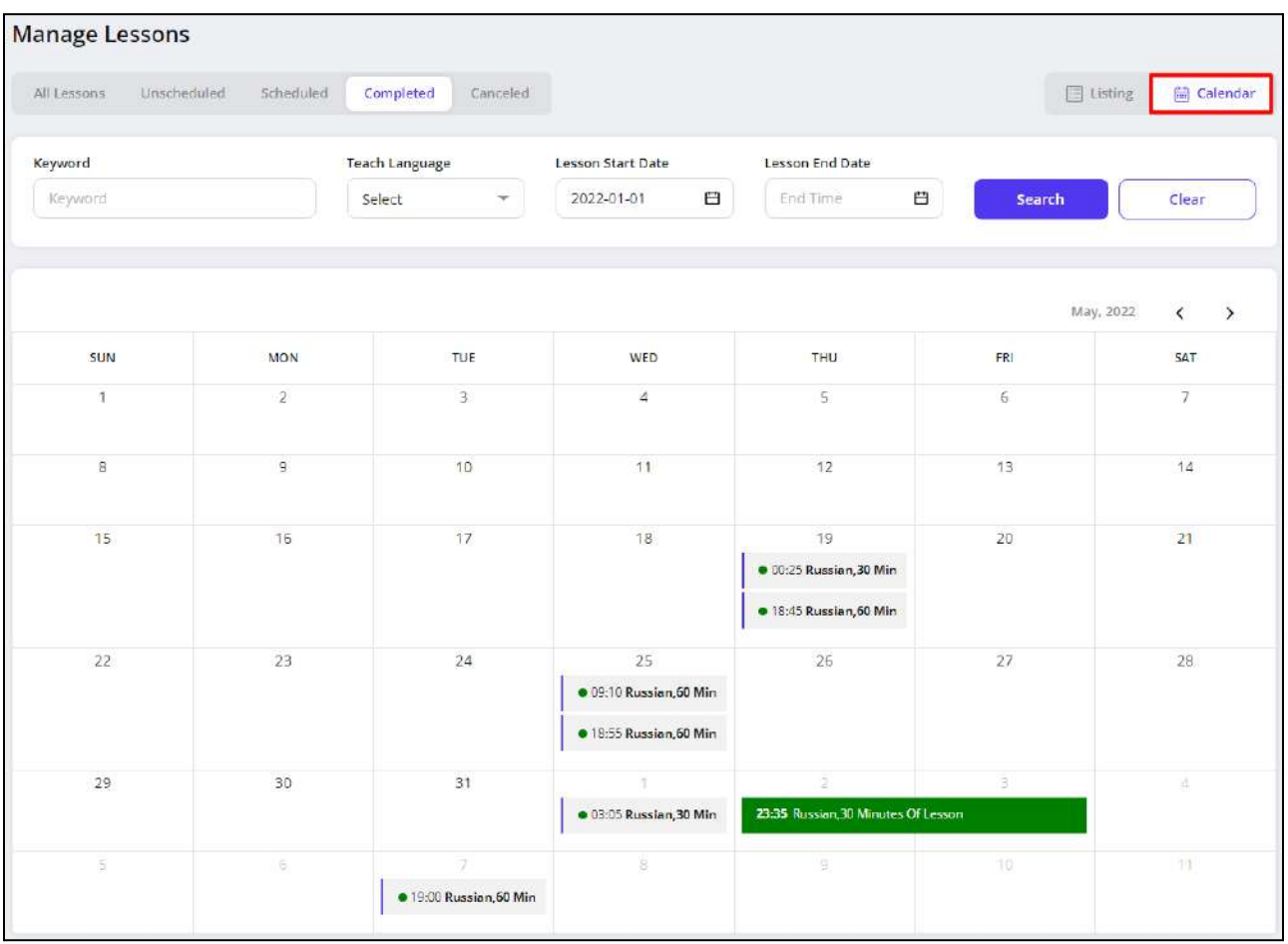

Move to the next or previous months using the arrow buttons  $\boxed{\leftarrow}$  > provided at the upper right corner of the calendar section.

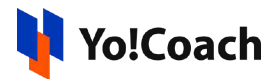

## 7.5 Canceled

Displays the booked lessons that now stand canceled. It displays lessons that may be canceled by you or the learners.

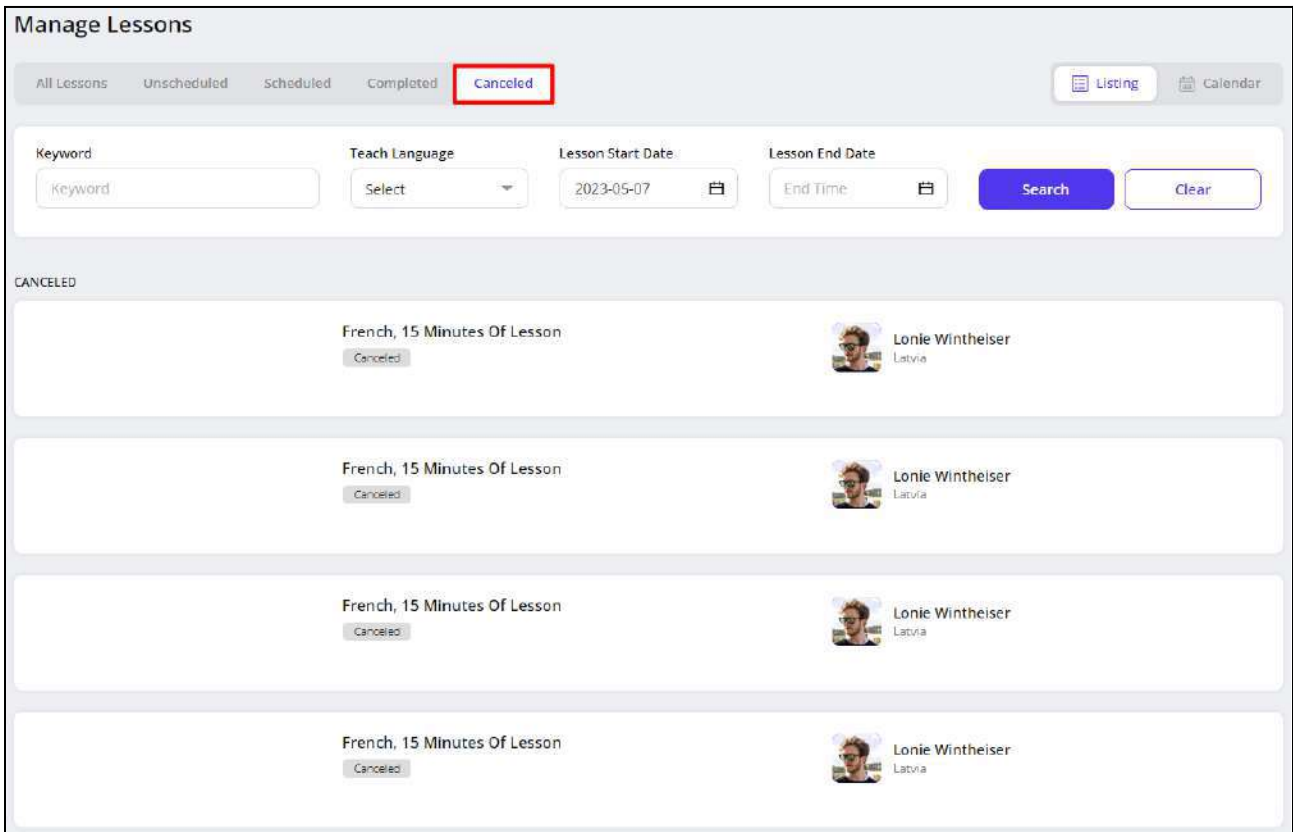

## Display View

There are two types of display available to view your canceled lessons, **List** view and **Calendar** view. By default, all the modular tabs on the **Manage Lessons** page are displayed in the list format. The following two buttons are provided on the upper right corner to access each view:

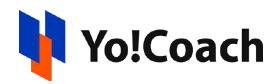

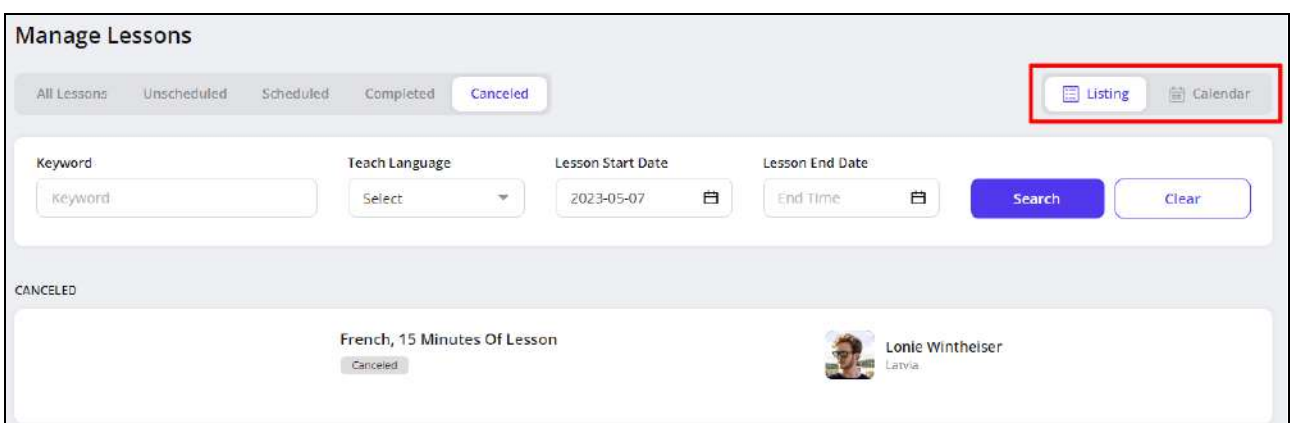

#### **i. Listing**

Select **Listing** to display the lessons in the form of a list. The list is displayed in a chronological order according to the scheduled date of the lessons. The lessons that had not been scheduled yet and now stand canceled are displayed at the top of the list.

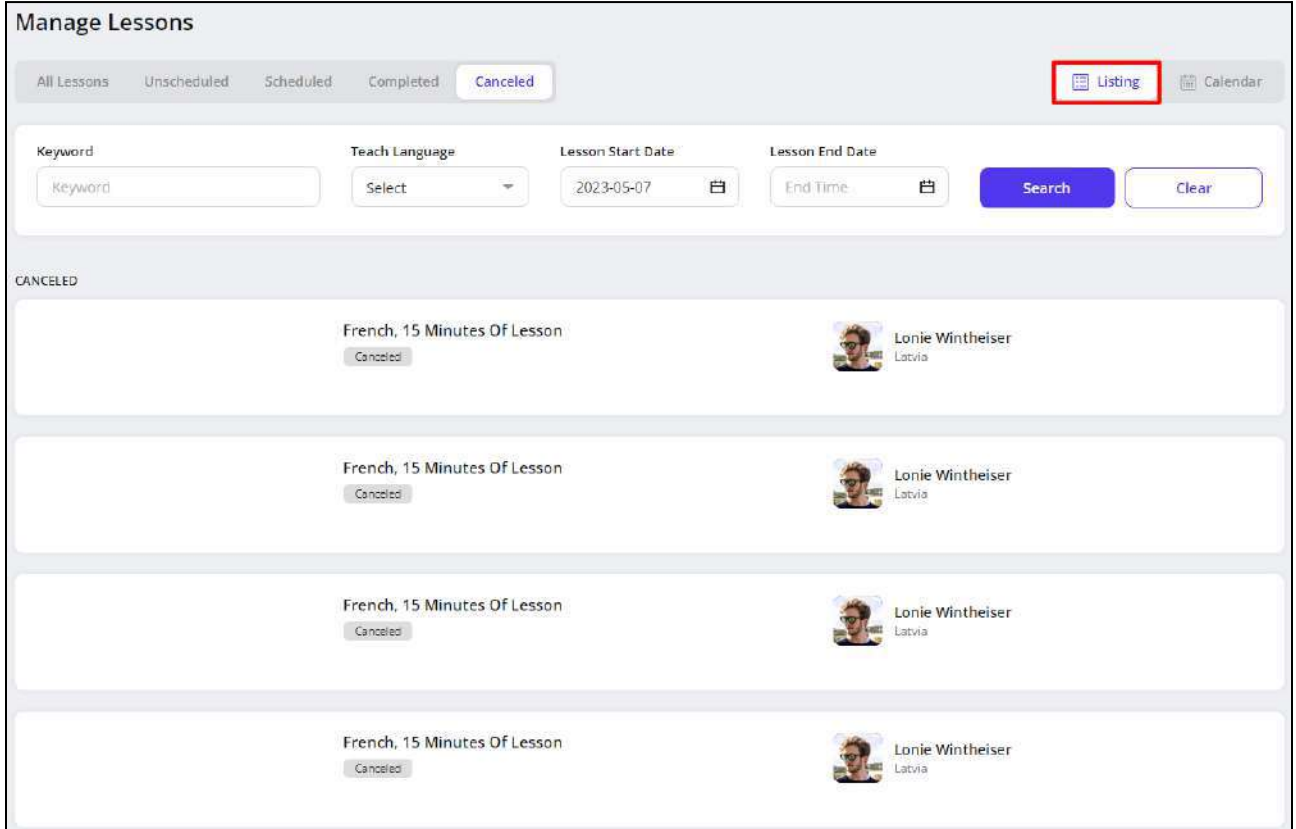

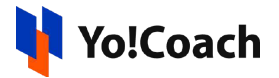

The lessons list displays the scheduled date and time of the lesson, lesson duration, language, current lesson status, issue report status and the name and location of the learner.

#### **ii. Calendar**

Select **Calendar** to display the month-wise calendar marked with the scheduled lessons for the month that now stand canceled. The calendar does not display the lessons that were unscheduled and now stand canceled.

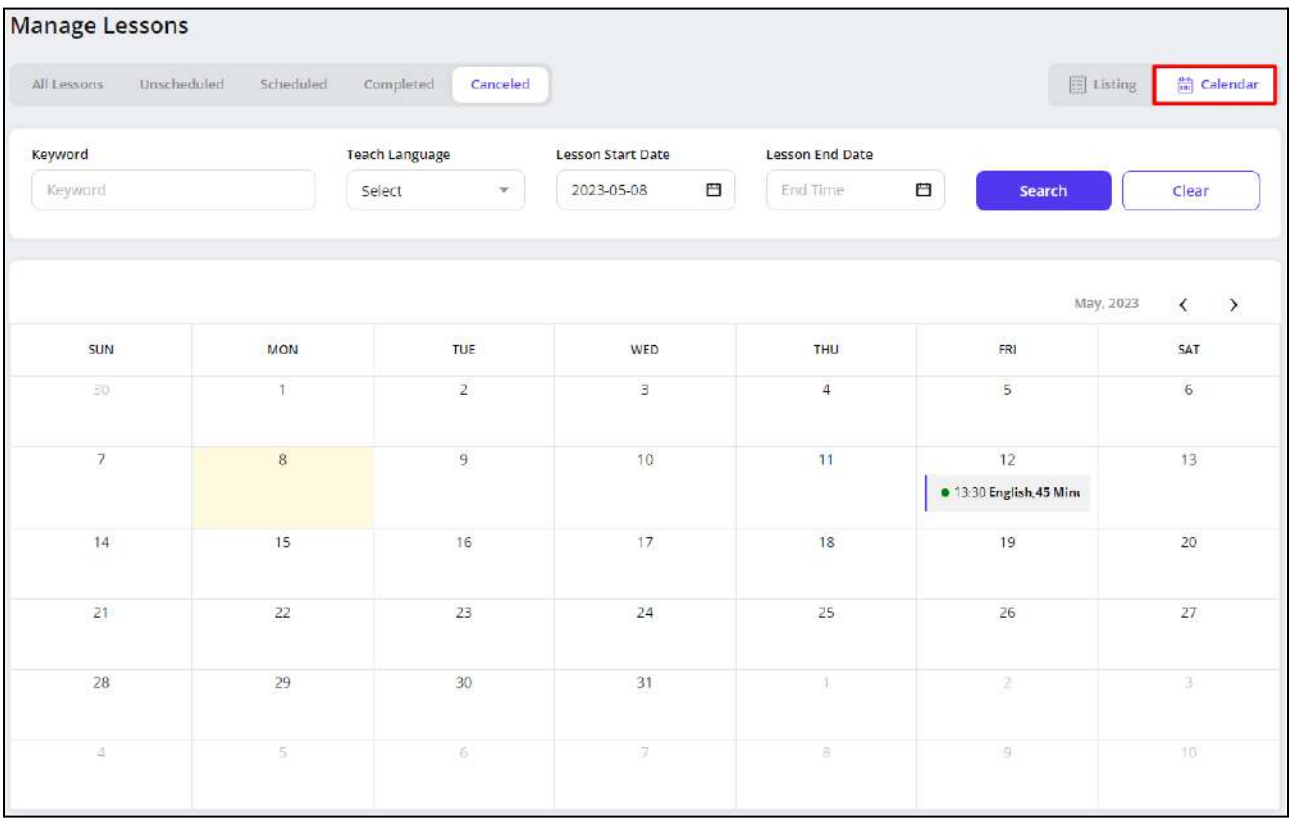

Move to the next or previous months using the arrow buttons  $\overline{\langle \quad \rangle}$  provided at the upper right corner of the calendar section.

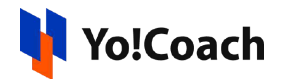

## <span id="page-122-0"></span>**8. Lesson Plan**

Yo!Coach allows the teachers to add lesson plans and attach the same with lessons and group classes. These lesson plans help to guide the learners about the objectives, contents, and scope of the session. The **Lesson Plan** module enables you to add new lesson plans, and search for and edit previously added lesson plans. The **Manage Lesson Plans** page displays the plan title, description, and related teaching level along with the following functionalities:

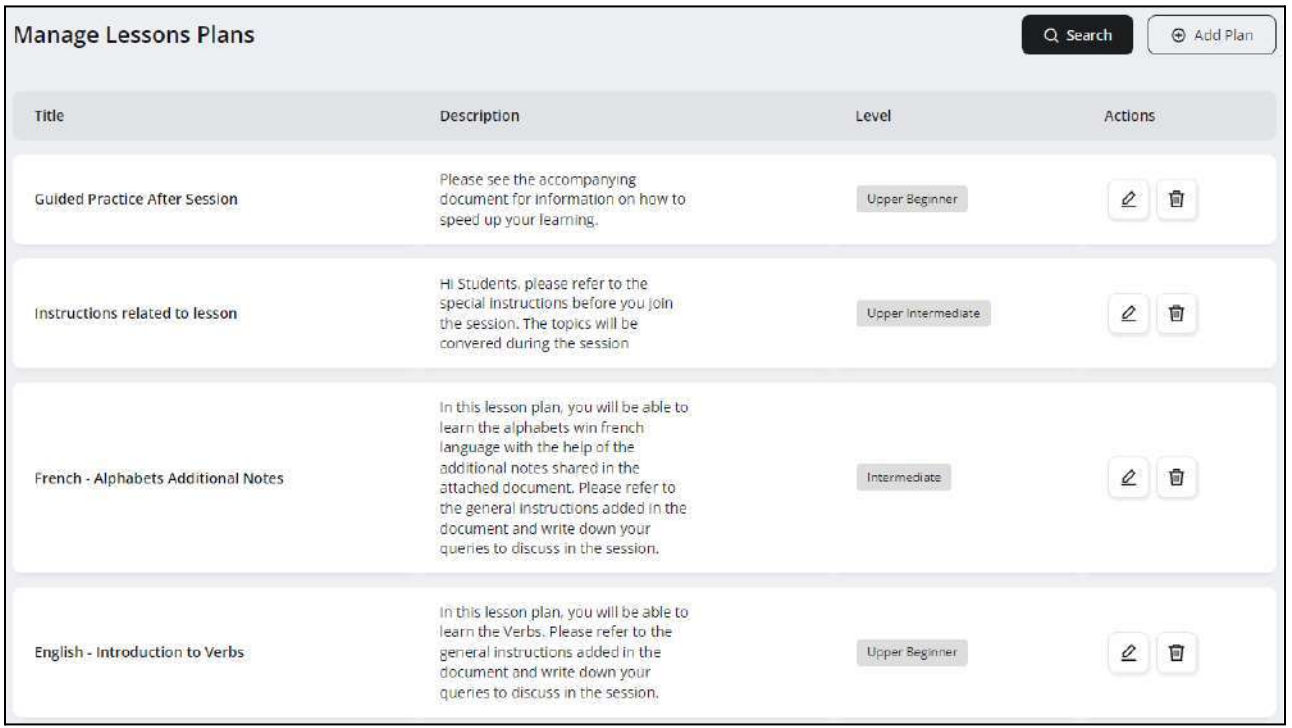

## 8.1 Add A New Plan

Click **Add Plan** from the upper right corner of the page and the **Setup Lesson Plan** form is displayed on the screen. Enter the details in the following data fields:

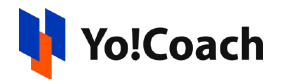

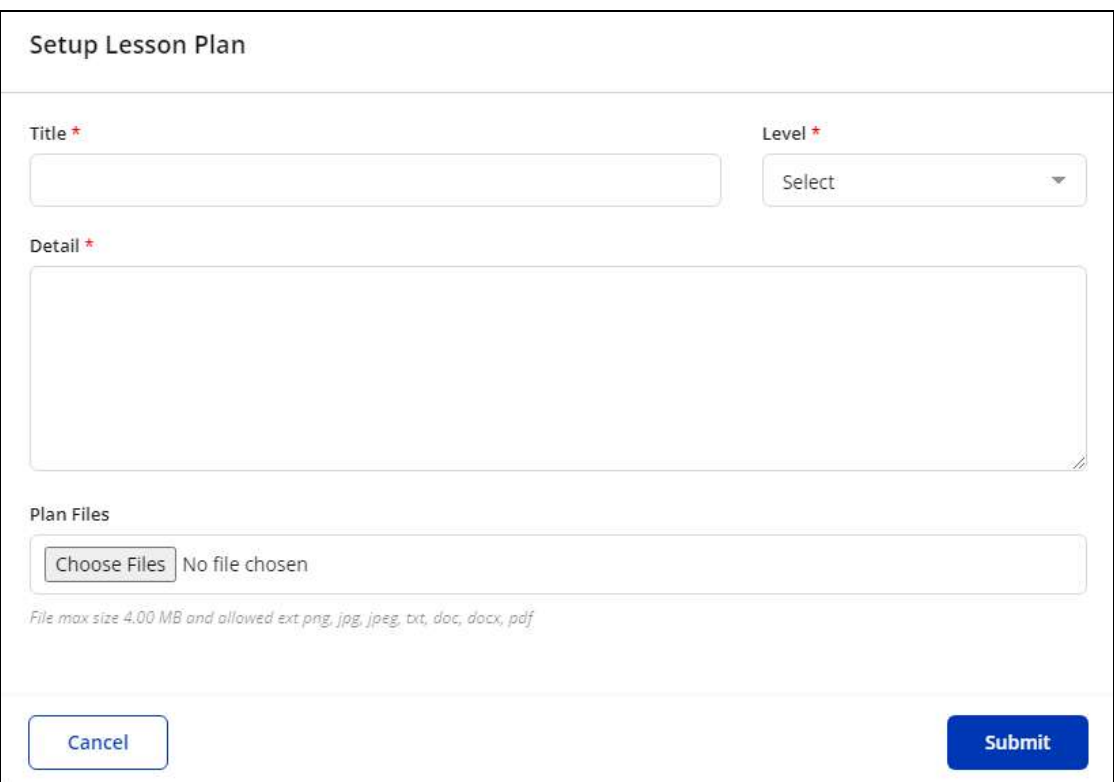

- **Title\*:** Enter the title of the lesson plan being added.
- **Level\*:** From the drop down list, select the level for the lesson plan.
- **Detail\*:** Enter the details of the lesson plan that you want to share with your learners.
- **Plan Files**: Click **Choose File** and upload the reference file or image for the lesson plan.

Click **Submit** to save the plan details. The added lesson plan is displayed in the form of a list on the **Manage Lesson Plans** page.

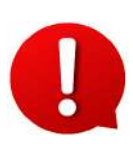

You can assign any lesson plan to a session by clicking on **Attach Lesson Plan** from the respective session in the **Lessons** module. The list displayed for selecting the lesson plan is populated with the plans added in the **Manage Lesson Plans** page.

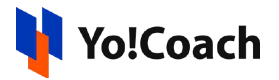

### 8.2 Action Buttons

The following two buttons are provided under the **Actions** header to manage the added lesson plans:

**i. Edit**  $\boxed{\mathcal{L}}$ : Click the edit icon button to open the **Setup Lesson Plan** window form similar to the one displayed while adding a new lesson plan.

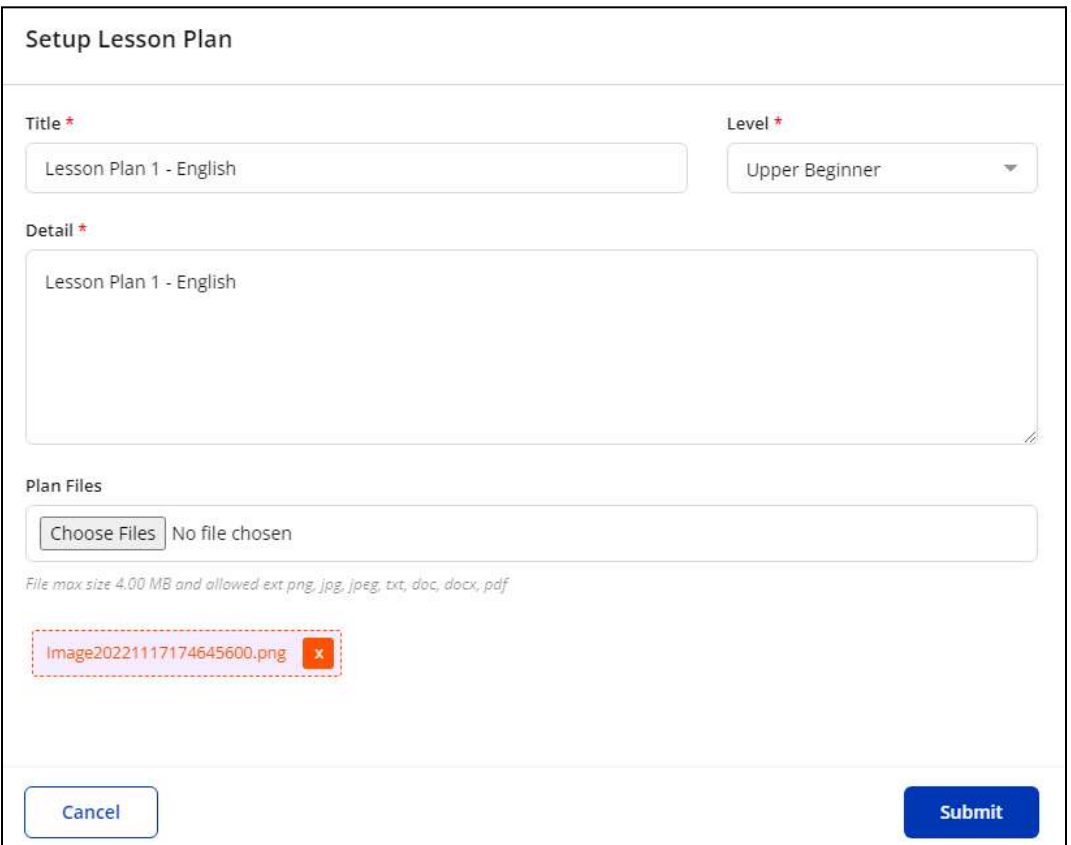

Make the required changes in the provided fields and click **Submit** to save the changes made.

**ii. Delete**  $\left[\begin{array}{c} \blacksquare \end{array}\right]$ : Click the delete icon button and follow the prompts to delete a lesson plan from the system.

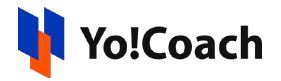

### 8.3 Search

Click **Search** Q Search from the top of the page to display the search section and use the following filters to perform a focused search:

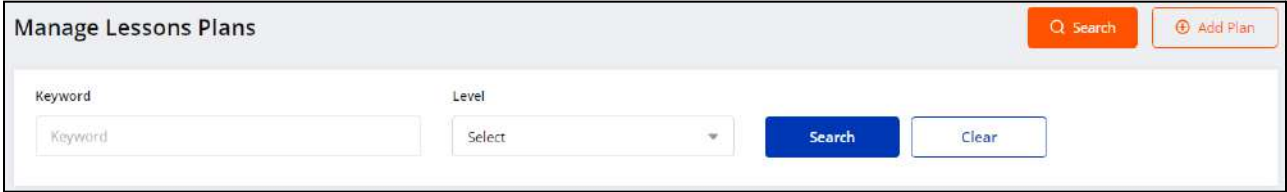

- **Keyword**: Enter the plan title or description as keywords.
- **Level**: Search by the level selected for the lesson plan.

Click **Search** to generate the search results. Once the search is complete, click **Clear** to display the whole list again.

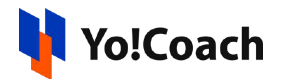

## **9. Group Classes**

Yo!Coach allows you to pre-schedule and conduct the teaching sessions with more than one learner in the form of a group class. The learners can simply pay a one-time entry fee and join the session at the scheduled time. Manage these group classes from the **Group Classes** module. The **Manage Classes** page lists all the classes created by you including both individual group classes and the group classes created as a part of a group class package.

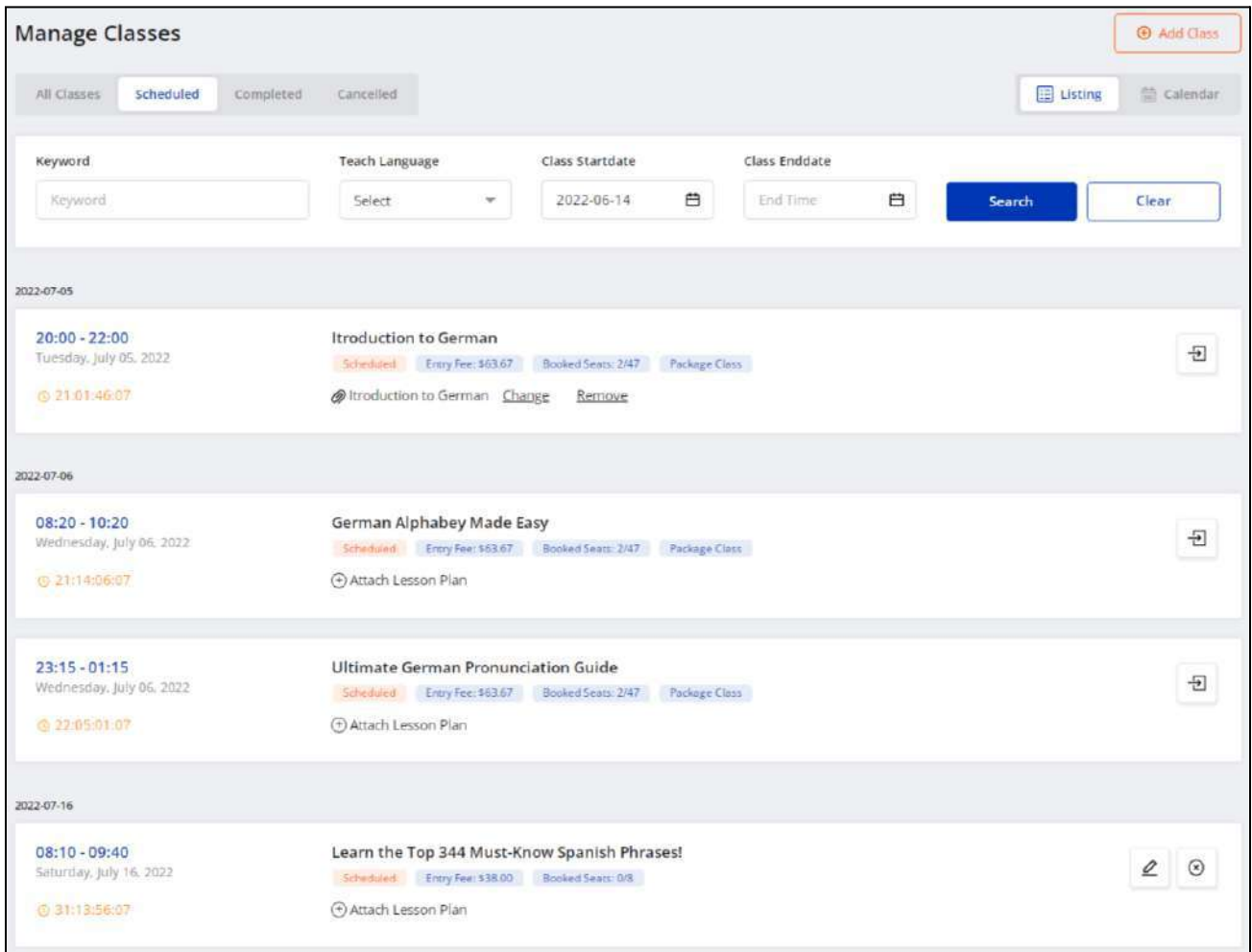

By default, you are redirected to the **Scheduled** tab of the **Manage Classes** page.

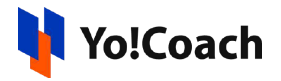

## I. Add A New Group Class

To add a new group class, click **Add Class** from the upper right corner of the page. An **Add Group Class** window form opens with the following tabs:

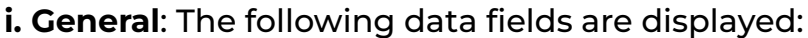

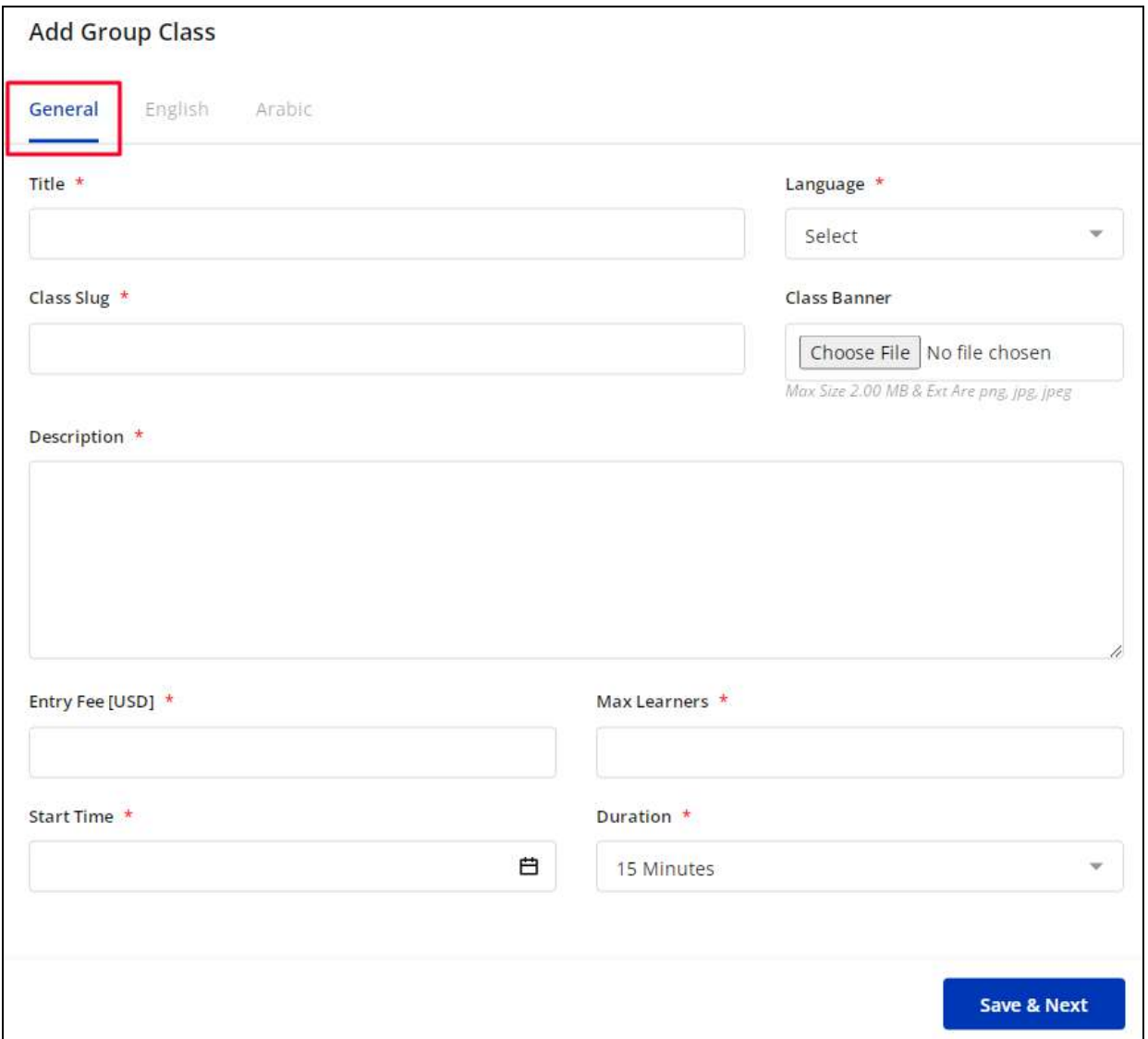

- **Title\*:** Enter a title for the group class.
- **Language\*:** From the drop down list, select the language for the group class being hosted.

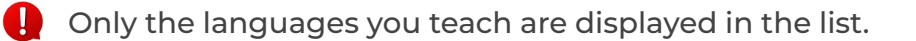

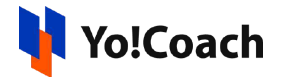

- **Class Slug\*:** Enter an SEO-friendly slug URL for the group class.
- **Class Banner**: Click **Choose File** and upload the banner image for the class.
- **Description\*:** Enter a brief description of the group class, its components or any other information you want to share with the learners.
- **Entry Fee (Default Currency)\*:** Enter the amount of fee to be charged from every learner enrolling for the group class.
- **Max Learners\*:** Enter the maximum number of learners allowed to enroll in a group class.
- **Start Time\*:** From the calendar drop down, select the start date and time for the group class.
- **Duration\*:** Select the duration of the group class from the drop down list populated with the durations allowed by the system admin.

Once all the details are entered, click **Save and Next** to move to the next tab.

**ii. Primary Language:** The data on the primary language tab is pre-filled according to the data entered in the **General** tab. Edit/Enter the following primary language details:

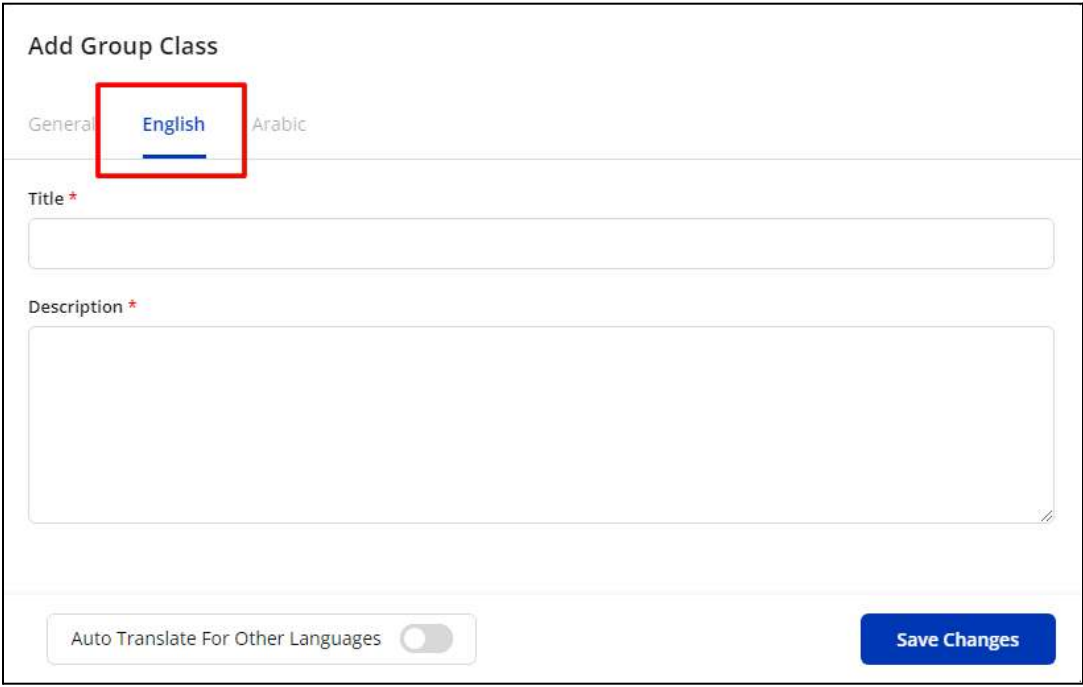

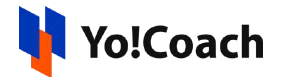

- **Title\*:** Enter the language-specific title for the group class.
- **Description\*:** Enter the brief description for the group class to be displayed for a specific language.
- **Auto Translate For Other Languages**: Switch on this toggle switch **to** to automatically translate the data filled here for the other languages active in the system. To enter the secondary language data manually, keep the toggle switched off  $\Box$

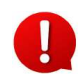

The auto-translate toggle switch is available only when the **Microsoft Text Translator** API is activated by the system admin.

Once done, click **Save** to save the information and move to the next tab.

**iii. Secondary Language(s)**: Enter/Edit the data for other languages active in the system from the secondary language tab(s).

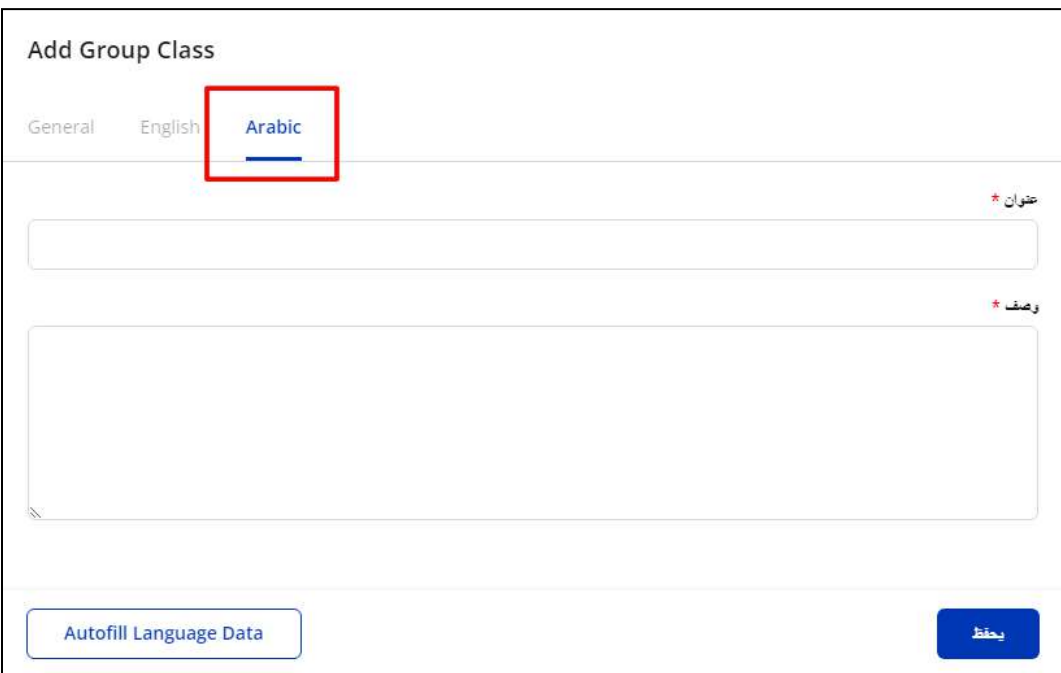

Click **Autofill Language Data** and the data filled in the primary language tab is automatically translated into other languages. However, when the **Auto-translate to Other Languages** toggle switch is turned on from the

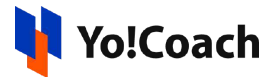

primary language data tab, the fields will be pre-filled here. Click **Save Changes** to save the details and create the new group class.

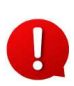

The **Autofill Language Data** button is displayed only when the **Microsoft Text Translator** API is activated by the system admin.

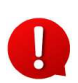

The languages tabs are displayed depending on the languages currently active in the system.

The newly added group class is displayed in the form of a list on the **Manage Classes** page. Once a group class has been created, it is listed on the front-end where the learners can view it and enroll accordingly.

The classes are bifurcated into certain modular tabs according to their current status:

## 9.1 All Classes

The **All Classes** modular tab displays all the classes created by you till date, including the completed and canceled classes. The classes are arranged in a chronological order according to the start date of the class.

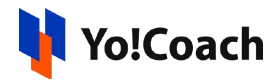

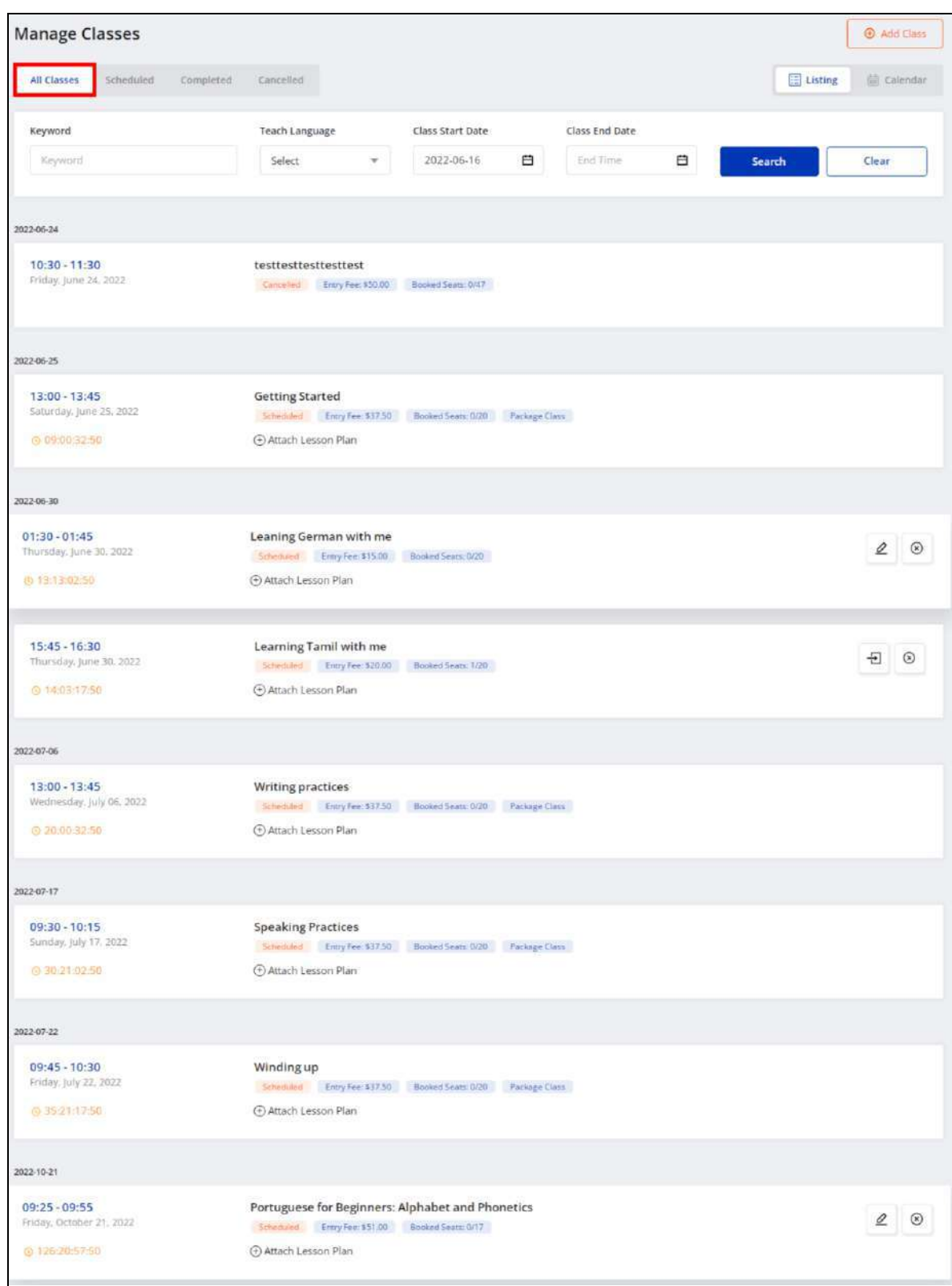

#### The following functionalities are available on this page:

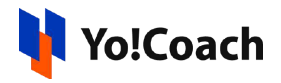

#### I. Search

At the top of the page, a search section is provided to perform a focused search for group class(es). The following filters are available:

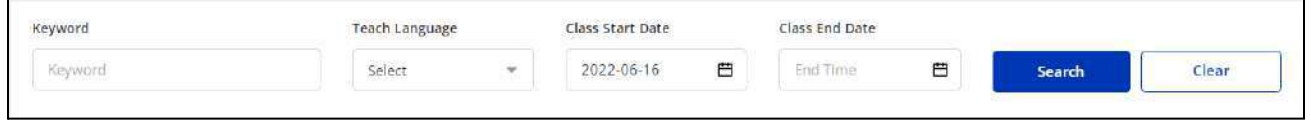

- **Keyword**: Enter the group class title as keyword in the provided field.
- **Teach Language**: Search by the language being taught.
- **Class Start Date**: Select the date from the calendar drop down to search for classes starting on or after this date.
- **Class End Date**: Select the date from the calendar drop down to search for classes starting on or before this date.

Click **Search** to generate the search results. Once the search is complete, click **Clear** to display the whole list again.

#### II. Display View

There are two types of display available to view your classes, **List** view and **Calendar** view. By default, the **All Classes** modular tab is displayed in the list format. The following two buttons are provided on the upper right corner to access each view:

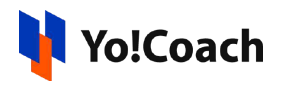

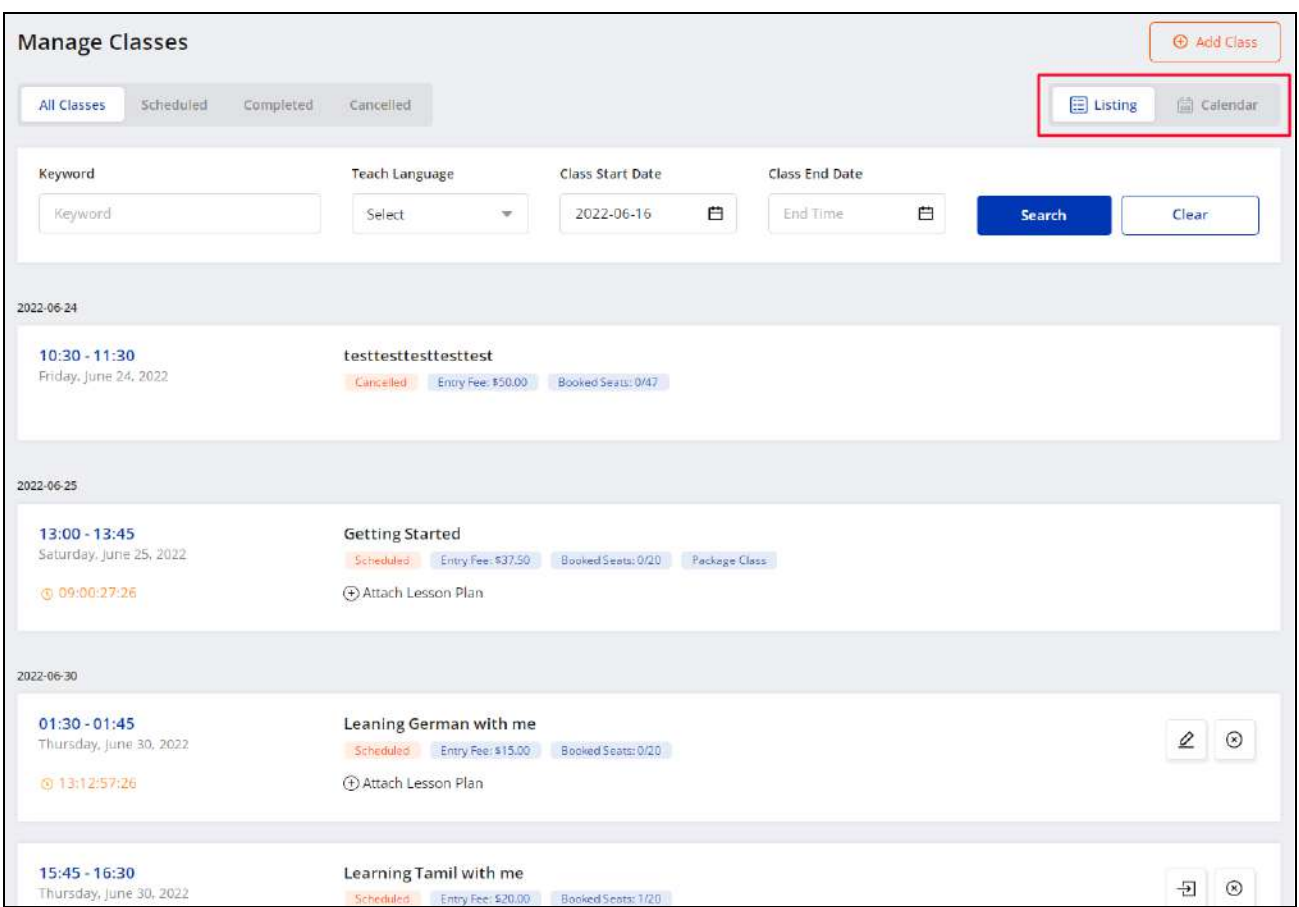

### **i. Listing**

Select **Listing** to display the classes in the form of a list. The list is displayed in a chronological order on the basis of the classes' start date.

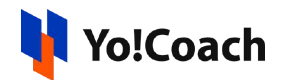

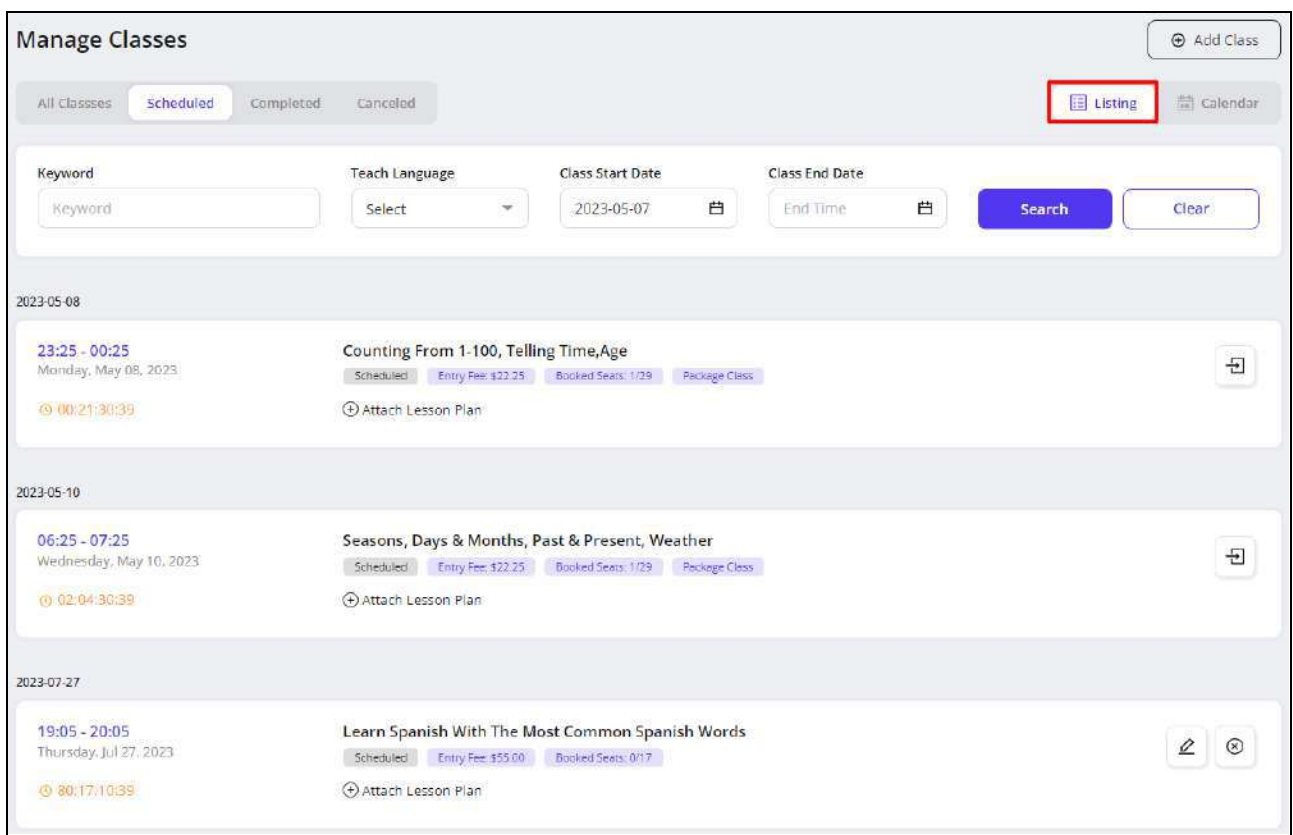

The classes list displays the start date and time of the class, schedule count-down, class duration, language, current lesson status, entry fee, number of booked seats out of total seats and package class tag for the classes belonging to a group class package. The following functionalities are also available here:

*a. Attach Lesson Plan*

Click **Attach Lesson Plan** provided and the **Manage Lesson Plans** window is displayed on the screen.

**i.** If you have already added the lesson plans from the **Lesson Plan** module, the added plans are listed in this window.

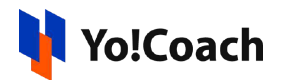

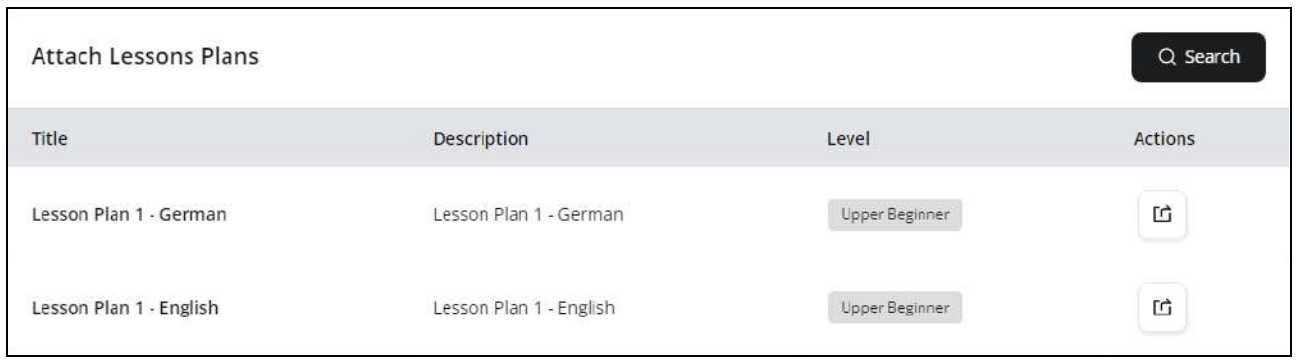

Click the assign plan icon button  $\boxed{\mathfrak{G}}$  to assign a lesson plan to the class. Click **Search** from the upper right corner of the window to search for a plan using the following filters:

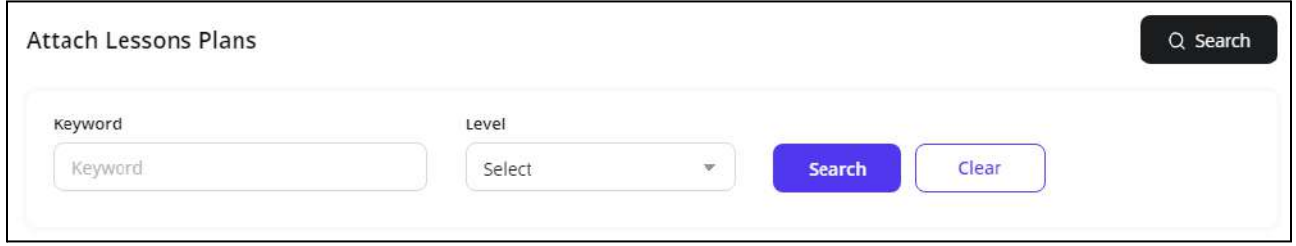

- **Keyword**: Enter the plan title or description as keyword.
- **Level**: Select the level for the lesson plan from the drop down list.

Click **Search** to generate the search results. Click **Clear** to display the complete list again.

**ii.** If you don't already have any lesson plans added, the **Manage Lesson Plans** window prompts you to add one.

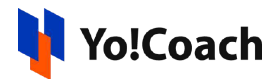

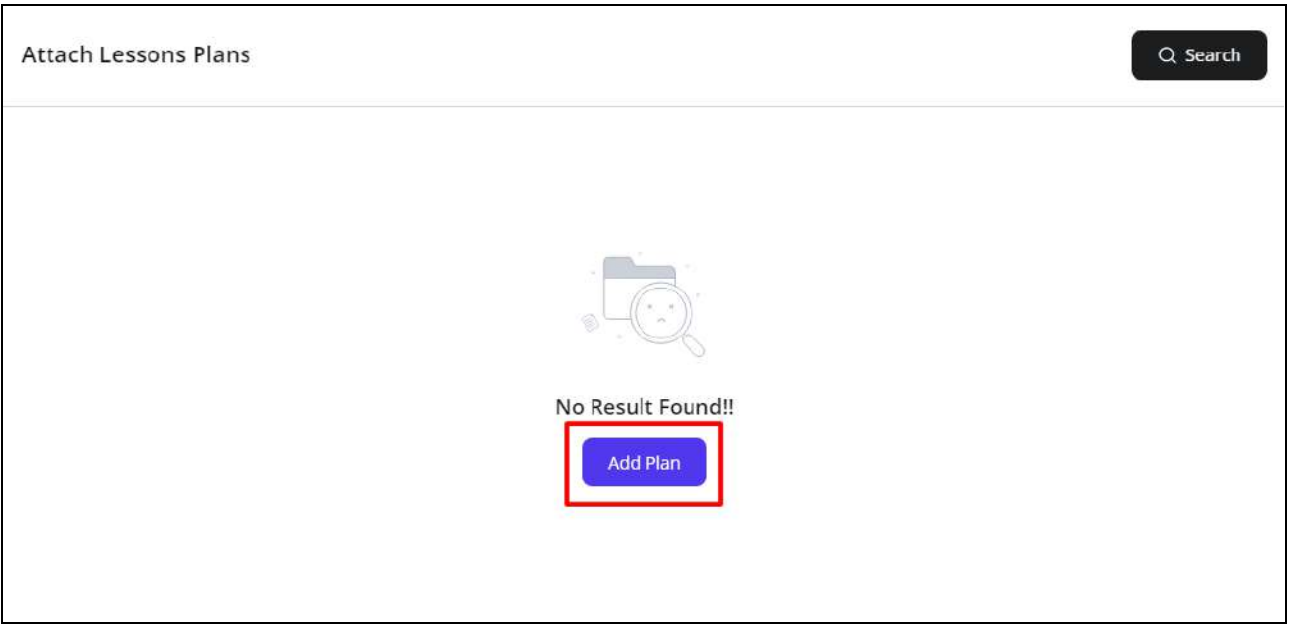

Click **Add Lesson Plan** and you will be redirected to the **Manage Lesson Plans** module where you can add new lesson plans. The complete **[Lesson](#page-122-0) Plans** module has been explained earlier in this document.

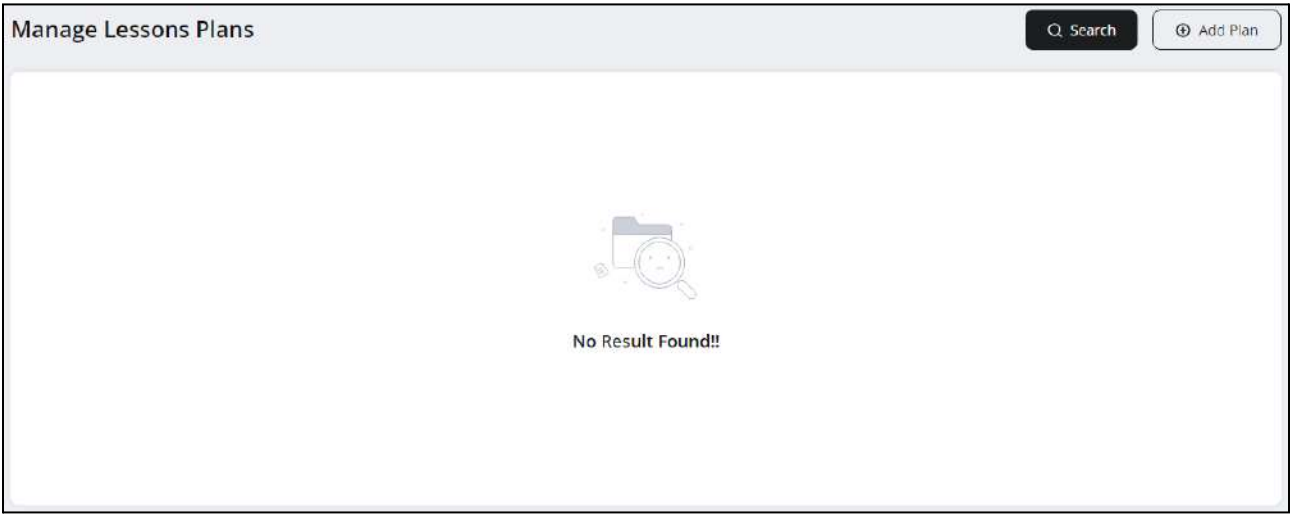

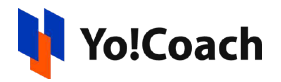

*b.*  $E$ dit  $\boxed{\&}$ 

To edit a class, click the edit icon button provided with the classes. The **Add Group Class** form, similar to the one displayed while adding a new group class, is displayed.

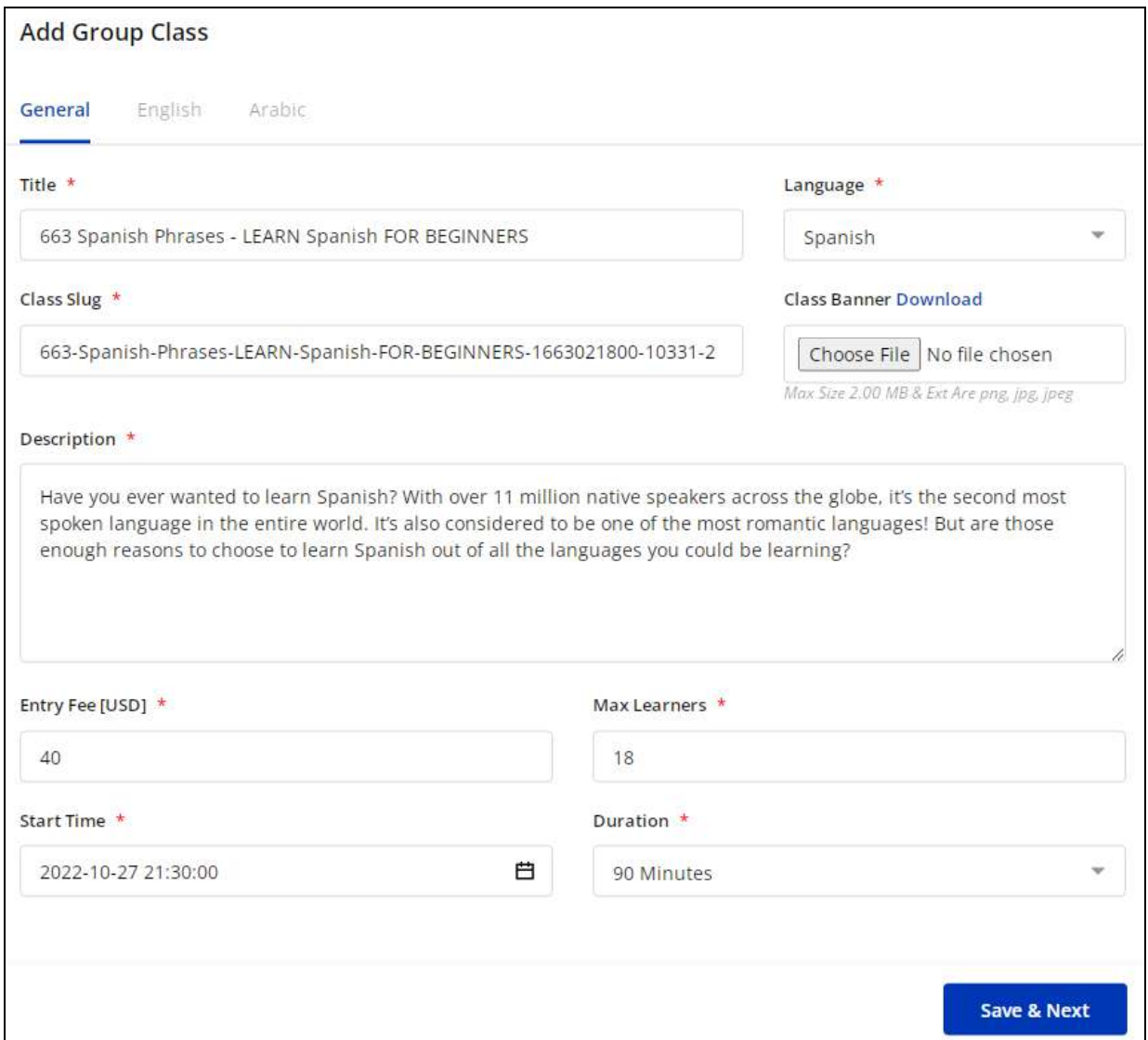

Make the required edits in the **General** and **Language** data fields. Click **Save** to save the changes made.

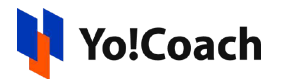

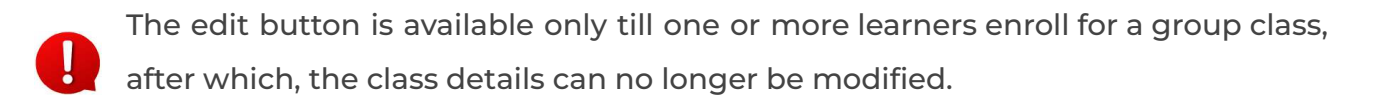

*c. Cancel*

To cancel a group class, click the cancel icon button provided with the group classes and follow the prompts. Once the class is canceled, no more changes can be made to it.

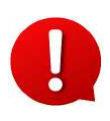

The class cancellation feature is admin-managed. The admin defines the time allowed to cancel a class and post this time, the cancel icon button is not displayed.

*d. Enter Classroom*

The enter classroom icon button is displayed for the classes for which one or more learners have already enrolled. When the scheduled time of the class arrives, click this button and you will be redirected to the class page.

None of these action buttons are available for the canceled classes and the classes that are a part of the group class package.

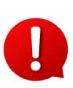

Manage the group class packages from the **Class [Packages](#page-158-0)** module, which is discussed later in this manual.

#### **ii. Calendar**

Select **Calendar** to display the month-wise calendar marked with the scheduled dates of the classes. The canceled classes are also marked on their scheduled dates.

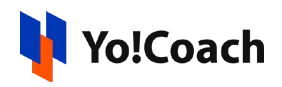

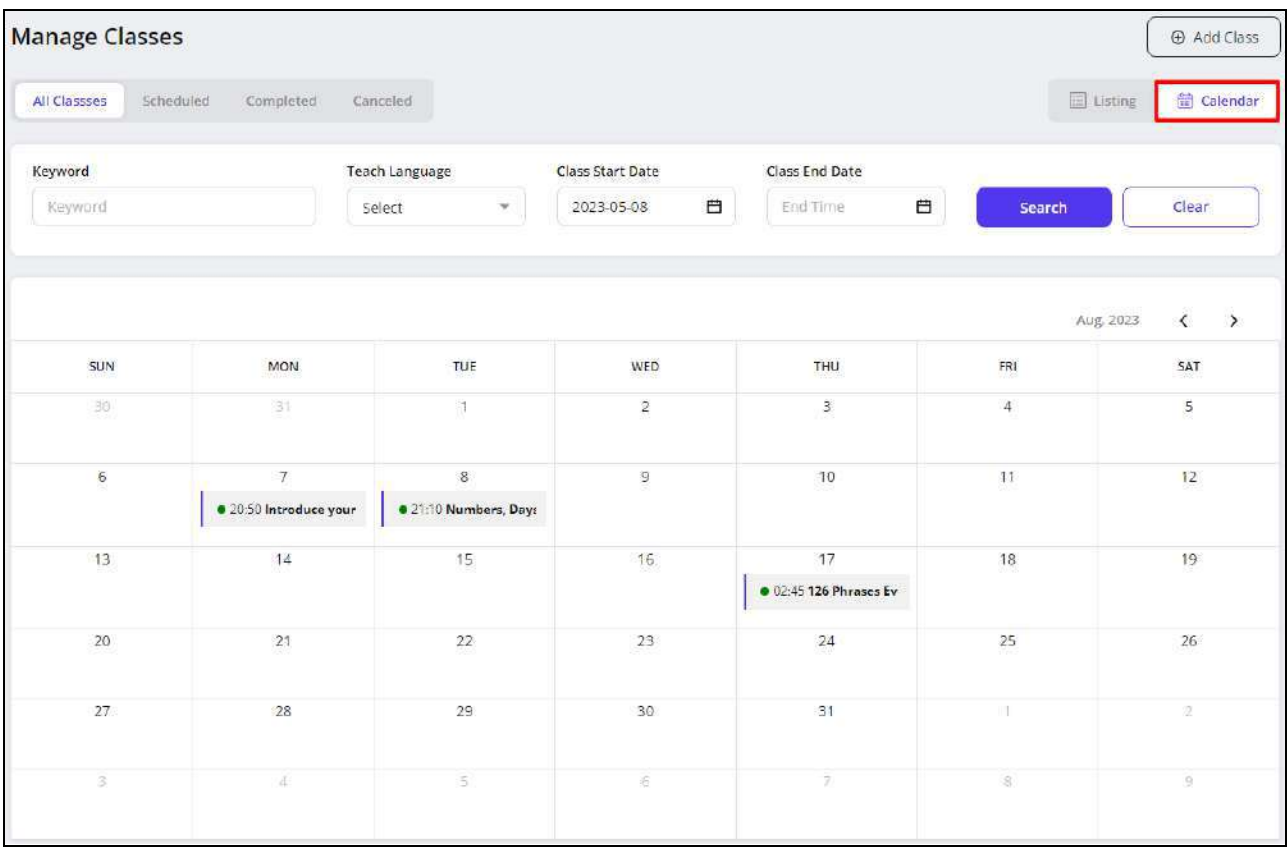

Move to the next or previous months using the arrow buttons  $\boxed{\leftarrow}$  > provided at the upper right corner of the calendar section.

## 9.2 Scheduled

The **Scheduled** modular tab displays all the scheduled group classes. This page is similar to the **All Classes** page and the similar functionalities are available here for you to perform. By default, you are redirected to this tab when you access the **Group Classes** module.

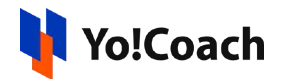

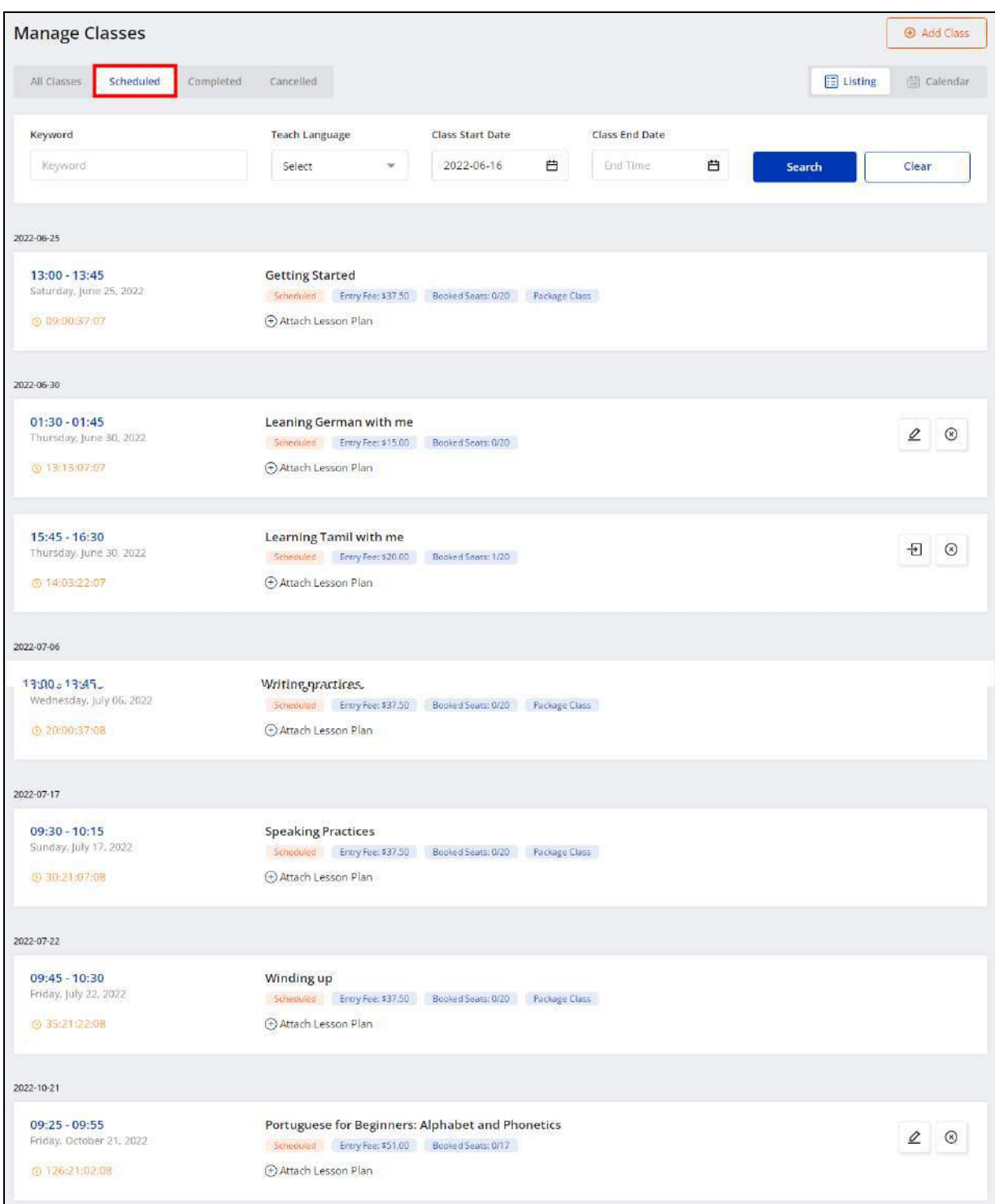

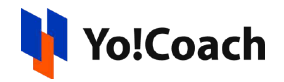

#### Display View

There are two types of display available to view your classes, **List** view and **Calendar** view. By default, the **Scheduled** modular tab is displayed in the list format. The following two buttons are provided on the upper right corner to access each view:

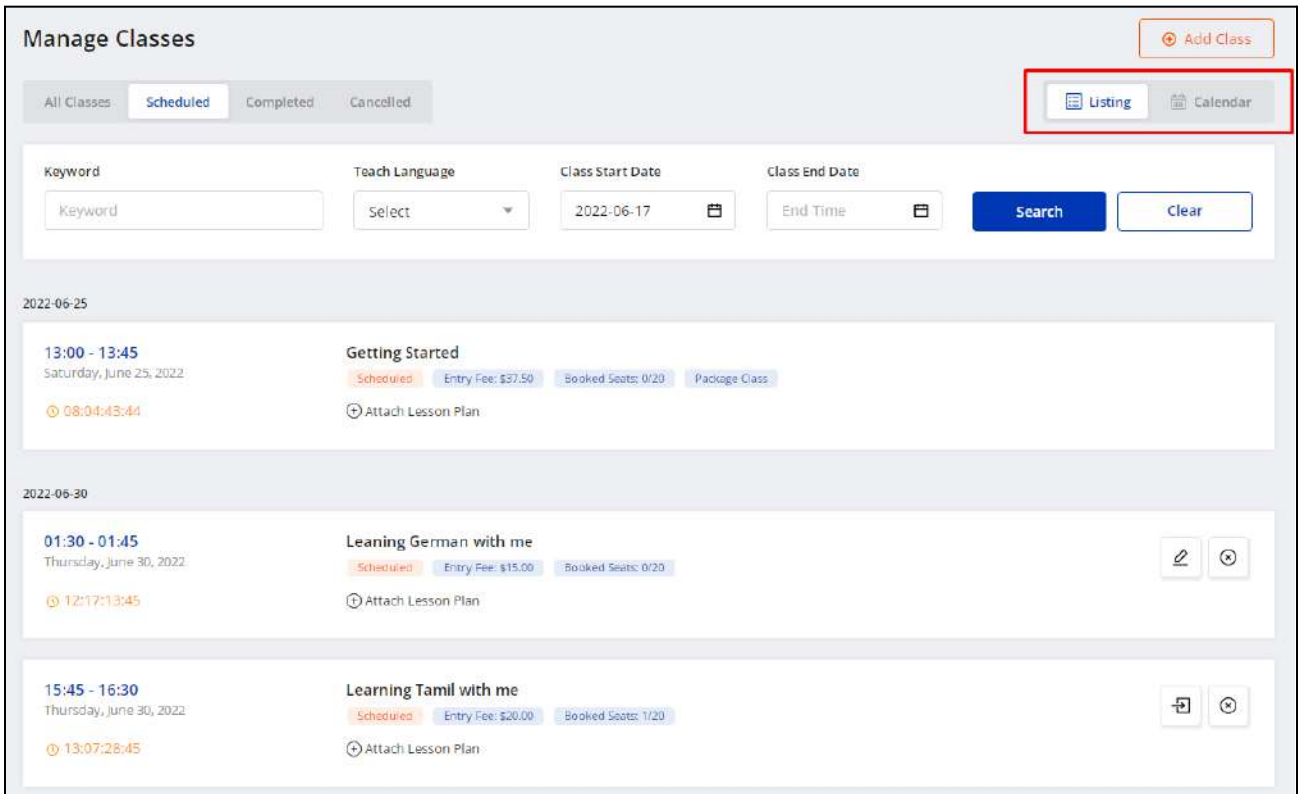

#### **i. Listing**

Select **Listing** to display the upcoming classes in the form of a list. The list is displayed in a chronological order according to the start date of the group classes.

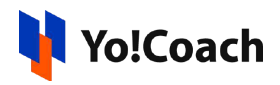

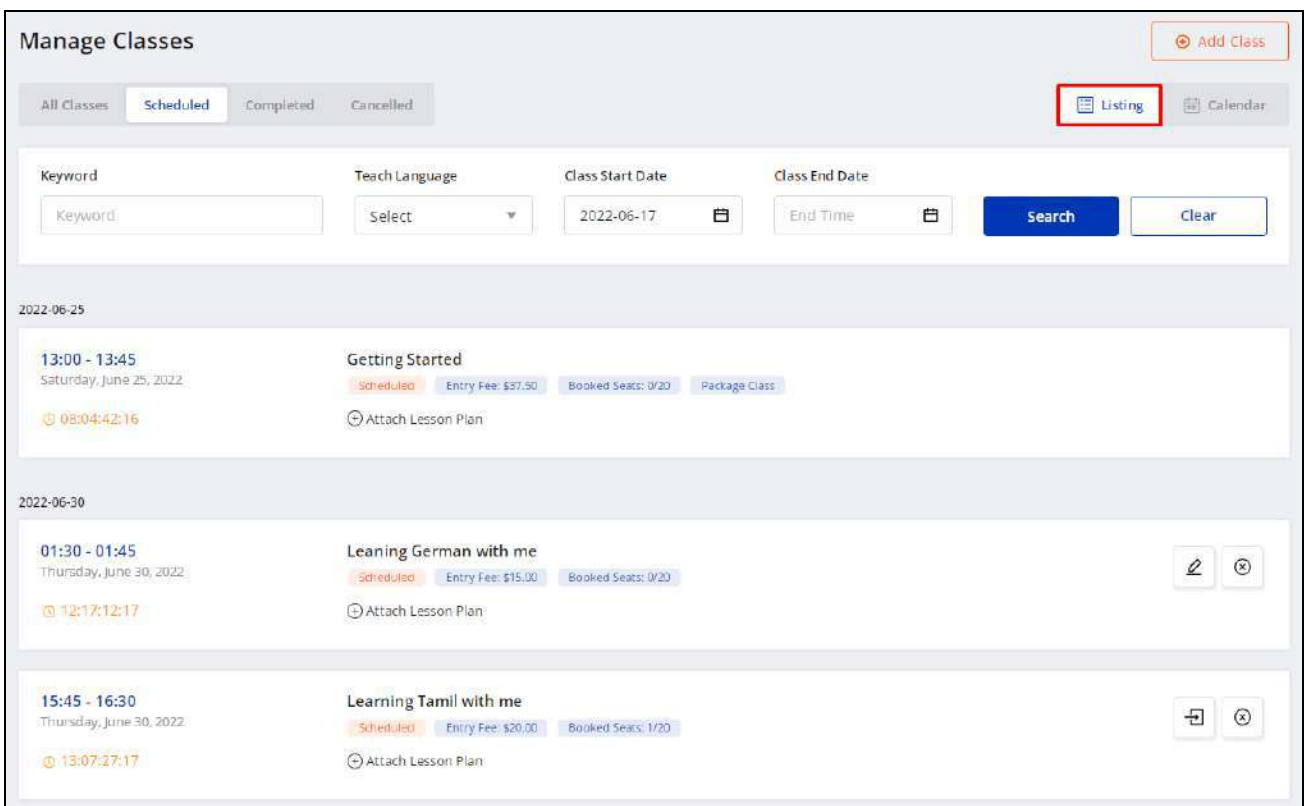

Access the following functionalities on this page:

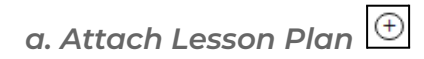

Click **Attach Lesson Plan** provided with every class and the **Manage Lesson Plans** window is displayed on the screen.

**i.** If you have already added the lesson plans from the **Lesson Plan** module, the added plans are listed in this window.

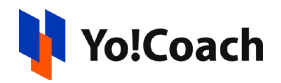

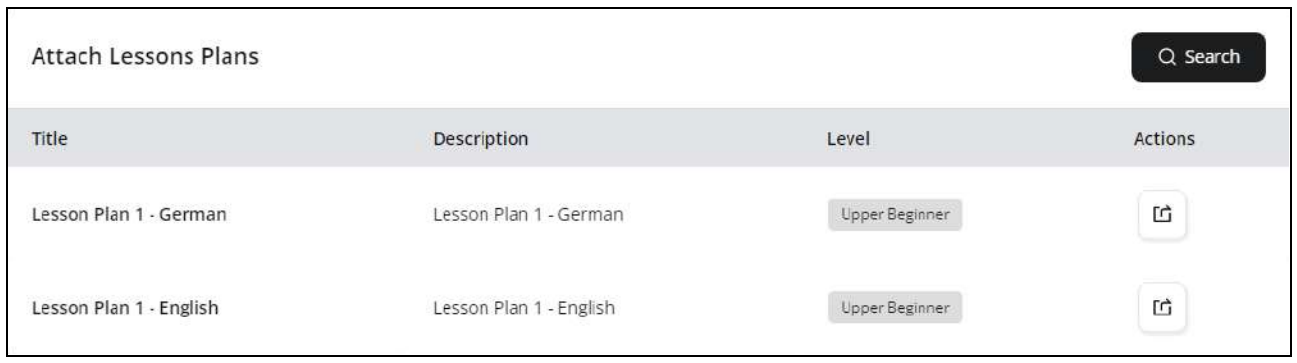

Click the assign plan icon button  $\boxed{\mathfrak{G}}$  to assign a lesson plan to the class. Click **Search** from the upper right corner of the window to search for a plan using the following filters:

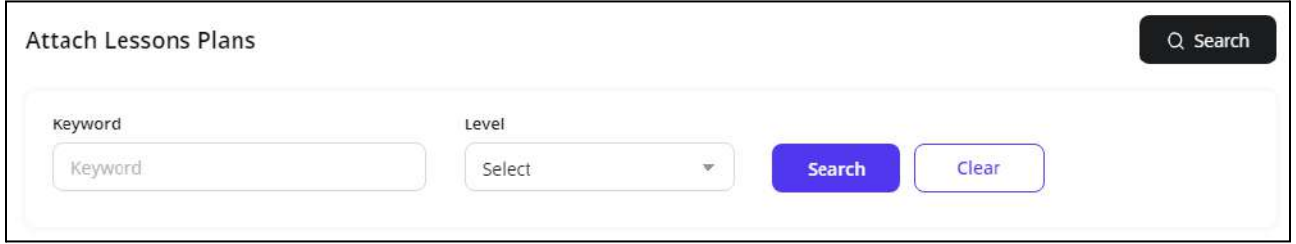

- **Keyword**: Enter the plan title or description as keyword.
- **Level**: Select the level for lesson plan from the drop down list to perform the search.

Click **Search** to generate the search results. Click **Clear** to display the complete list again.

**ii.** If you don't already have any lesson plans added, the **Manage Lesson Plans** window prompts you to add one.
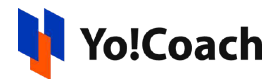

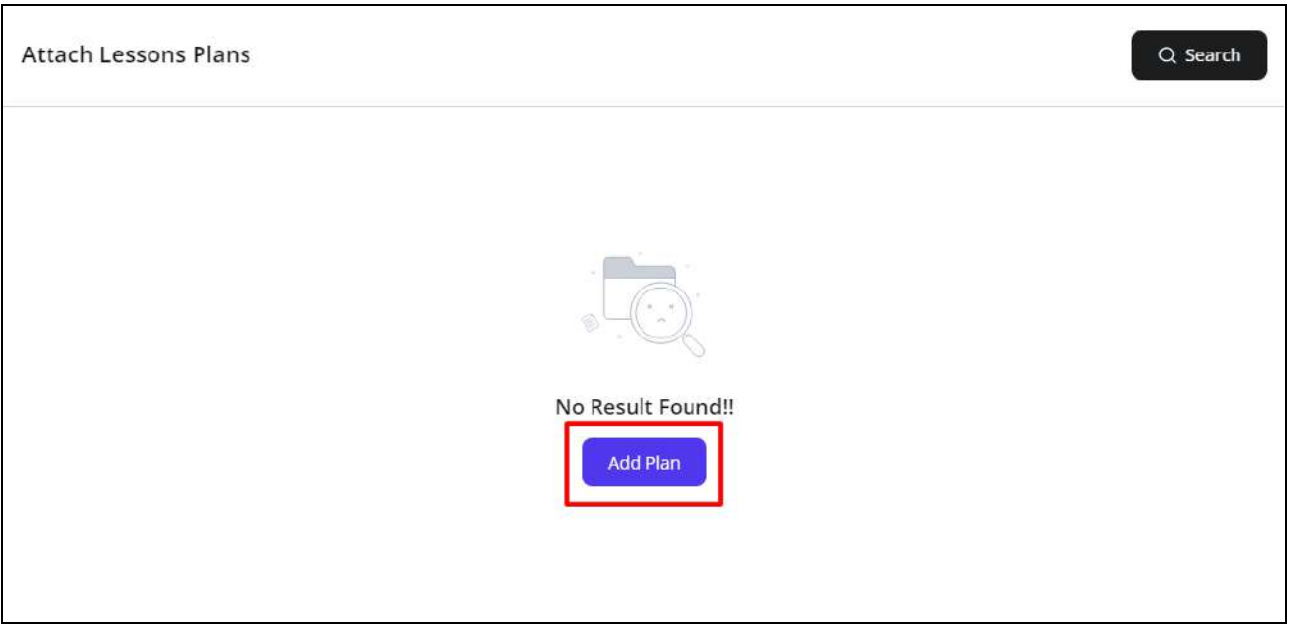

Click **Add Plan** and you will be redirected to the **Manage Lesson Plans** module where you can add new lesson plans. The complete **[Lesson](#page-122-0) Plans** module has been explained earlier in this document.

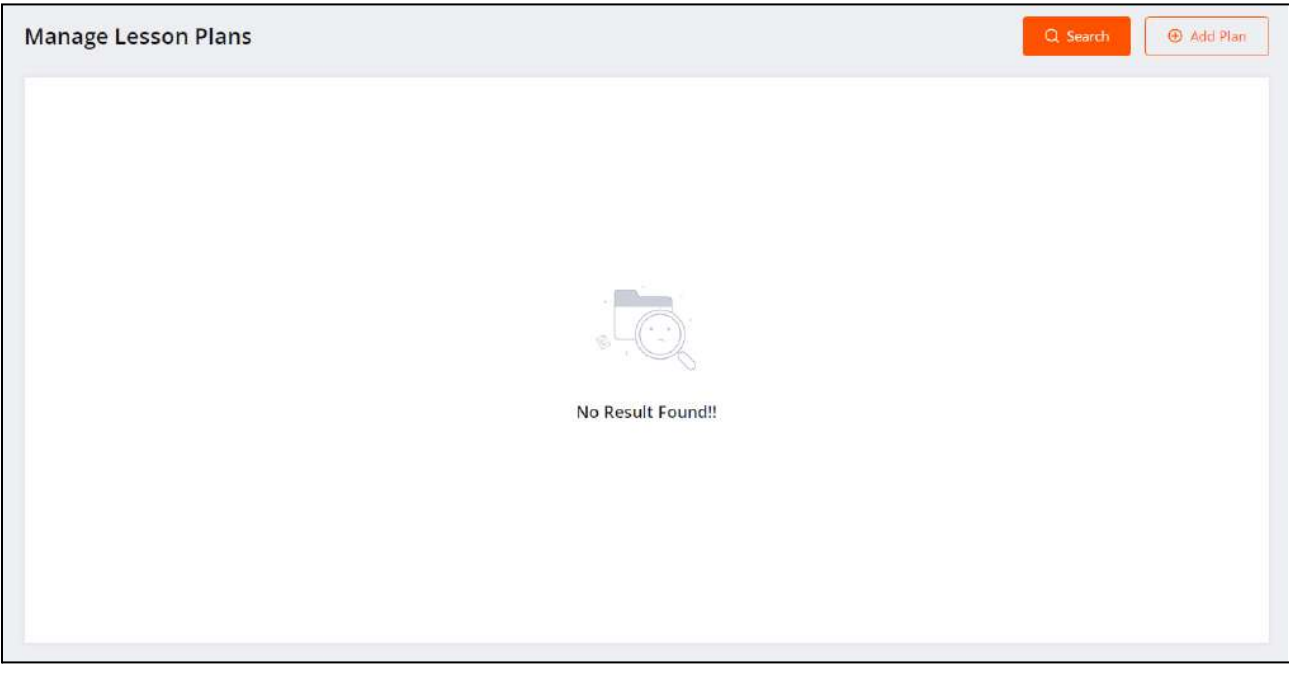

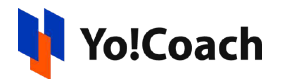

*b. Edit*

To edit a class, click the edit icon button provided with the classes. The **Add Group Class** form, similar to the one displayed while adding a new group class, is displayed.

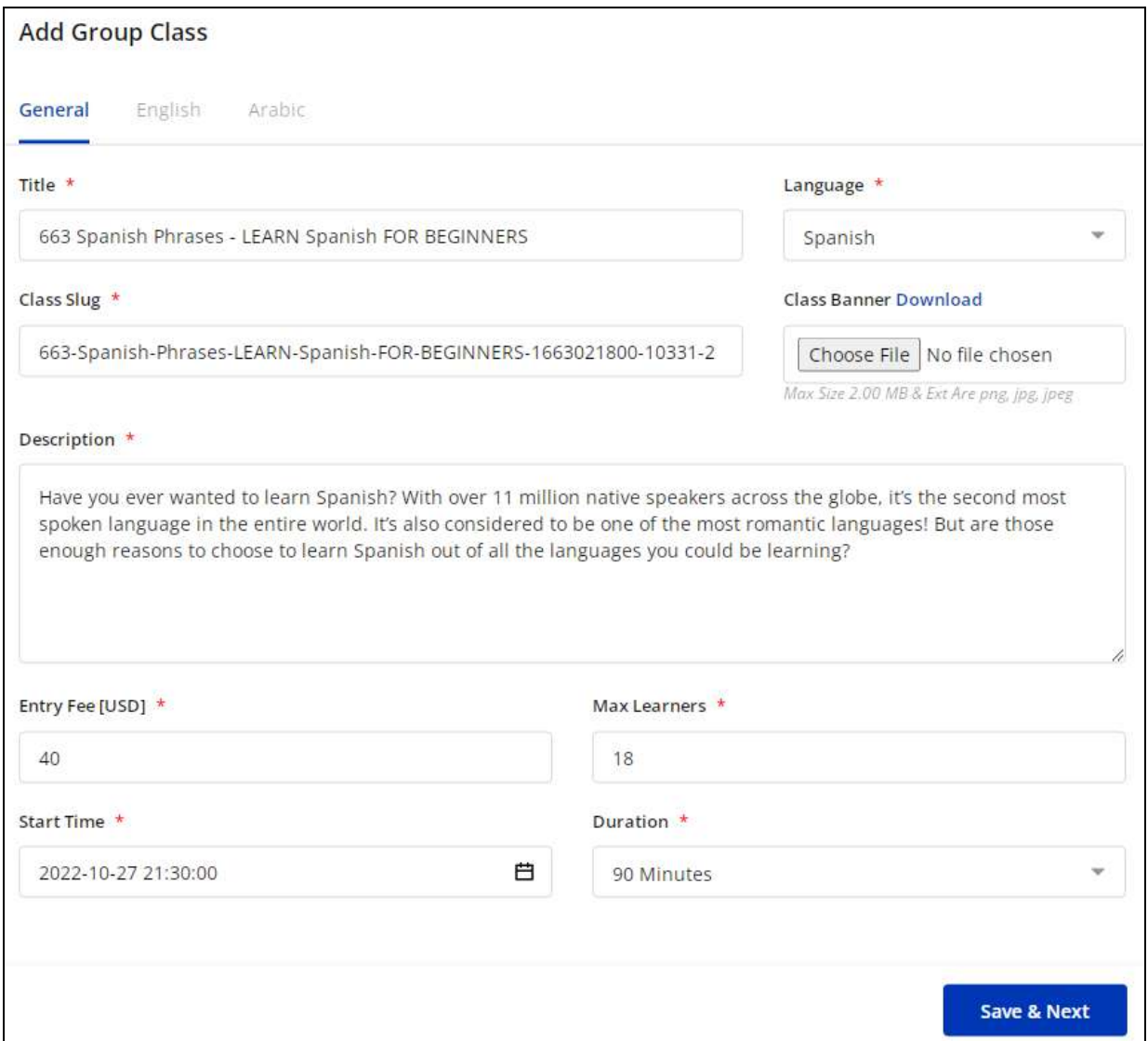

Make the required edits in the **General** and **Language** data fields. Click **Save** to save the changes made.

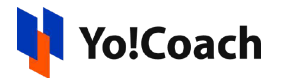

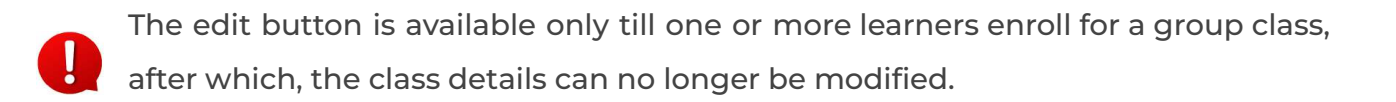

*c. Cancel*

To cancel a group class, click the cancel icon button provided with the group classes and follow the prompts. Once the class is canceled, no more changes can be made to it.

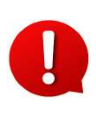

The class cancellation feature is admin-managed. The admin defines the time allowed to cancel a class and post this time, the cancel icon button is not displayed.

*d. Enter Classroom*

The enter classroom icon button is displayed for the classes for which one or more learners have already enrolled. When the scheduled time of the class arrives, click this button and you will be redirected to the class page.

None of these action buttons are available for the classes that are a part of the group class package. Manage the group class packages from the **[Class](#page-158-0) [Packages](#page-158-0)** module, which is discussed later in this manual.

#### **ii. Calendar**

Select **Calendar** to display the month-wise calendar marked with the scheduled dates of the upcoming classes.

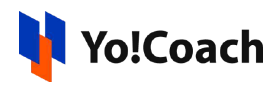

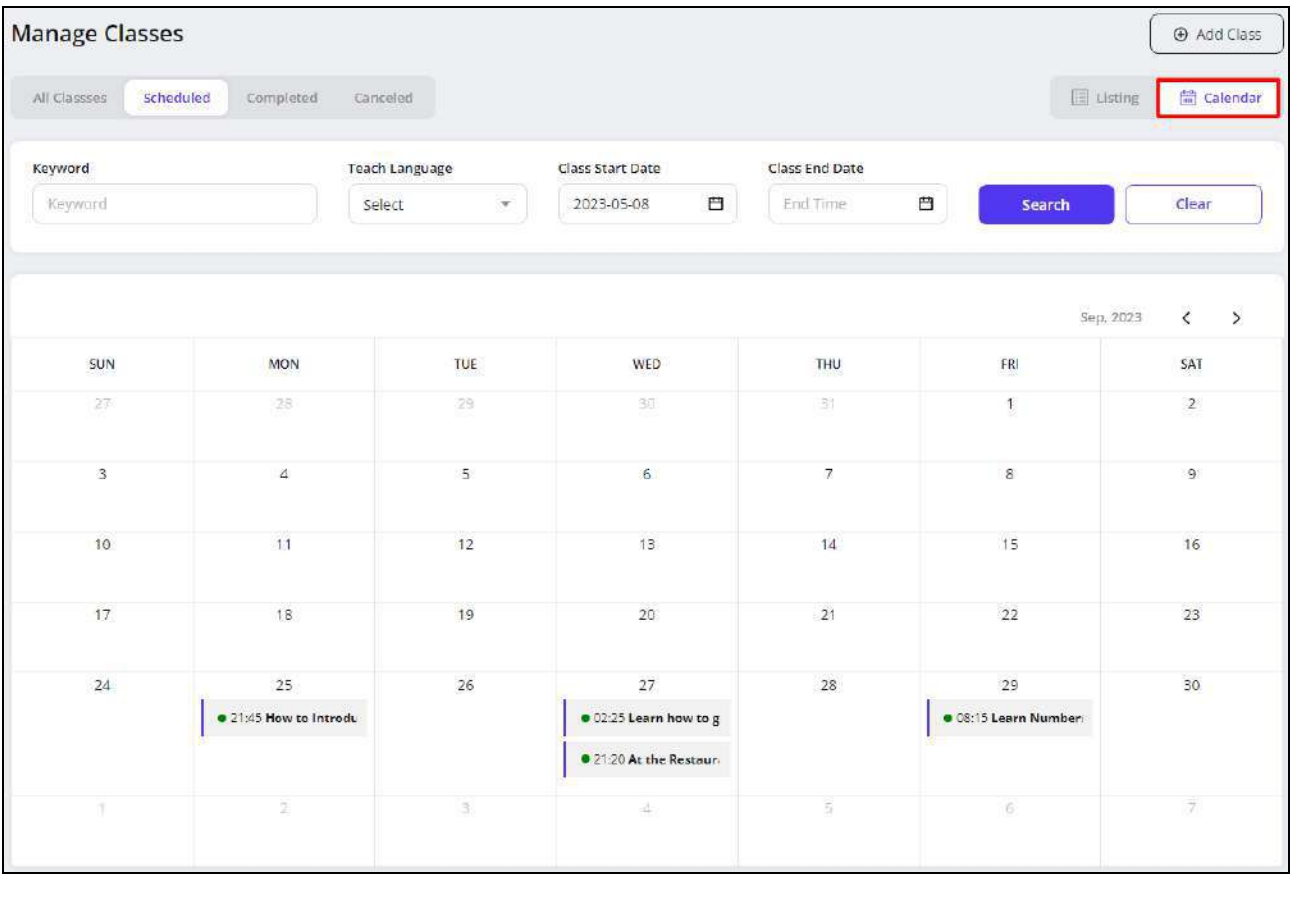

Move to the next or previous months using the arrow buttons  $\boxed{\left\langle \begin{array}{c} \hline \end{array} \right.}$  provided at the upper right corner of the calendar section.

### 9.3 Completed

The **Completed** modular tab displays the completed group classes. Make sure to select the start date from the **Class Start Date** search filter and click **Search** to display the group classes delivered and completed after this date.

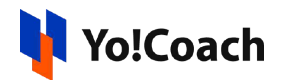

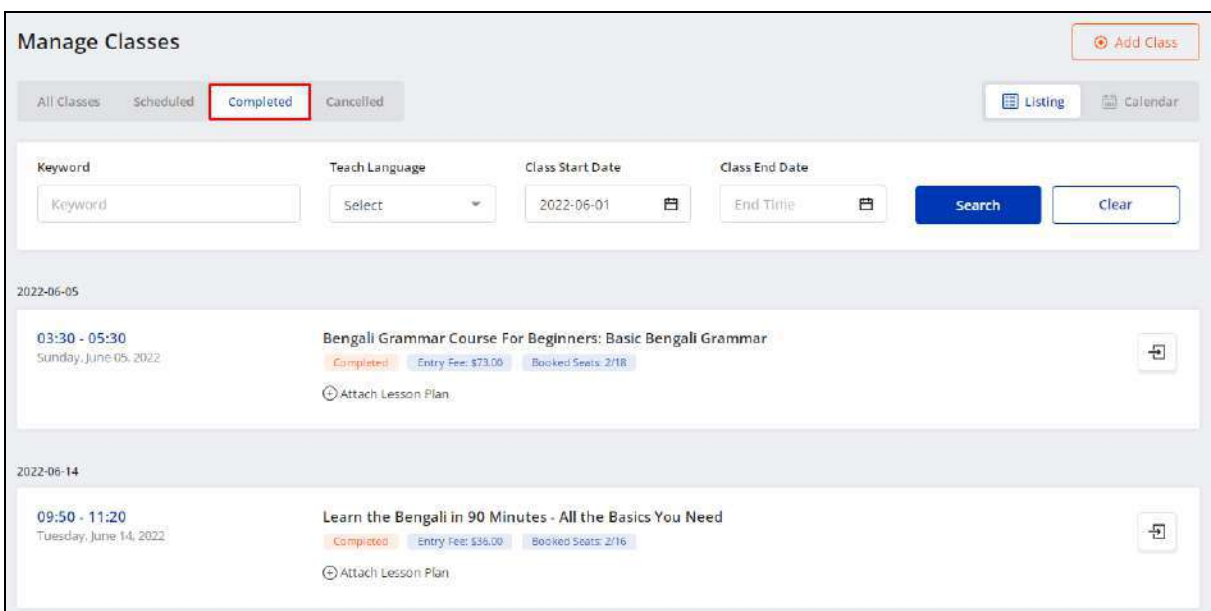

#### Display View

There are two types of display available to view your classes, **List** view and **Calendar** view. By default, the **Scheduled** modular tab is displayed in the list format. The following two buttons are provided on the upper right corner to access each view:

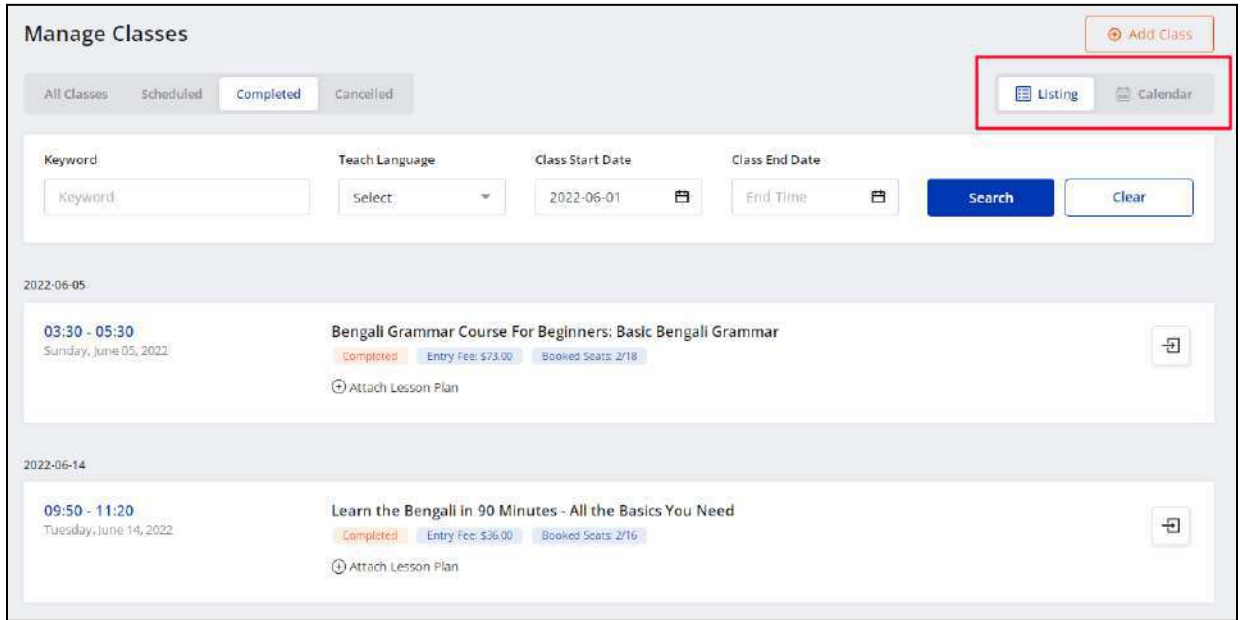

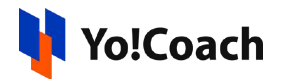

#### **i. Listing**

Select **Listing** to display the already completed lessons in the form of a list. The list is displayed in a chronological order according to the start date of the group classes.

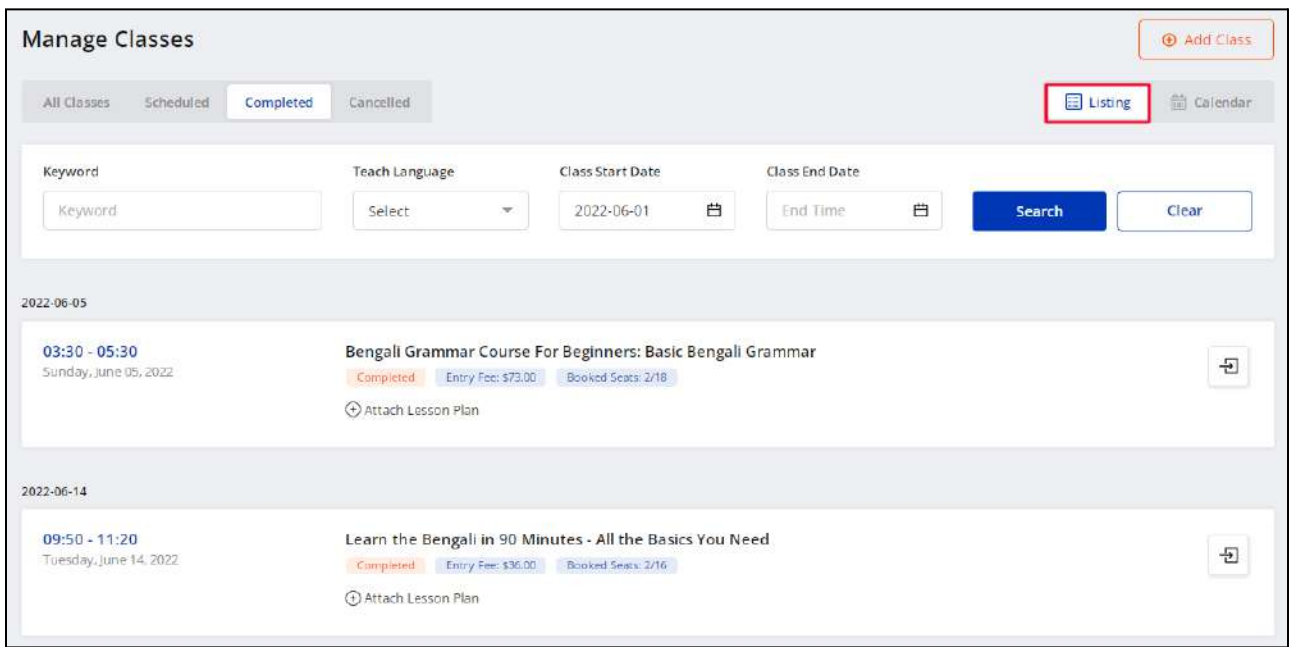

The following functionalities are available on this page:

*a. Attach Lesson Plan*

Click **Attach Lesson Plan** provided with every class and the **Manage Lesson Plans** window is displayed on the screen.

**i.** If you have already added the lesson plans from the **Lesson Plan** module, the added plans are listed in this window.

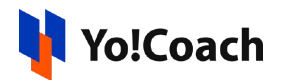

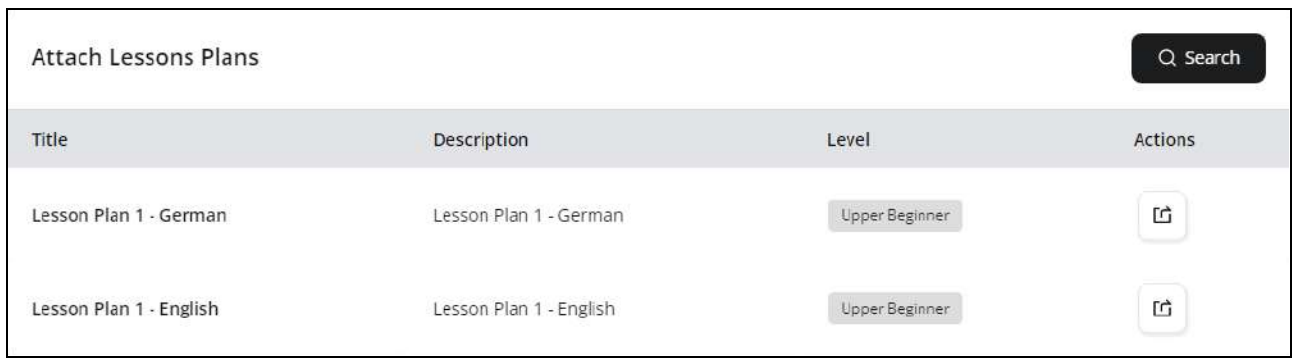

Click the assign plan icon button  $\boxed{\underline{u}}$  to assign a lesson plan to the class. Click **Search** from the upper right corner of the window to search for a plan using the following filters:

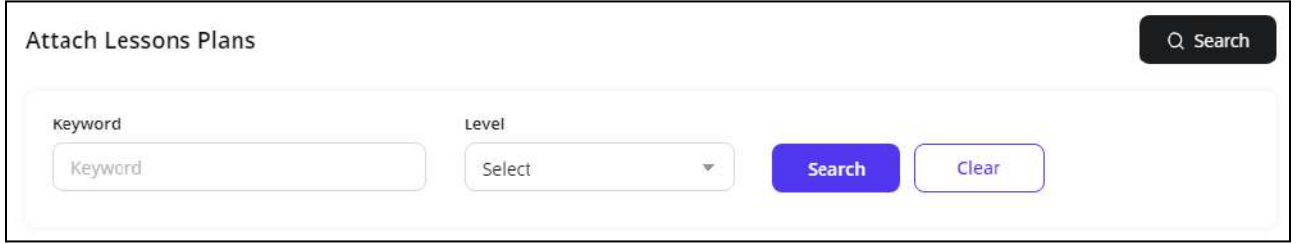

- **Keyword**: Enter the plan title or description as keyword.
- **Level**: Select the level for lesson plan from the drop down list to perform the search.

Click **Search** to generate the search results. Click **Clear** to display the complete list again.

**ii.** If you don't already have any lesson plans added, the **Manage Lesson Plans** window prompts you to add one.

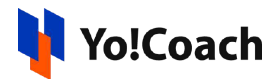

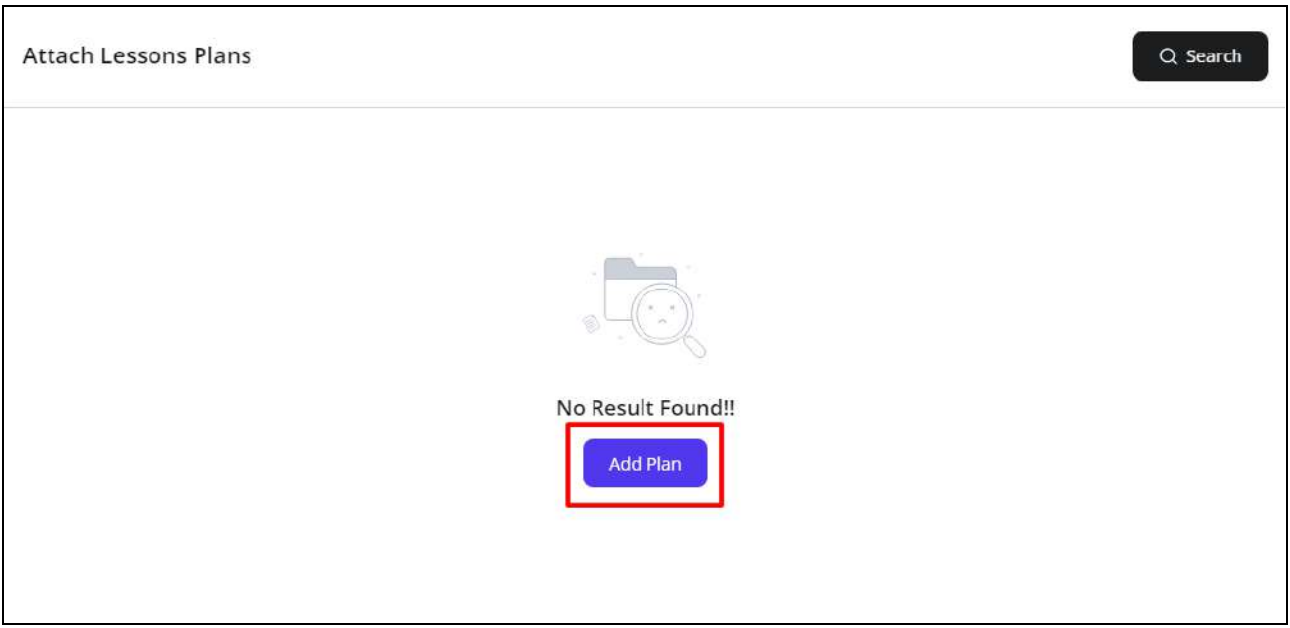

Click **Add Plan** and you will be redirected to the **Manage Lesson Plans** module where you can add new lesson plans. The complete **[Lesson](#page-122-0) Plans** module has been explained earlier in this document.

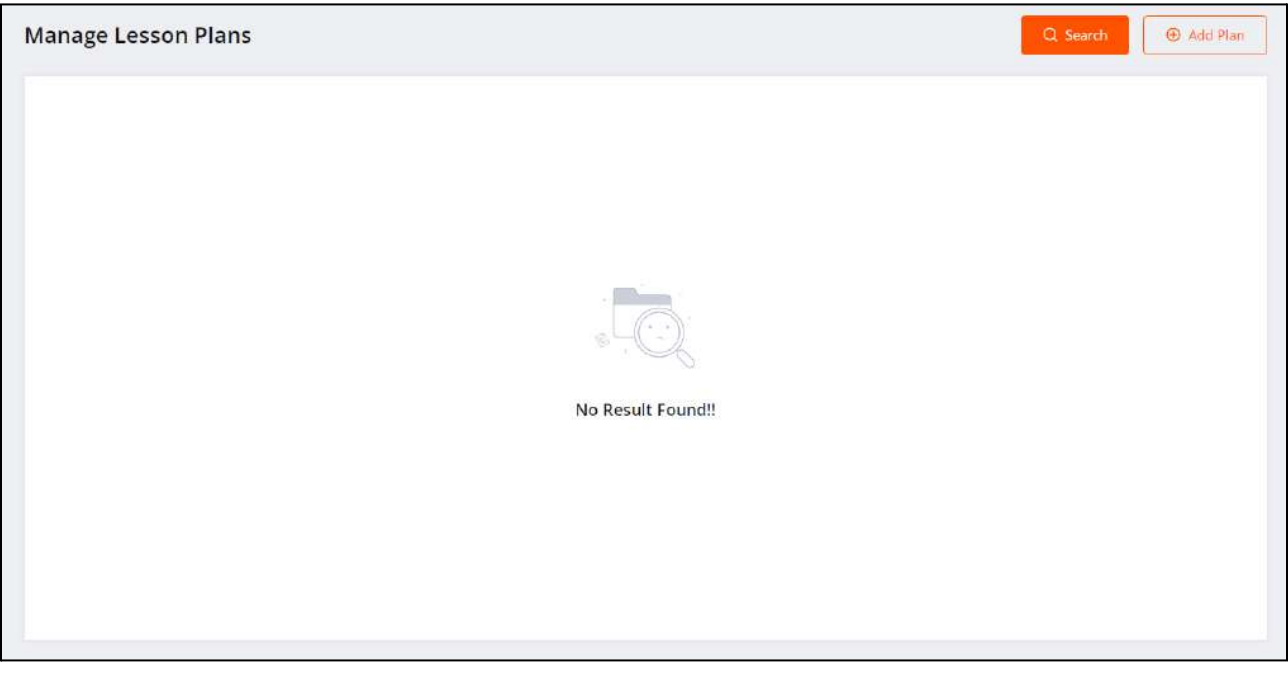

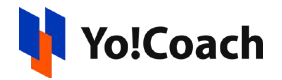

## *b. Enter Classroom*

Click the enter classroom icon button provided with the completed classes to view the group class page. View the learners' names and class notes from this page.

# *c. View Issue Detail*

The learners have the provision to report any issues faced during the group class with the teacher. For such group classes for which one or more learners have reported their issues, the view issue detail icon button is available. Click it and you are redirected to the **Reported Issues** page displaying the issue linked with the particular class.

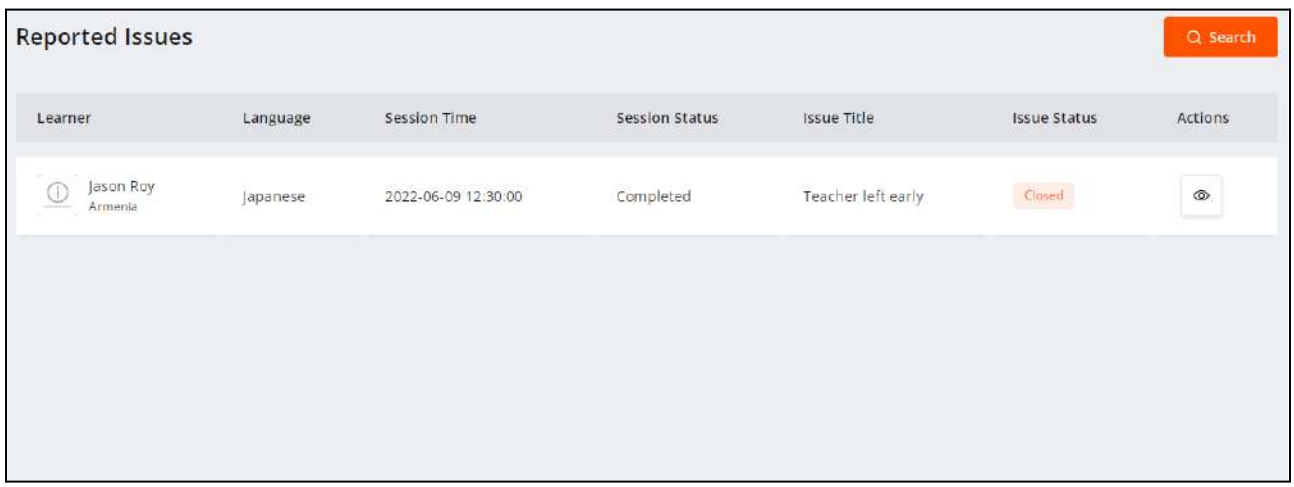

View the issue details and the current status of the issue from the page. To view the complete issue details, click the view icon button  $\boxed{\circledast}$  provided under the **Actions** header. The **Issue Details** window displays where the **Issue Logs** and **Class Details** are available.

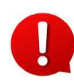

Please refer to the **[Reported](#page-167-0) Issues** module to know more about issues reported by the learner on the platform.

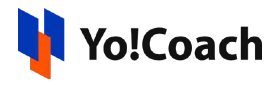

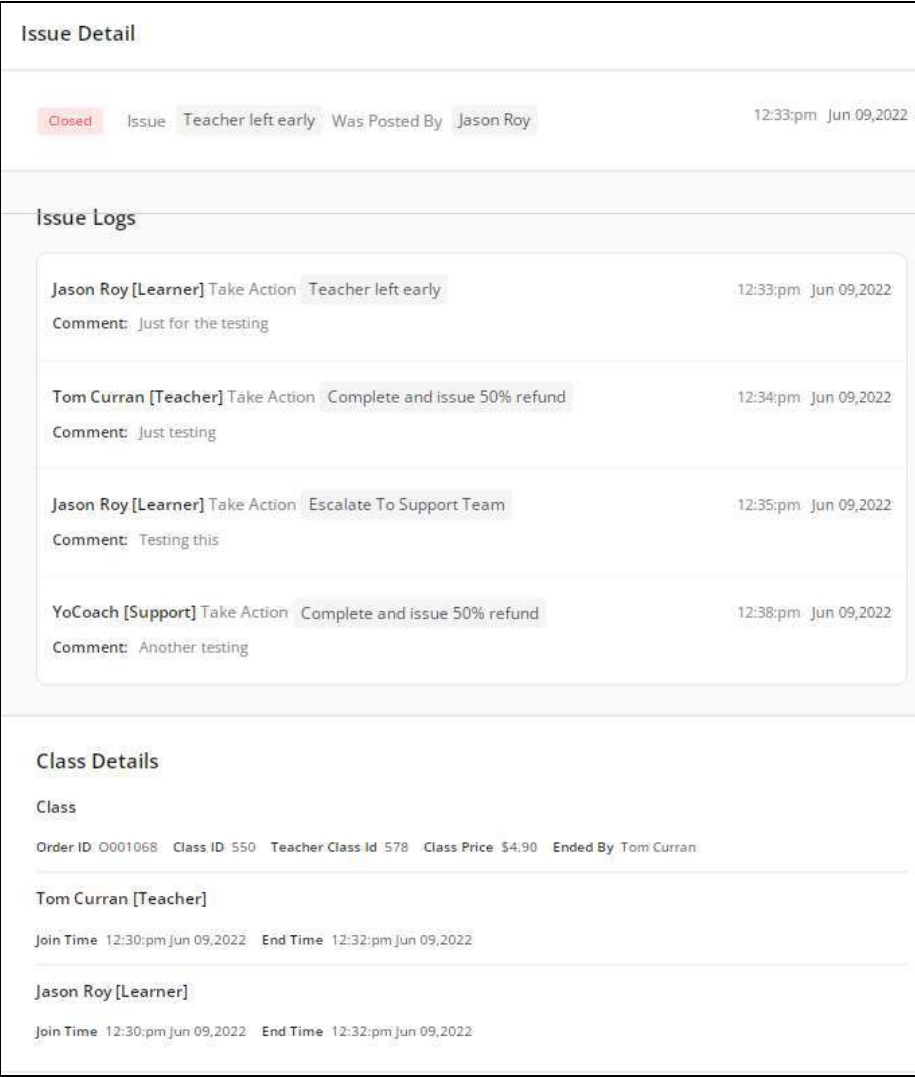

#### **ii. Calendar**

Select Calendar to display the month-wise calendar marked with the completed classes.

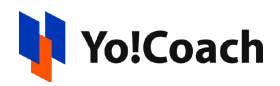

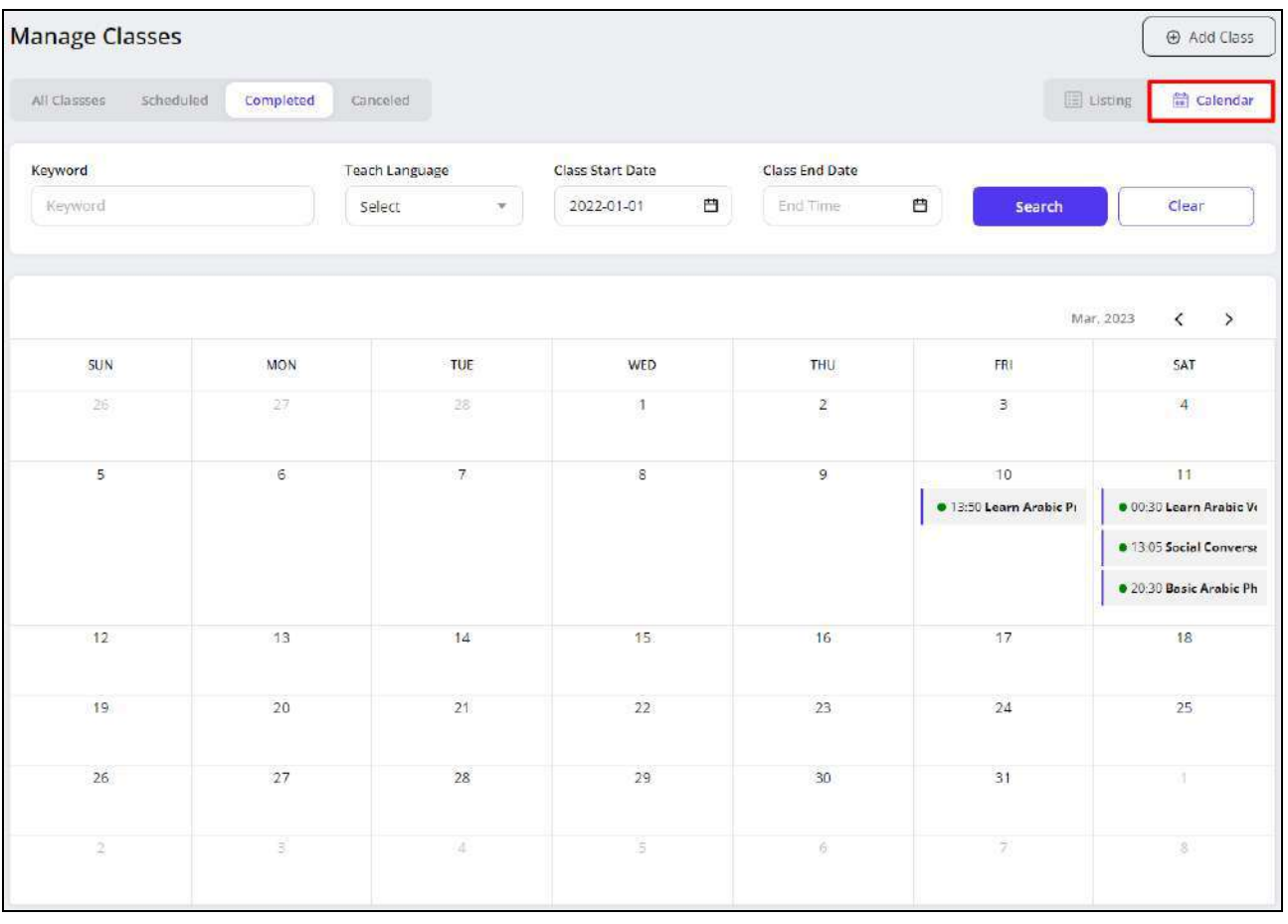

Move to the next or previous months using the arrow buttons  $\overline{\langle \rangle}$  provided at the upper right corner of the calendar section.

#### 9.4 Canceled

In the **Canceled** modular tab, view the details of the canceled classes.

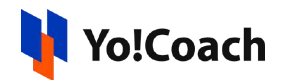

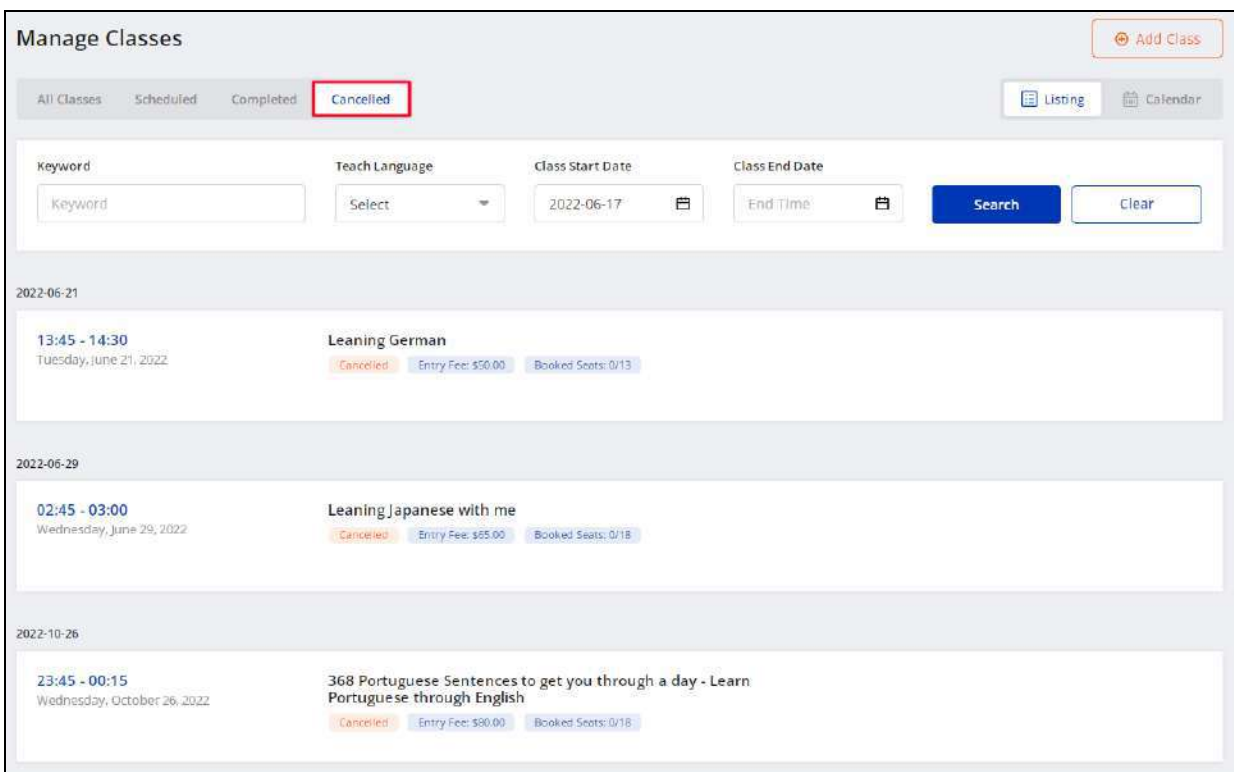

#### Display View

There are two types of display available to view your classes, **List** view and **Calendar** view. By default, the **Canceled** modular tab is displayed in the list format. The following two buttons are provided on the upper right corner to access each view:

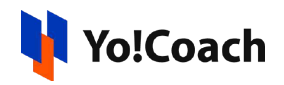

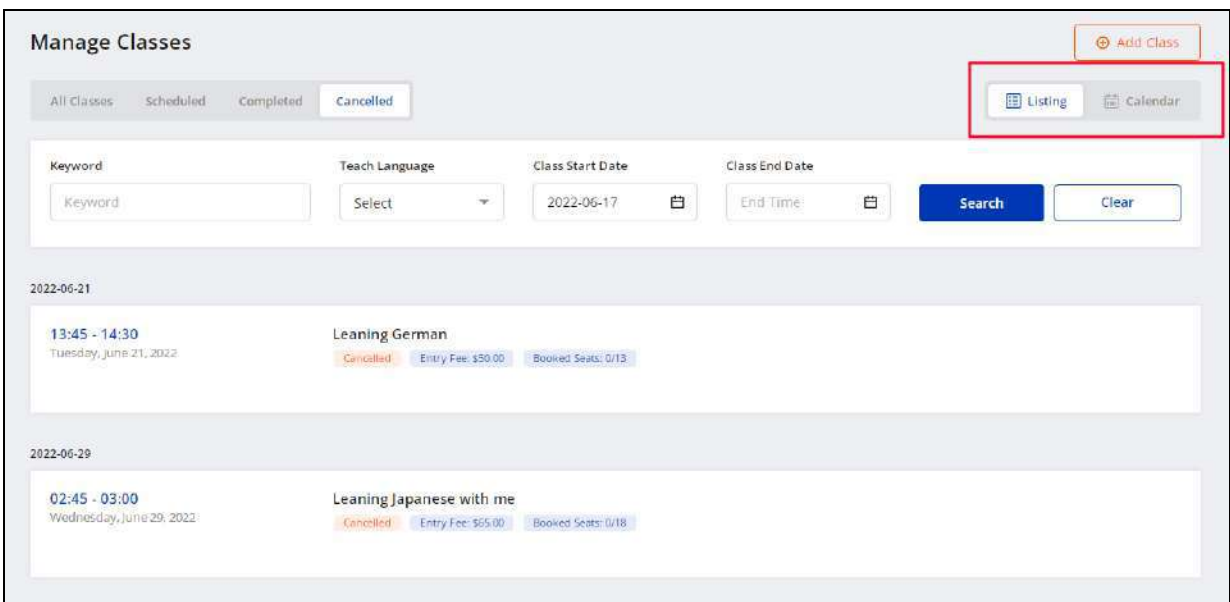

#### **i. Listing**

Select **Listing** to view the details of the canceled classes in the form of a list arranged according to the class start dates.

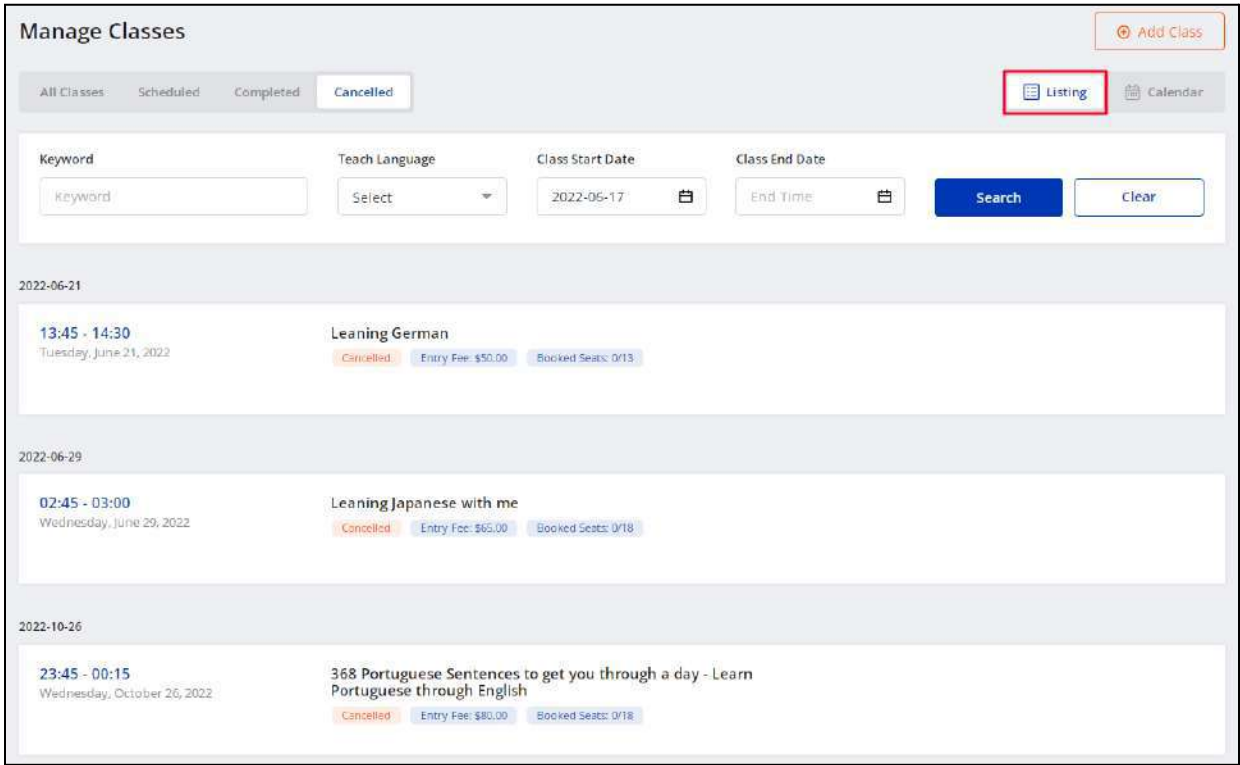

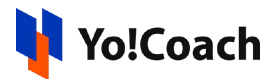

#### **ii. Calendar**

Select **Calendar** to display the month-wise calendar marked with the canceled classes for the month.

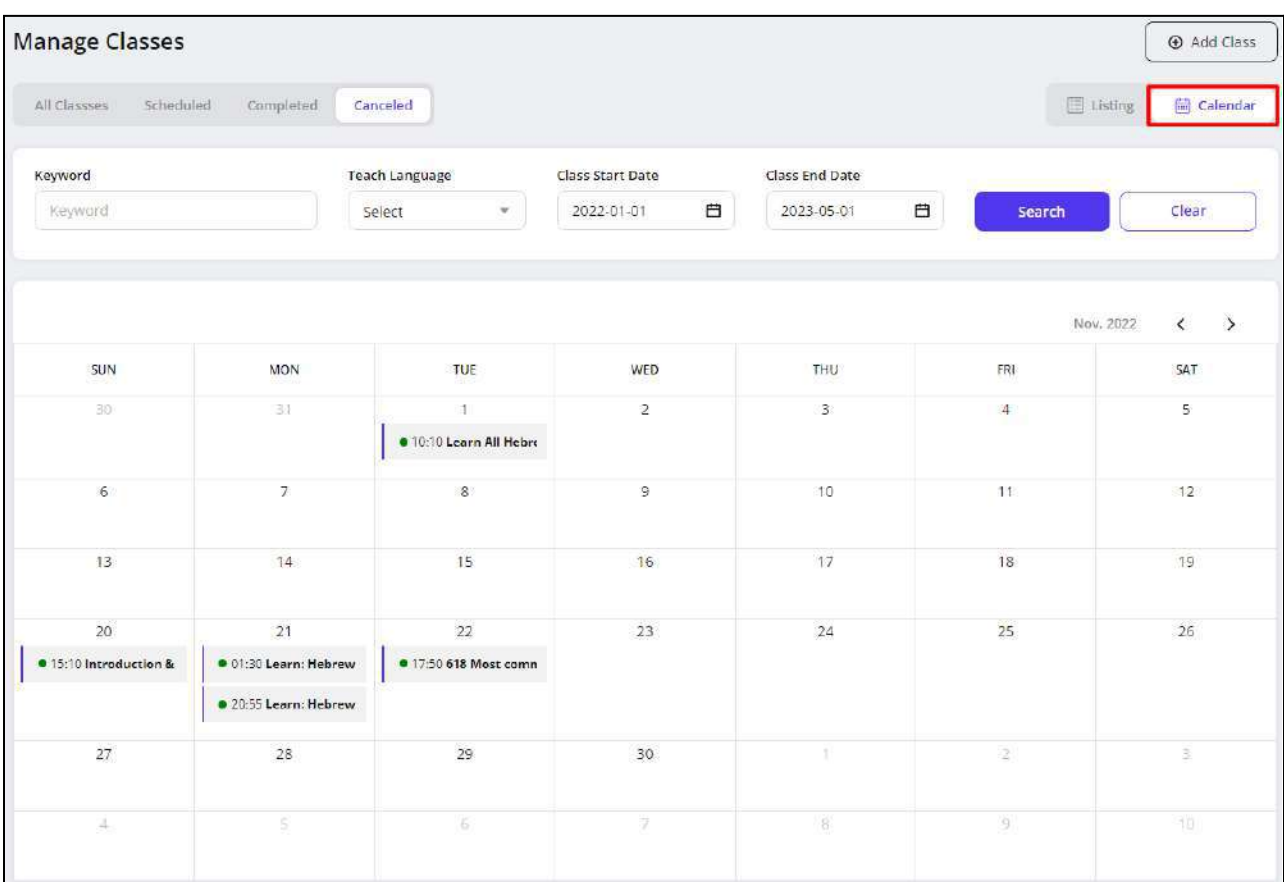

Move to the next or previous months using the arrow buttons  $\overline{\langle \rangle}$  provided at the upper right corner of the calendar section.

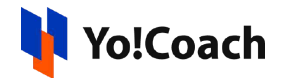

## <span id="page-158-0"></span>**10. Group Class Packages**

Manage your group class packages through this module. As a teacher, you have a provision to integrate a number of group classes in the form of a package and decide the one-time package or entry fee. The learners will purchase your package from the **Group Classes** section displayed on the front-end and make the payment in one go. The entry fee is divided into the number of classes in a package and you will receive the payment for each class on its successful completion.

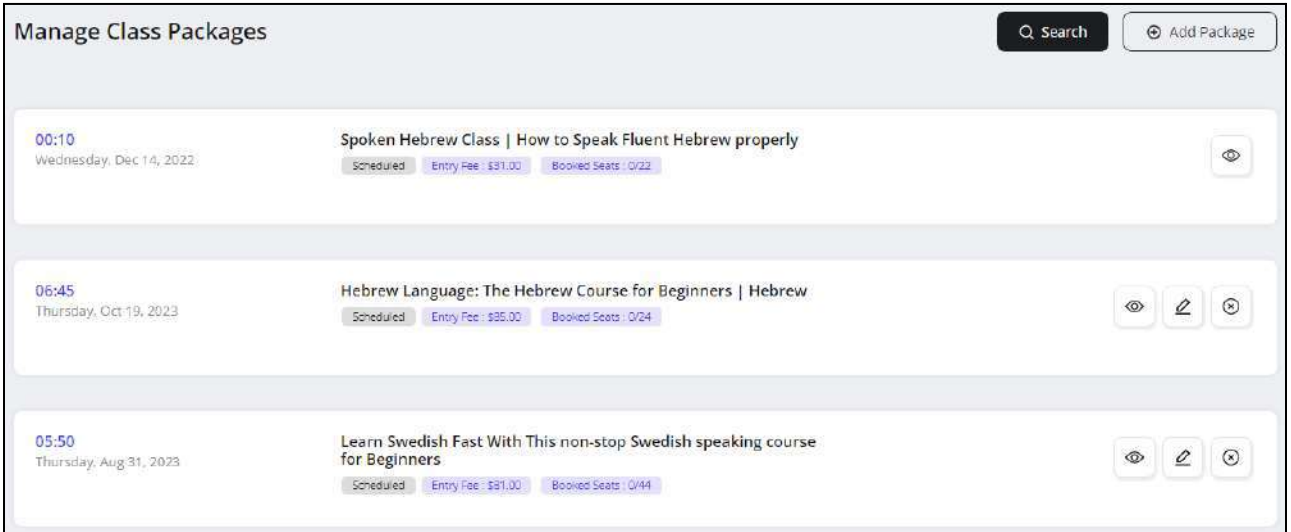

On the **Manage Class Packages** page, the following functionalities are available:

### 10.1 Add A New Package

To create a new package, click **Add Package** from the upper right corner of the page. The **Setup Class Package** form opens displaying the following tabs:

**i. General**: Enter the details in the following data fields:

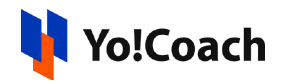

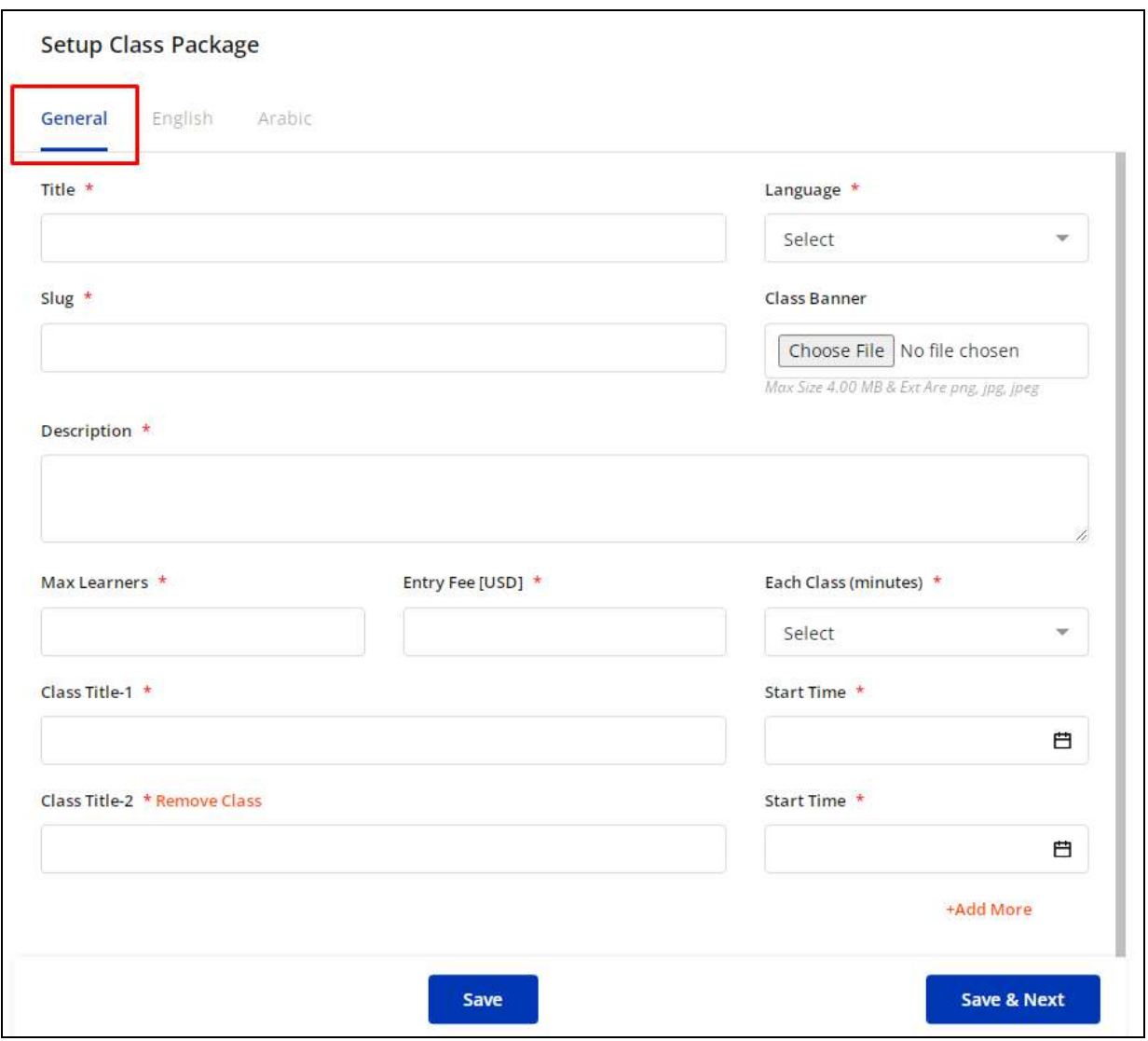

- **Title\*:** Enter the group class package title.
- **Language\*:** Select the language you want to teach from the drop down list.

Only the languages selected by you for teaching on the platform are displayed in the list.

- **Slug\*:** Enter the SEO friendly slug URL for the class package.
- **Class Banner**: Click **Choose File** and upload a banner image for the group class package.
- **Description\*:** Enter a brief description of the package, contents that will be covered or any other detail you want to share with the learners.

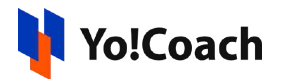

- **Max Learners\*:** Enter the maximum number of learners that can enroll for the package.
- **Entry Fee [Default Currency]\*:** Enter the per learner one-time entry fee for the package.
- **Each Class (minutes)\*:** Select the duration of each class from the drop down list.

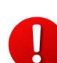

The list displays the time duration options as allowed by the admin. The duration will be the same for each class added to the package.

- **Class Title-1\*:** Enter the title for any one group class from the package.
- **Start Time\*:** Select the start date and time for this class from the calendar drop down.
- **Add More**: Click **Add More** to add further classes to the package. Add the class title and start date & time details in the additional fields.
- **Remove Class**: Click **Remove Class** to remove a class. The system will not allow you to remove the last available class.

Click **Save** to save the package details and move back to the **Manage Class Packages** page. Click **Save & Next** to save the details and move to the next tab.

**ii. Primary Language:** The languages tabs are a replica of the **General** tab. The data on the primary language tab is pre-filled according to the data entered in the **General** tab.

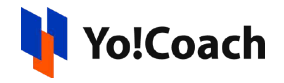

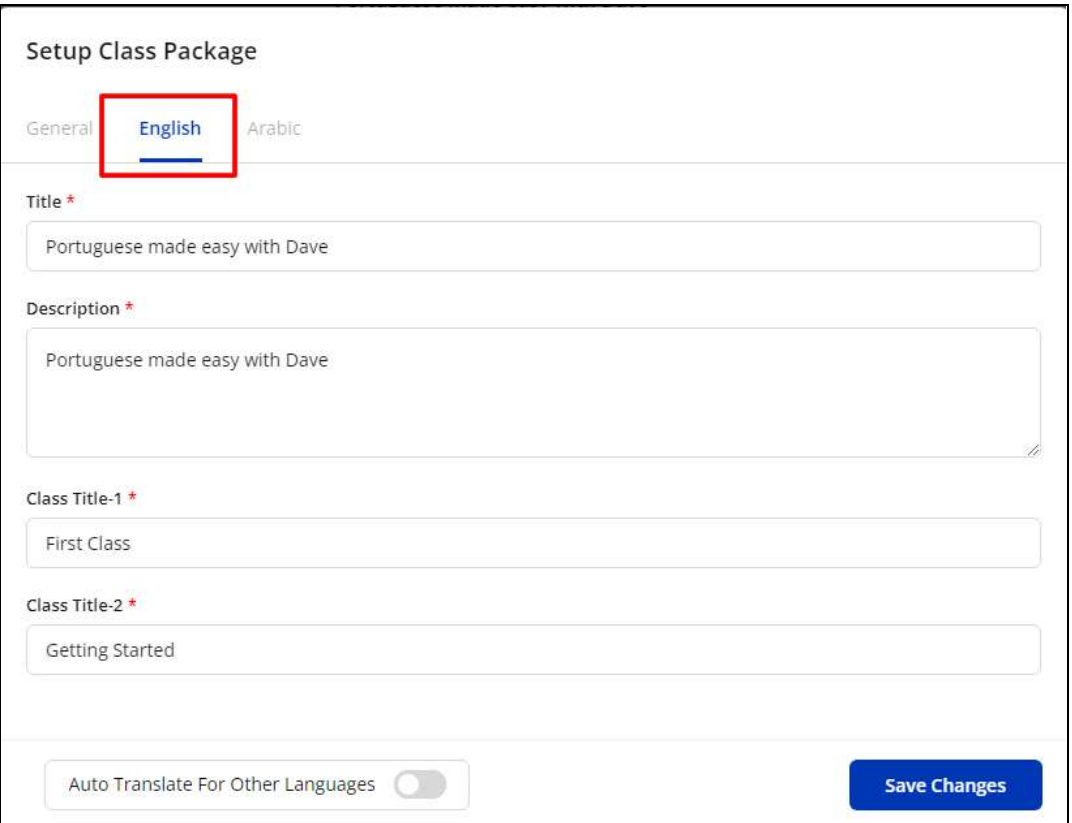

Enter/Edit the class package details in the primary language. Switch on the **Auto-Translate For Other Languages** toggle switch **Fould from the bottom of** the form to automatically translate the data filled here for the other languages active in the system. To enter the secondary languages data manually, keep the toggle switched off . Click **Save** to move back to the next tab, the secondary language tab.

The auto-translate toggle switch is available only when the **Microsoft Text Translator** API is activated by the system admin.

**iii. Secondary Language(s)**: Enter/Edit the data for other languages active in the system from the secondary language tab(s).

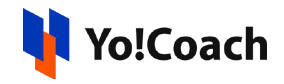

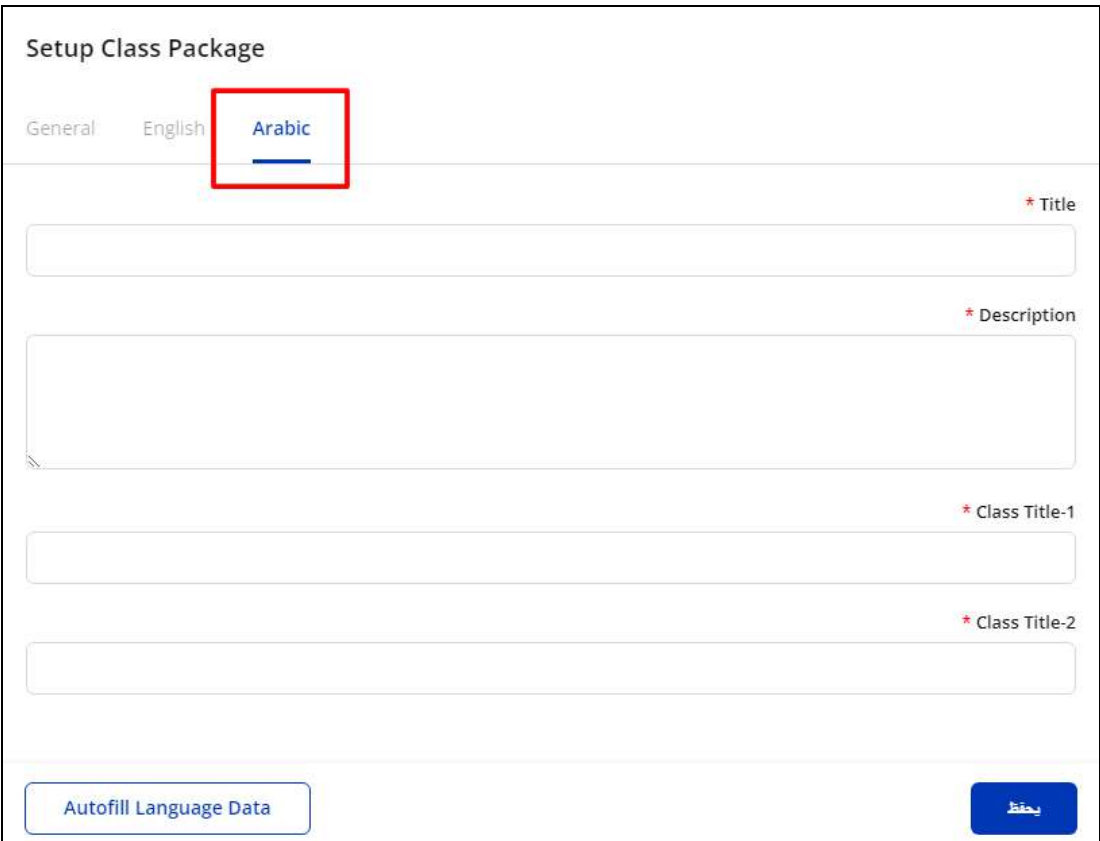

Click **Autofill Language Data** and the data filled in the primary language tab is automatically translated into other languages. However, when the **Auto-translate to Other Languages** toggle switch is turned on from the primary language data tab, the fields will be pre-filled here. Click **Save Changes** to save the details and create the new class package.

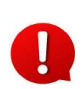

The **Autofill Language Data** button is displayed only when the **Microsoft Text Translator** API is activated by the system admin.

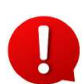

The languages tabs are displayed depending on the languages currently active in the system.

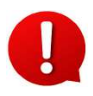

Once a class package has been created, new classes can not be added to it. Also, the existing classes cannot be removed from it. You can only edit the package details, such as, class date and timings, class title, package title, etc.

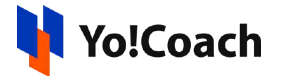

Each newly added package is displayed on the **Manage Class Packages** page. The package details can be viewed here, such as, Start Date and Time, Class Status, Entry Fee and Booked Seats.

You can also view the individual classes added under a package in the **[Group](#page-126-0) [Classes](#page-126-0)** list page.

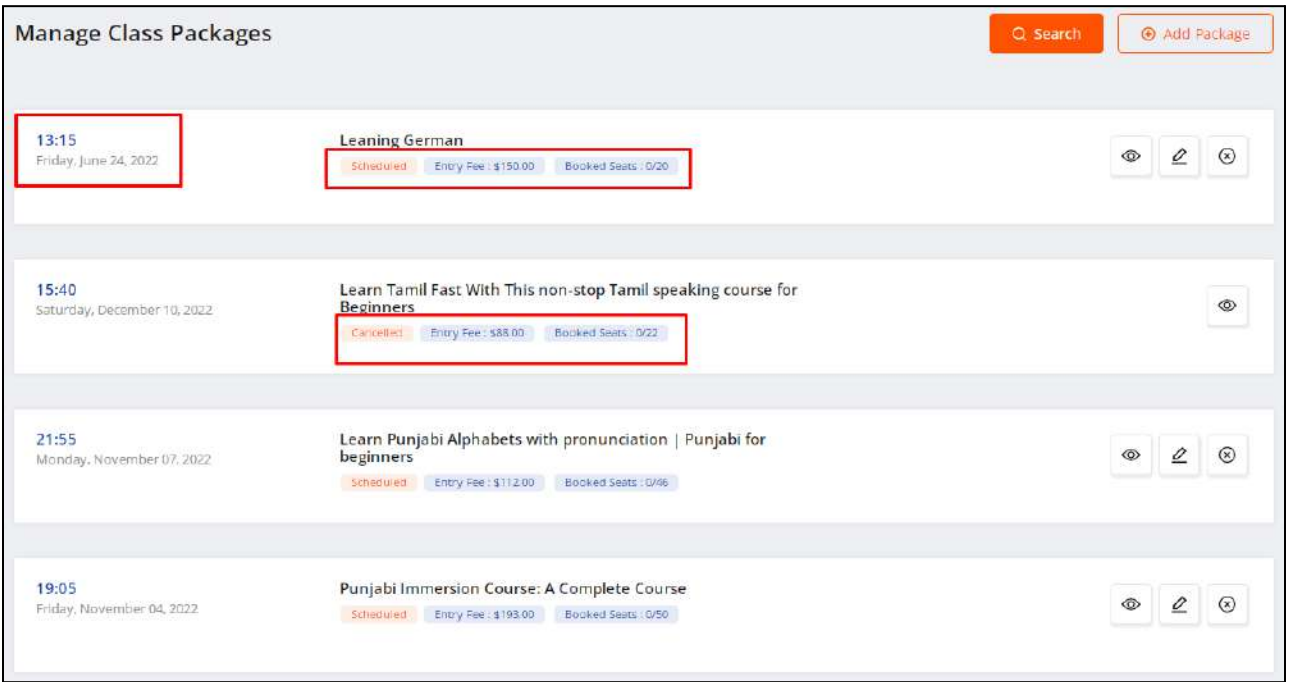

#### 10.2 Action Buttons

**a. View Classes**  $\boxed{\circledast}$ : Click the view classes icon button to open the Manage **Classes** page displaying the detailed list of classes added in the package.

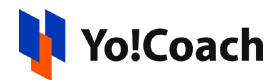

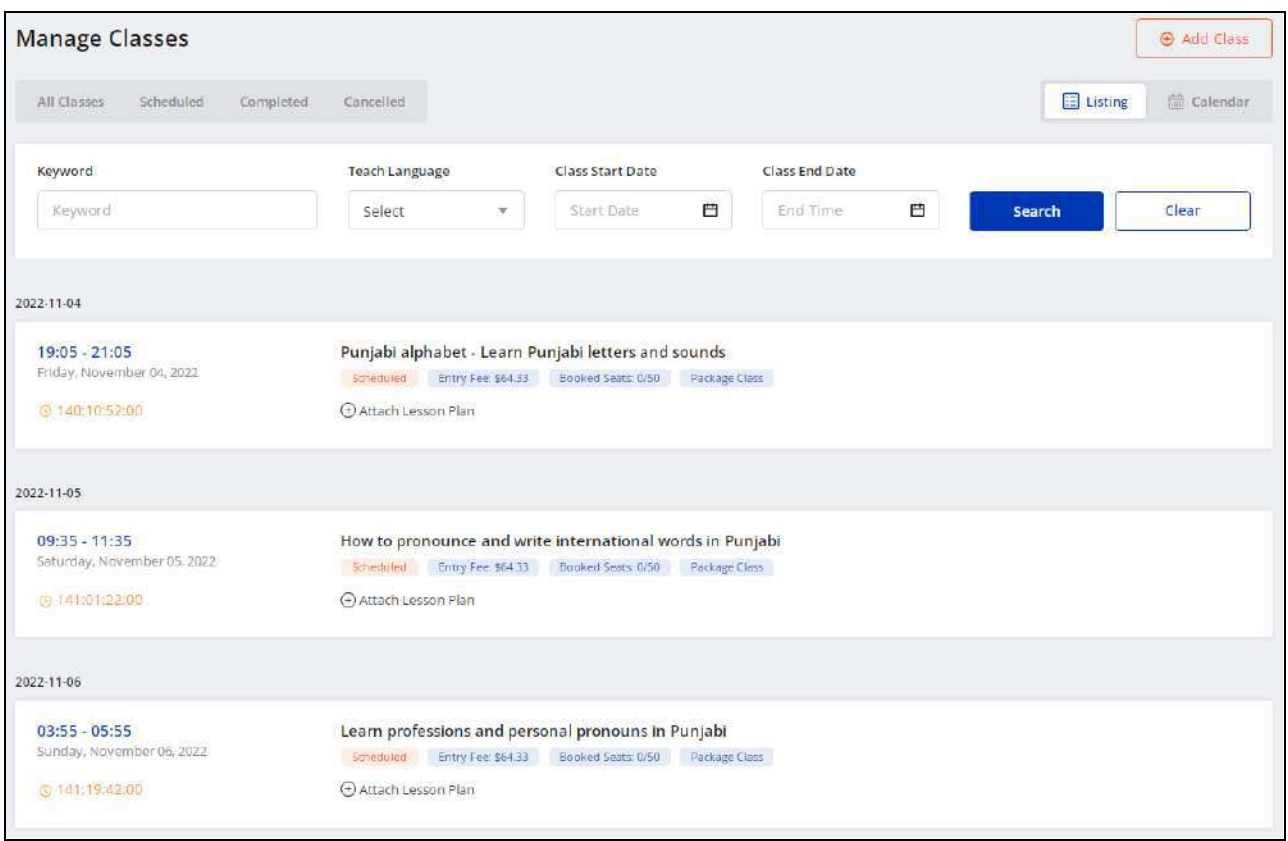

New classes can not be added to a package using the **Add Class** button provided at the upper right corner of the **Manage Classes** page.

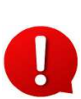

The **Manage Classes** page displayed is a replica of the **Group Classes** module page. However, only the classes added to a particular package are displayed here.

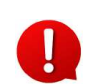

You can perform certain functionalities on this page. Please refer to the **[Group](#page-126-0) [Classes](#page-126-0)** module explained earlier for related information.

**b. Edit :** Click the edit icon button to display the **Setup Class Package** form and edit the details of a group class package.

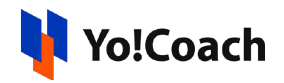

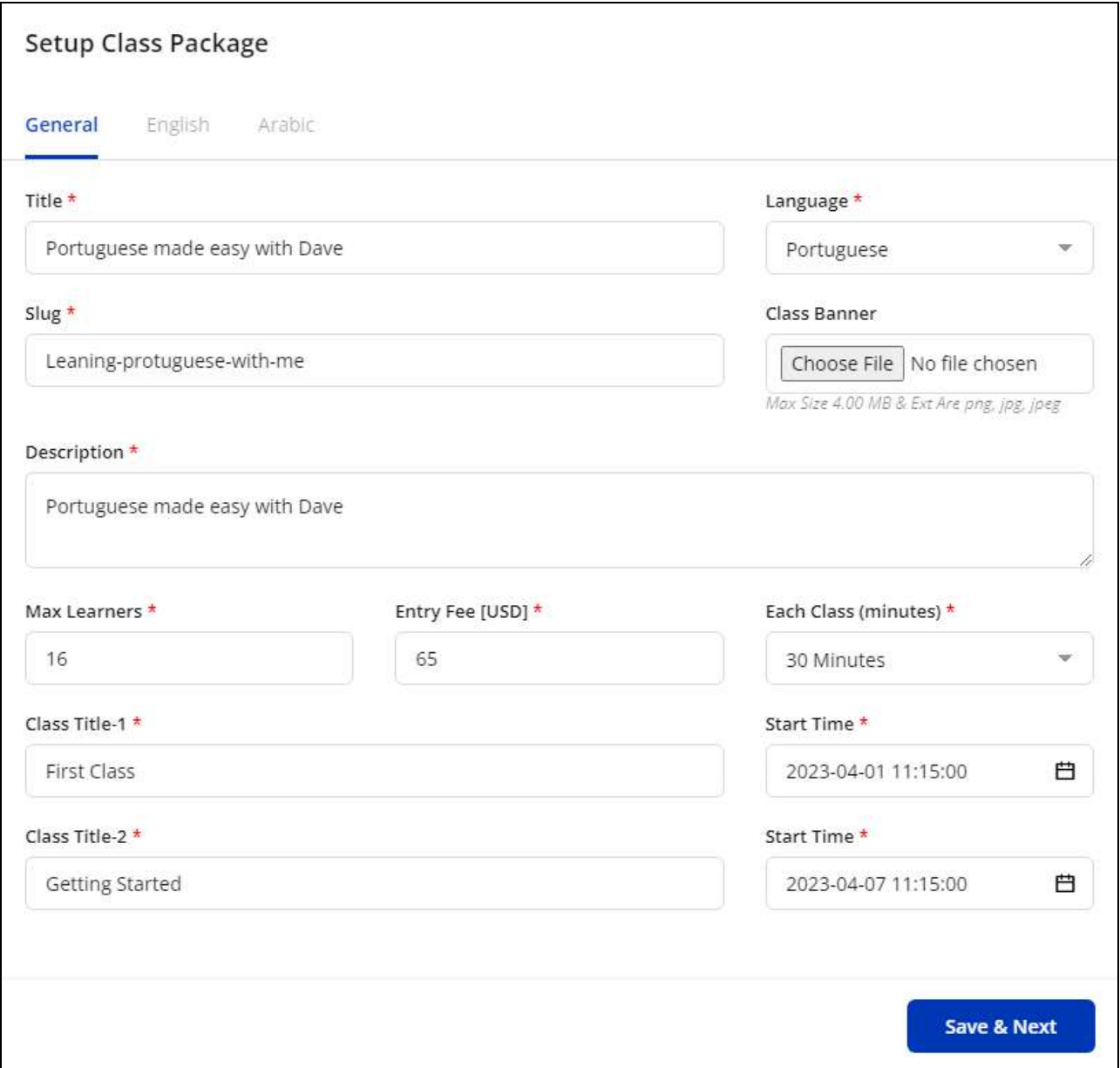

Once done, click **Save** to save the made changes.

**c.** Cancel  $\boxed{\otimes}$ : Click the cancel icon button and follow the prompts to cancel a group package.

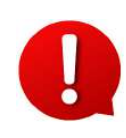

Once one or more learners purchase a package, you can no longer make changes to it or cancel the package. So, the **Edit** and **Cancel** buttons will no longer be available.

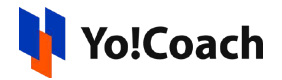

#### 10.3 Search

To perform a search for any specific class package, click **Search** from the top of the page. Enter the package title in the **Keyword** field and click **Search** to generate the results. Click **Clear** to display the whole list again, once the search is complete.

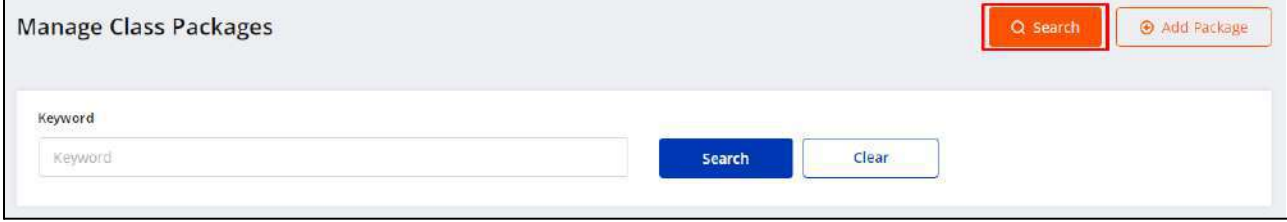

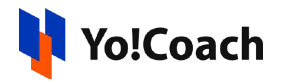

## <span id="page-167-0"></span>**11. Reported Issues**

Once a session is successfully delivered and completed, your learners have the provision to report any issue with respect to the session. The reported issues are escalated to you for resolution and are displayed on the **Reported Issues** page. The payment for a session is received only when the session issues are resolved.

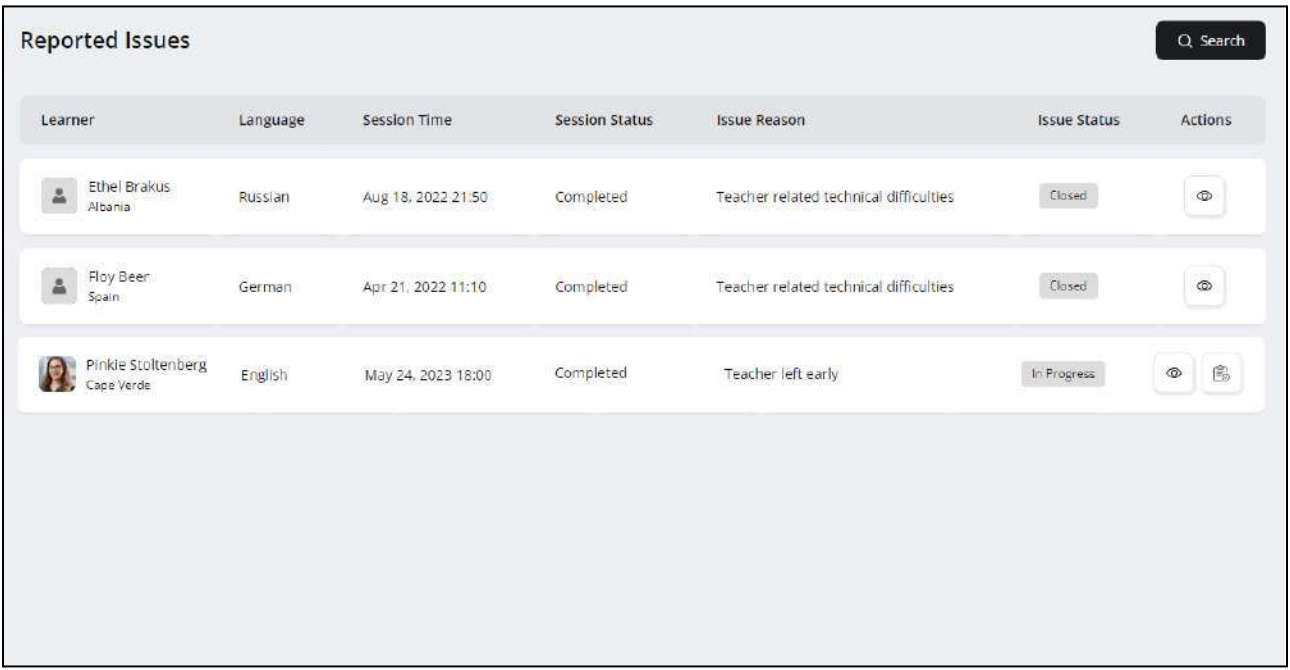

The issues reported on both, one-on-one lessons and group classes, are displayed in the form of a list. The list is arranged according to the current issue status where the issues still under progress are listed at the top followed by the resolved issues, issues escalated to the admin and closed issues. View the issue details on this page, such as, learner's name, language for the session, session date and time, current session status, issue title and current issue status. Certain functionalities are available on this page:

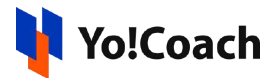

#### 11.1 Action Buttons

The following action buttons are provided with the reported issue listings under the **Actions** header:

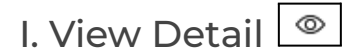

Click the view detail icon button to open the details window. View the complete details about the reported issue through the following sections:

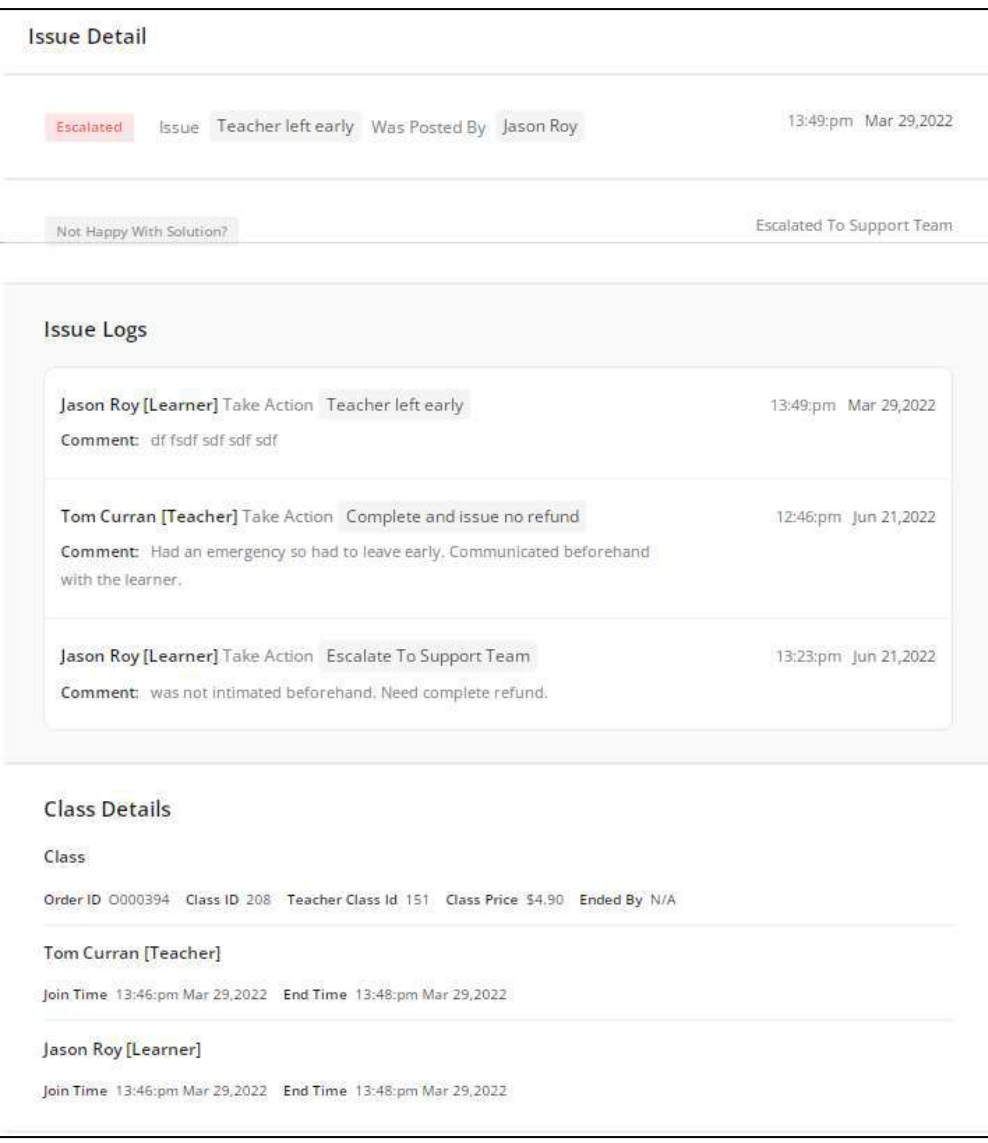

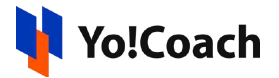

● **Issue Detail**: View the issue details from this section, such as, current issue status, reported issue, name of the learner who posted the issue and the date and time of reporting the issue. The action taken by the learner is also displayed in this section.

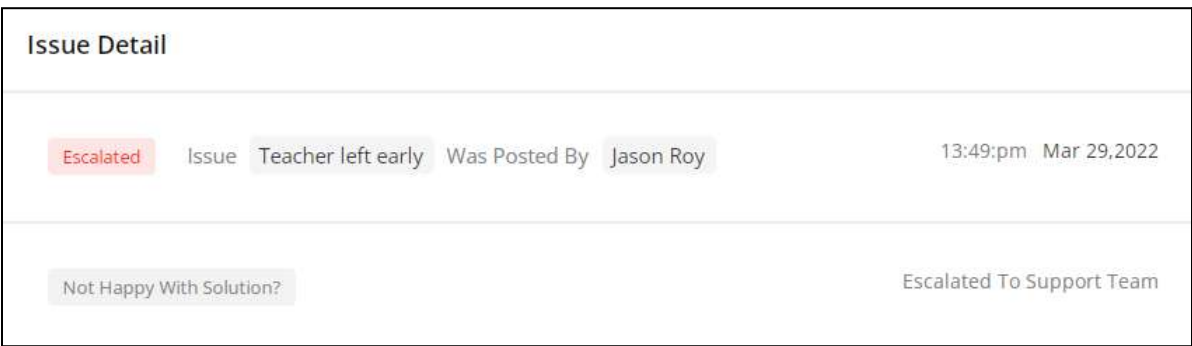

**Issue Logs:** View the timeline of the reported issue. The section displays the actions taken by the concerned users and the comments posted with the actions.

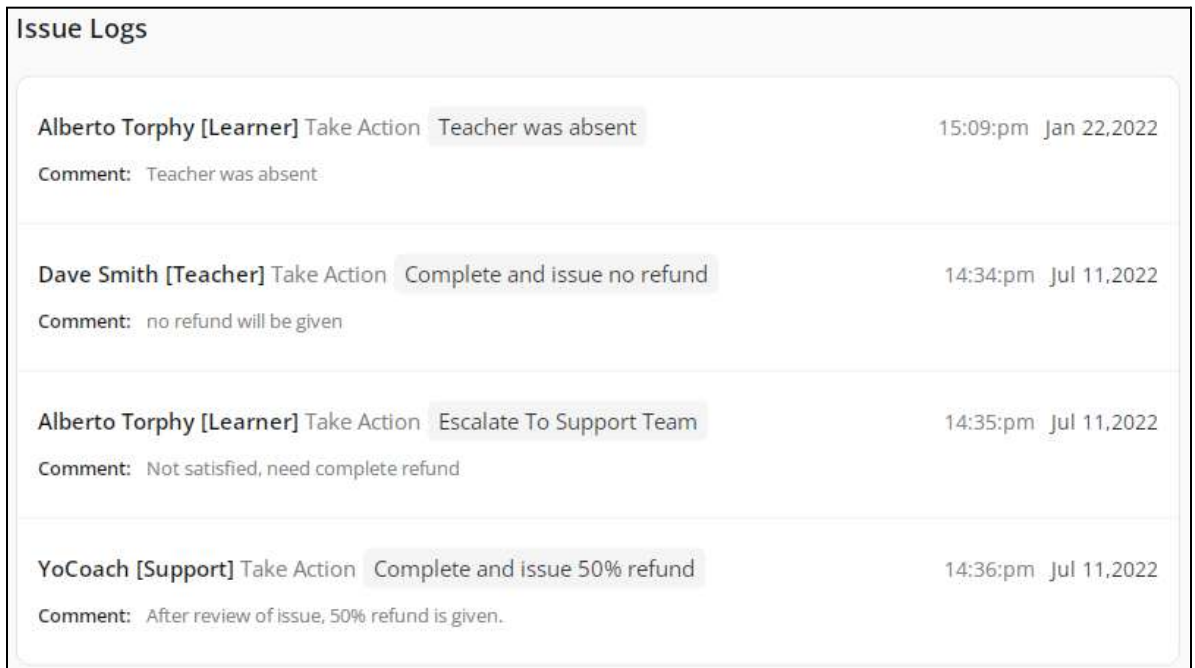

● **Session Details**: View the details of the session for which the issue has been reported, such as, class/lesson ID, order ID, teacher session ID, session price and

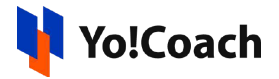

the name of the user who ended the session. The teacher and learner's name, their joining and ending time are also displayed in this section.

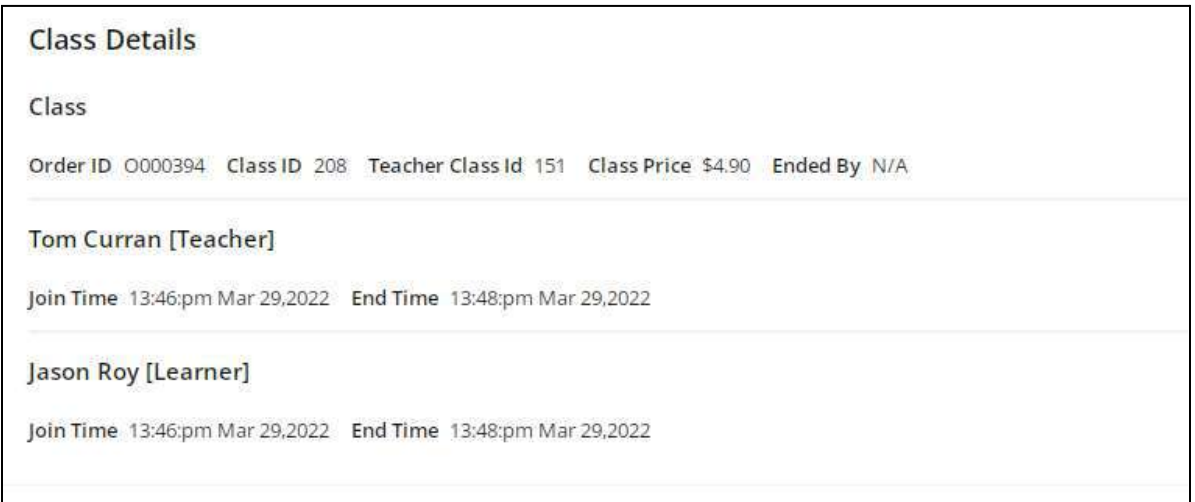

II. Resolve Issue

The resolve issue icon button is displayed for the reported issues that are yet under progress. Click the button to open the **Issue Detail** window containing the **Resolution Form**.

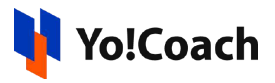

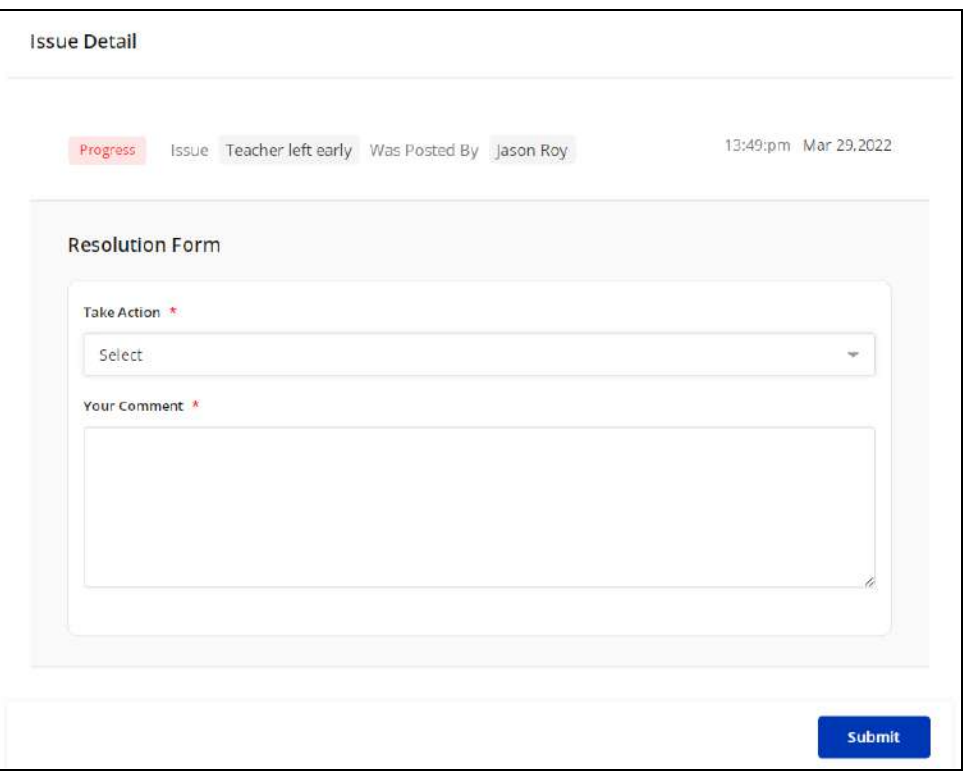

View the issue status, issue in question, name of the learner who posted the issue and the date and time when the issue was reported. The following fields are available in the resolution form:

- **Take Action\*:** From the drop down list, select the best possible resolution for the reported issue.
- The actions list is populated with the resolution alternatives as defined by the admin.
- **Your Comment\*:** Enter the relevant supporting comments and details you want to share with the learner.

Once done, click **Submit**. The issue status is updated accordingly on the **Reported Issues** page and a system generated alert is sent to the learner via email.

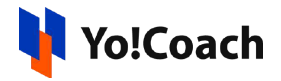

#### 11.2 Search

Click **Search** from the upper right corner of the **Reported Issues** page to display the search section to perform a focused search. The following filters are available:

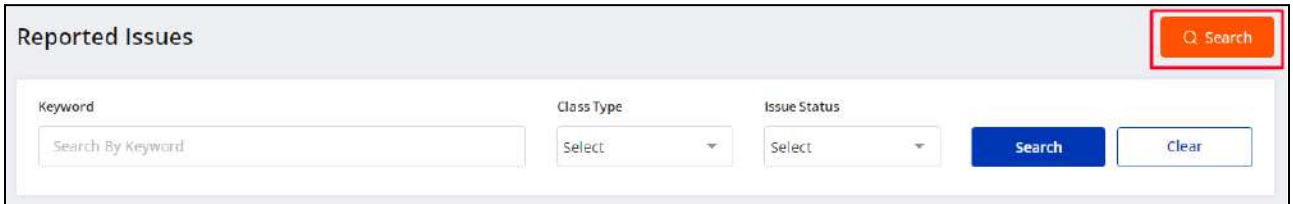

- **Keyword**: Enter the name of the learner as keyword to conduct a learner-specific search.
- **Class Type**: Search by the type of session as **One on One Lessons** or **Group Classes/Packages**.
- **Issue Status**: Search by the current issue status as **Progress**, **Resolved**, **Escalated** or **Closed**.

Click **Search** to generate the search results. Once the search is complete, click **Clear** to display the whole list again.

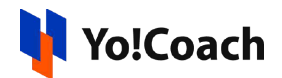

## **12. Subscriptions**

Yo!Coach allows the learners to book recurring one-on-one lessons with the teachers while checking out. Once the learners purchase and schedule one or more lessons in the form of a subscription, the same schedule will be repeated every four weeks. You can access your lesson subscriptions through the **Subscriptions** module on your teacher panel. The page displays the list of subscriptions bought by your learners arranged in a chronological order on the basis of the start date of subscription. View the subscription details, such as, learner's name, subscription start date, end date, lessons language, number of lessons in the subscription per 28 days and current subscription status.

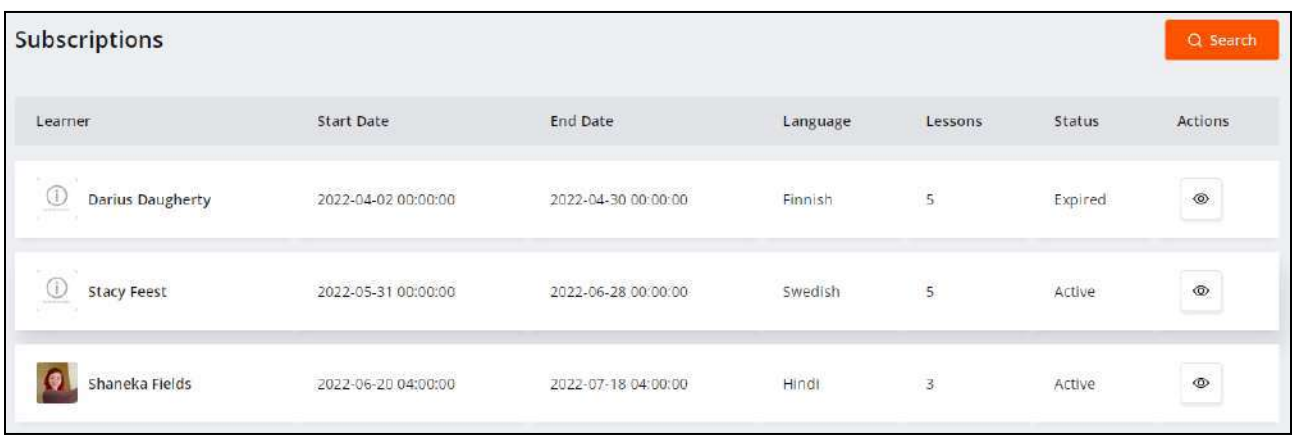

# 12.1 View Lessons <sup>o</sup>

To view the lessons scheduled under a subscription, click the view lessons icon button provided under the **Actions** header. You are redirected to the **Manage Lessons** page displaying the lessons scheduled in the current subscription for the next 28 days. This page is a replica of the **All [Lessons](#page-93-0)** modular tab displayed under the **Lessons** module and similar functionalities are available here.

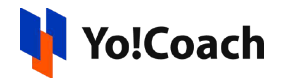

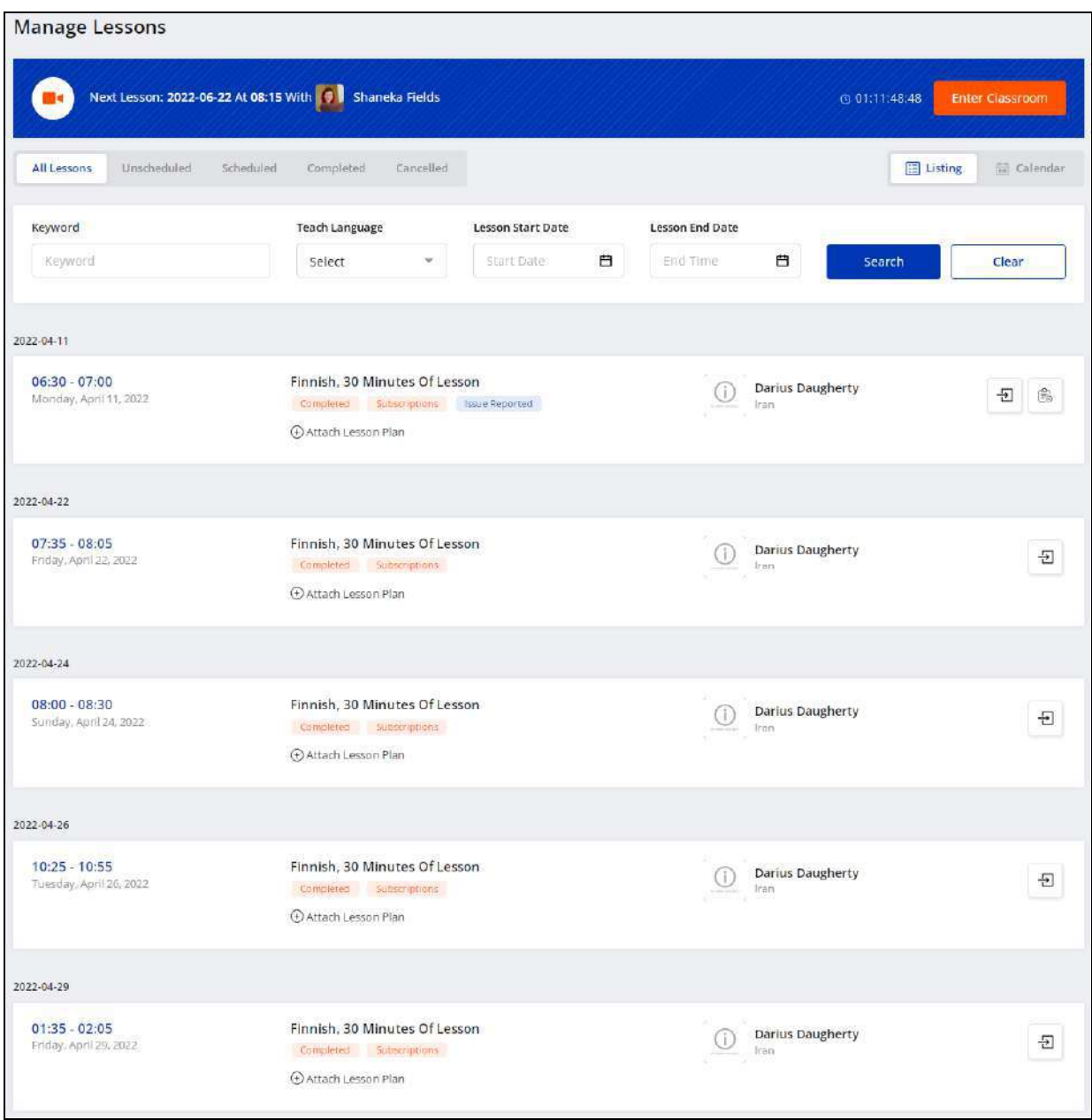

You can perform certain functionalities on the **Manage Lessons** page. Please Ţ refer to the **[Lessons](#page-92-0)** module explained earlier for related information.

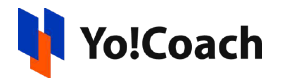

### 12.2 Search

To perform the search for a particular subscription, click **Search** from the top of the page.

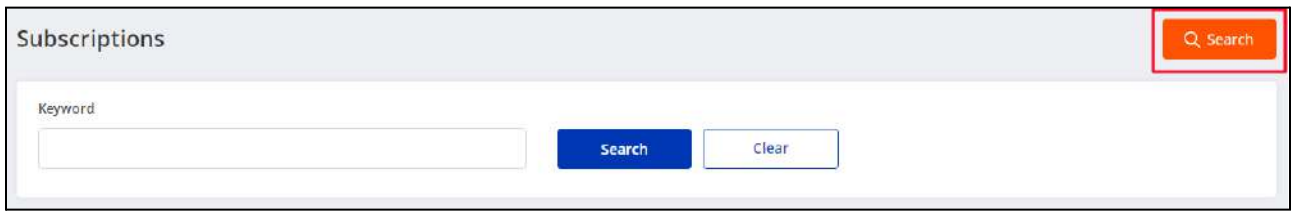

Enter the learner's name in the **Keyword** field and click **Search** to display the filtered list. Once the search is complete, click **Clear** to display the whole list again.

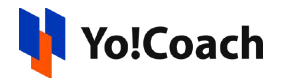

## **13. My Learners**

Every learner who has ever booked a session with you, whether a one-on-one lesson or a group class, is displayed in the **My Learners** module. The **My Learners** page displays the list of learners and the number of lessons and classes booked with you till date. Yo!Coach facilitates you to create learner-specific discount offers on this page. This helps you to promote your sessions as well as retain your existing learners.

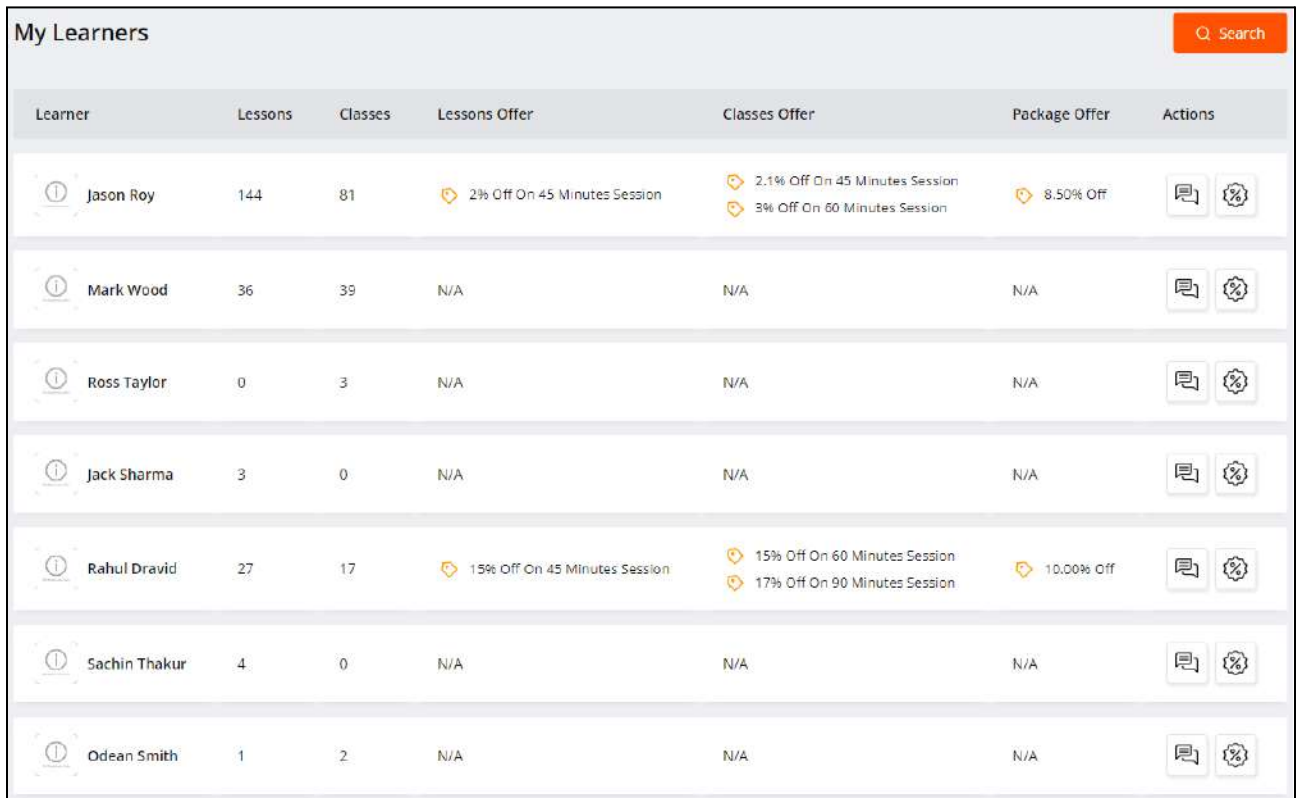

The following functionalities are available on this page:

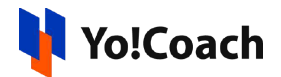

#### 13.1 Action Buttons

Under the **Actions** header, the following two icon buttons are available:

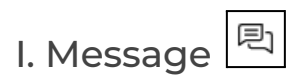

To contact a learner through direct messages, click the message icon button. On the basis of message history between you and the learner, the following cases can be viewed:

**a.** When you have previously interacted with the learner through messages, you are redirected to the message window with the respective user.

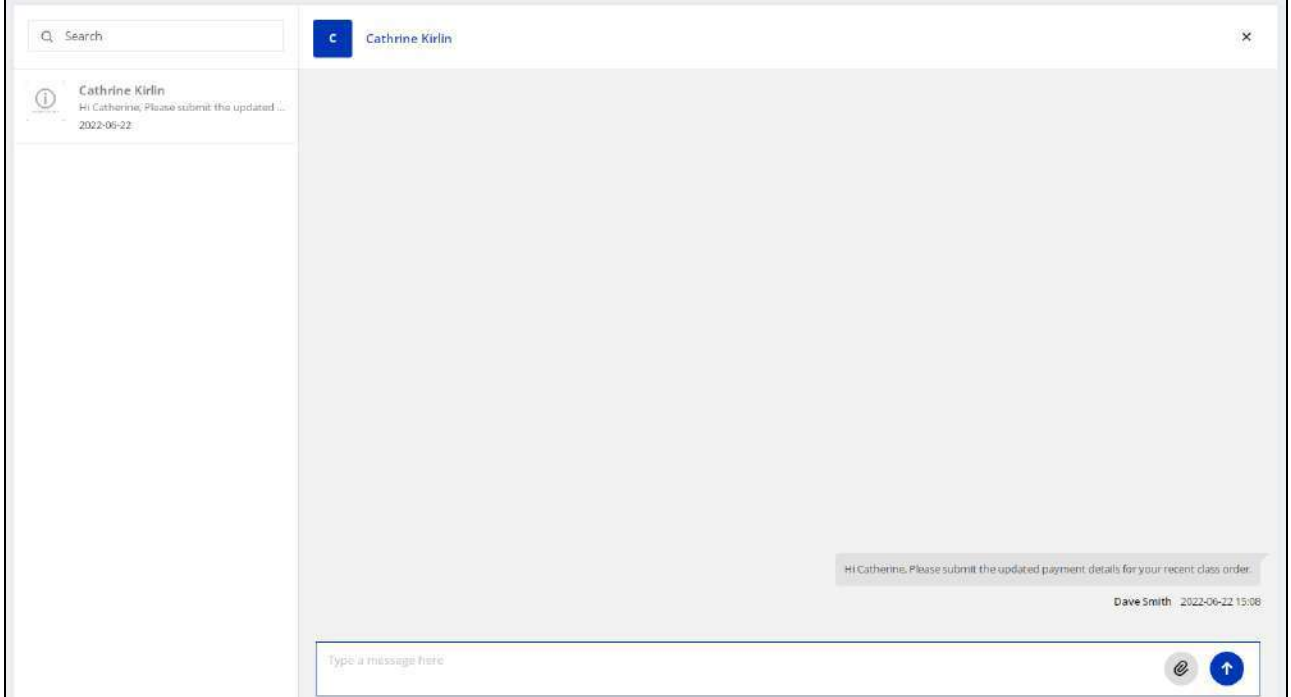

Please refer to the **[Messages](#page-22-0)** section to learn about the various functionalities available on this page.

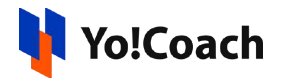

**b.** When you have not conversed with the learner before, the **Start Conversation** window is displayed on the screen.

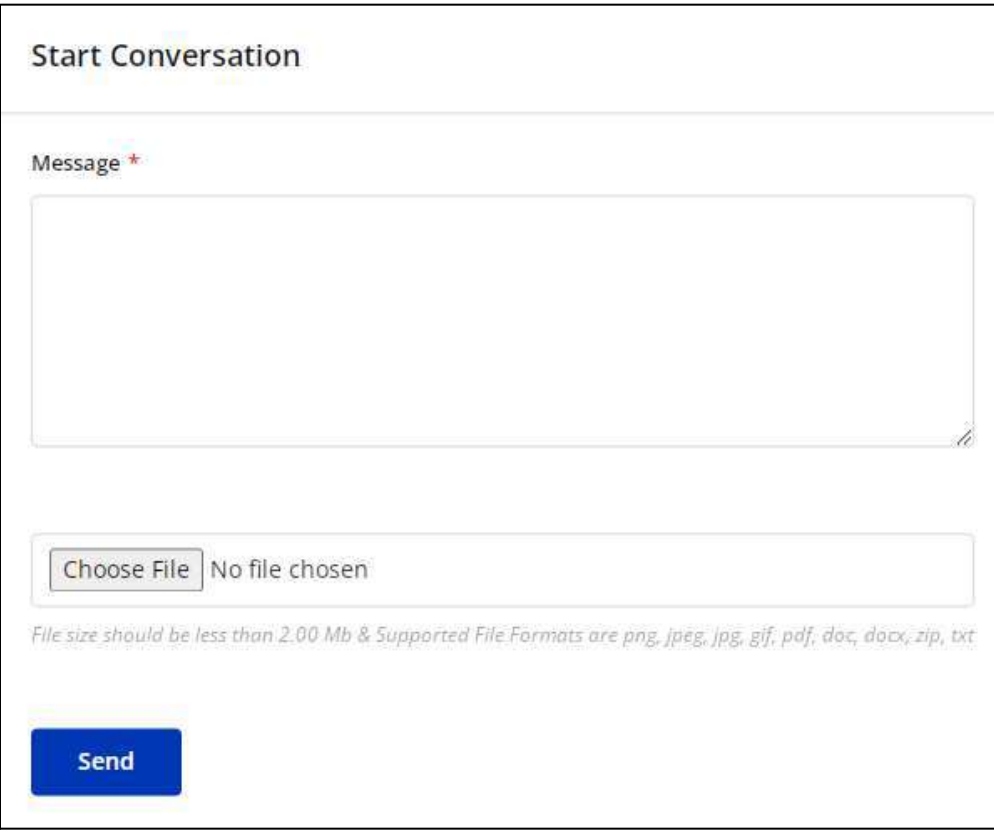

- **Message\***: Enter your message in the description box provided.
- **Media**: Click **Choose File** and upload the supporting media file from your internal storage.

Click **Send** to send the message to the learner. A new conversation thread is created and can be accessed from the **[Messages](#page-22-0)** section.

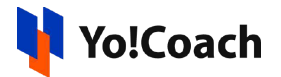

# II. Offer Price<sup><sup>3</sup></sup>

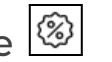

You have the provision to offer learner-specific discounts on your lessons and group classes through the **Offer Price** feature. Click the offer price icon button to open the **Offer Percentage for [Learner]** window form.

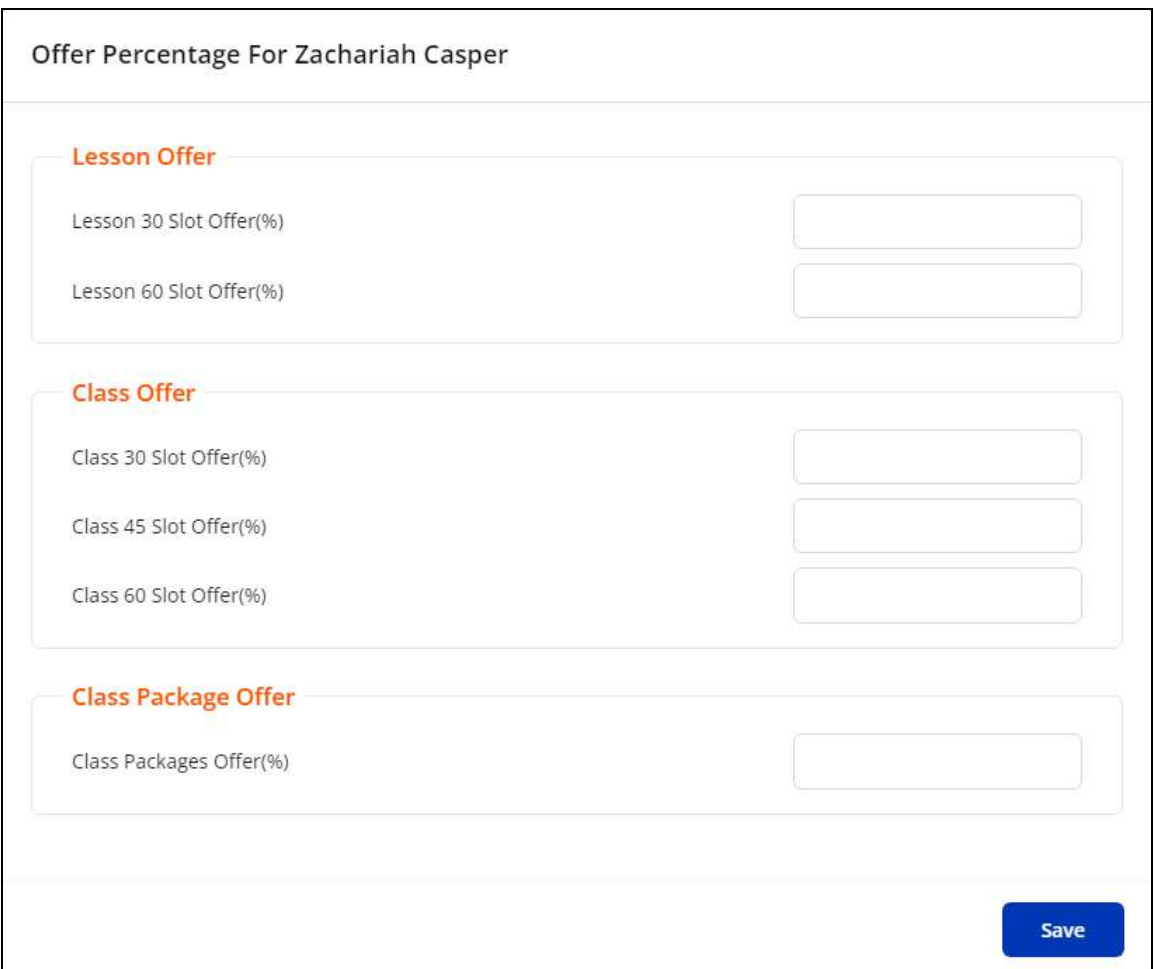

#### The following three sections are available here:

● **Lesson Offer**: For the respective lesson slot timings, enter the applicable discount percentage in the provided fields. Leave the field blank if no offer applies on a particular slot.
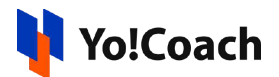

- **Group Class Offer**: For the respective group class slot timings, enter the applicable discount percentage in the provided fields. Leave the field blank if no offer applies on a particular slot.
- **Class Package Offer**: Enter the applicable discount percentage for group class packages in the provided field. Leave the field blank if no offer applies on a particular slot.

Once done, click **Save** to save the offers defined for the specific learner and move back to the **My Learners** page. The added offers are displayed under the **Lesson Offer**, **Class Offer** and **Package Offer** headers for the respective learners.

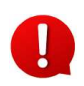

The lesson and class slot fields are displayed depending on the slots activated by you in the **[Account](#page-40-0) Settings** section.

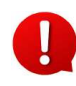

The discount offers are displayed only to the specific learner on the system front-end under your teacher profile.

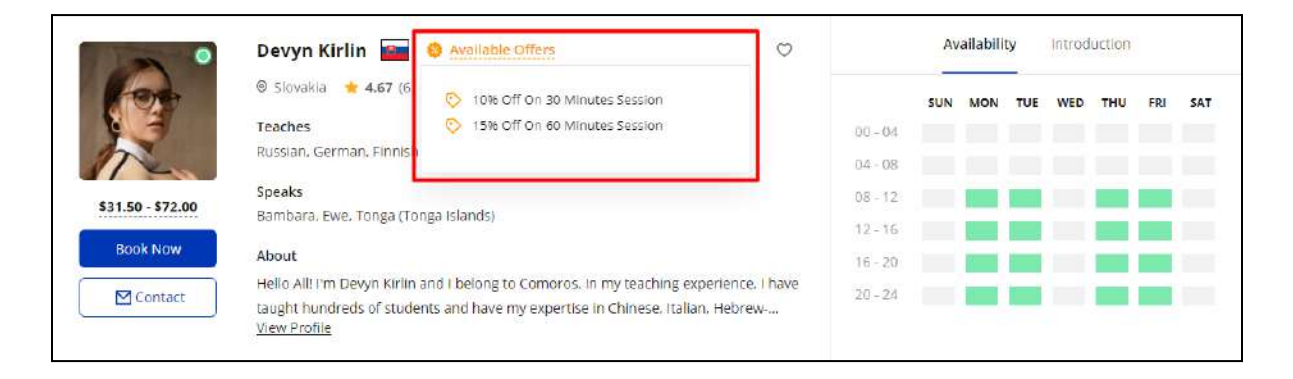

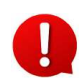

The learners are charged the discounted price for the lessons and classes arrived at after deducting the offer discount percentage value during check-out.

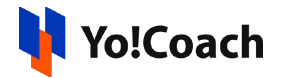

### 13.2 Search

To perform a learner-specific search, click **Search** from the upper right corner of the page. Enter the learner's name as keyword in the displayed **Keyword** field and click **Search** to display the search results.

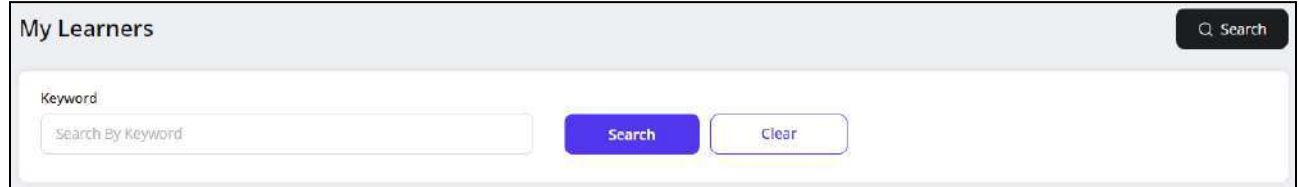

Once the search is complete, click **Clear** to display the whole list again.

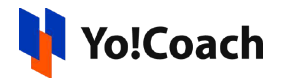

## **14. My Orders**

Access all the orders you have placed on the platform from the **My Orders** module. The **My Orders** page displays a list of all the orders placed till date where the last placed order appears at the top. The orders list is common for your teacher and learner profiles. View the following details from this list:

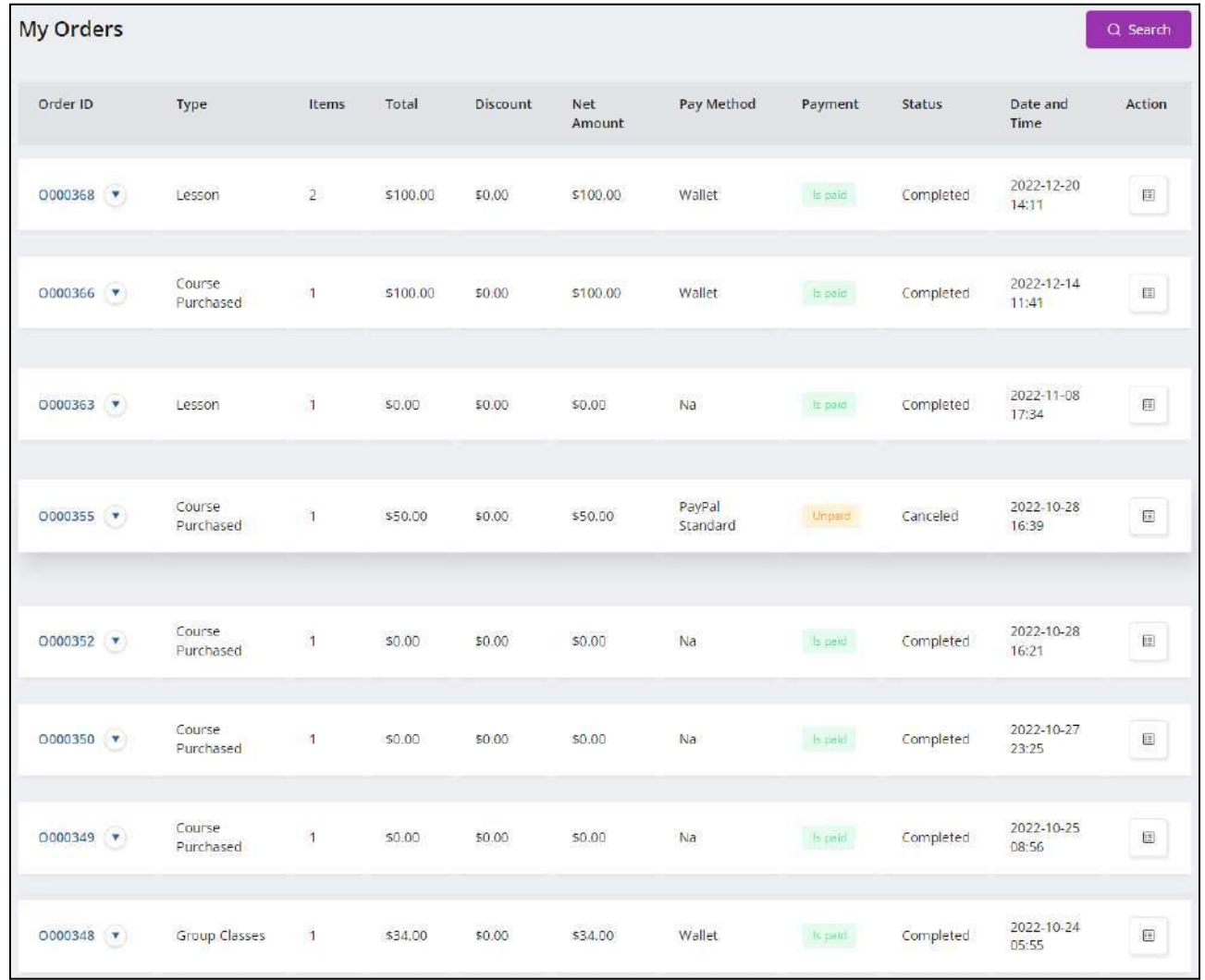

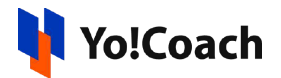

<span id="page-183-0"></span>**• Order ID:** Displays the unique order identifier. Click the drop-down arrow icon button  $\boxed{\bullet}$  to display the order details section. View the order details, teacher details, order type, order items details and payment history from this section.

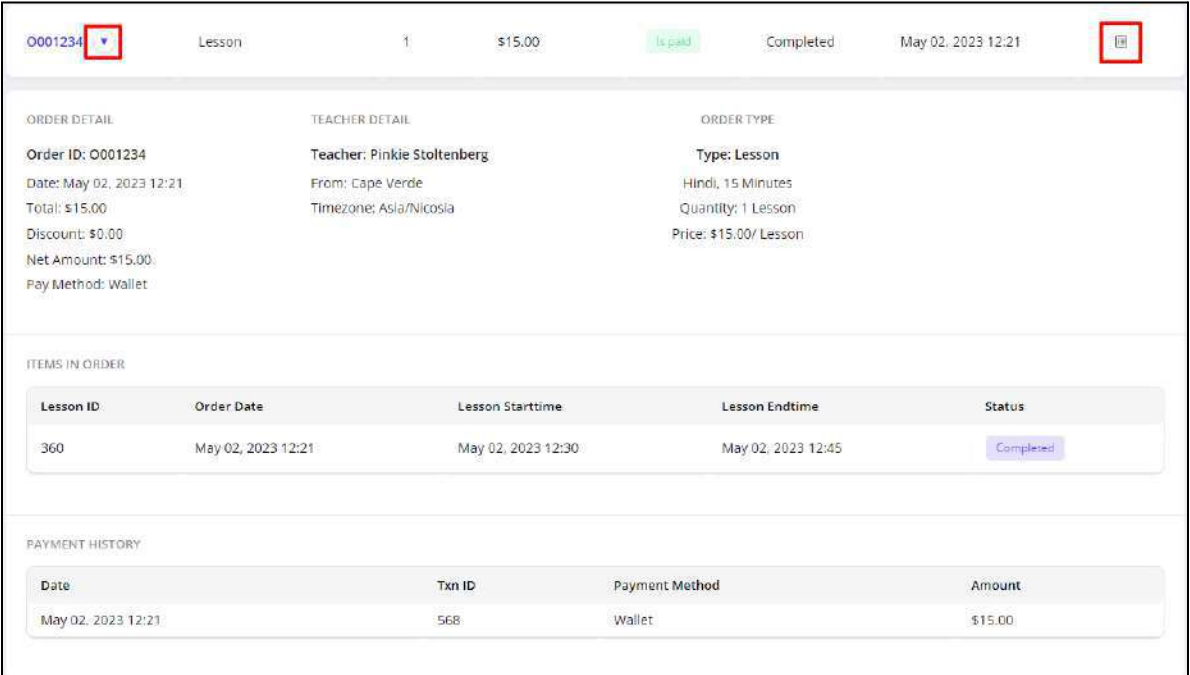

- **Type**: Displays the type of order placed, such as, Group Class, Courses, Class Packages, Lesson, Wallet Recharge, Gift Card or Discount Coupons.
- **Items**: Displays the number of items in a particular order.
- **Total**: Displays the order total value.
- **Discount**: Displays the discount availed on an order.
- **Net Amount**: Displays the net total value of the order calculated as, *Total - Discount*.
- **Pay Method**: Displays the method of payment used for the order. When **Bank Transfer** payment method is used, a **Submit Details** link is provided here to submit the transaction details for admin's approval. Click the link to open the **Payment Details** page and enter the transaction credentials in the provided fields.

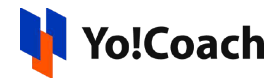

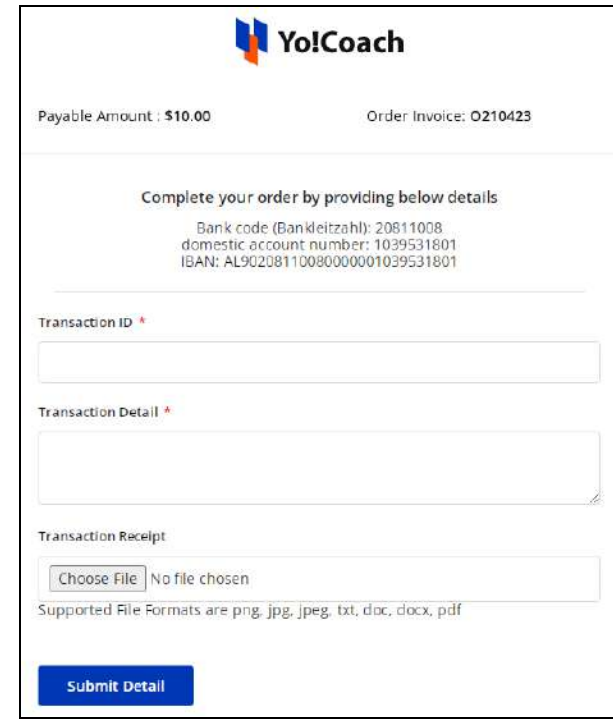

- **Payment**: Displays the current status of payment as, **Is Paid** or **Unpaid**.
- **Status**: Displays the current status of the order.
- **Date and Time**: Displays the date and time of placing the order.
- Action **■**: Click the action icon button to display the order details section. View the order details, teacher details, order type, order items details and payment history from this section. This section is the same as displayed for the drop-down icon button provided with the [order](#page-183-0) ID.

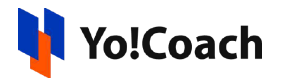

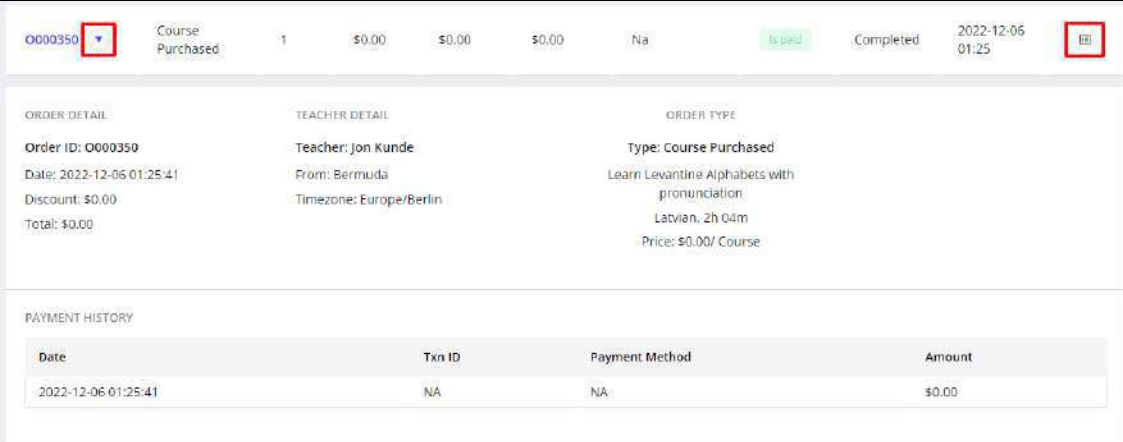

#### Search

To perform the search for a specific order, click **Search** from the top right corner of the page. The following search filters are available:

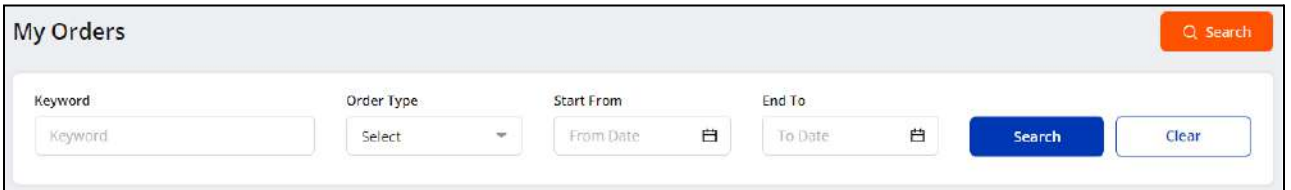

- **Keyword**: Enter the order ID as keyword to perform the search.
- **Order Type**: Search by the specific order type.
- **Start From**: Select a date from the drop-down calendar to search for orders placed on or after the selected date.
- **End To**: Select a date from the drop-down calendar to search for orders placed on or before the selected date.

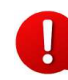

The **Start** and **End Date** search filters can be used together to specify a certain time period.

Click **Search** to generate the search results. Once the search is complete, click **Clear** to display the whole list again.

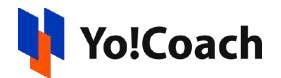

## **15. Wallet**

The **My Wallet** page displays your current wallet balance and transaction details. All the payments and refunds are primarily received on your digital wallet. The charges for the next cycle of lesson subscription are also deducted from your digital wallet directly. From the **Wallet** section, you can request the admin to recharge your digital wallet and redeem the gift cards received from any user. View the following details from the list of transactions:

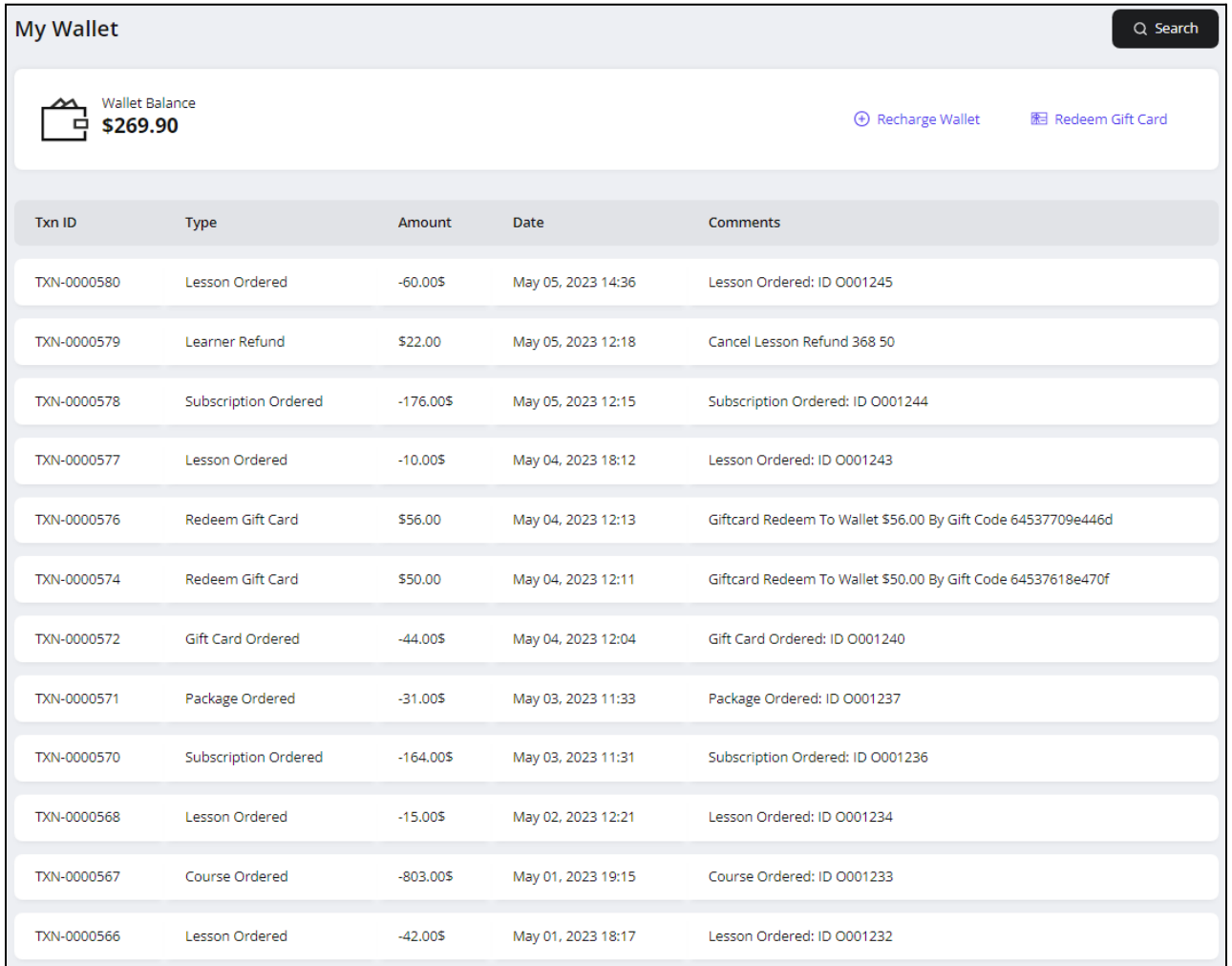

● **Wallet Balance**: Displays the current balance standing in your digital wallet.

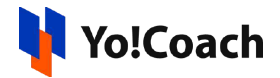

- **Transaction ID**: Displays the unique transaction identifier.
- **Type**: Displays the type of transaction executed.
- **Amount**: Displays the amount of transaction.
- **Date**: Displays the date of execution of transaction.
- **Comments**: Displays the information and comments supporting the transaction.

Perform the following functionalities on the **My Wallet** page:

#### 15.1 Search

Click **Search** from the upper right corner and access the following filters to perform a focused search:

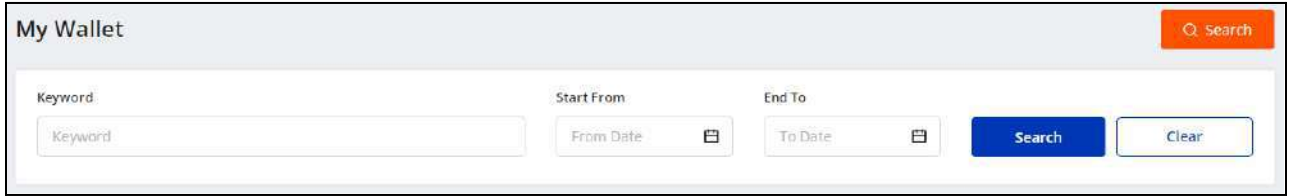

- **Keyword**: Enter the transaction ID or comments as keyword to perform the search.
- **Start Date**: From the calendar drop down, select a date to display transactions executed on or after this date.
- **End Date**: From the calendar drop down, select a date to display transactions executed on or before this date.

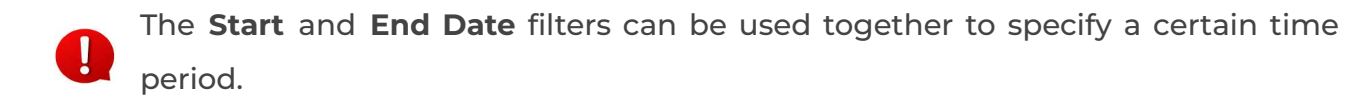

Click **Search** to generate the search results. Click **Clear** to display the whole list again once the search is complete.

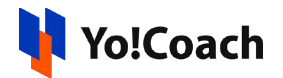

### 15.2 Recharge Wallet

Add money from your personal account to your digital wallet from the **My Wallet** page.

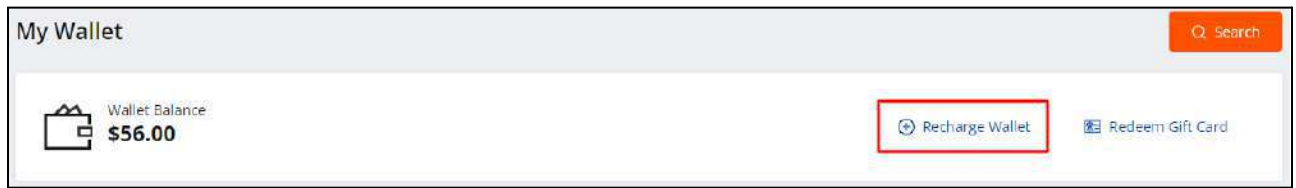

Click **Recharge Wallet** from the top of the page to open the **Add Money to the Wallet** window form:

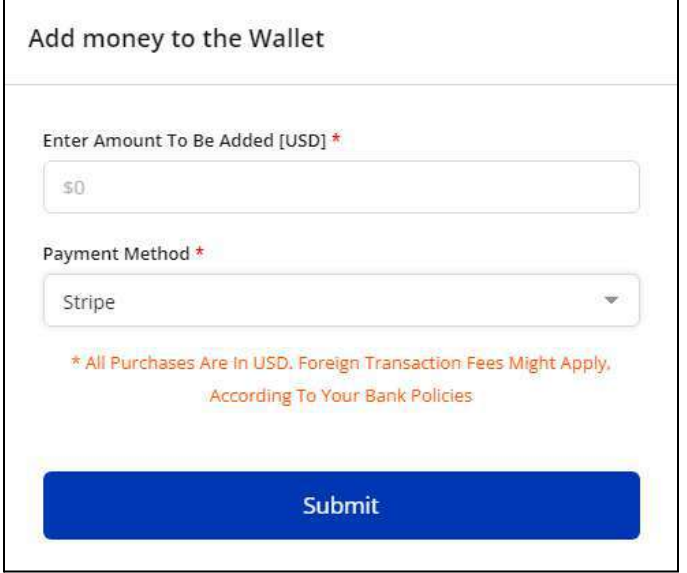

- **Amount [Default Currency]\*:** Enter the amount to be added to the wallet.
- **Payment Method**: From the drop down list, select the method of payment you want to use.

Once the details are selected, click **Submit.** You are redirected to the respective payment gateway page to complete the payment.

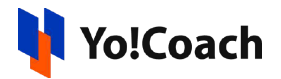

## 15.3 Redeem Gift Card

To redeem a gift card sent to you from another user, click **Redeem Gift Card** from the top of the page.

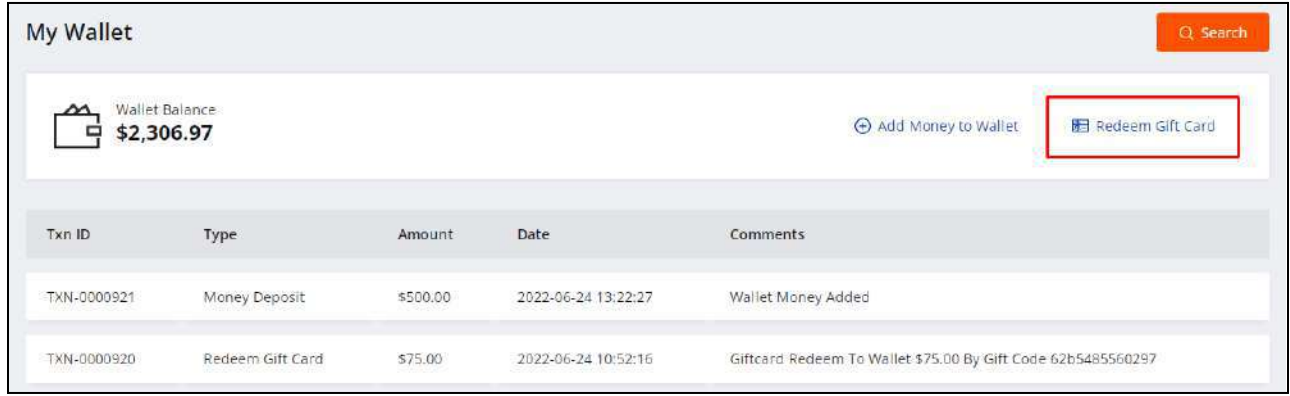

The **Redeem Gift Card** window is displayed. In the mandatory **Gift Card Code** field, enter the code received in the gift card and click **Redeem**.

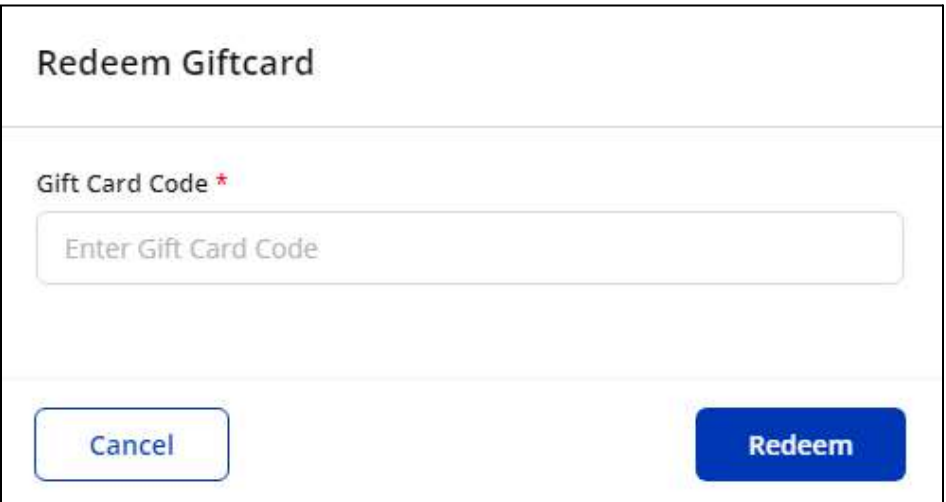

A success message appears on the screen and the gift card amount is automatically credited to your wallet.

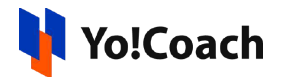

## **16. Withdraws**

Yo!Coach allows you to withdraw the money from your digital wallet into your personal account. The withdrawal requests are escalated to the admin for approval. Once approved, the amount is deducted from your wallet and transferred to your personal account. Access and create withdrawal requests from the **Withdrawal Requests** page. The requests are displayed in the form of a list where the details such as, withdrawal ID, amount, transaction fee, comments, date and status of requests can be viewed.

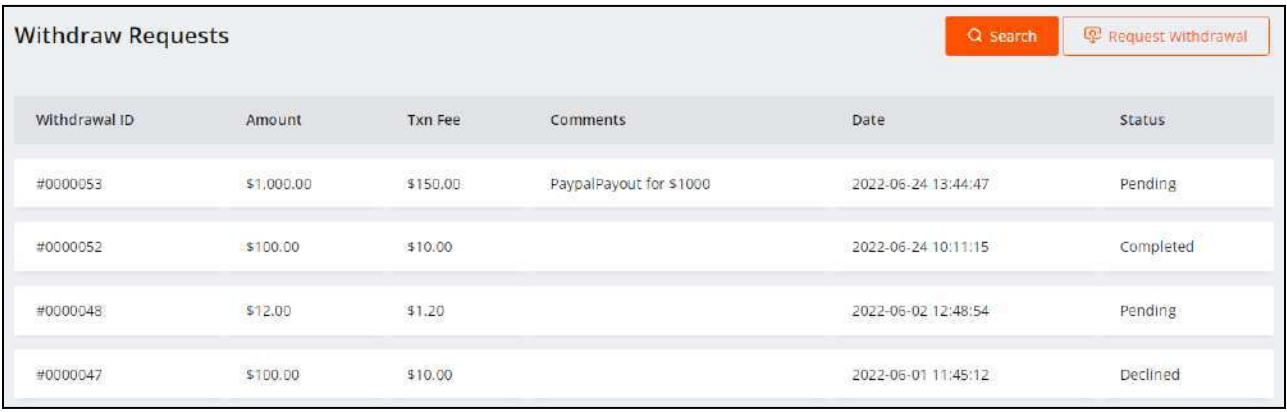

Perform the following functions on this page:

### 16.1 Request Withdrawal

To make a withdrawal request, click **Request Withdrawal** from the upper right corner of the page. The **Request Withdrawal** window form appears where the following fields are available:

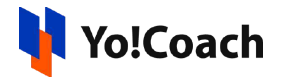

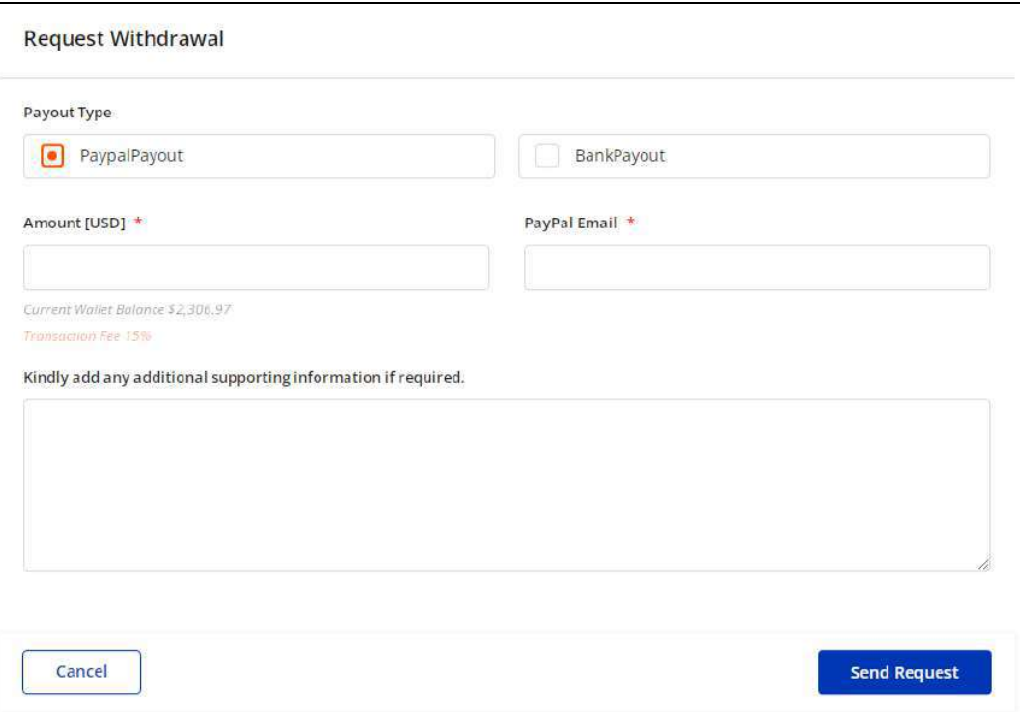

- **Payout Type**: From the radio buttons, select the preferred payout type. The following two payout methods are available on the platform:
	- **a. PayPal Payout**: Select **PayPal Payout** and access the following data fields:

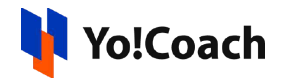

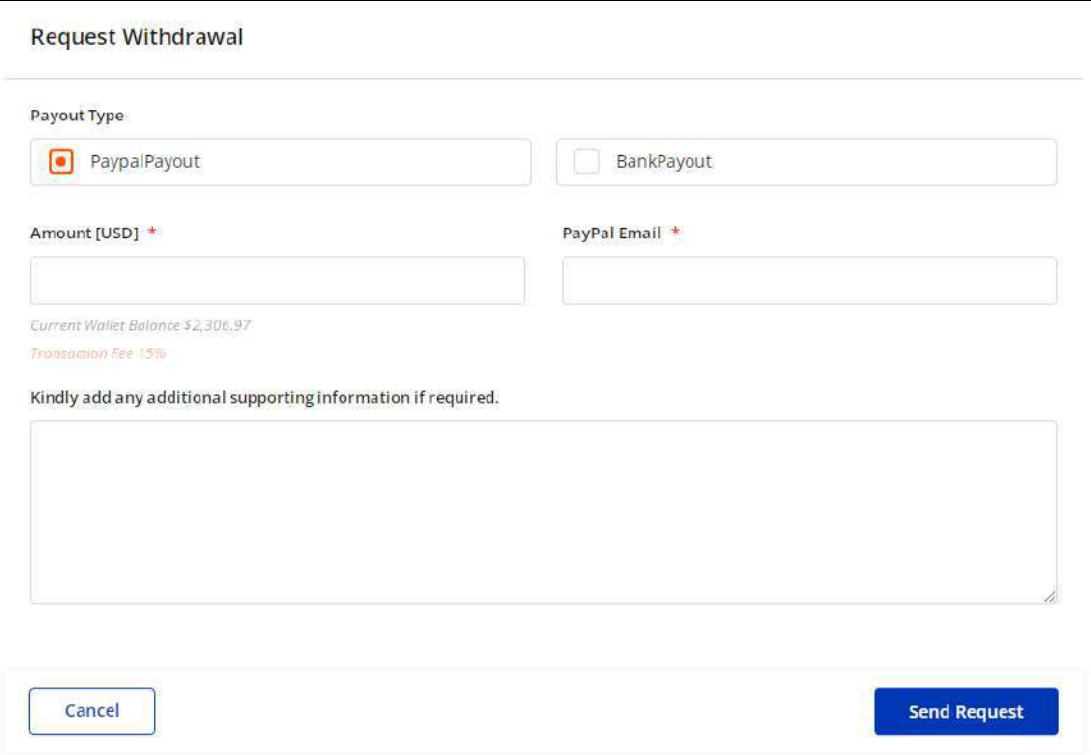

- **Amount [Default Currency]\*:** Enter the amount to be withdrawn from your wallet out of the currently available balance.
- **PayPal Email\*:** Enter the email address linked with your PayPal account.
- **b. Bank Payout**: Select **Bank Payout** and access the following data fields:

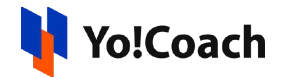

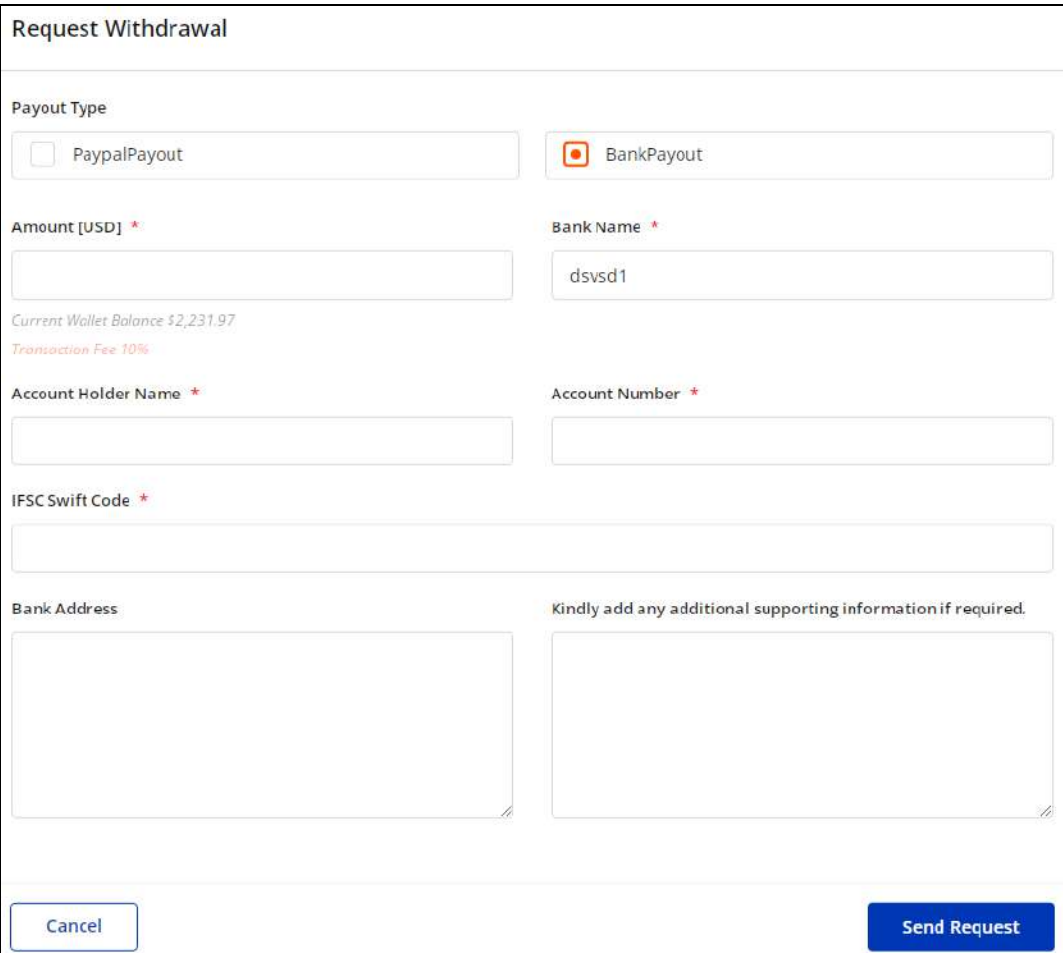

- **Amount [Default Currency]\*:** Enter the amount to be withdrawn from your currently available wallet balance.
- **Bank Name\*:** Enter the name of the bank you hold an account with.
- **Account Holder Name\*:** Enter the name of the bank account holder.
- **Account Number\*:** Enter a valid bank account number.
- **IFSC Swift Code\*:** Enter a valid IFSC swift code for your bank account.
- **Bank Address**: Enter the address of your bank.

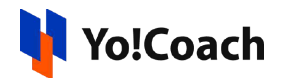

● **Kindly add any additional supporting information if required**: Enter any additional information, comments or details to support your request.

Once all the details are entered, click **Send Request**. The withdrawal request is then sent to the admin for approval. It is also added to the list on the **Withdrawal Requests** page with a **Pending** status. Once the admin accepts or rejects your request, you receive an email notification. The status of the request is updated on this page accordingly.

### 16.2 Search

To perform a specific search, click **Search** from the top of the page. The following search filters are available:

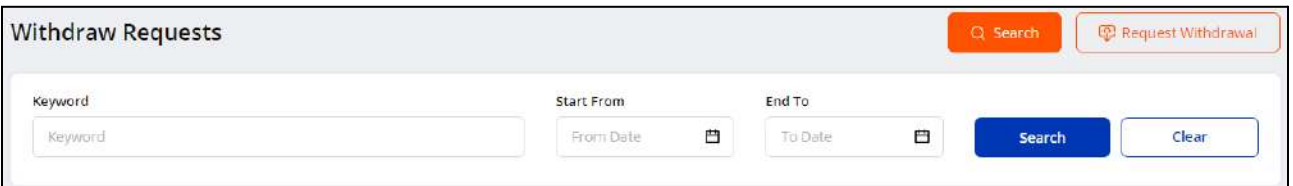

- **Keyword**: Enter the withdrawal ID or comments as keywords to perform the search.
- **Start Date**: Select a date from the calendar drop down to search for requests sent on or after this date.
- **End Date**: Select a date from the calendar drop down to search for requests sent on or before this date.

Click **Search** to display the search results. Once the search is complete, click **Clear** to display the complete list again.

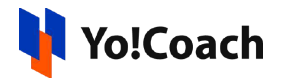

## **17. Notes**

Create and view help notes through the **Notes** module. While in a group class or one-on-one lesson, you have the provision to add subject related observations or supporting information in the form of **Notes**. Once added, these are listed on the **Manage Notes** page and can be viewed later. New notes can also be added from the **Manage Notes** page, irrespective of the session.

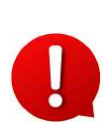

The **Notes** module is common for both **Teacher** and **Learner** profiles. The notes added on the **Teacher** profile are also listed on the **Notes** module of the **Learner** profile.

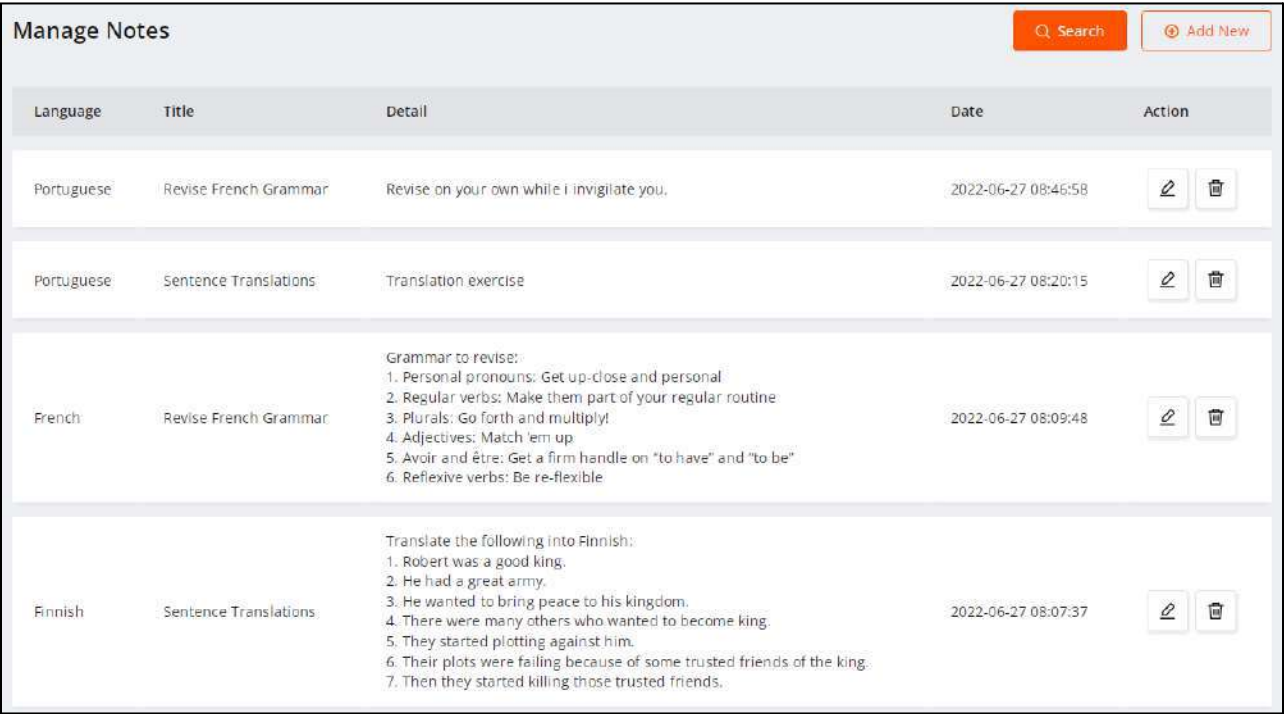

Perform the following functions on this page:

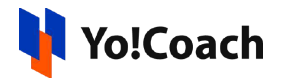

### 17.1 Add A New Note

Click **Add New** from the upper right corner of the page to open the **Setup Notes** window form. The following fields are available here:

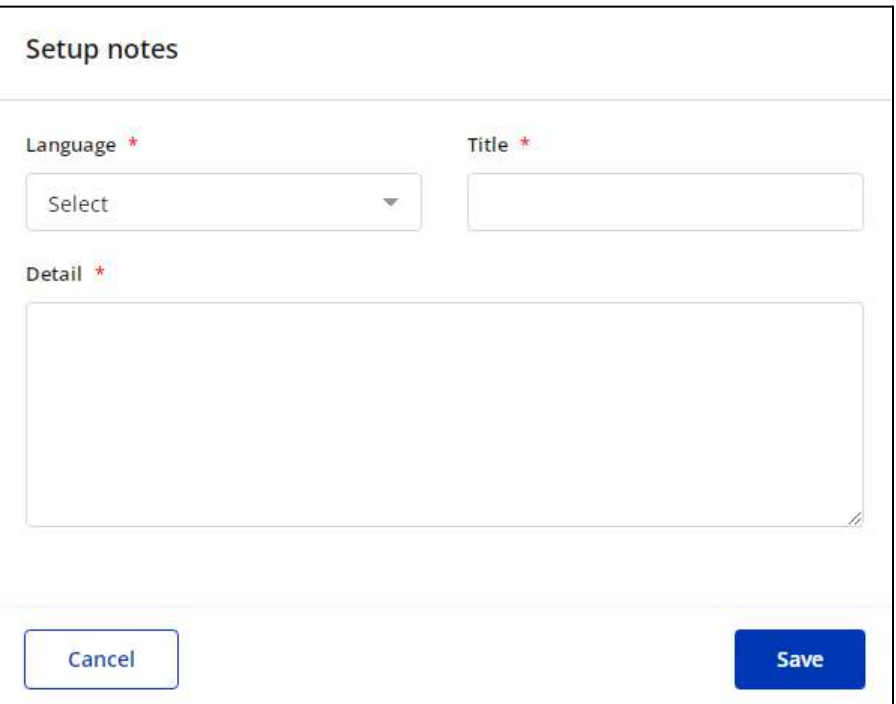

- **Language\*:** From the drop down list, select the language for the note being added.
- **Title\*:** Enter the title of the note.
- **Detail\*:** Enter the details of the note and supporting information.

Click **Save** to save the note.

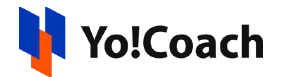

### 17.2 Action Buttons

Once a note is added, it is displayed in the form of a list on the **Manage Notes** page. The following functionalities are available under the **Action** header of the list section:

## I. Edit  $\boxed{2}$

Click the edit icon button to display the **Setup Notes** window. Make the required changes in the provided fields. Once done, click **Save** to save the changes made.

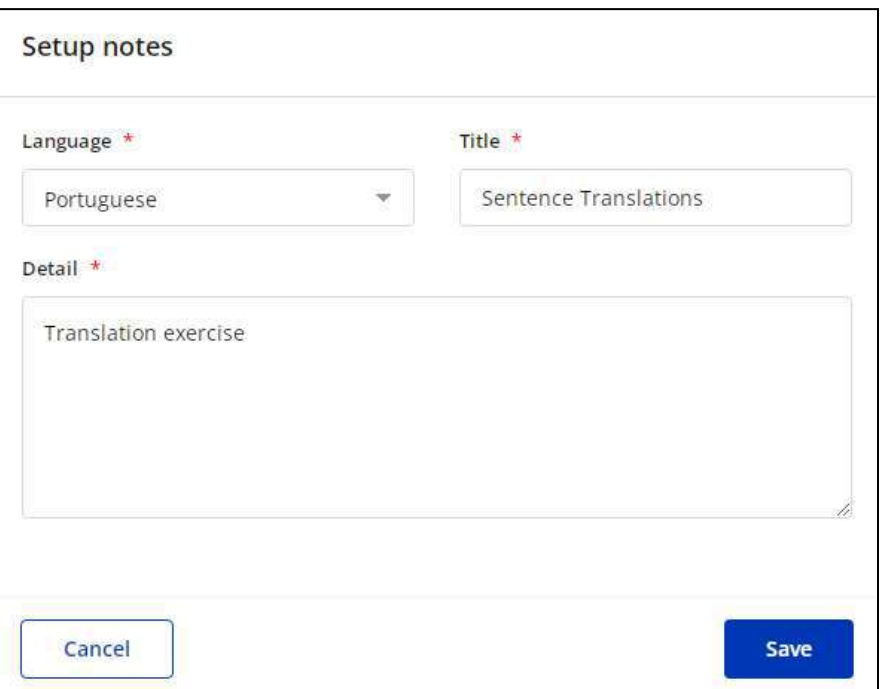

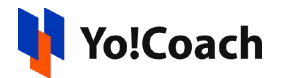

# II. Delete

To remove a note from the system, click the delete icon button and follow the prompts. The note will be successfully deleted from your account.

#### 17.3 Search

To perform the search for a specific note, click **Search** from the top of the page and access the following search filters:

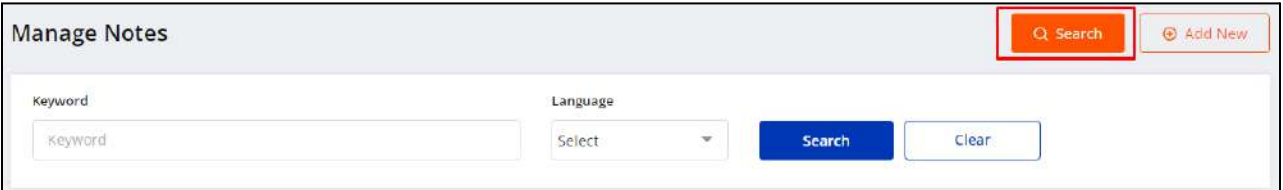

- **Keyword**: Enter the note title or detail as keyword to perform the search.
- **Language**: Search notes for a specific language using the drop down list.

Click **Search** to generate the search results. Once the search is complete, click **Clear** to display the whole list again.

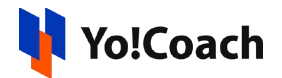

## **18. Gift Cards**

All the gift cards purchased and received on the platform are displayed in the **Gift Cards** module. Gift cards are a type of wallet credits received from the other users on the platform and can be redeemed while placing an order. You can do both, receive a gift card from other users or send a gift card to any platform user. By default, the **Gift Cards** page displays the gift cards purchased by you. Use the **Search** function to view the received gift cards, which is explained later in this section.

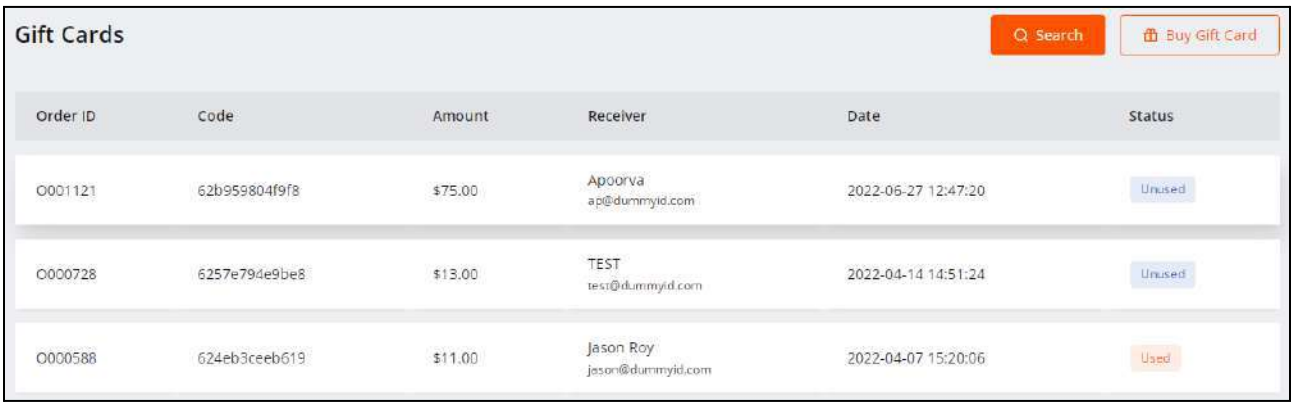

Perform the following functions on this page:

### 18.1 Buy Gift Card

From the upper right corner of the page, click **Buy Gift Card** to open the **Purchase Gift Card** pop-up form. The following data fields are available here:

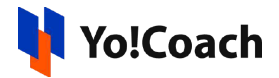

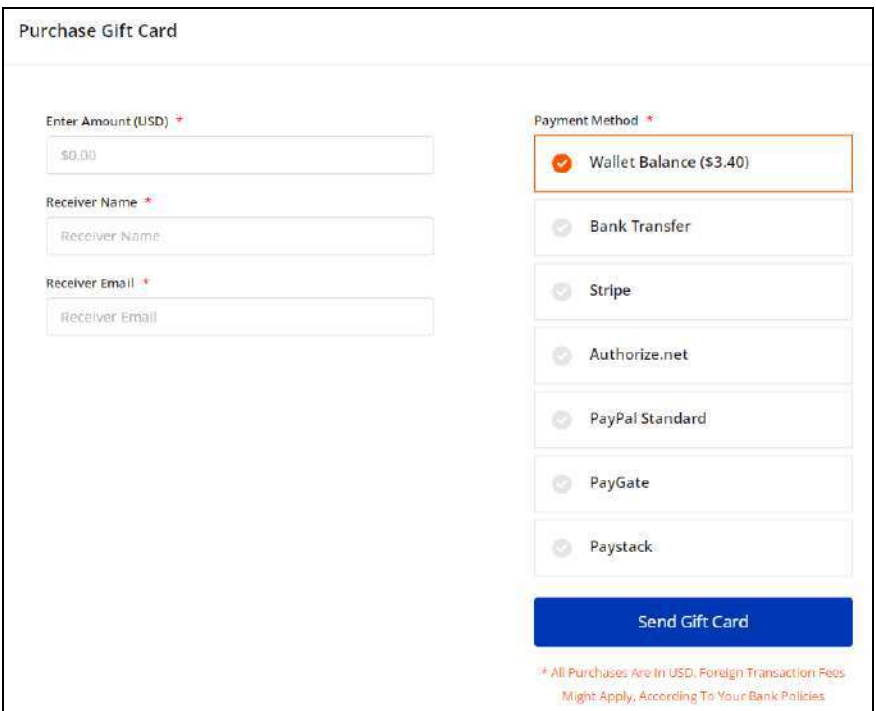

- **Enter Amount [Default Currency]\*:** Enter the amount of the gift card you want to purchase.
- **Receiver Name\*:** Enter the name of the receiver of the gift card.
- **Receiver Email\*:** Enter the email address of the receiver.
- **Payment Method**: From the list of the payment methods available, select the desired method.

Click **Send Gift Card** and you are redirected to the payment page. Once the payment is complete, the purchased card is displayed in the form of a list on the **Gift Card** page. The receiver will get an email notification where the code to be used to redeem the gift card is mentioned.

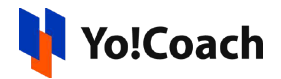

### 18.2 Search

Click **Search** from the upper right corner of the page and access the following search filters to perform a focused search:

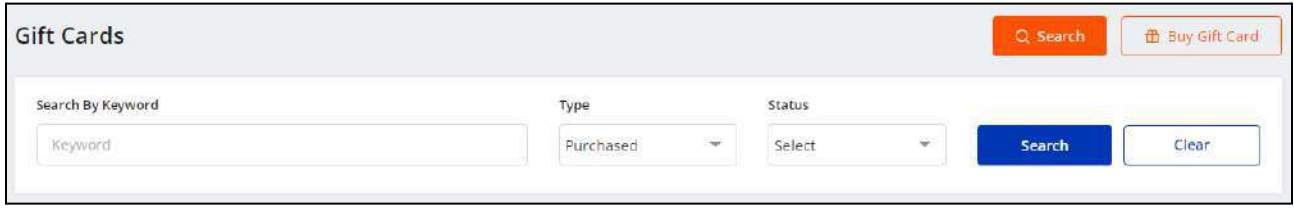

- **Keyword**: Enter the Order ID, code, receiver's or sender's name as keyword to perform the search.
- **Type**: Select the type of gift card as, **Received** or **Purchased**. By default, **purchased** gift cards are displayed. To view the gift cards received from other users, select **Received**.
- **Status**: Search by the current gift card status as, **Used** or **Unused**.

Click **Search** to generate the search results. Once the search is complete, click **Clear** to display the whole list again.

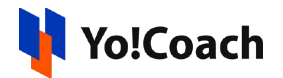

# **19. Find A Teacher**

A teacher profile is also functional as a learner profile. Yo!Coach allows you to take sessions with learners as a teacher and book sessions with any teacher registered on the platform, as a learner. To find a teacher to book a language session, click **Find A Teacher** from the left navigation drawer. You are redirected to the platform front-end where the details of active teachers are displayed in a list.

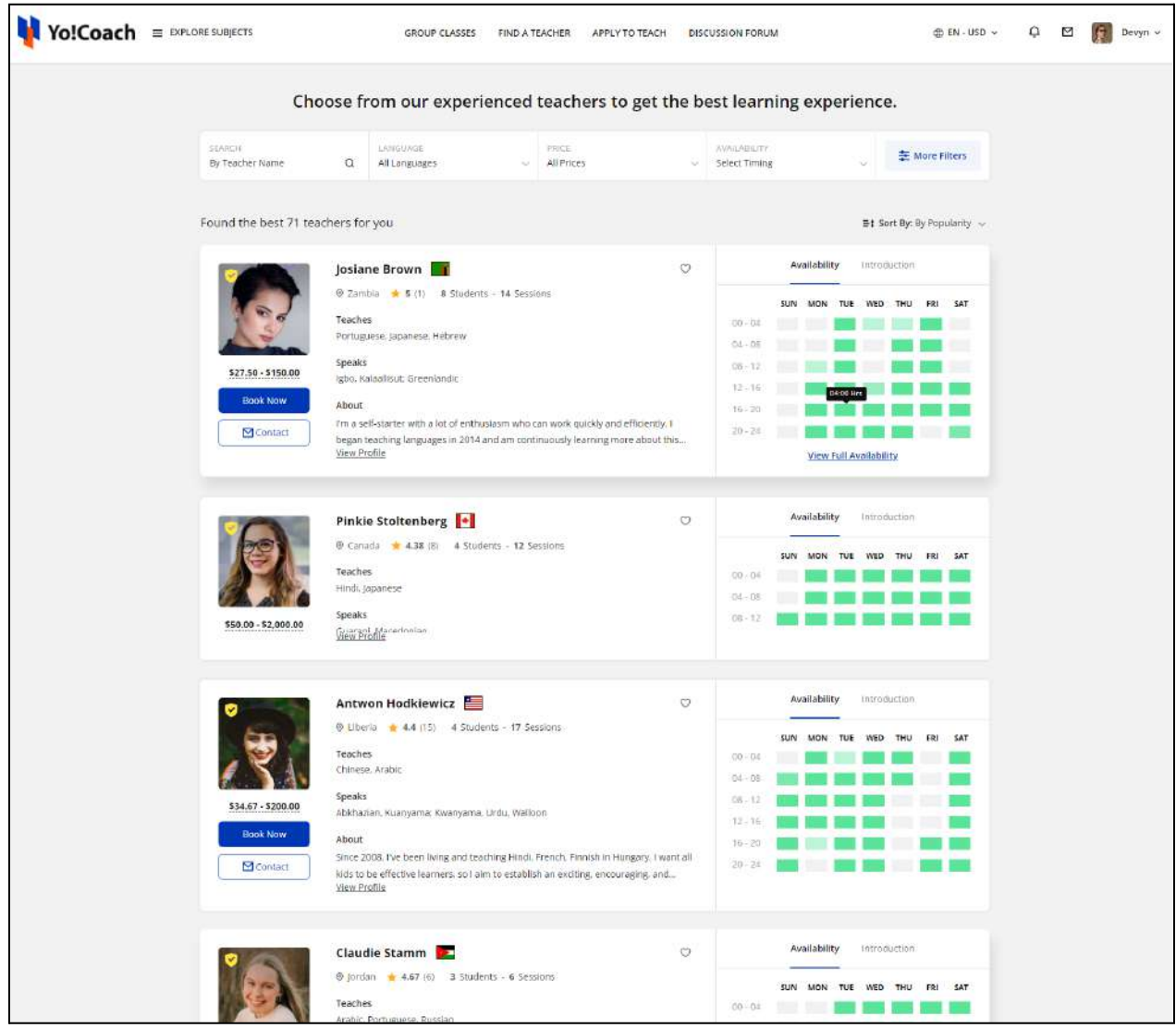

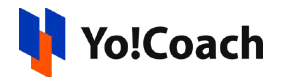

Use the quick filters (Teacher Name, Language, Price, Availability, etc.) or sort by popularity or price to perform a focused search. View the teacher details and contact them for more information. Check the teachers' weekly availability and book a session with them, once you find a teacher suitable for your requirements.

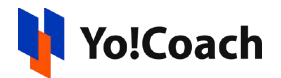

# **20. My Questions**

Yo!Coach allows all the platform users to post their questions in the discussions forum and interact with other users for related guidance. Other users can comment on the question and react by liking or disliking the question. Create, publish and manage such questions from the **My Questions** module.

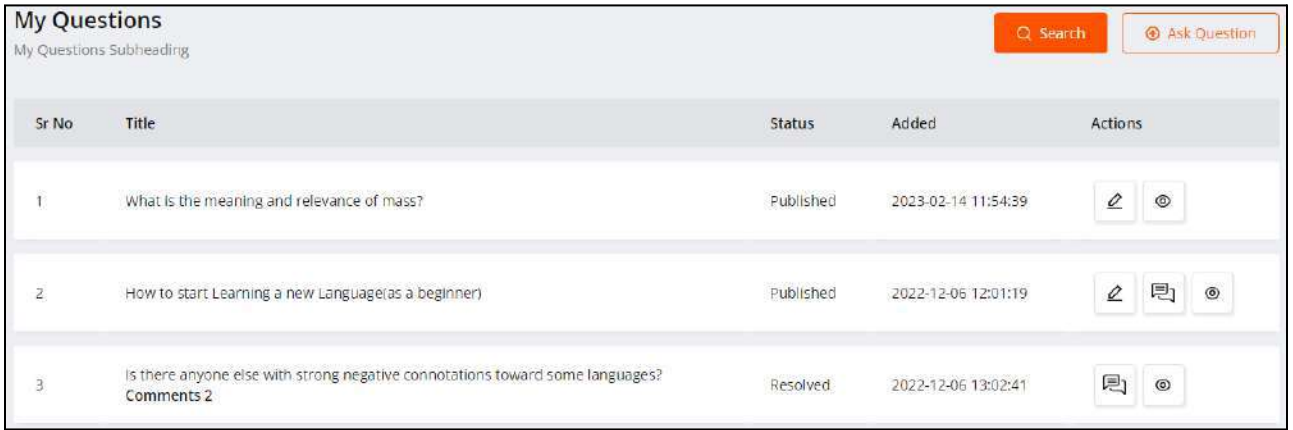

On the **My Questions** page, all the questions added by you are listed. Perform the following functionalities on this page:

### 20.1 Ask a New Question

To ask a new question in the discussion forum, click **Ask Question** from the upper right corner of the page. You are redirected to the question form where the following details are to be provided:

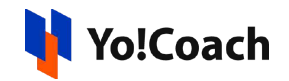

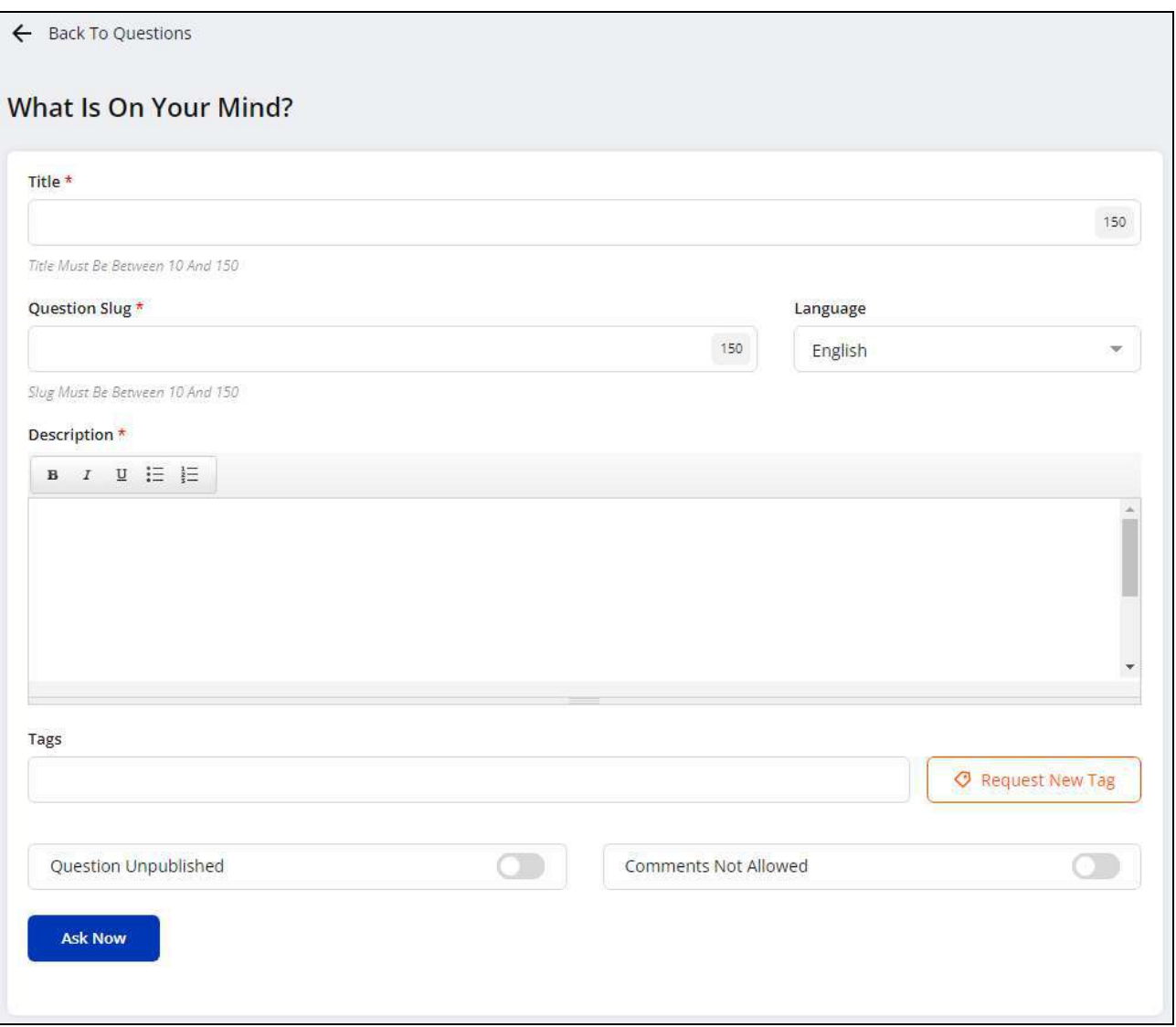

● **Title\*:** Enter the title of the question. The prescribed character limit is displayed at the right corner of the field.

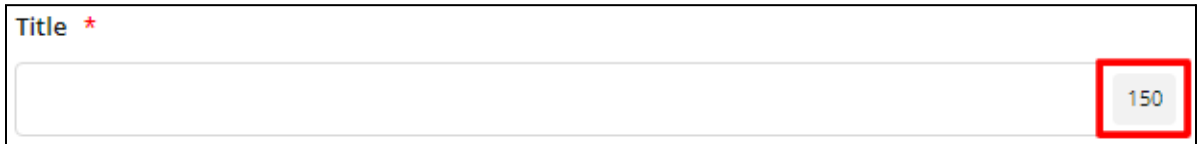

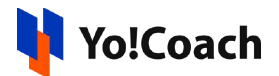

- **Language**: From the languages currently active in the system, select the language for your question. The question will be posted only for the selected language.
- **Question Slug\***: Enter an SEO-friendly slug URL for the question.
- **Description\*:** In the content editor box, enter a brief description of the question, explain the problem statement in detail or provide additional specifications.
- **Tags**: Start typing to search for the tag relevant to your question for better identification. Out of the admin-added tags displayed as results, select one or more tags you want to bind your question with. However, if the desired tag is not yet added by the admin, you can **request for a new tag**. Once bound, the question will appear in the **tag-specific** pages.
- **Request New Tag**: From the right of the **Tags** field, click **Request New Tag**. The **Request New Tag** pop-up window is displayed where are the following data fields are available:

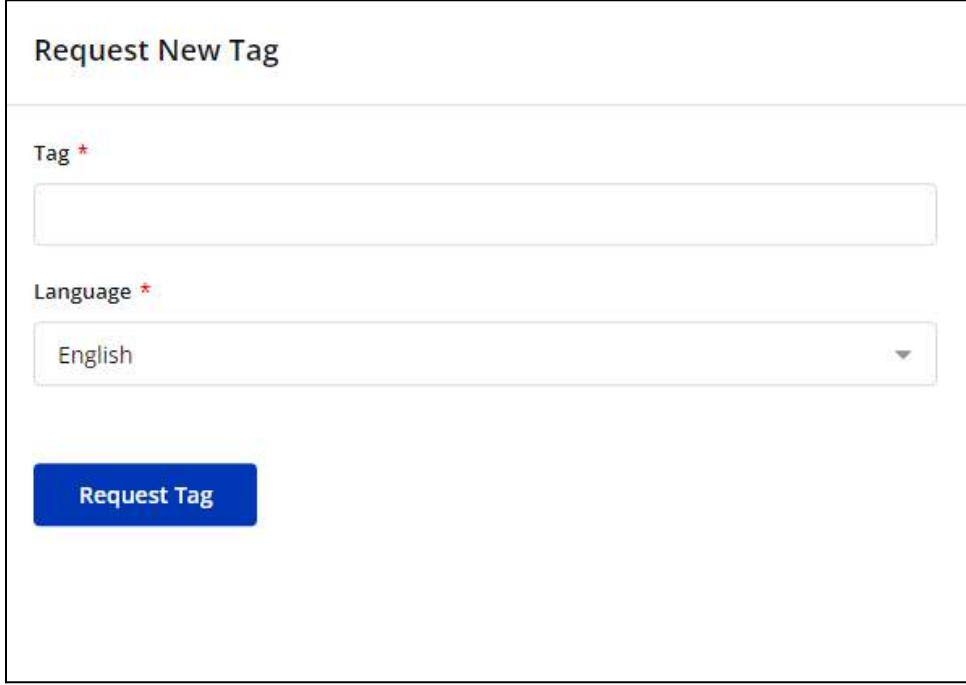

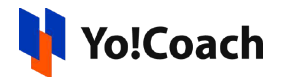

- **Tag\*:** Enter the name of the tag being requested.
- **Language\*:** From the drop down list, select the language for the tag.

Click **Request Tag** to submit the request for new tag creation with the admin. The admin reviews your request and the new tag is created on the approval of your request.

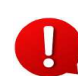

Once a tag request is approved, the question can be edited later, using the [edit](#page-208-0) icon [button](#page-208-0), to add the approved tag.

● **Question Status**: Use the toggle switch to set the status of the question. Set to

green **to** update the question as **Published** and the question is displayed

on the forum questions listing pages. Set to gray  $\Box$  to update the question as **Unpublished** and the question is displayed on the **My Questions** page as a drafted question.

● **Comments Allowed**: Use the toggle switch to allow or disallow comments on the question. Set to green **the allow the platform users to add comments to** the question. Set to gray  $\Box$  and the users can not add comments to the

question.

Click **Ask Now** to save the question and move back to the **My Questions** page. The newly created question is added in the list on this page. When updated as published, the question is instantly posted on the discussion forum. When updated as unpublished, the question is listed on the **My Questions** page with status as **Drafted** and is not displayed to the platform users.

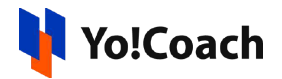

### 20.2 Search

Click **Search** from the upper right corner of the page to access the following search filters:

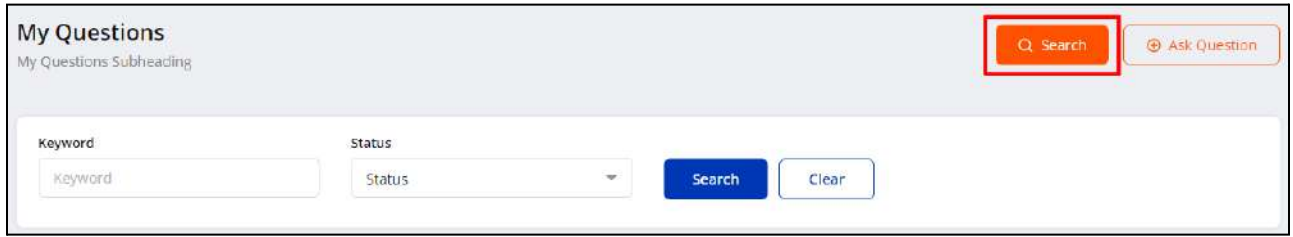

- **Keyword:** Type the question title as keyword for a focused search.
- **Status:** Search by the current status of the question as, **Drafted**, **Published**, **Resolved** or **Spammed**.

Click **Search** to display the search results. Once the search is complete, click **Clear** to display the whole list again.

#### 20.3 Action Buttons

The following action buttons are available with each question under the **Actions** header:

<span id="page-208-0"></span>a. Edit  $\boxed{2}$ 

To edit a specific question, click the edit icon button  $\boxed{\mathcal{L}}$  provided at the right. You are redirected to the question form, similar to the one displayed while adding a new question. Make the required changes in the available data input fields.

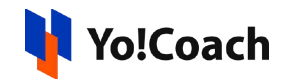

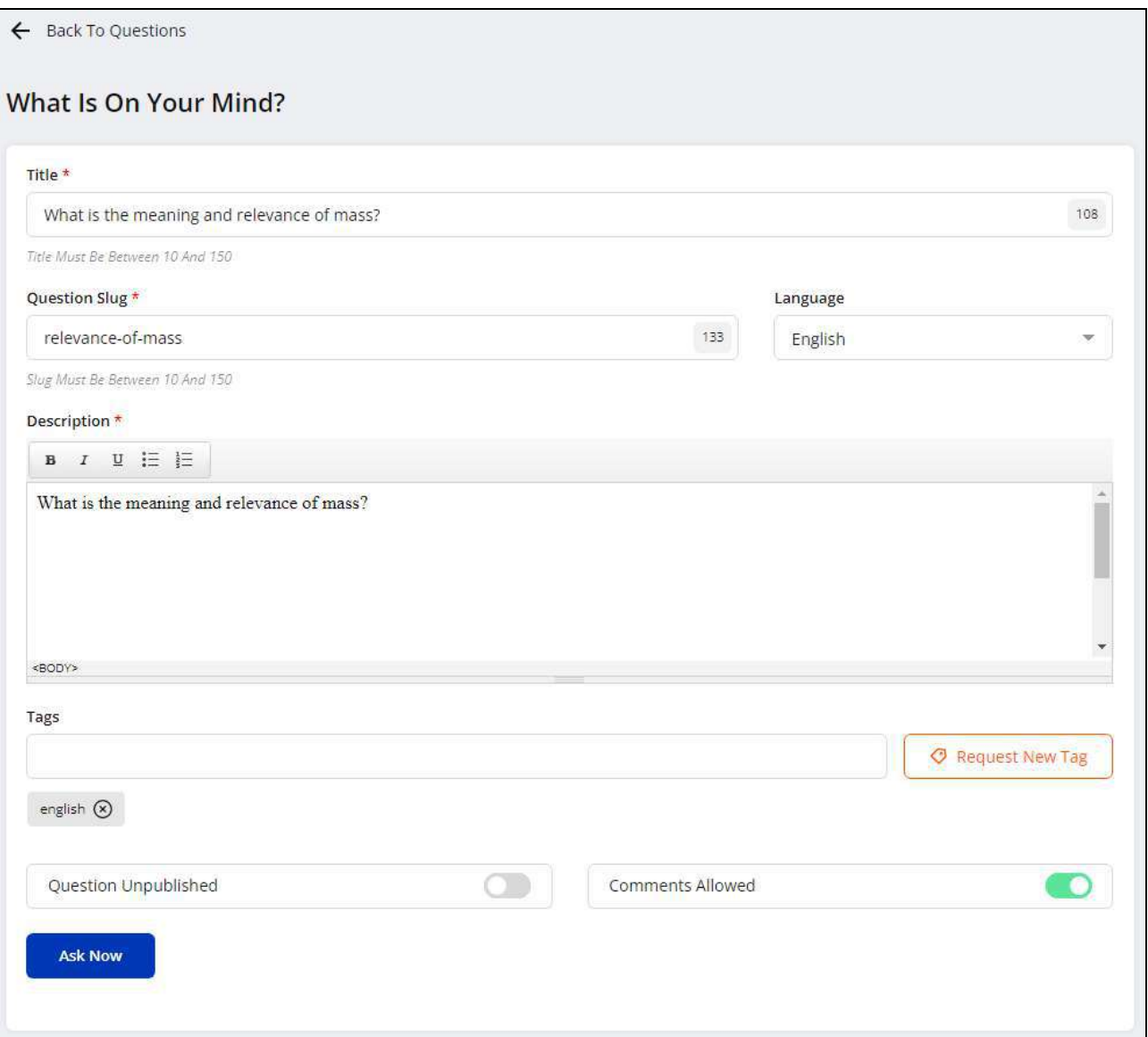

Once the changes are made, click **Ask Now** to save these changes and move back to the **My Questions** page.

The edit icon button is not displayed with already resolved questions.

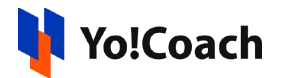

b. View Comments

To view the comments posted on a question, click the view comments icon button  $[\mathbb{R}]$ . View the comments details from the pop-up window displayed on the screen, such as, user who has posted the comment, time of adding the comment, likes and dislikes on the comment, comment content, etc.

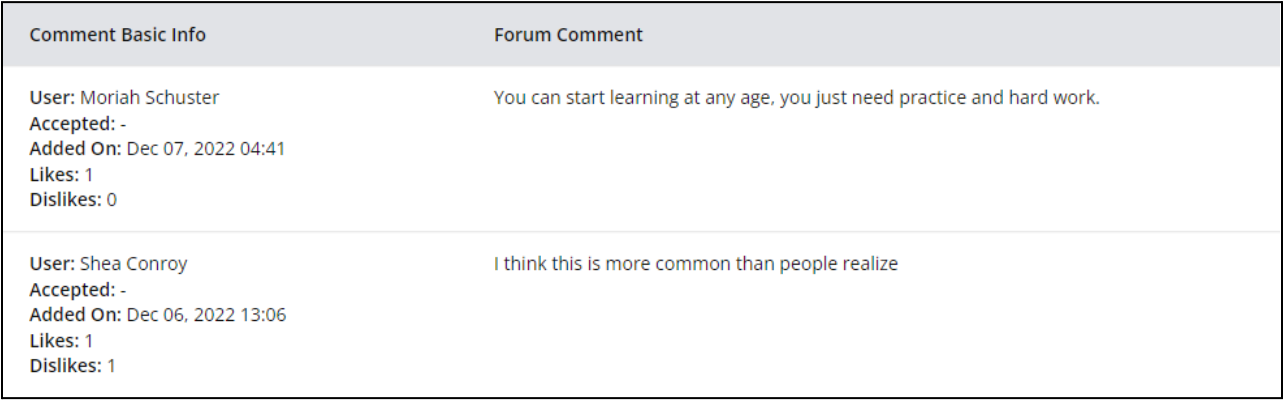

The view comments icon button is displayed only with questions for which you have allowed comments.

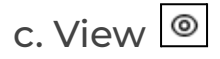

To preview the question as visible on the discussion forum, click the view icon

button  $\Box$ . You are redirected to the front-end question page.

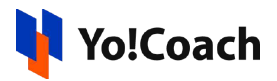

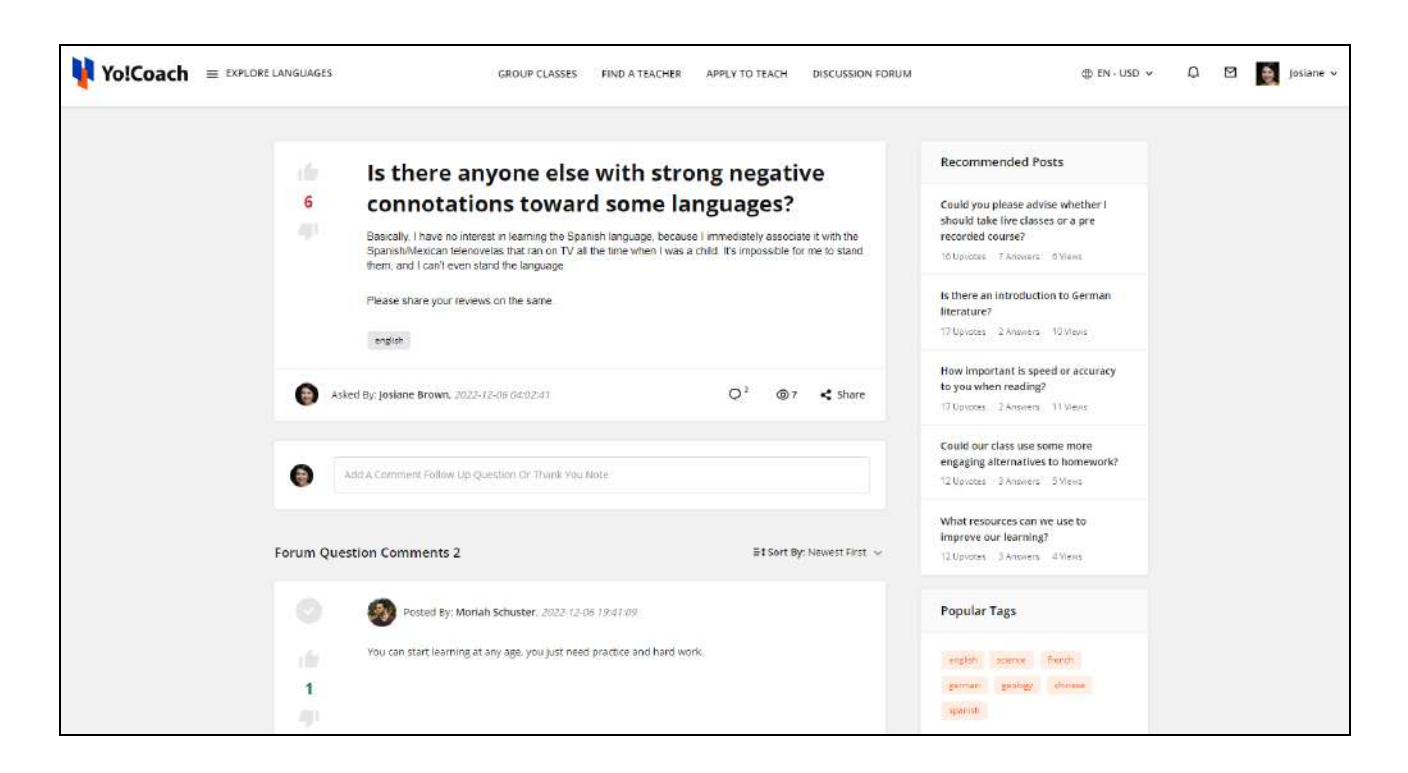

View the comments posted with the question, likes and dislikes on the question, recommended posts, popular tags, etc.

The view button is not displayed with the unpublished questions.

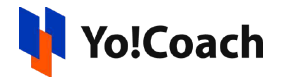

# **21. Subscribed Tags**

Yo!Coach allows you to subscribe to question tags. This enables you to stay updated on any new question or comment posted for the subscribed tags. Subscribe to any tag and manage your subscriptions from the **Subscribed Tags** module.

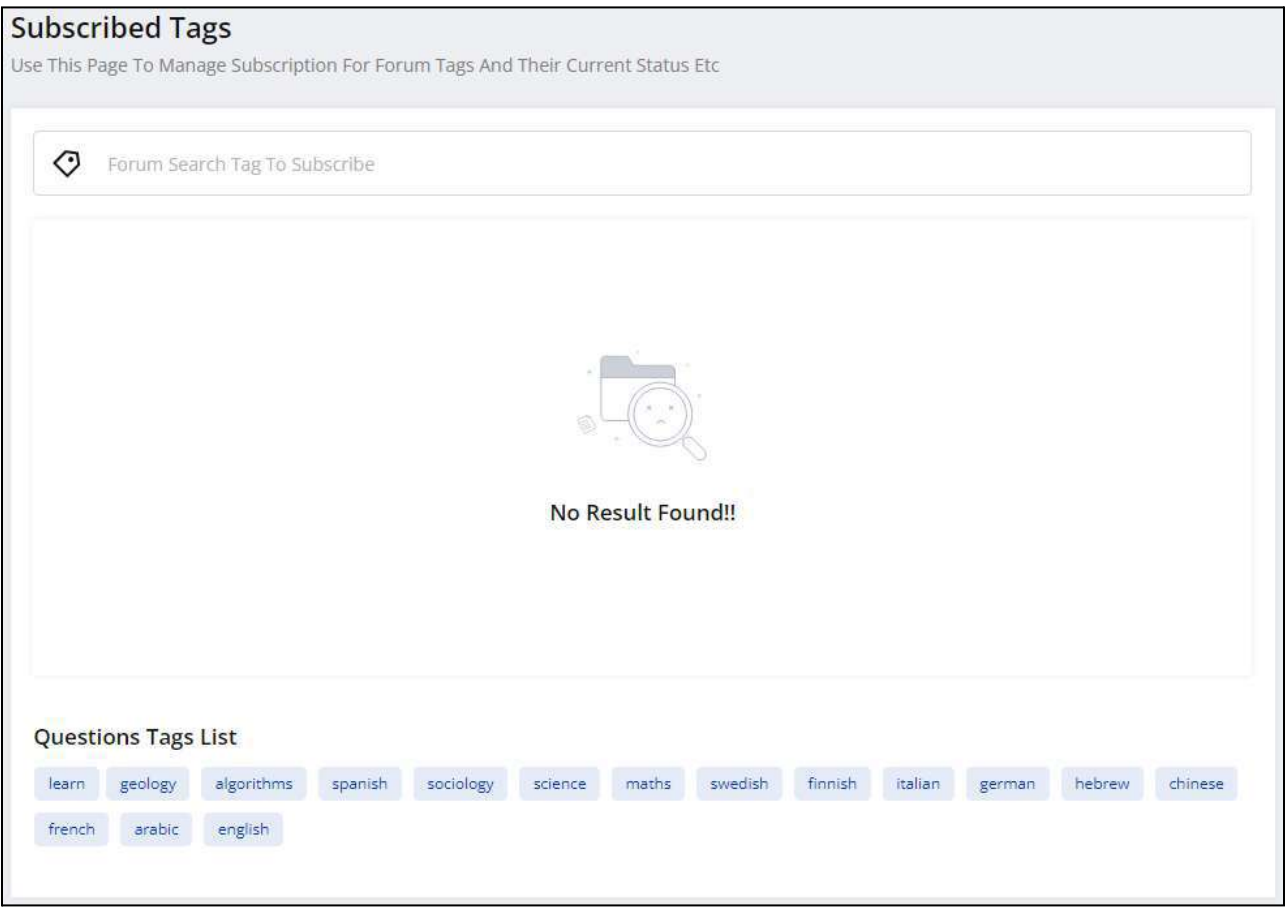

On the **Subscribed Tags** page, the question tags added by the admin are displayed at the bottom. From the **Question Tags List**, click on one or more tags to subscribe. The subscribed tags are displayed at the top of the section.

**DISCLAIMER:** The color theme and labels might differ in the screenshots as compared to on the platform. Star (\*) marked fields are compulsory and can't be left blank.

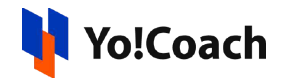

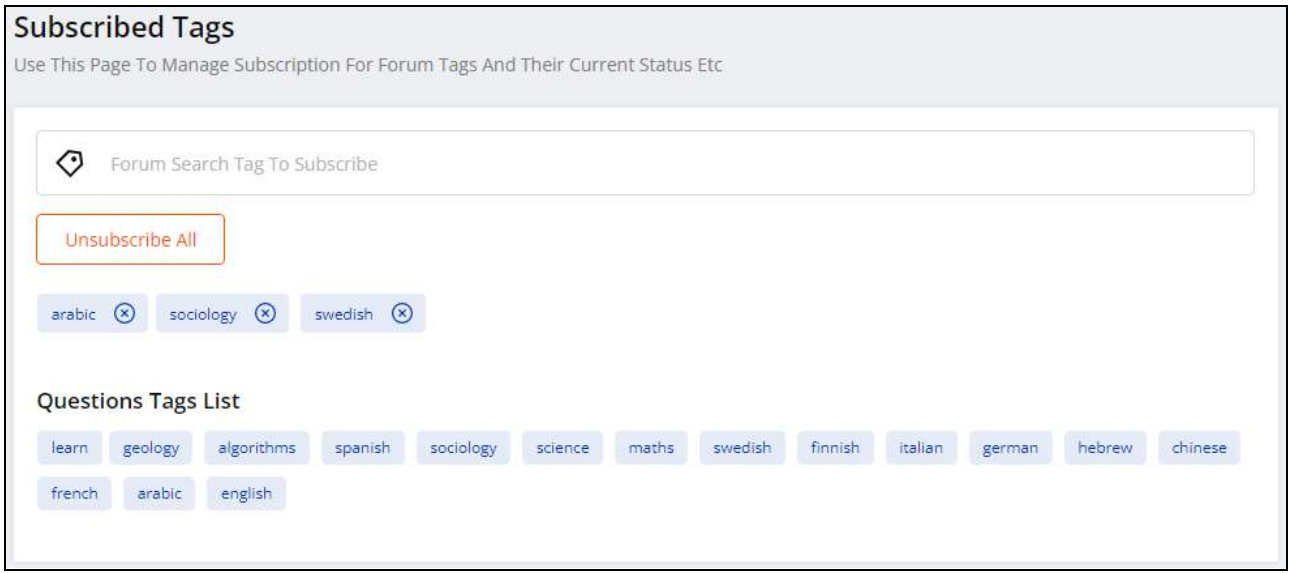

To search for a specific tag, type the tag name as keyword in the search bar provided at the top of the page. Select the tag displayed in search results to subscribe.

To unsubscribe a specific tag, click the  $\boxed{\otimes}$  icon given with the respective subscribed tag. Click **Unsubscribe All** to unsubscribe all the tags in one go.

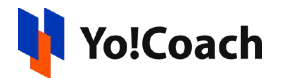

# **22. Requested Tags**

Access the tag requests submitted by you with the admin from the **Requested Tags** module. On the **Requested Tags** page, all the tag requests are listed where the pending tags are displayed at the top, followed by the approved and rejected tags respectively.

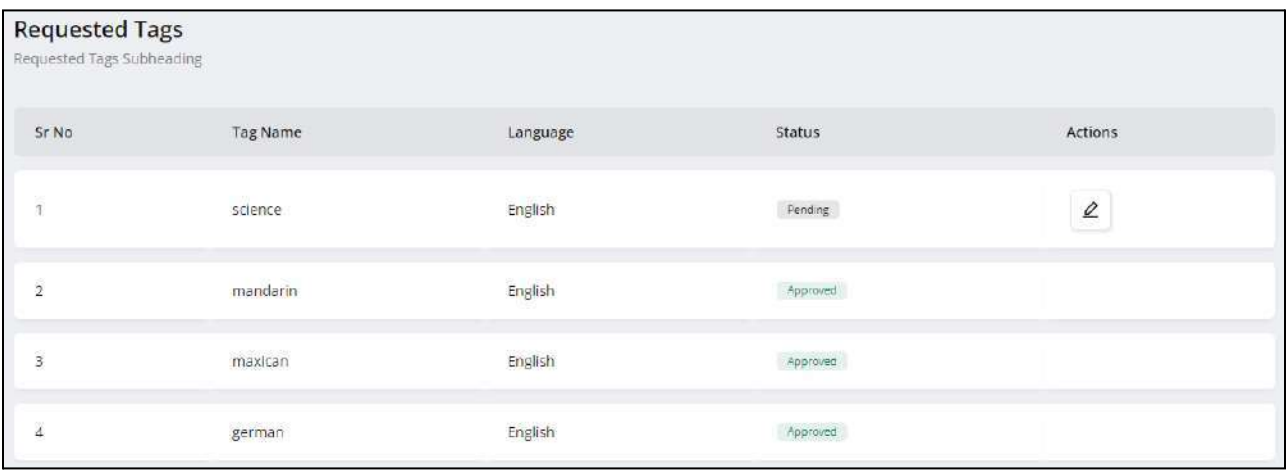

For the requested tags yet pending for approval, an edit icon button  $\boxed{\underline{\mathscr{L}}}$  is provided under the **Actions** header. Click on it to display the **Request New Tag** pop-up window form similar to the one displayed while requesting a new tag. Make changes in the tag name from the **Tag** data field. Change the language for the tag from the **Language** drop down.

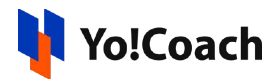

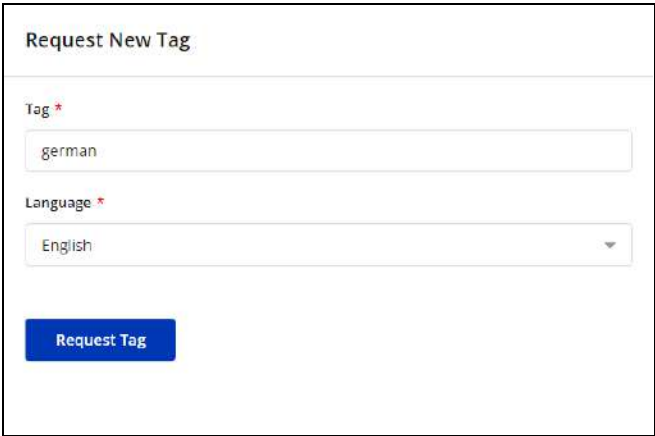

Once the required changes are made, click **Request Tag** to update the request sent to the admin. When approved by the admin, the status of the tag is updated on the **Requested Tags** page accordingly and the same tag is available on the platform. However, if the request is rejected by the admin, the status of the request is updated as **Rejected** on the **Requested Tags** page.

**-XXX-**